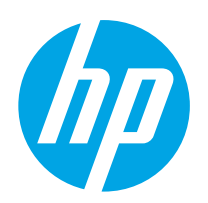

## LaserJet Enterprise M607, M608, M609

คู่มือผู<sup>้</sup>ใช<sup>้</sup>

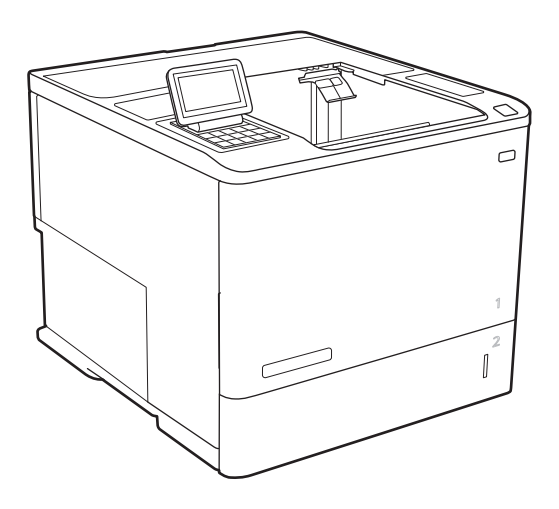

M607n M607dn M608n M608dn M609dn

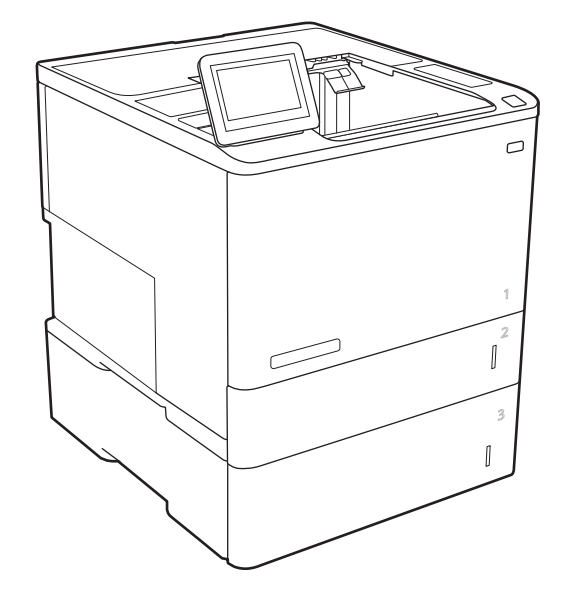

M608x M609x

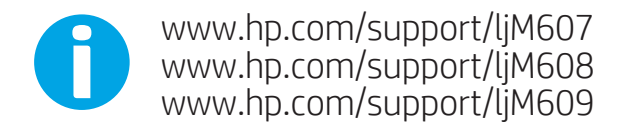

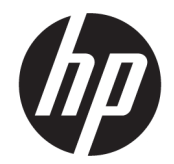

## HP LaserJet Enterprise M607, M608, M609

คู่มือผู้ใช้

#### **ลิขสิทธิ์และใบอนุญาต**

© Copyright 2017 HP Development Company, L.P.

ห้ามทำการผลิตซ้ำ ดัดแปลงหรือแปลโดยไม่ได้รับอนุญาตอย่างเป็นลาย ลักษณ์อักษร ยกเว้นตามที่อนุญาตภายใต้กฎหมายลิขสิทธิ์

ข้อมูลที่ปรากฏในที่นี่อาจเปลี่ยนแปลงได้โดยไม่ต้องแจ้งให้ทราบล่วงหน้า

การรับประกันเพียงอย่างเดียวสำหรับผลิตภัณฑ์และบริการของ HP ปรากฏอยู่ในรายละเอียดการรับประกันที่แสดงไว้อย่างชัดแจ้งและมาพร้อม กับผลิตภัณฑ์และบริการ และไม่มีข้อความอื่นใดที่จะถูกกล่าวอ้างว่า เป็นการรับประกันเพิ่มเติม HP จะไม่รับผิดต่อข้อผิดพลาดทางด้าน เทคนิคหรือการแก้ไขหรือการละเว้นเนื้อหาใด

Edition 3, 1/2019

#### **การรับรองเครื่องหมายการค้า**

Adobe®, Adobe Photoshop®, Acrobat® และ PostScript® เป็นเครื่องหมายการค้าของ Adobe Systems Incorporated

Apple และโลโก้Apple เป็นเครื่องหมายการค้าของ Apple Inc. ซึ่งจดทะเบียนในสหรัฐอเมริกาและประเทศ/พื้นที่อื่นๆ

OS X เป็นเครื่องหมายการค้าของ Apple Inc. ซึ่งลงทะเบียนใน สหรัฐอเมริกาและประเทศ/พื้นที่อื่นๆ

AirPrint เป็นเครื่องหมายการค้าของ Apple Inc. ซึ่งลงทะเบียน ในสหรัฐอเมริกาและประเทศ/พื้นที่อื่นๆ

Google™ เป็นเครื่องหมายการค้าของ Google Inc.

Microsoft®, Windows®, Windows® XP และ Windows Vista® เป็นเครื่องหมายการค้าจดทะเบียนใน สหรัฐอเมริกาของ Microsoft Corporation

UNIX® เป็นเครื่องหมายการค้าจดทะเบียนของ The Open Group

# สารบัญ

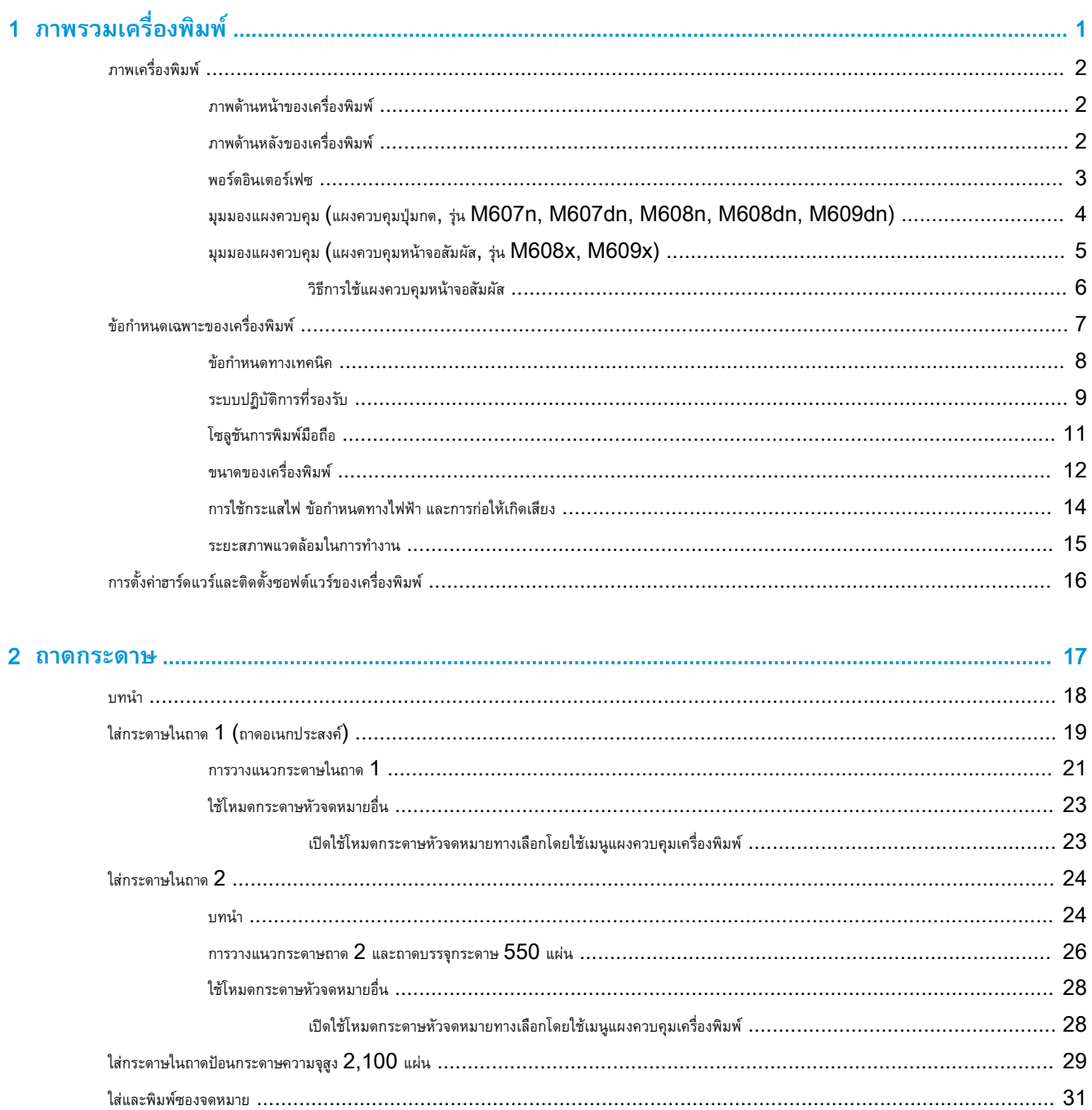

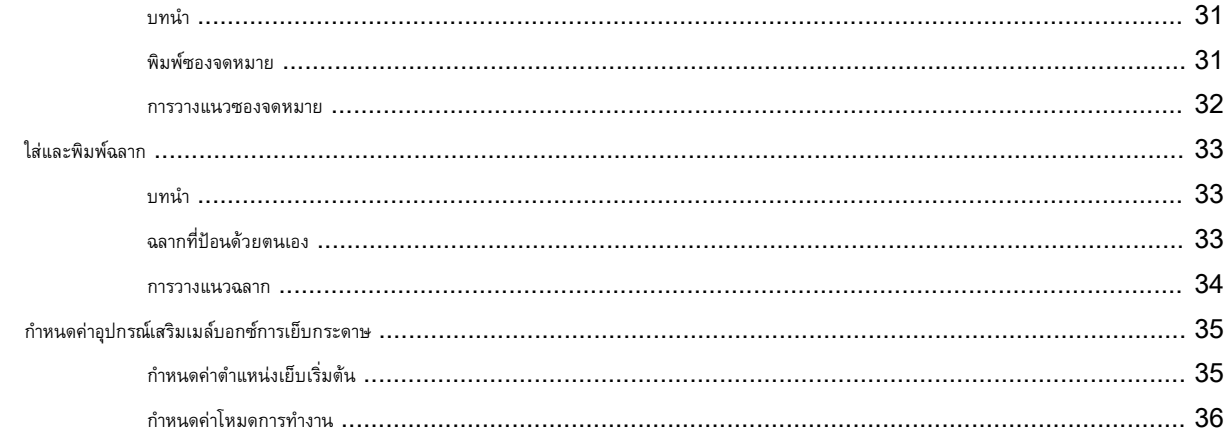

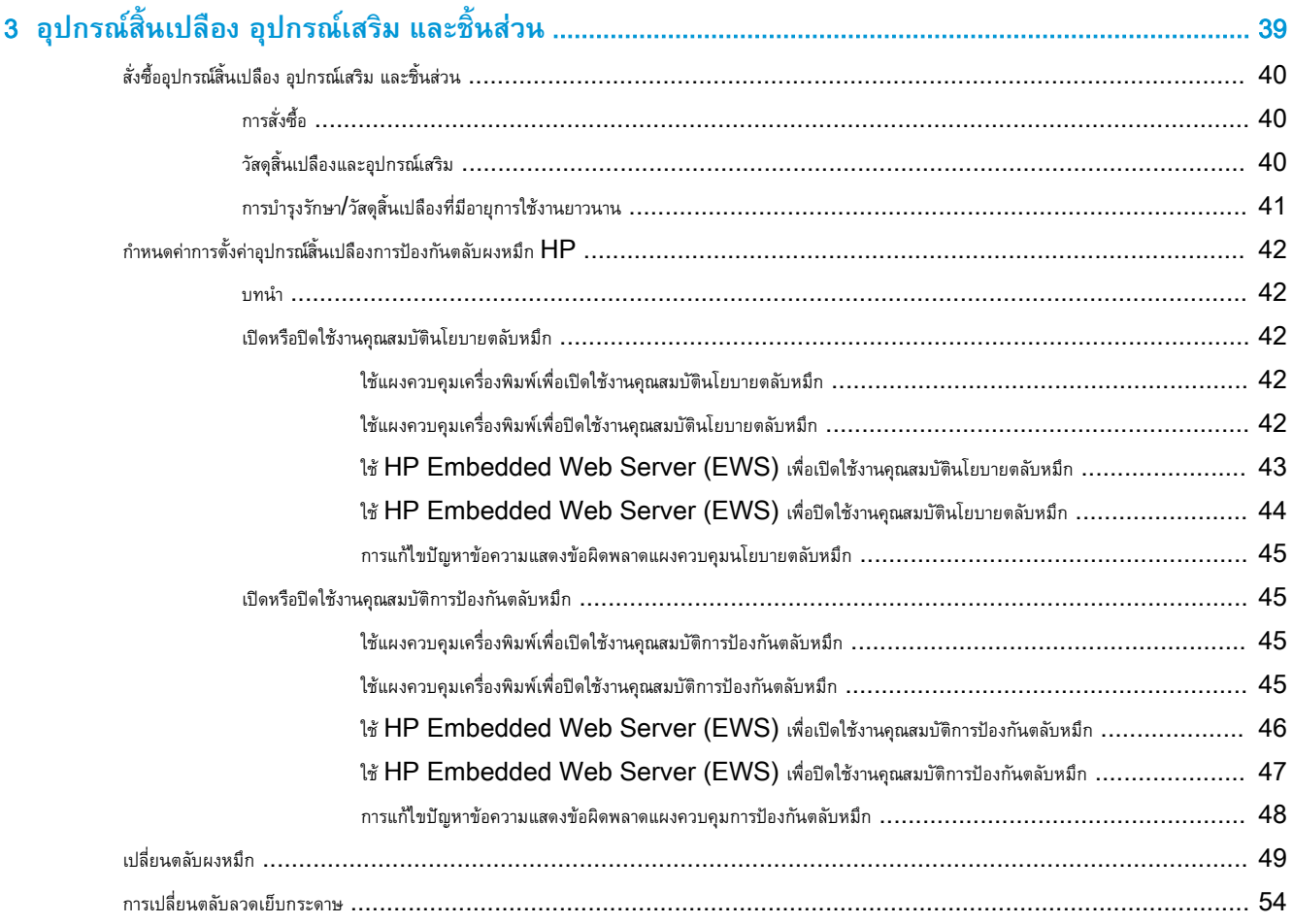

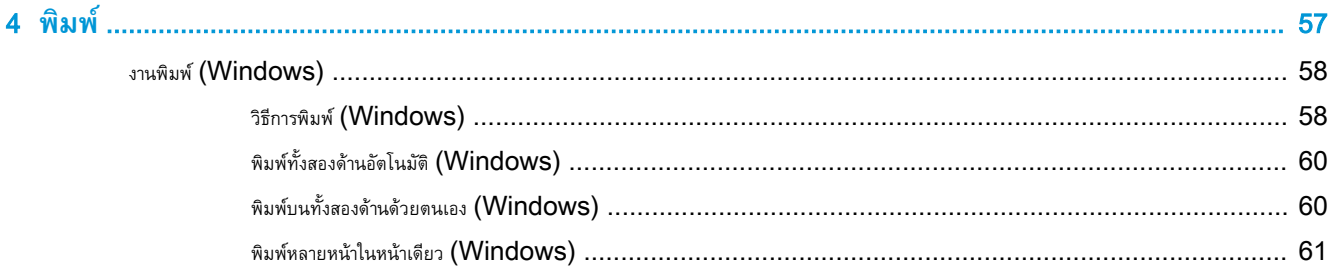

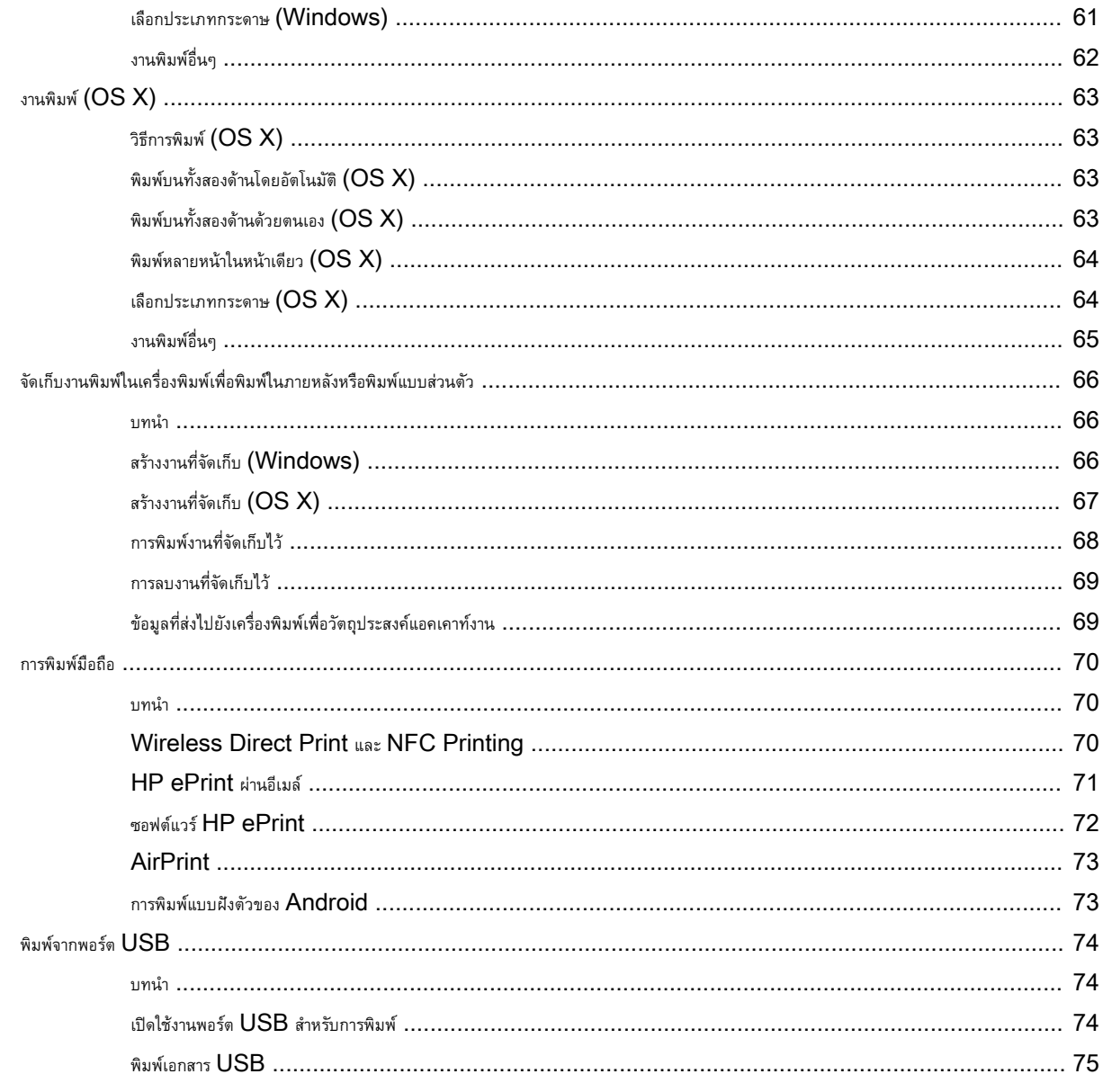

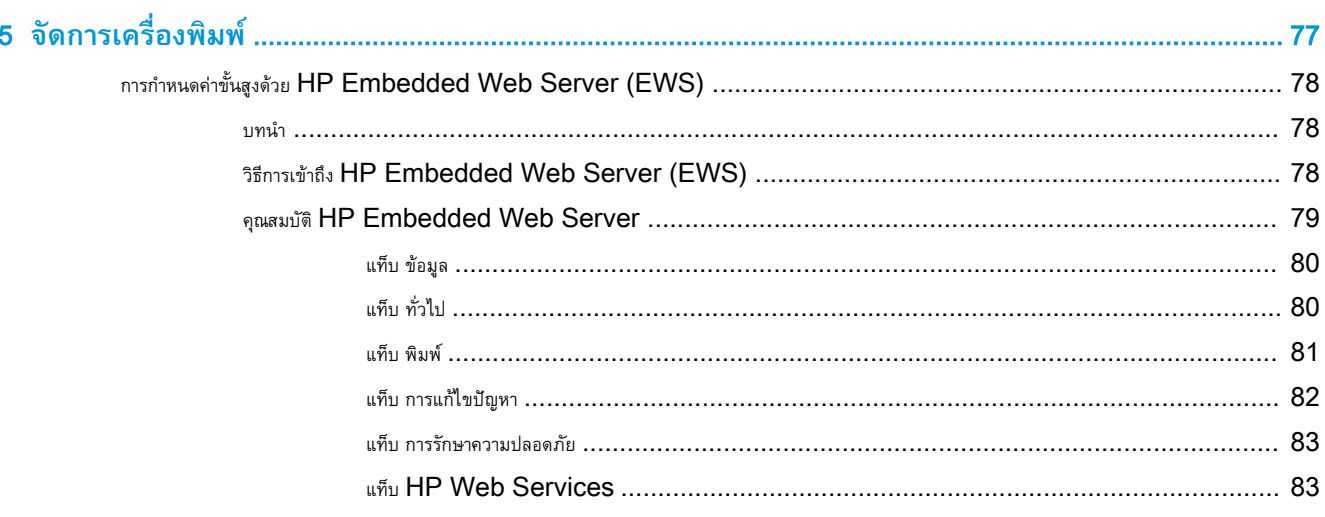

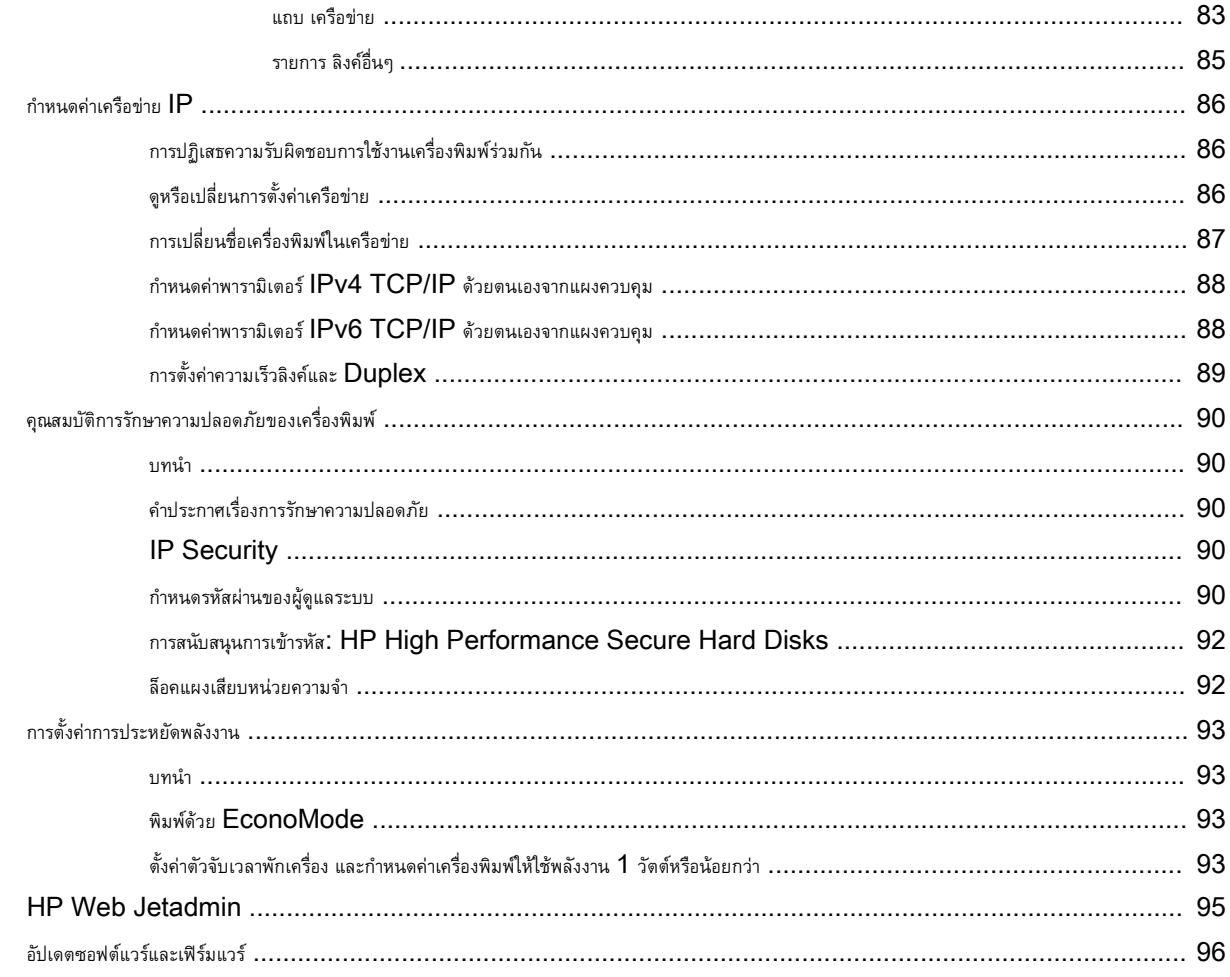

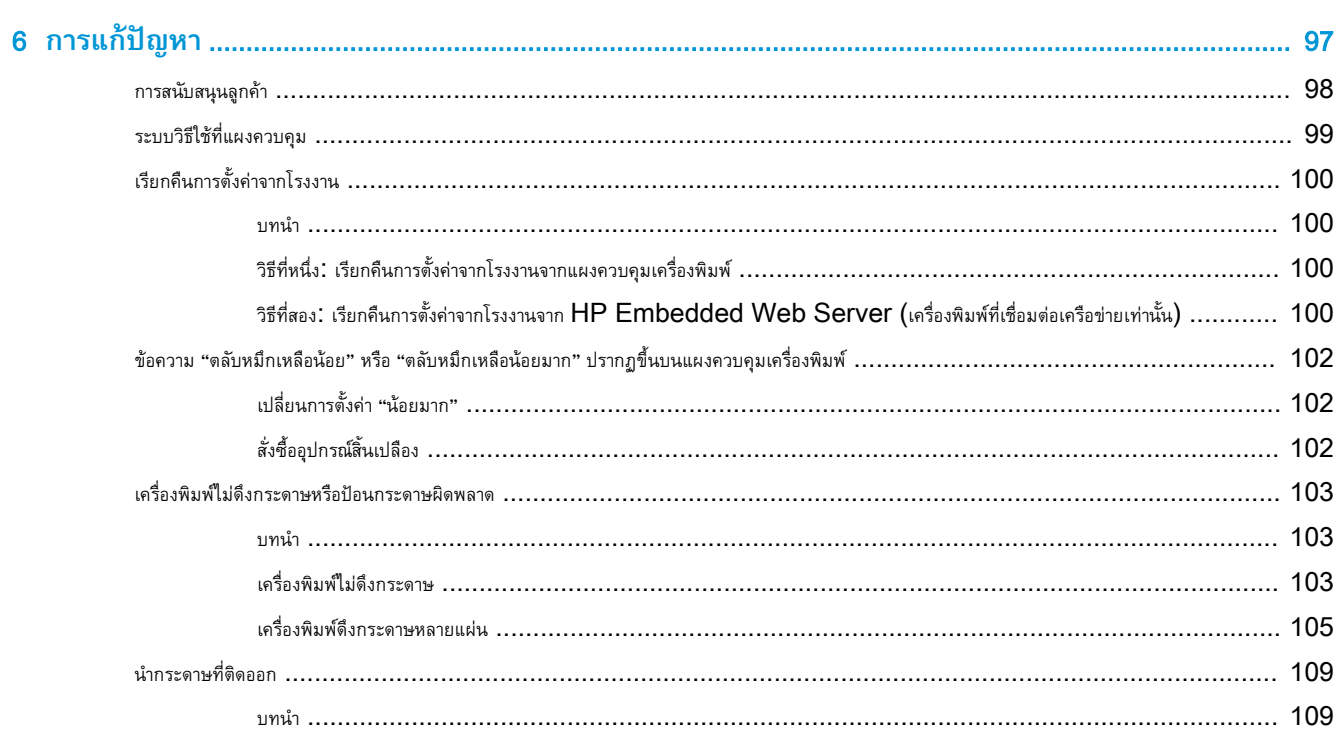

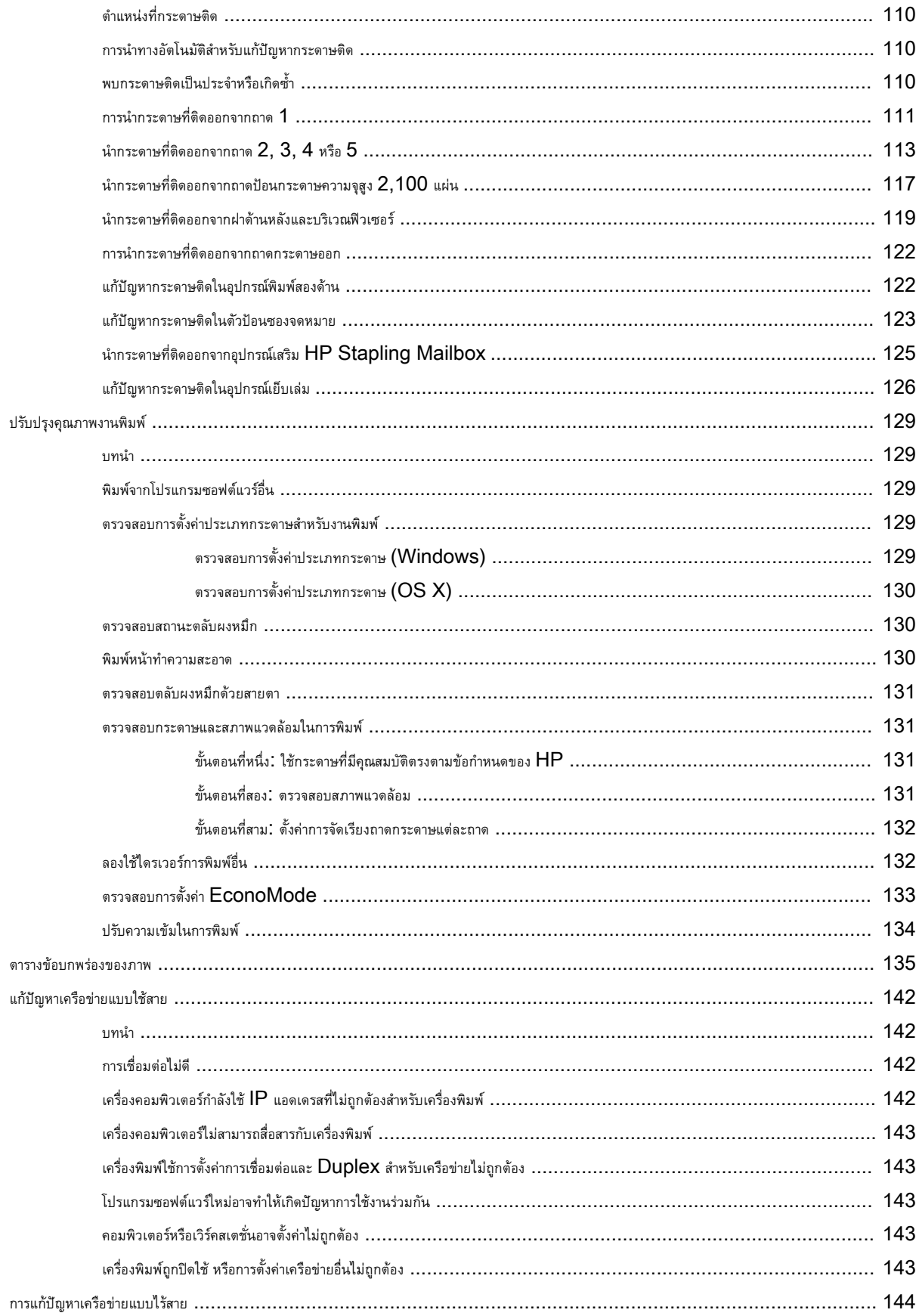

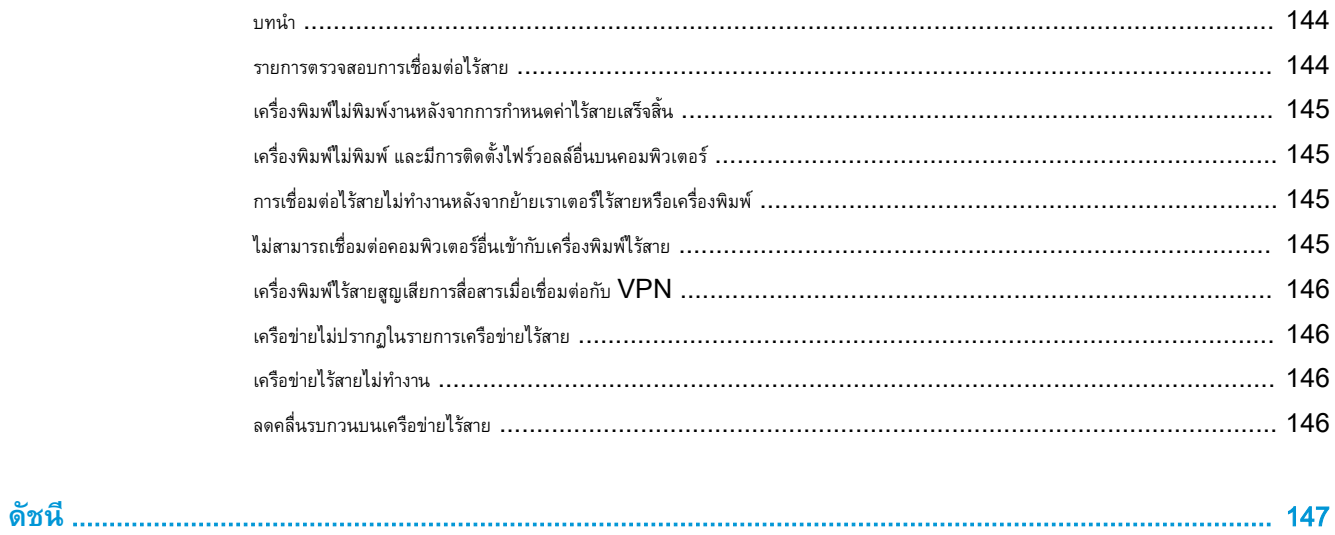

# <span id="page-10-0"></span>1 **ภาพรวมเครื่องพิมพ์**

- [ภาพเครื่องพิมพ์](#page-11-0)
- [ข้อกำหนดเฉพาะของเครื่องพิมพ์](#page-16-0)
- [การตั้งค่าฮาร์ดแวร์และติดตั้งซอฟต์แวร์ของเครื่องพิมพ์](#page-25-0)

#### **สำหรับข้อมูลเพิ่มเติม**:

ข้อมูลต่อไปนี้ถูกต้องในขณะที่จัดพิมพ์เอกสาร สำหรับข้อมูลเพิ่มเติม โปรดดูที่ [www.hp.com/support/ljM607,](http://www.hp.com/support/ljM607) [www.hp.com/support/](http://www.hp.com/support/ljM608) [ljM608](http://www.hp.com/support/ljM608), or [www.hp.com/support/ljM609](http://www.hp.com/support/ljM609)

วิธีใช้ที่ครอบคลุมทั้งหมดของ HP สำหรับเครื่องพิมพ์มีข้อมูลต่อไปนี้:

- ติดตั้งและกำหนดค่า
- เรียนรู้และใช้
- การแก้ปัญหา
- ดาวน์โหลดการอัปเดตซอฟต์แวร์และเฟิร์มแวร์
- เข้าร่วมฟอรัมการสนับสนุน
- ค้นหาข้อมูลการรับประกันและข้อบังคับ

## <span id="page-11-0"></span>**ภาพเครื่องพิมพ์**

- <u>ภาพด้านหน้าของเครื่องพิมพ์</u>
- <u>ภาพด้านหลังของเครื่องพิมพ์</u>
- [พอร์ตอินเตอร์เฟซ](#page-12-0)
- มุมมองแผงควบคุม (แผงควบคุมปุ่มกด, รุ่น [M607n, M607dn, M608n, M608dn, M609dn\)](#page-13-0)
- มุมมองแผงควบคุม (แผงควบคุมหน้าจอสัมผัส, รุ่น [M608x, M609x\)](#page-14-0)

## **ภาพด้านหน้าของเครื่องพิมพ์**

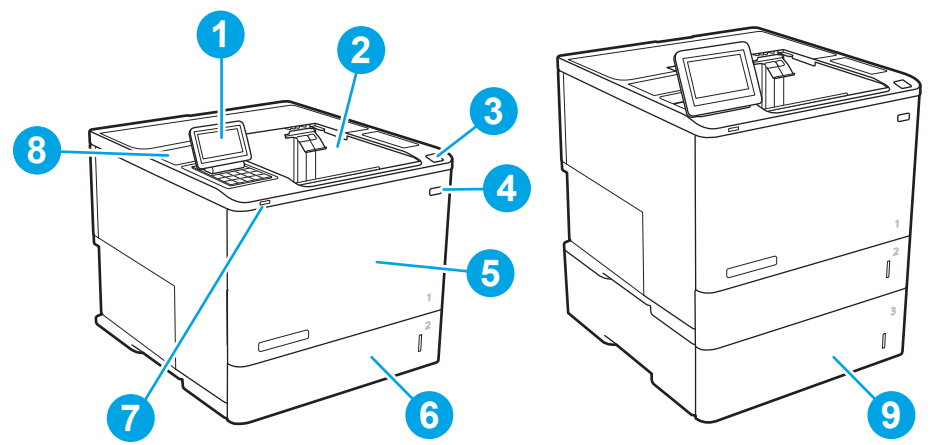

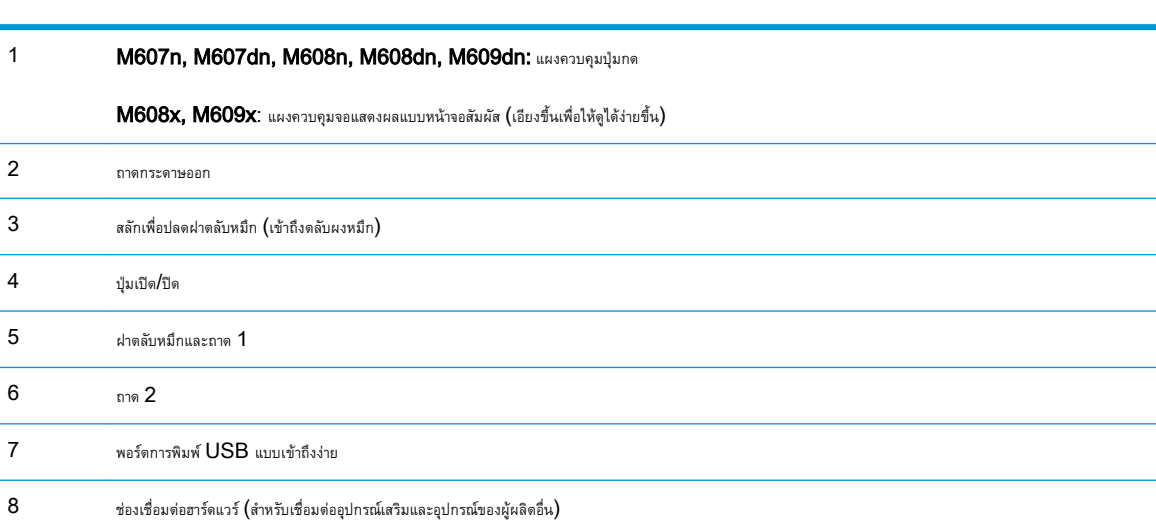

 $9$  ถาดป้อนกระดาษ 1x550 แผ่น, ถาด 3 (มาพร้อมกับรุ่น M608z และ M609z, อุปกรณ์เสริมสำหรับรุ่นอื่นๆ)

## **ภาพด้านหลังของเครื่องพิมพ์**

**หมายเหตุ:** เครื่องพิมพ์ที่แสดงไม่ได้เชื่อมต่ออุปกรณ์เสริมตกแต่ง

<span id="page-12-0"></span>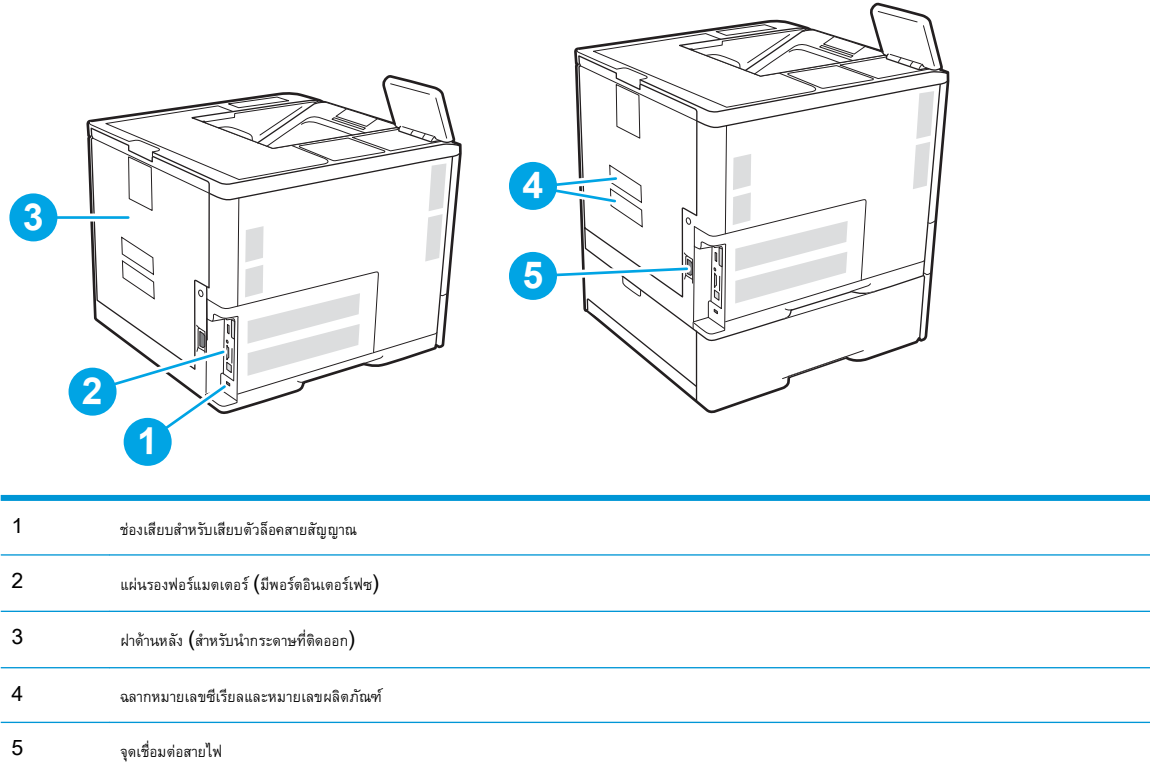

## **พอร์ตอินเตอร์เฟซ**

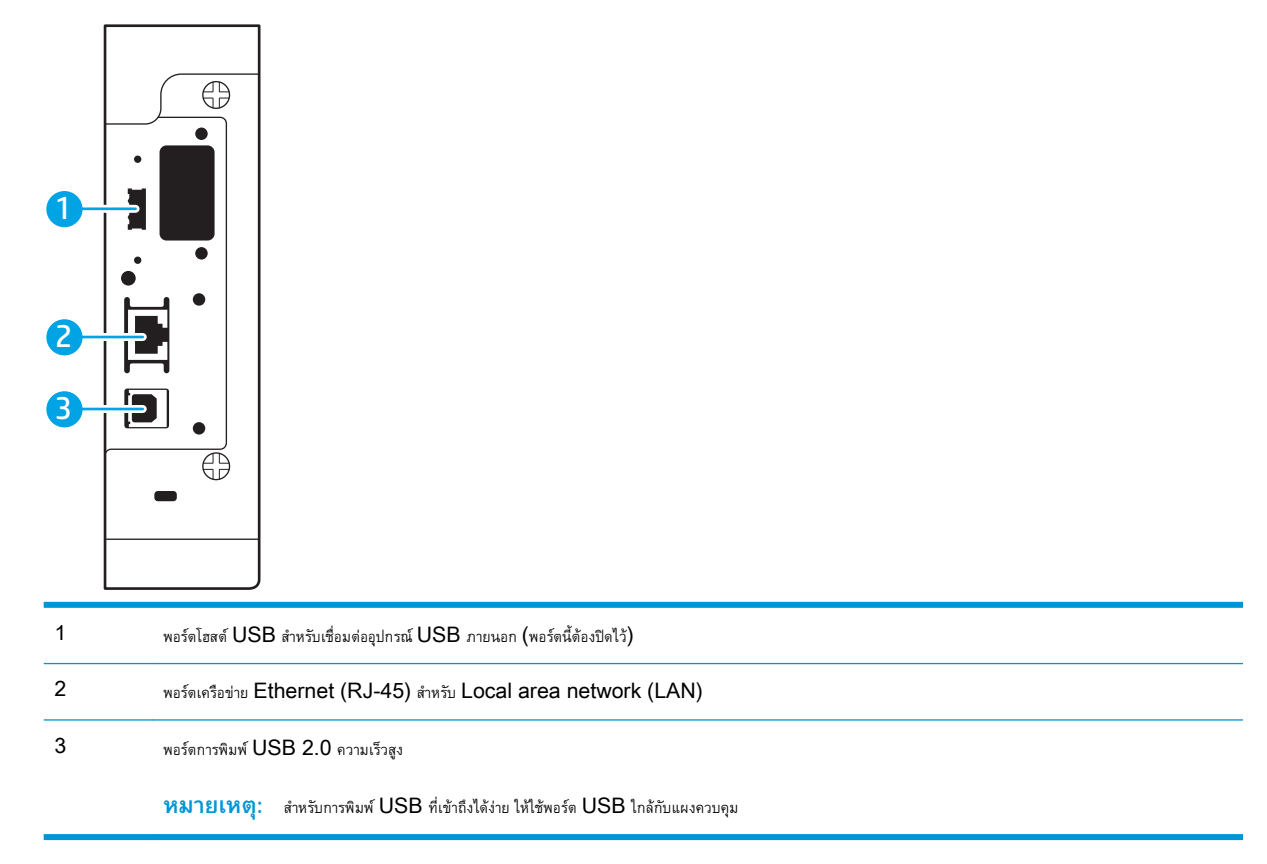

 $\overline{\phantom{0}}$ 

 $\overline{\phantom{a}}$ 

### <span id="page-13-0"></span>**มุมมองแผงควบคุม** (**แผงควบคุมปุ่มกด**, **รุ่น** M607n, M607dn, M608n, M608dn, M609dn)

ใช้แผงควบคุมเพื่อดูข้อมูลเครื่องพิมพ์และสถานะงาน และกำหนดค่าเครื่องพิมพ์

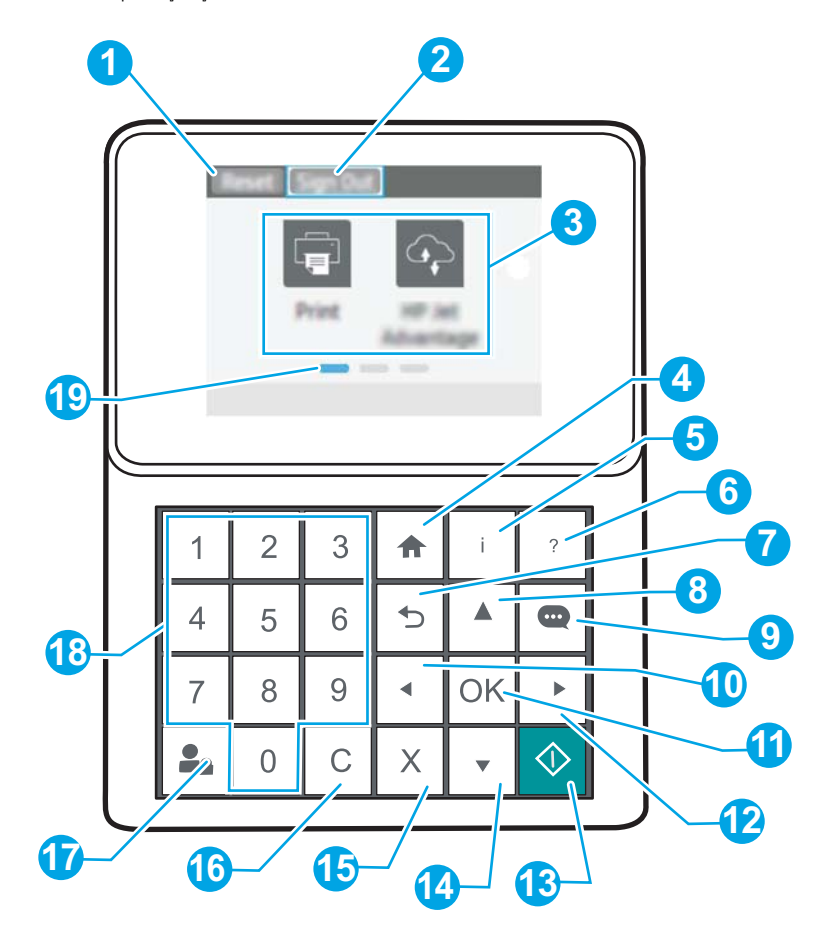

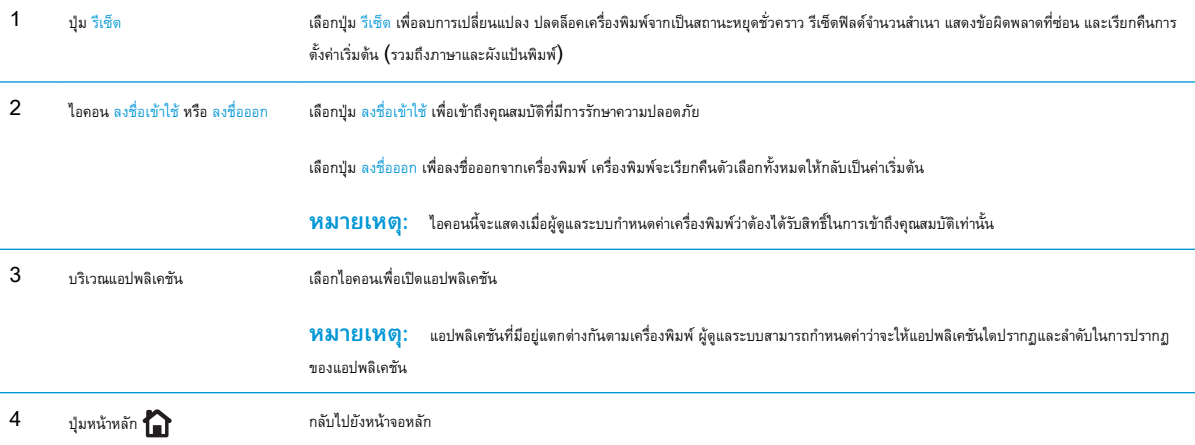

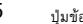

<span id="page-14-0"></span>5 ปุ่มข้อมูล เลือกปุ่มข้อมูลเพื่อเข้าถึงข้อมูลเครื่องพิมพ์หลายประเภท เลือกรายการบนหน้าจอสำหรับข้อมูลต่อไปนี้:

- **ภาษาที่แสดง**: เปลี่ยนการตั้งค่าภาษาสำหรับเซสชันผู้ใช้ปัจจุบัน
- Wi-Fi Direct: ดูข้อมูลเกี่ยวกับวิธีการเชื่อมต่อกับเครื่องพิมพ์โดยตรงโดยใช้โทรศัพท์ แท็บเล็ต หรืออุปกรณ์อื่นๆ
- ไร้สาย: ดูหรือเปลี่ยนการตั้งค่าค่าการเชื่อมต่อไร้สาย (สำหรับรุ่น M652n, M652d และ M653dn เมื่อมีการติดตั้งอุปกรณ์เสริมไร้ สายเท่านั้น)
- ${\sf Ethernet}$ : ดูหรือเปลี่ยนการตั้งค่าการเชื่อมต่อ  ${\sf Ethernet}$
- HP Web Services: ดูข้อมูลเพื่อเชื่อมต่อและพิมพ์ไปยังเครื่องพิมพ์โดยใช้HP Web Services (ePrint)

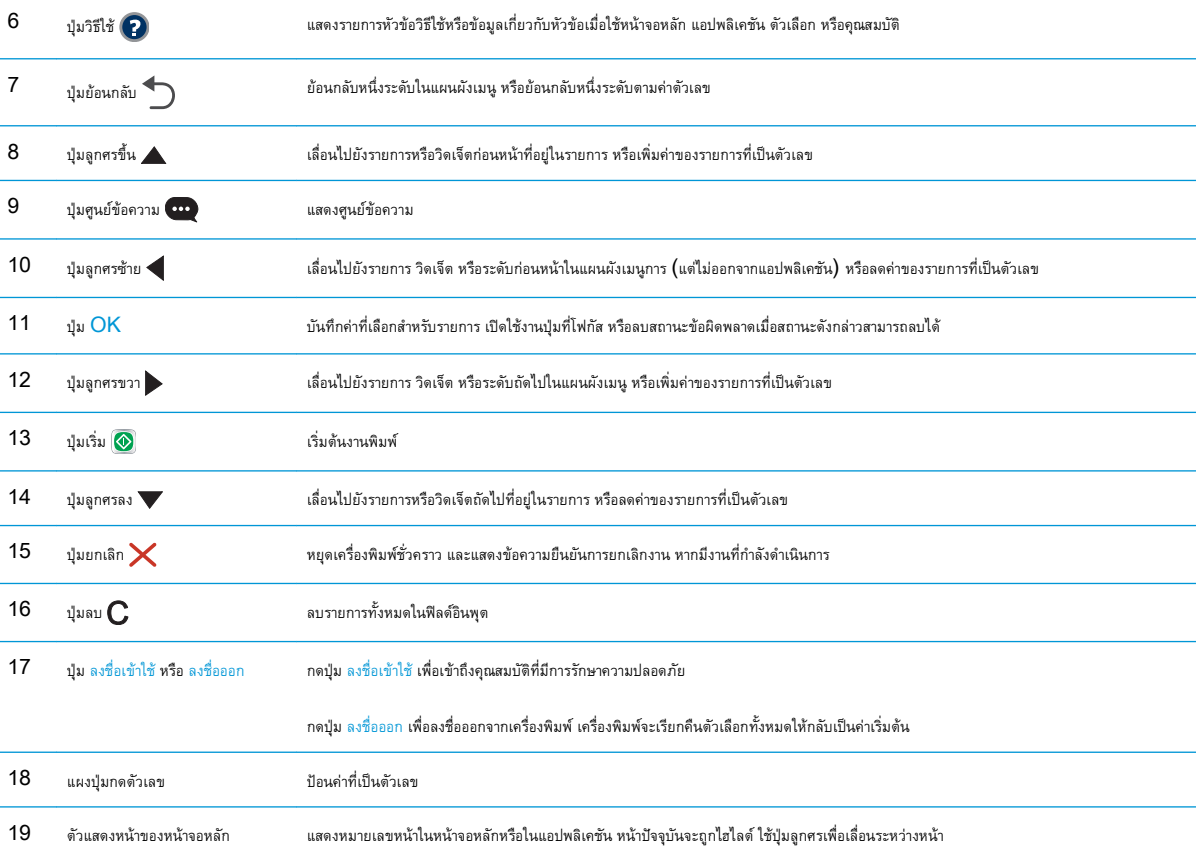

### **มุมมองแผงควบคุม** (**แผงควบคุมหน้าจอสัมผัส**, **รุ่น** M608x, M609x)

หน้าจอหลักจะใช้ในการเข้าใช้งานคุณสมบัติต่างๆ ของเครื่องพิมพ์และระบุสถานะปัจจุบันของเครื่องพิมพ์

ย้อนกลับไปที่หน้าจอหลักได้ตลอดเวลาโดยแตะปุ่มหน้าหลักทางด้านซ้ายของแผงควบคุมเครื่องพิมพ์หรือแตะปุ่มหน้าหลักที่มุมบนซ้ายของหน้าจอส่วนใหญ่

**หมายเหตุ:** คุณสมบัติที่ปรากฏบนหน้าจอหลักอาจแตกต่างกัน ขึ้นอยู่กับการกำหนดค่าเครื่องพิมพ์

<span id="page-15-0"></span>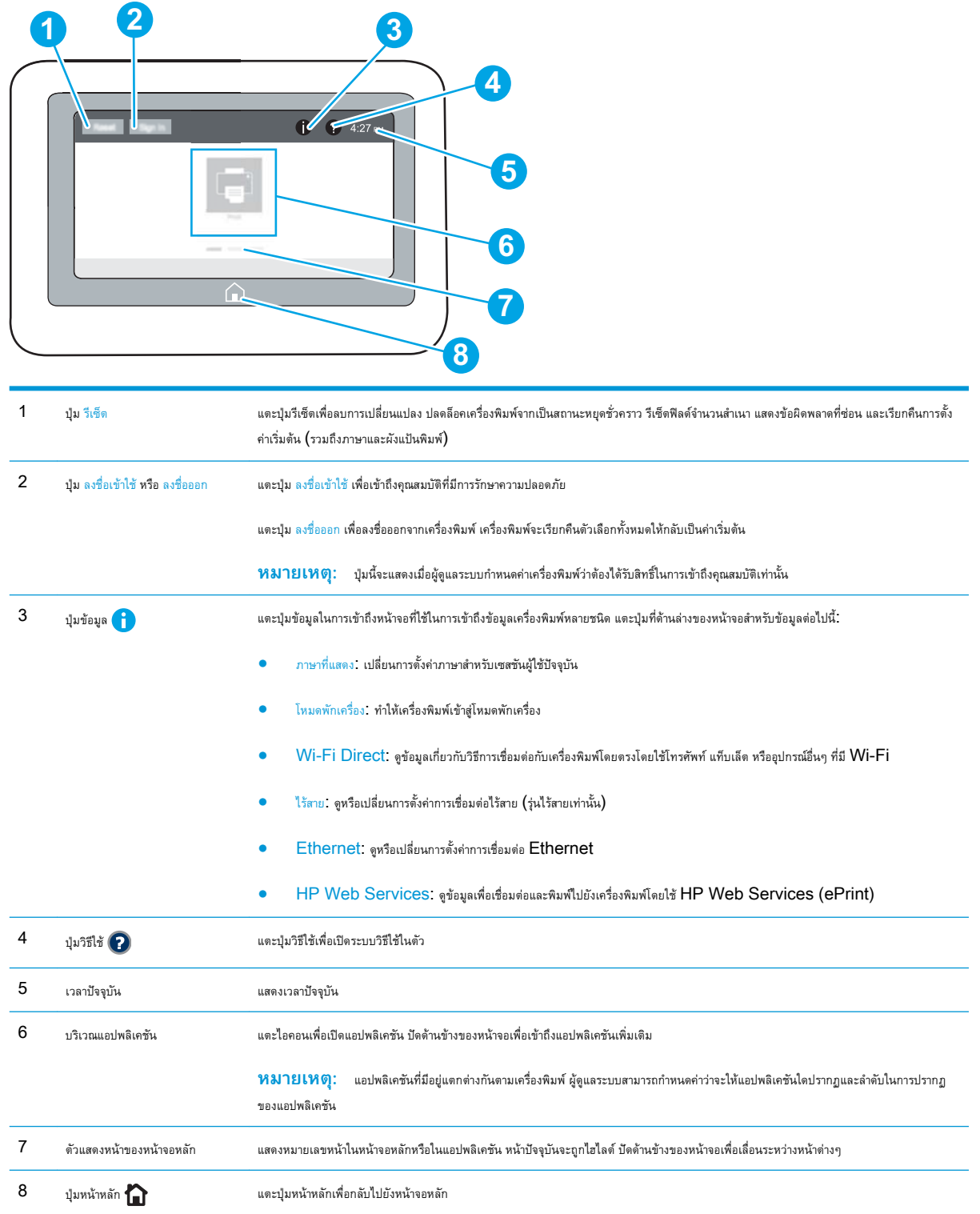

## **วิธีการใช้แผงควบคุมหน้าจอสัมผัส**

ใช้การดำเนินการต่อไปนี้เพื่อใช้แผงควบคุมหน้าจอสัมผัสของเครื่องพิมพ์

<span id="page-16-0"></span>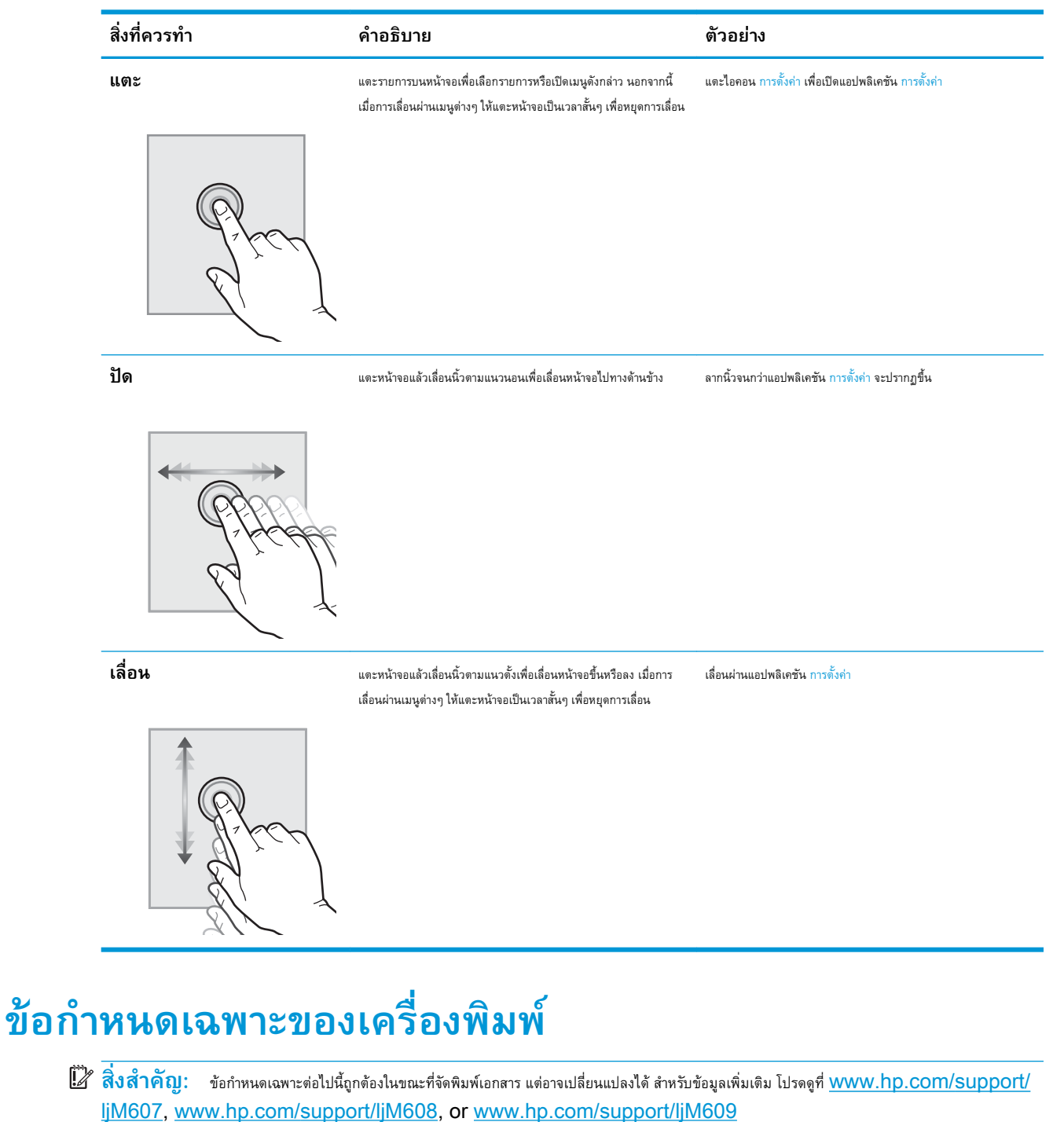

- $\bullet$  [ข้อกำหนดทางเทคนิค](#page-17-0)
- [ระบบปฏิบัติการที่รองรับ](#page-18-0)
- [โซลูชันการพิมพ์มือถือ](#page-20-0)
- [ขนาดของเครื่องพิมพ์](#page-21-0)
- $\bullet$  [การใช้กระแสไฟ](#page-23-0) ข้อกำหนดทางไฟฟ้า และการก่อให้เกิดเสียง

● [ระยะสภาพแวดล้อมในการทำงาน](#page-24-0)

### <span id="page-17-0"></span>**ข้อกำหนดทางเทคนิค**

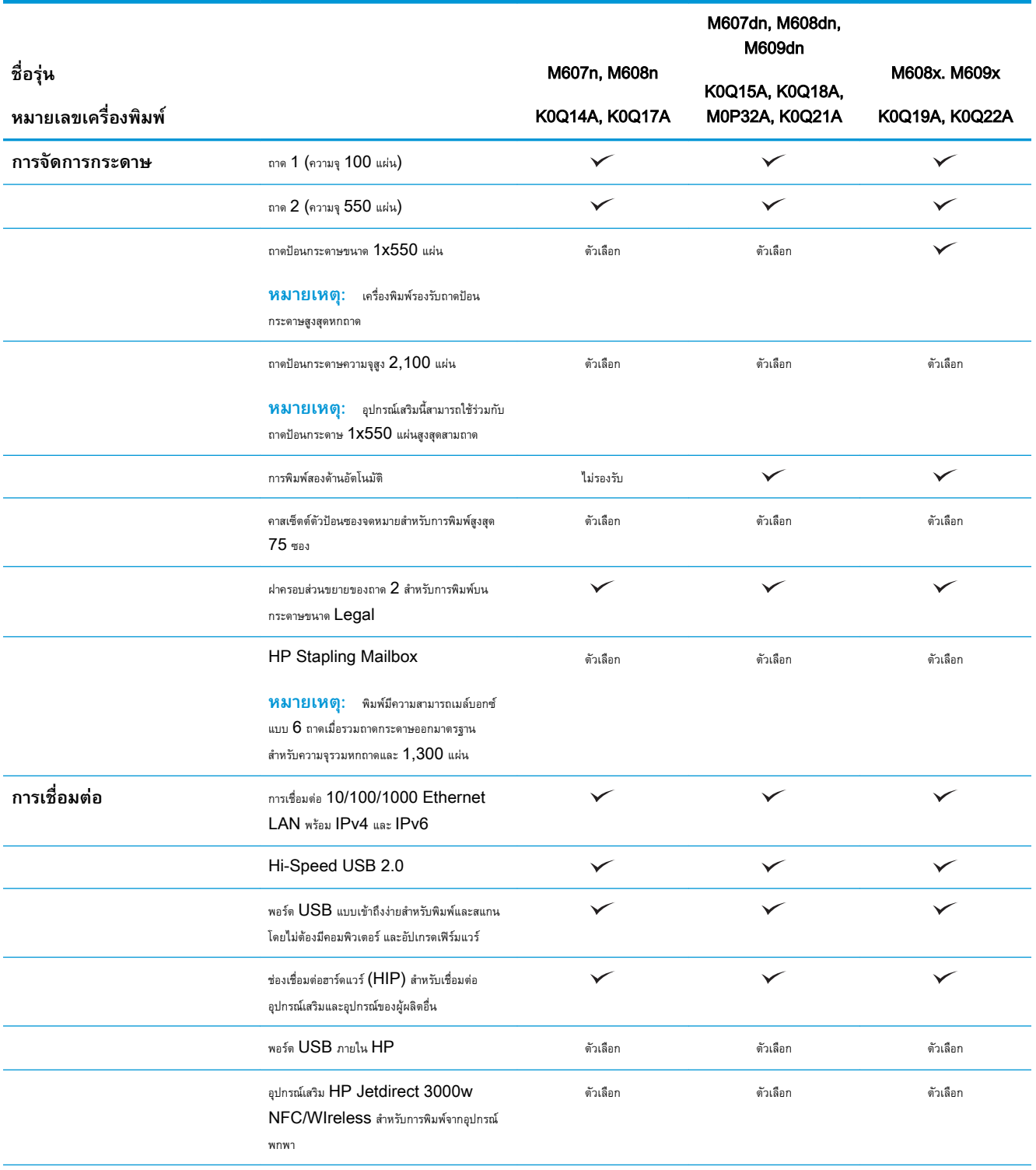

<span id="page-18-0"></span>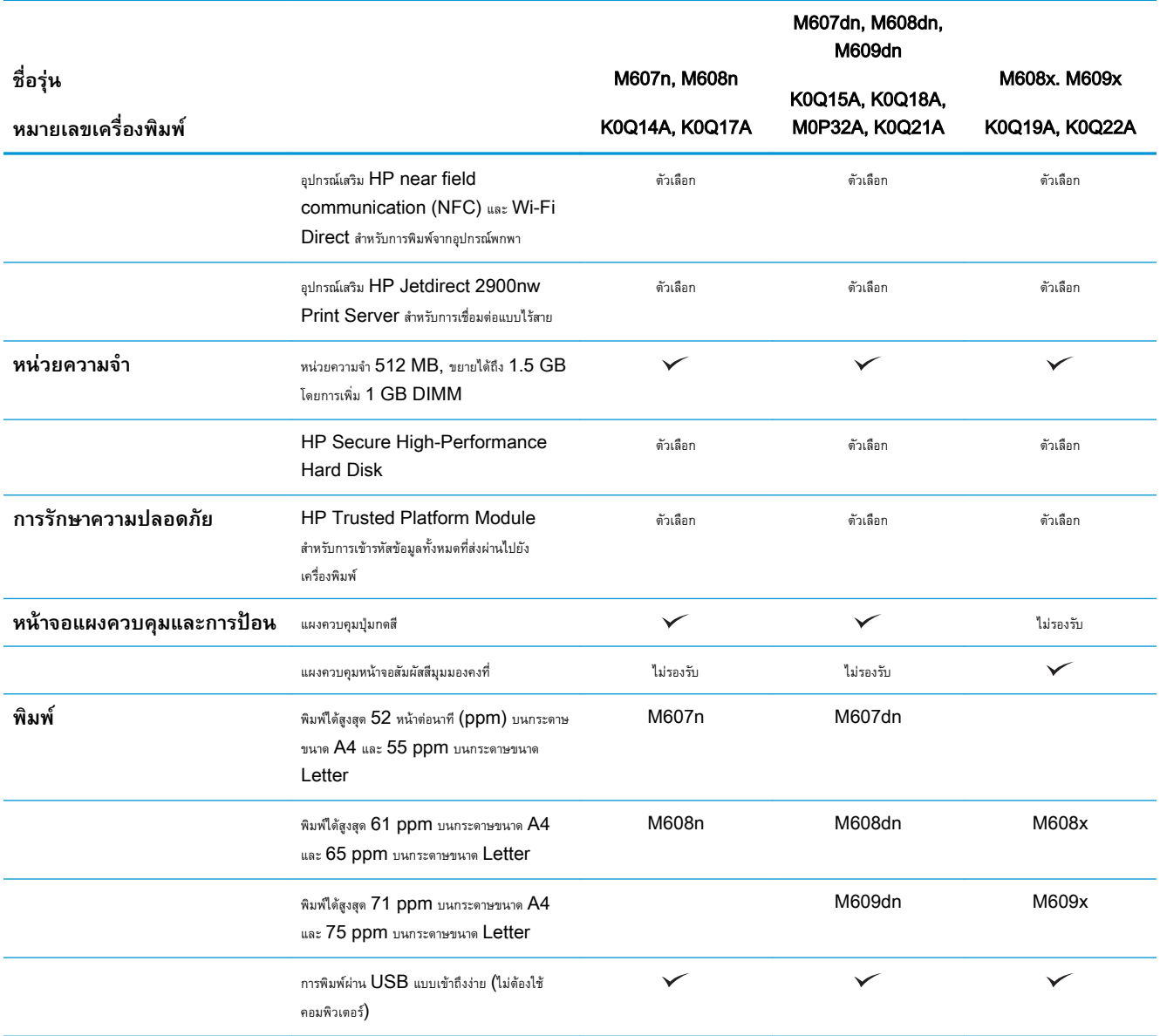

## **ระบบปฏิบัติการที่รองรับ**

ข้อมูลต่อไปนี้ใช้กับไดรเวอร์การพิมพ์ Windows PCL 6 ของเครื่องพิมพ์และไดรเวอร์การพิมพ์ HP สำหรับ OS X และกับโปรแกรมติดตั้งซอฟต์แวร์

Windows: โปรแกรมติดตั้งซอฟต์แวร์HP จะติดตั้งไดรเวอร์การพิมพ์ "HP PCL.6" เวอร์ชัน 3, ไดรเวอร์การพิมพ์ "HP PCL 6" เวอร์ชัน 3, ไดรเวอร์การพิมพ์ "HP PCL-6" เวอร์ชัน 4 ทั้งนี้ขึ้นอยู่กับระบบปฏิบัติการ Windows พร้อมกับซอฟต์แวร์เสริมเมื่อใช้โปรแกรมติดตั้งซอฟต์แวร์ดาวน์โหลด ไดรเวอร์การพิมพ์"HP PCL.6" เวอร์ชัน 3, ไดรเวอร์การพิมพ์"HP PCL 6" เวอร์ชัน 3 และไดรเวอร์การพิมพ์"HP PCL-6" เวอร์ชัน 4 จาก เว็บไซต์การสนับสนุนเครื่องพิมพ์สำหรับเครื่องพิมพ์นี้: [www.hp.com/support/ljM607](http://www.hp.com/support/ljM607), [www.hp.com/support/ljM608](http://www.hp.com/support/ljM608), or [www.hp.com/support/ljM609](http://www.hp.com/support/ljM609)

OS X: คอมพิวเตอร์Mac สนับสนุนเครื่องพิมพ์นี้ดาวน์โหลด HP Easy Start จาก [123.hp.com/LaserJet](http://123.hp.com/laserjet) หรือจากหน้า Print Support แล้วใช้HP Easy Start เพื่อติดตั้งไดรเวอร์การพิมพ์HP HP Easy Start ไม่ได้รวมอยู่ในโปรแกรมติดตั้งซอฟต์แวร์HP

#### 1**.** ไปที่ [123.hp.com/LaserJet](http://123.hp.com/laserjet)

2**.** ทำตามขั้นตอนให้มาเพื่อดาวน์โหลดซอฟต์แวร์เครื่องพิมพ์

Linux: หากต้องการข้อมูลและไดรเวอร์การพิมพ์สำหรับ Linux โปรดไปที่ [www.hp.com/go/linuxprinting](http://www.hp.com/go/linuxprinting)

UNIX: หากต้องการข้อมูลและไดรเวอร์การพิมพ์สำหรับ UNIX® โปรดไปที่ [www.hp.com/go/unixmodelscripts](http://www.hp.com/go/unixmodelscripts)

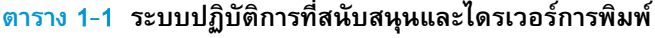

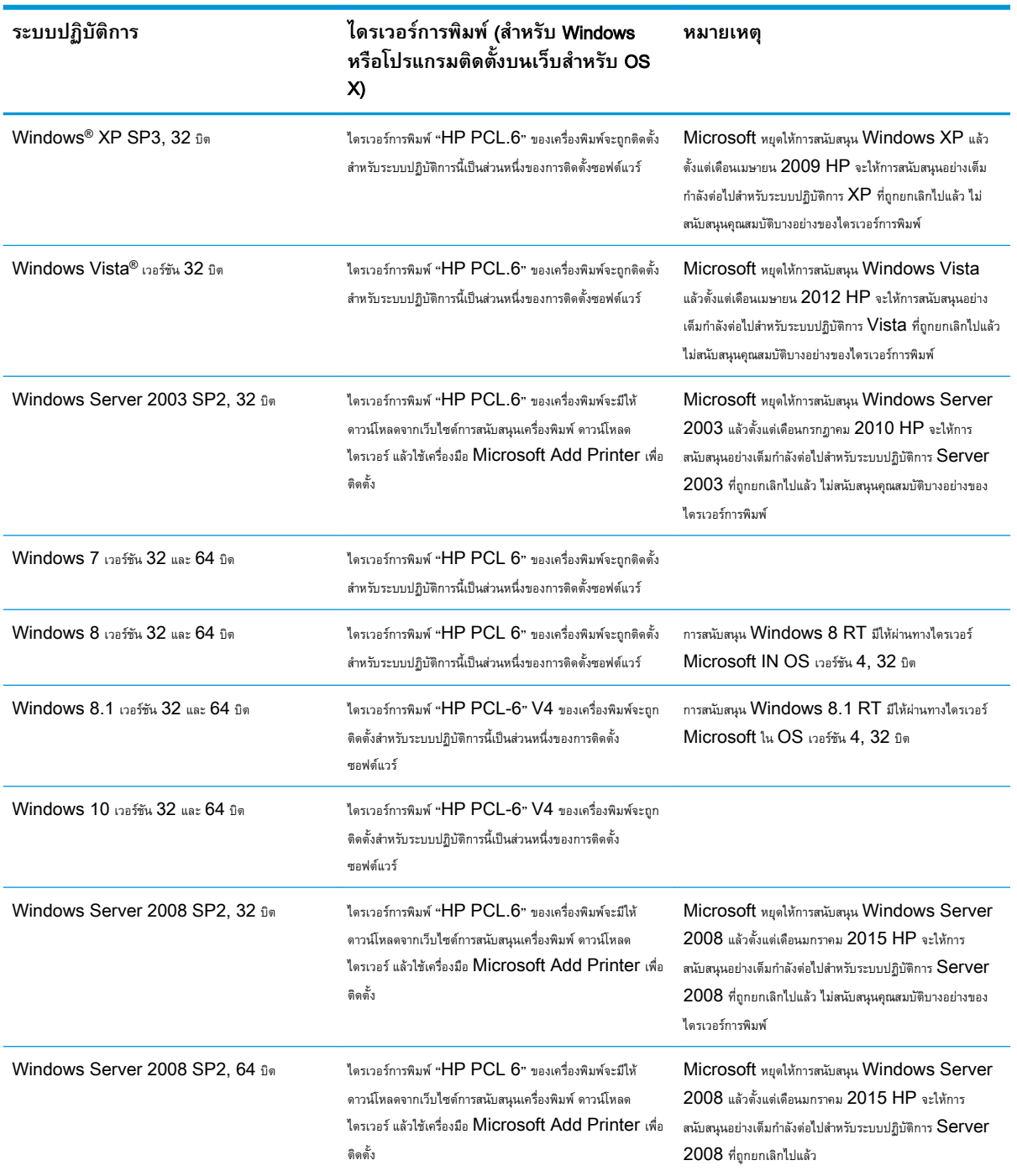

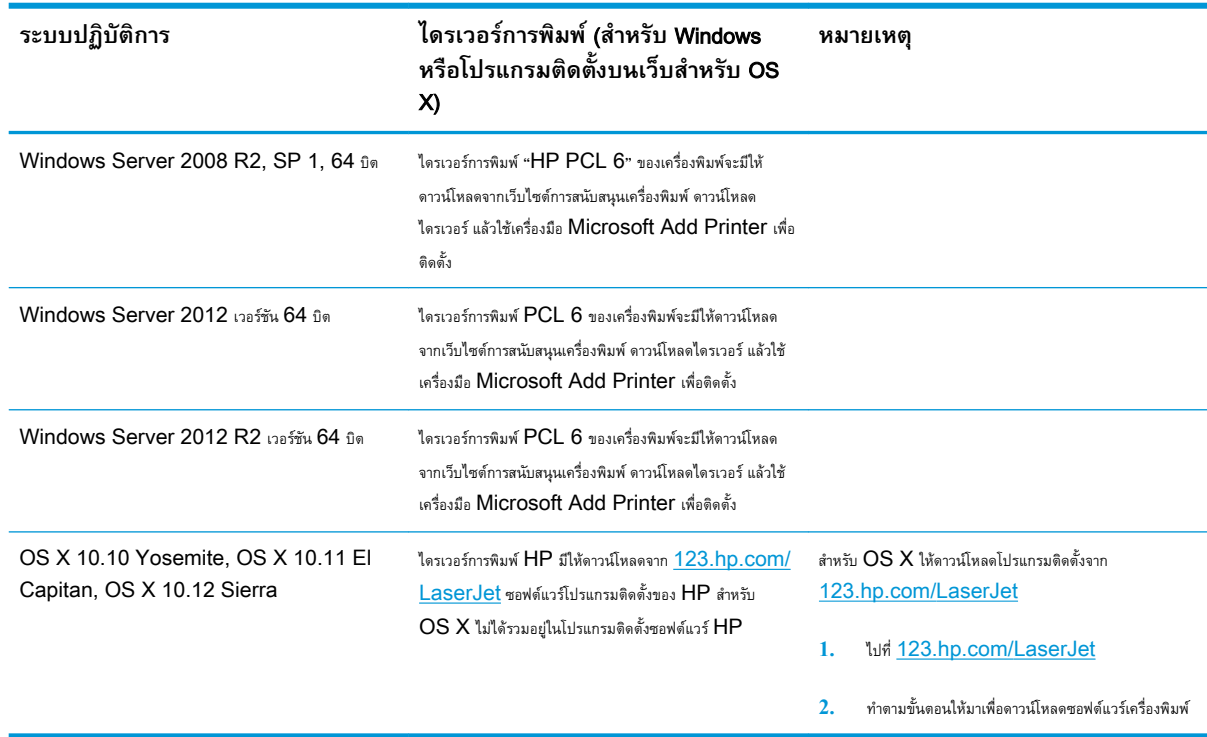

<span id="page-20-0"></span>**ตาราง** 1**-**1 **ระบบปฏิบัติการที่สนับสนุนและไดรเวอรการพิมพ (ตอ)**

**หมายเหตุ:** สำหรับรายชื่อระบบปฏิบัติการที่รองรับปัจจุบัน ให้ไปที่ [www.hp.com/support/ljM607,](http://www.hp.com/support/ljM607) [www.hp.com/support/](http://www.hp.com/support/ljM608) [ljM608](http://www.hp.com/support/ljM608), or [www.hp.com/support/ljM609](http://www.hp.com/support/ljM609) สำหรับวิธีใช้ที่ครอบคลุมทั้งหมดของ HP สำหรับเครื่องพิมพ์

**หมายเหตุ:** สำหรับรายละเอียดเกี่ยวกับระบบปฏิบัติการไคลเอนต์และเซิร์ฟเวอร์และสำหรับการรองรับไดรเวอร์HP UPD สำหรับเครื่องพิมพ์นี้ให้ไปที่ [www.hp.com/go/upd](http://www.hp.com/go/upd) ภายใต้**ข้อมูลเพิ่มเติม** ให้คลิกลิงค์

**ตาราง** 1**-**2 **ความต้องการของระบบขั้นต่ำ**

| <b>Windows</b> |                                                            | OS X: |                                               |
|----------------|------------------------------------------------------------|-------|-----------------------------------------------|
|                | ไดร์ฟซีดีรอม ไดร์ฟดีวีดี หรือการเชื่อมต่ออินเทอร์เน็ด      |       | การเชื่อมต่ออินเทอร์เน็ต                      |
|                | การเชื่อมต่อ USB 1.1 หรือ 2.0 เฉพาะ หรือเชื่อมต่อเครือข่าย |       | เนื้อที่ว่างขนาด 1 เมกะไบต์ (GB) บนฮาร์ดดิสก์ |

- เนื้อที่ว่างขนาด 400 เมกะไบต์(MB) บนฮาร์ดดิสก์
- 1 GB RAM (32 บิต) หรือ 2 GB RAM (64 บิต)

### **โซลูชันการพิมพ์มือถือ**

HP นำเสนอโซลูชันมือถือและ ePrint ที่หลากหลายเพื่อให้สามารถสั่งพิมพ์ไปยังเครื่องพิมพ์ของ HP จากแลปท็อป แท็บเล็ต สมาร์ทโฟน หรืออุปกรณ์มือถืออื่นๆ ได้ ง่าย ในการดูรายการทั้งหมดและกำหนดตัวเลือกที่ดีที่สุด ให้ไปที่ [www.hp.com/go/LaserJetMobilePrinting](http://www.hp.com/go/LaserJetMobilePrinting)

**หมายเหตุ:** อัปเดตเฟิร์มแวร์เครื่องพิมพ์เพื่อให้แน่ใจว่าความสามารถการพิมพ์มือถือและ ePrint ทั้งหมดได้รับการสนับสนุน

- <span id="page-21-0"></span>● Wi-Fi Direct (รุ่นไร้สายเท่านั้น)
- HP ePrint ผ่านอีเมล์(ต้องเปิดใช้งาน HP Web Services และลงทะเบียนเครื่องพิมพ์กับ HP Connected)
- แอปพลิเคชัน HP ePrint (มีให้สำหรับ Android, iOS และ BlackBerry)
- แอปพลิเคชัน HP All-in-One Remote สำหรับอุปกรณ์iOS และ Android
- ซอฟต์แวร์HP ePrint
- **Google Cloud Print**
- **AirPrint**
- การพิมพ์Android

## **ขนาดของเครื่องพิมพ์**

#### **ตาราง** 1**-**3 **ขนาดสำหรับรุ่น** M607n, M607dn, M608n, M608dn, M609dn

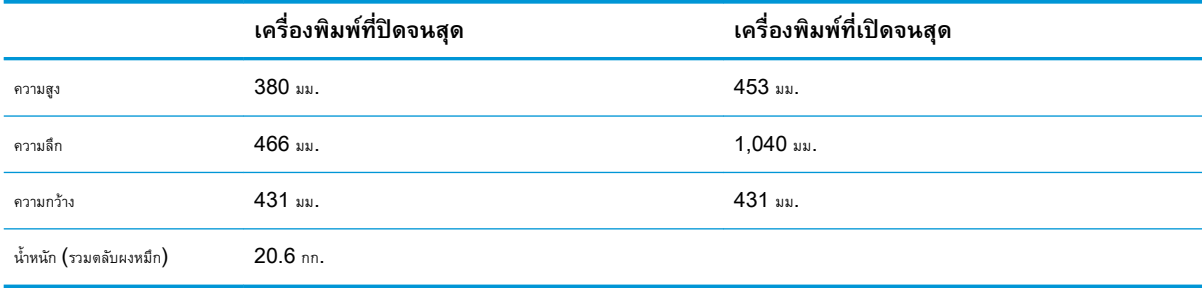

#### **ตาราง** 1**-**4 **ขนาดสำหรับ** M6608x, M609x

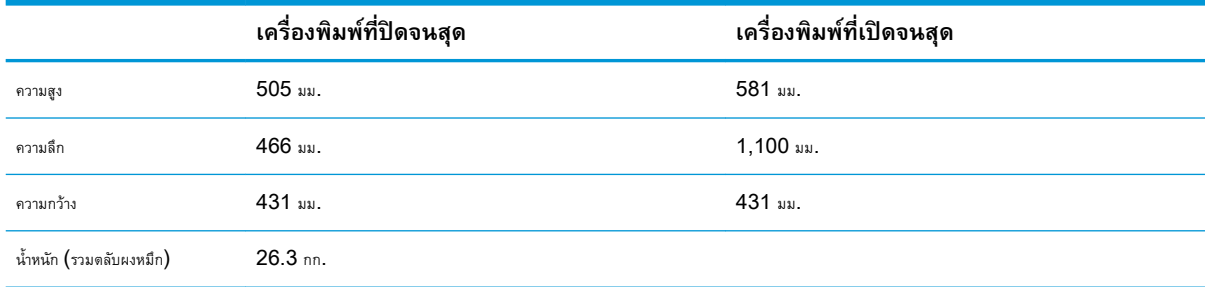

#### **ตาราง** 1**-**5 **ขนาดของถาดป้อนกระดาษ** 1x550 **แผ่น**

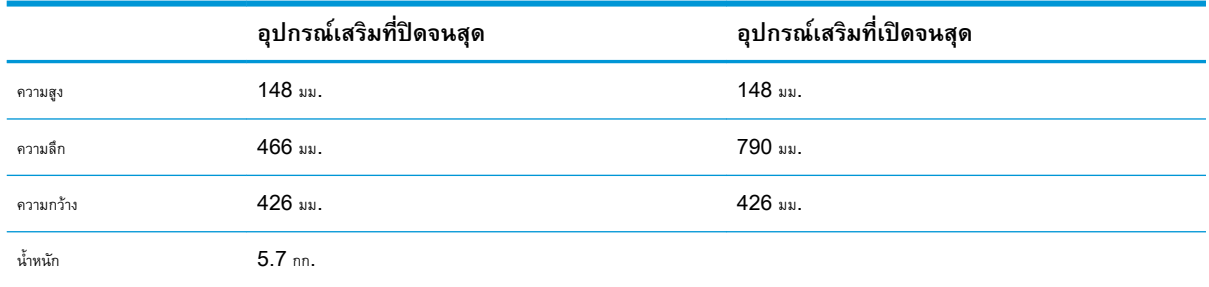

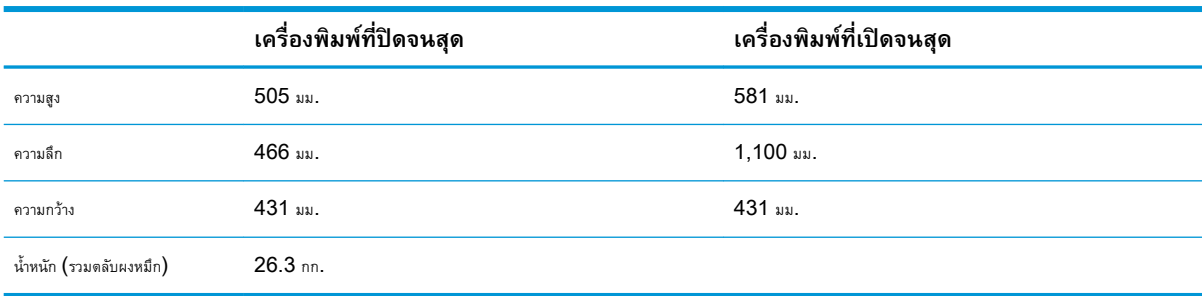

#### **ตาราง** 1**-**6 **ขนาดสำหรับเครื่องพิมพ์ที่มีถาดป้อนกระดาษ** 1x550 **แผ่น**

#### **ตาราง** 1**-**7 **ขนาดสำหรับ** HCI 2,100 **แผ่นพร้อมขาตั้ง**

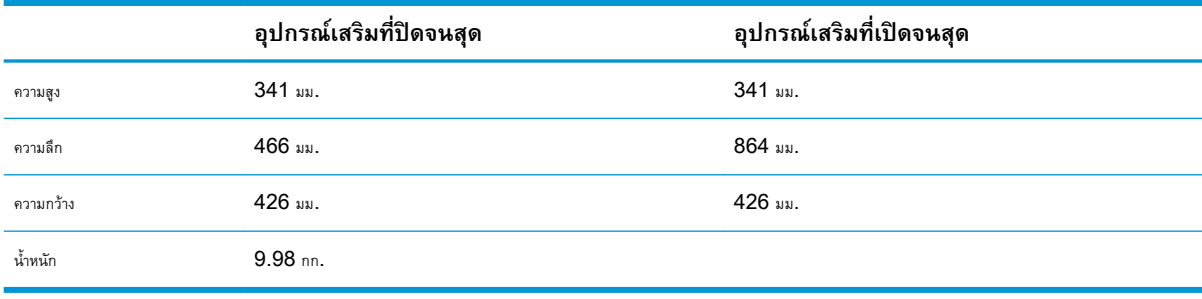

### **ตาราง** 1**-**8 **ขนาดสำหรับเครื่องพิมพ์ที่มี**HCI 2,100 **แผ่นพร้อมขาตั้ง**

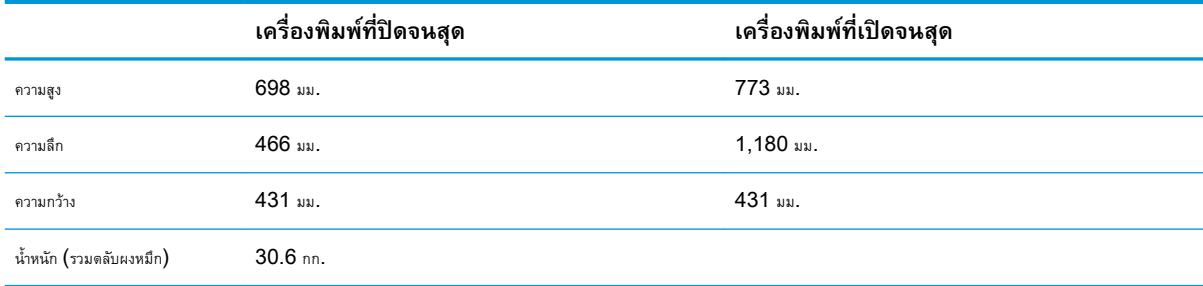

#### **ตาราง** 1**-**9 **ขนาดสำหรับตัวป้อนซองจดหมาย**

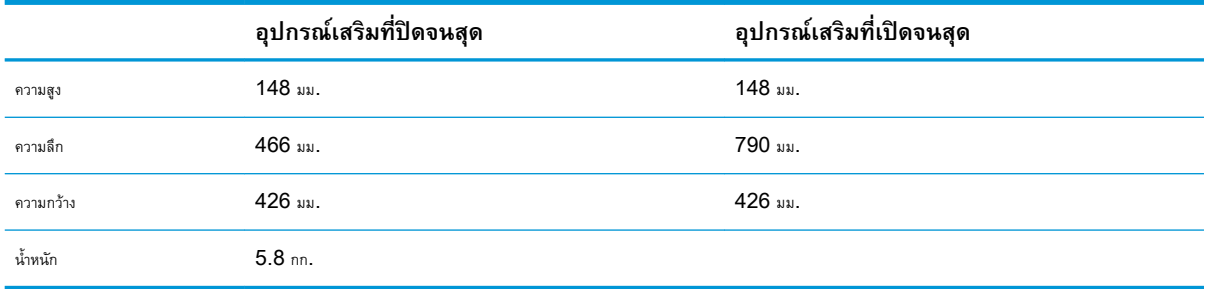

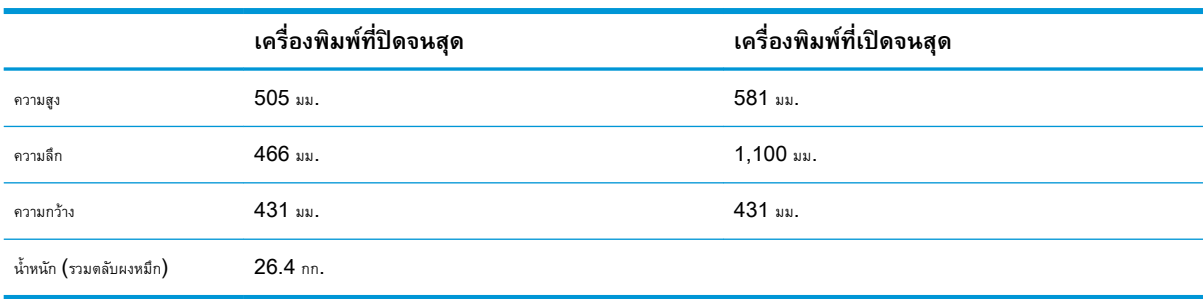

#### <span id="page-23-0"></span>**ตาราง** 1**-**10 **ขนาดสำหรับเครื่องพิมพ์ที่มีตัวป้อนซองจดหมาย**

#### **ตาราง** 1**-**11 **ขนาดสำหรับ** HP Stapling Mailbox

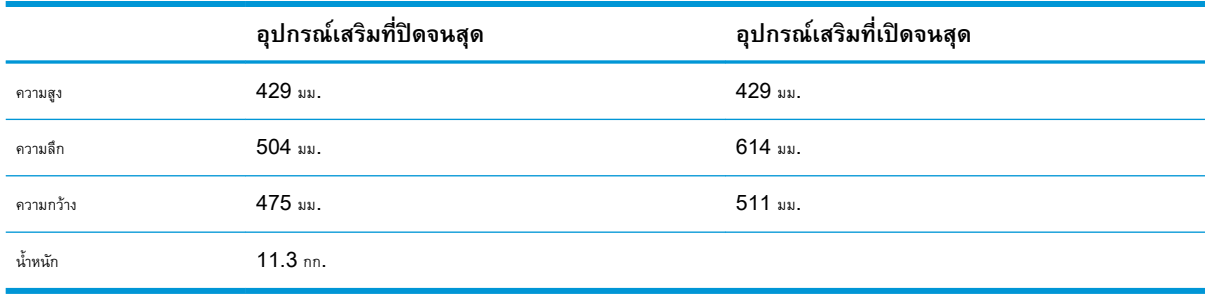

#### **ตาราง** 1**-**12 **ขนาดของเครื่องพิมพ์ที่มี**HP Stapling Mailbox

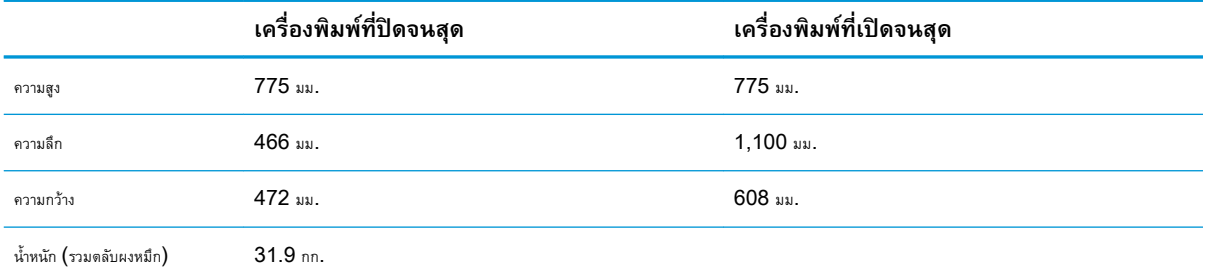

<sup>1</sup> ค่าเหล่านี้อาจเปลี่ยนแปลงได้สำหรับข้อมูลล่าสุด ให้ไปที่ [www.hp.com/support/ljM607](http://www.hp.com/support/ljM607), [www.hp.com/support/ljM608](http://www.hp.com/support/ljM608), or [www.hp.com/support/](http://www.hp.com/support/ljM609) [ljM609](http://www.hp.com/support/ljM609)

## **การใช้กระแสไฟ ข้อกำหนดทางไฟฟ้า และการก่อให้เกิดเสียง**

โปรดดูข้อมูลปัจจุบันที่ [www.hp.com/support/ljM607,](http://www.hp.com/support/ljM607) [www.hp.com/support/ljM608,](http://www.hp.com/support/ljM608) or [www.hp.com/support/](http://www.hp.com/support/ljM609) [ljM609](http://www.hp.com/support/ljM609)

**ข้อควรระวัง:** ข้อกำหนดทางไฟฟ้าขึ้นอยู่กับประเทศ/พื้นที่ที่จำหน่ายเครื่องพิมพ์อย่าแปลงแรงดันไฟฟ้าในการใช้งาน เนื่องจากอาจทำให้เครื่องพิมพ์เกิดความ เสียหาย และสิ้นสุดการรับประกันเครื่องพิมพ์

## <span id="page-24-0"></span>**ระยะสภาพแวดล้อมในการทำงาน**

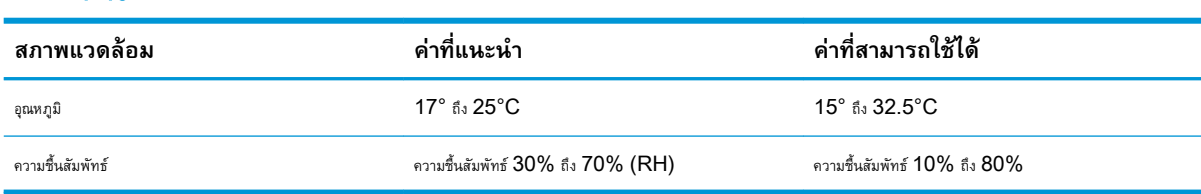

#### **ตาราง** 1**-**13 **ระยะสภาพแวดล้อมในการทำงาน**

## <span id="page-25-0"></span>**การตั้งค่าฮาร์ดแวร์และติดตั้งซอฟต์แวร์ของเครื่องพิมพ์**

สำหรับคำแนะนำการตั้งค่าพื้นฐาน โปรดดูคู่มือการติดตั้งฮาร์ดแวร์ที่มาพร้อมกับเครื่องพิมพ์ สำหรับคำแนะนำเพิ่มเติม ให้ไปที่การสนับสนุน HP บนเว็บ

ไปที่ [www.hp.com/support/ljM607](http://www.hp.com/support/ljM607), [www.hp.com/support/ljM608,](http://www.hp.com/support/ljM608) or [www.hp.com/support/ljM609](http://www.hp.com/support/ljM609) สำหรับวิธีใช้ ที่ครอบคลุมทั้งหมดของ  ${\sf HP}$  สำหรับเครื่องพิมพ์ ค้นหาการสนับสนุนต่อไปนี้:

- ติดตั้งและกำหนดค่า
- เรียนรู้และใช้
- การแก้ปัญหา
- ดาวน์โหลดการอัปเดตซอฟต์แวร์และเฟิร์มแวร์
- เข้าร่วมฟอรัมการสนับสนุน
- $\bullet$  ค้นหาข้อมูลการรับประกันและข้อบังคับ

## <span id="page-26-0"></span>2 **ถาดกระดาษ**

#### ● [บทนำ](#page-27-0)

- $\bullet$  ใส่กระดาษในถาด [1 \(](#page-28-0)ถาดอเนกประสงค์)
- ใส่กระดาษในถาด [2](#page-33-0)
- $\bullet$  ใส่กระดาษในถาดป้อนกระดาษความจุสูง  $2,100$  แผ่น
- [ใส่และพิมพ์ซองจดหมาย](#page-40-0)
- $\bullet$  [ใส่และพิมพ์ฉลาก](#page-42-0)
- [กำหนดค่าอุปกรณ์เสริมเมล์บอกซ์การเย็บกระดาษ](#page-44-0)

#### **สำหรับข้อมูลเพิ่มเติม**:

ข้อมูลต่อไปนี้ถูกต้องในขณะที่จัดพิมพ์เอกสาร สำหรับข้อมูลเพิ่มเติม โปรดดูที่ <u>[www.hp.com/support/ljM607,](http://www.hp.com/support/ljM607) [www.hp.com/support/](http://www.hp.com/support/ljM608)</u> [ljM608](http://www.hp.com/support/ljM608), or [www.hp.com/support/ljM609](http://www.hp.com/support/ljM609)

วิธีใช้ที่ครอบคลุมทั้งหมดของ HP สำหรับเครื่องพิมพ์มีข้อมูลต่อไปนี้:

- ติดตั้งและกำหนดค่า
- เรียนรู้และใช้
- การแก้ปัญหา
- ดาวน์โหลดการอัปเดตซอฟต์แวร์และเฟิร์มแวร์
- เข้าร่วมฟอรัมการสนับสนุน
- ค้นหาข้อมูลการรับประกันและข้อบังคับ

## <span id="page-27-0"></span>**บทนำ**

**ข้อควรระวัง:** ห้ามดึงขยายถาดกระดาษมากกว่าหนึ่งถาดพร้อมกัน

ห้ามใช้ถาดกระดาษเป็นขั้นบันได

เอามือออกจากถาดกระดาษขณะปิด

ต้องปิดถาดทั้งหมดเมื่อเคลื่อนย้ายเครื่องพิมพ์

## <span id="page-28-0"></span>**ใส่กระดาษในถาด** 1 (**ถาดอเนกประสงค์**)

ข้อมูลต่อไปนี้จะอธิบายวิธีการใส่กระดาษในถาด 1

**ข้อควรระวัง:** เพื่อหลีกเลี่ยงปัญหากระดาษติด ห้ามใส่หรือนำกระดาษออกจากถาด 1 ในระหว่างที่เครื่องกำลังพิมพ์งาน

1**.** เปิดถาด 1

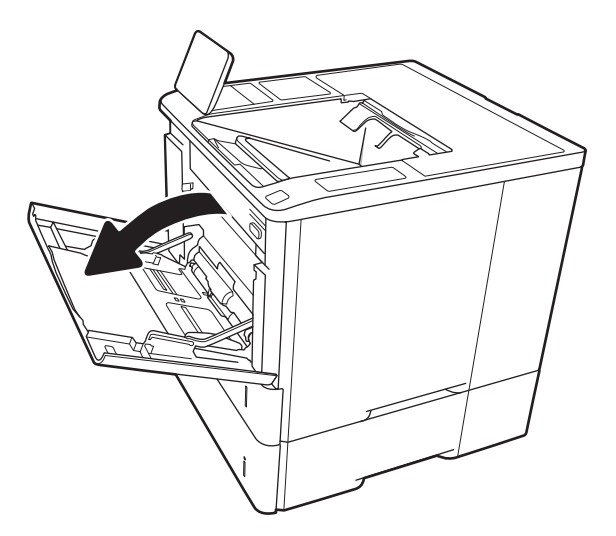

2**.** ปรับตัวกั้นความกว้างกระดาษโดยการบีบสลักปรับสีฟ้าและเลื่อนตัวกั้นตาม ขนาดของกระดาษที่ใช้อยู่

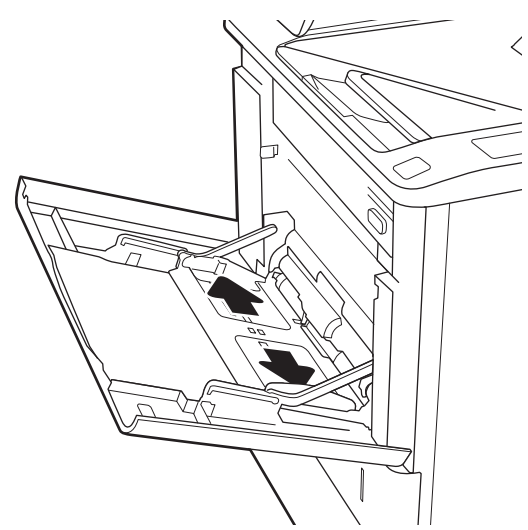

**.** ใส่กระดาษในถาด สำหรับข้อมูลเกี่ยวกับวิธีการวางแนวกระดาษ โปรดดูที่ <u>ตาราง 2-1 [การวางแนวกระดาษในถาด](#page-30-0) 1 ในหน้า 21</u>

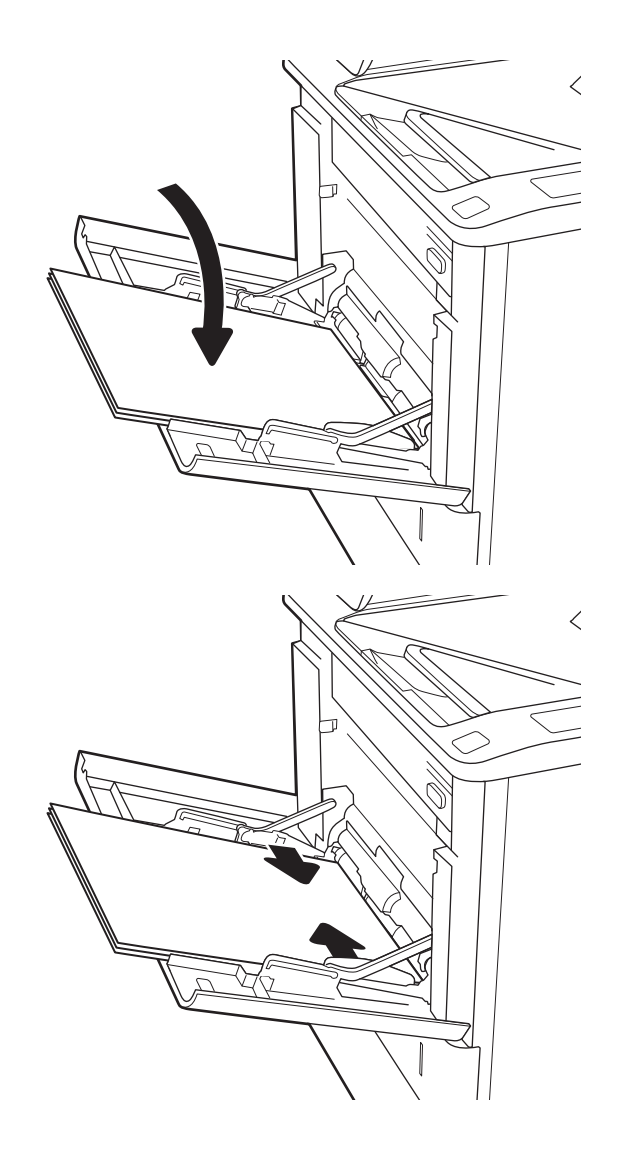

**.** ปรับตัวกั้นความกว้างให้แตะกับปึกกระดาษ แต่อย่าทำให้กระดาษงอ

## <span id="page-30-0"></span>**การวางแนวกระดาษในถาด** 1

#### **ตาราง** 2**-**1 **การวางแนวกระดาษในถาด** 1

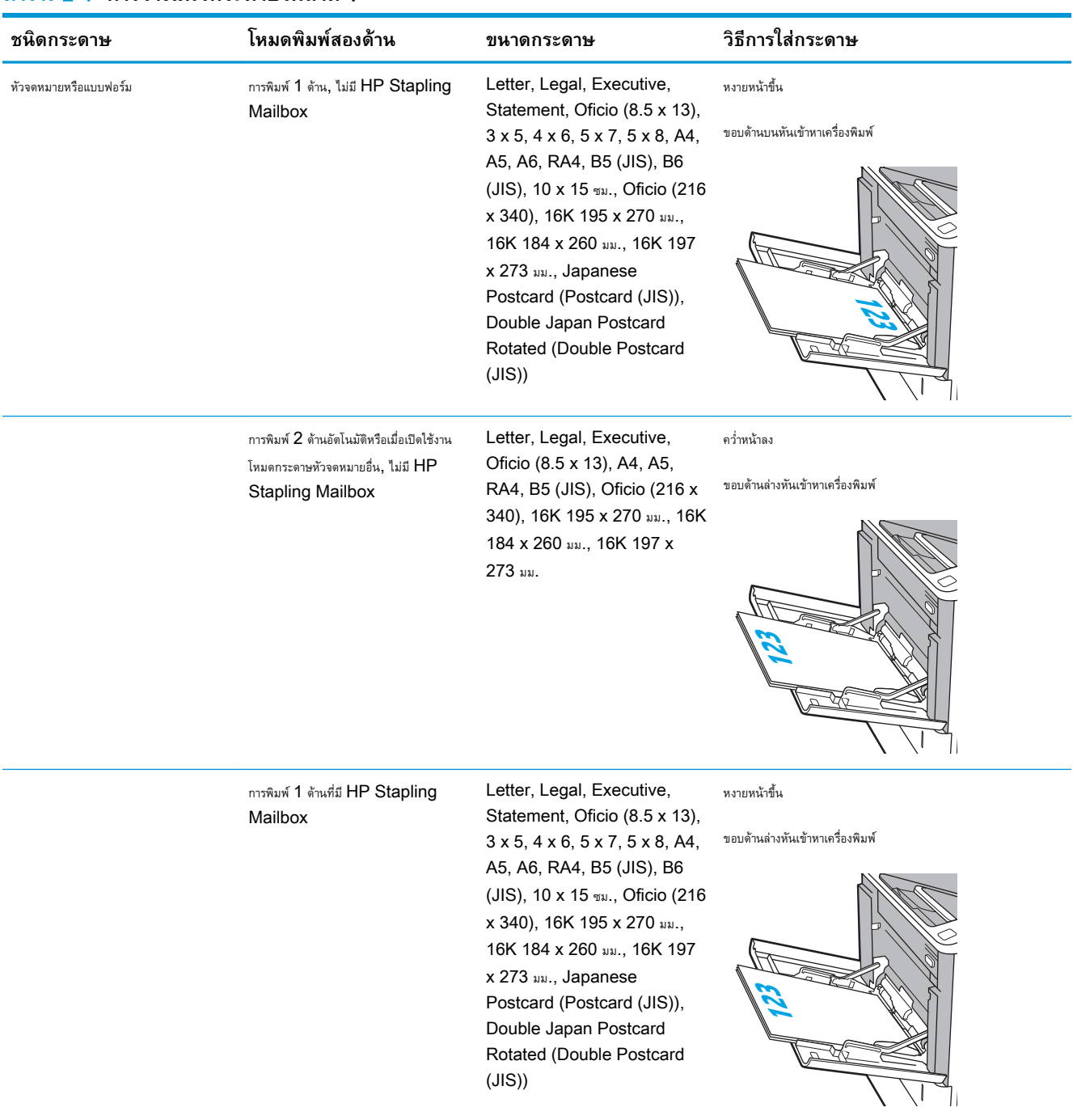

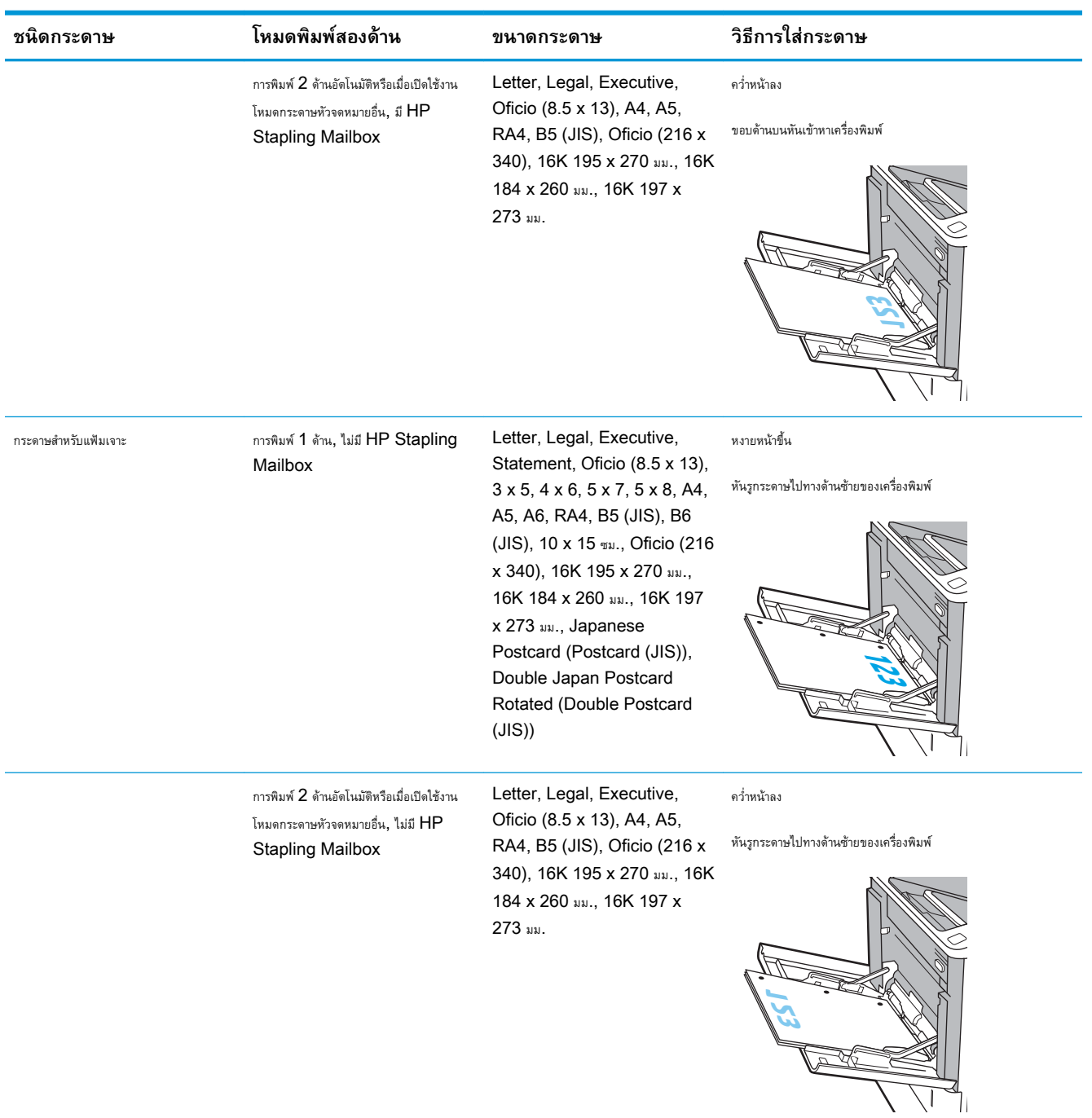

#### **ตาราง** 2**-**1 **การวางแนวกระดาษในถาด** 1 **(ตอ)**

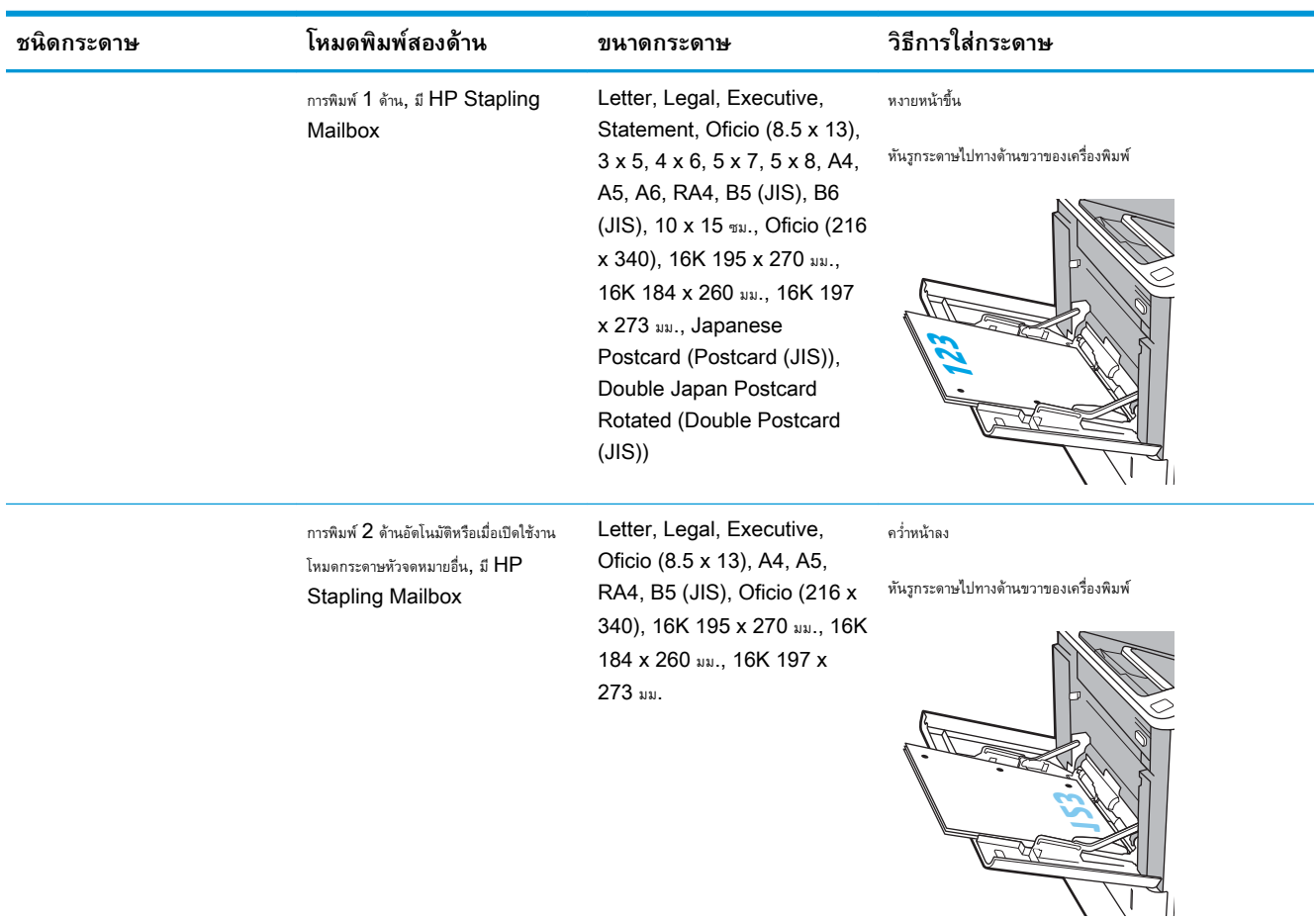

#### <span id="page-32-0"></span>**ตาราง** 2**-**1 **การวางแนวกระดาษในถาด** 1 **(ตอ)**

### **ใช้โหมดกระดาษหัวจดหมายอื่น**

ใช้คุณสมบัติโหมดกระดาษหัวจดหมายอื่น ในการใส่กระดาษหัวจดหมายหรือกระดาษแบบฟอร์มในถาดด้วยวิธีเดียวกับงานทั้งหมด ไม่ว่าจะเป็นการพิมพ์แบบด้านเดียวหรือ สองด้าน เมื่อใช้โหมดนี้ให้ใส่กระดาษเหมือนกับการพิมพ์สองด้านอัตโนมัติ

เมื่อต้องการใช้คุณสมบัตินี้ให้เปิดใช้โดยใช้เมนูแผงควบคุมเครื่องพิมพ์

### **เปิดใช้โหมดกระดาษหัวจดหมายทางเลือกโดยใช้เมนูแผงควบคุมเครื่องพิมพ์**

- 1**.** จากหน้าจอหลักบนแผงควบคุมเครื่องพิมพ์ให้เปิดเมนูการตั้งค่า
- 2**.** โดยเปิดเมนูดังต่อไปนี้
	- ทำสำเนา/พิมพ์ หรือ พิมพ์
	- จัดการถาด
	- $\bullet$  โหมดกระดาษหัวจดหมายทางเลือก
- 3**.** เลือก เปิด แล้วแตะปุ่ม บันทึก หรือกดปุ่ม OK

## <span id="page-33-0"></span>**ใส่กระดาษในถาด** 2

### **บทนำ**

ข้อมูลต่อไปนี้จะอธิบายวิธีการใส่กระดาษลงในถาด 2 และถาดเสริม 550 แผ่น ถาดเหล่านี้บรรจุกระดาษ 75 g/m<sup>2</sup> (20 ปอนด์) 550 แ

**หมายเหตุ:** ขั้นตอนการใส่กระดาษสำหรับถาดบรรจุกระดาษ 550 แผ่นจะเหมือนกับถาด 2 แสดงเฉพาะถาด 2 เท่านั้น

- 1**.** เปิดถาด
	- **หมายเหตุ:** ห้ามเปิดถาดนี้ขณะกำลังใช้งาน

2**.** ปรับตัวกั้นความยาวกระดาษและความกว้างกระดาษโดยการบีบสลักปรับสีฟ้า และเลื่อนตัวกั้นตามขนาดของกระดาษที่ใช้อยู่

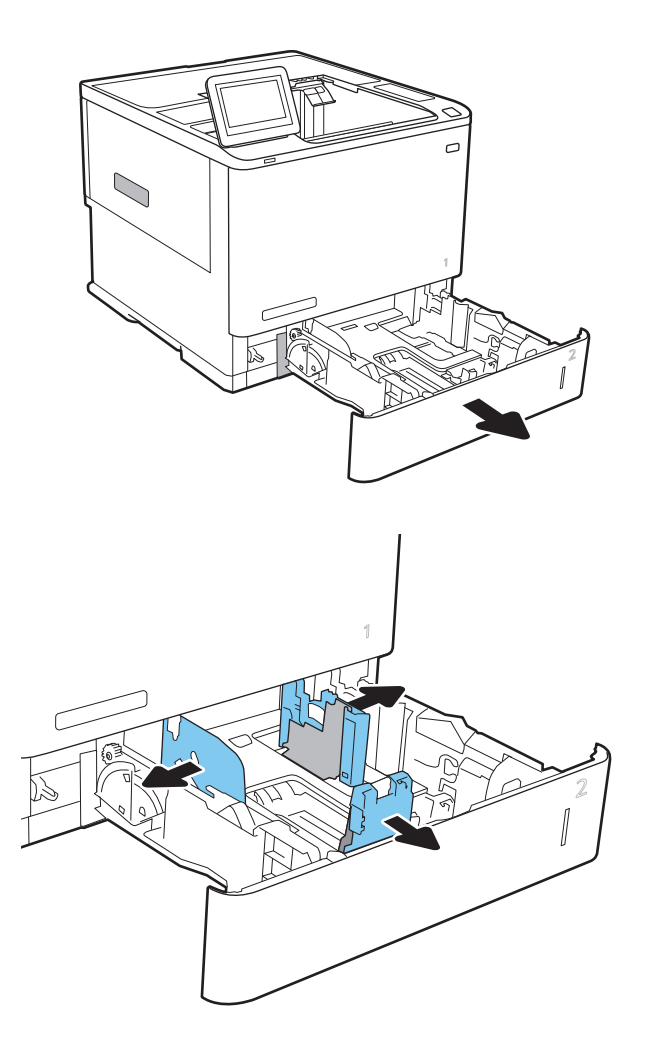

3**.** ใส่กระดาษลงในถาด ตรวจสอบกระดาษเพื่อตรวจสอบว่าตัวกั้นกระดาษแตะ กับปึกกระดาษ แต่อย่าทำให้กระดาษงอ สำหรับข้อมูลเกี่ยวกับวิธีการวางแนว กระดาษ โปรดดูที่ ตาราง 2-2 [การวางแนวกระดาษถาด](#page-35-0) 2 และถาดบรรจุ [กระดาษ](#page-35-0) 550 แผ่น ในหน้า 26

**หมายเหตุ:** หากต้องการป้องกันกระดาษติด ห้ามใส่วัสดุพิมพ์ลงใน ถาดมากเกินไป ต้องแน่ใจว่าด้านบนสุดของปึกกระดาษอยู่ต่ำกว่าตัวแสดง กระดาษบรรจุเต็มถาด

**หมายเหตุ:** หากปรับถาดกระดาษไม่ถูกต้อง ข้อความข้อผิดพลาด อาจปรากฏขึ้นระหว่างการพิมพ์หรือกระดาษอาจติด

4**.** ปิดถาด

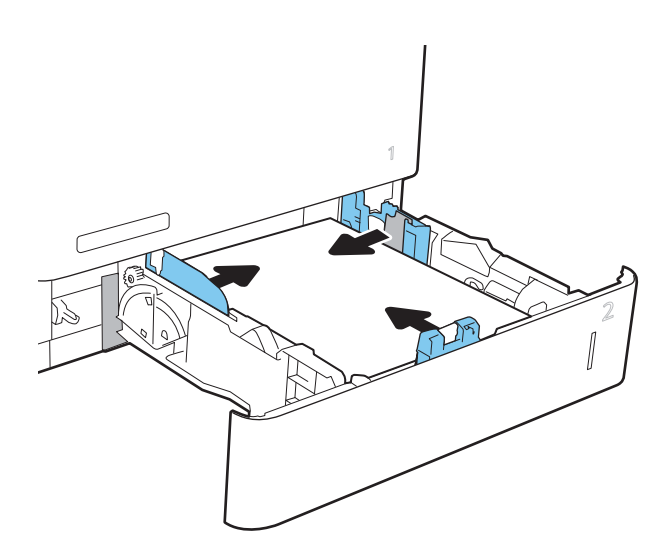

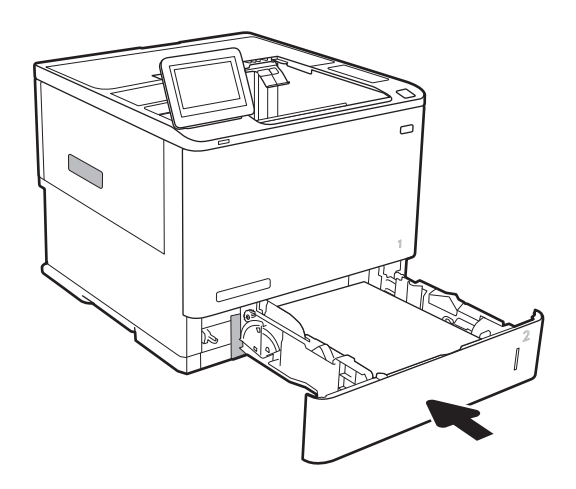

- 5**.** ข้อความการกำหนดค่าถาดจะปรากฏขึ้นบนแผงควบคุมเครื่องพิมพ์
- 6**.** แตะปุ่ม OK เพื่อยอมรับประเภทและขนาดกระดาษที่ตรวจพบ หรือแตะปุ่ม แก้ไข เพื่อเลือกขนาดหรือประเภทกระดาษอื่น

สำหรับกระดาษขนาดที่กำหนดเอง ให้ระบุขนาด X และ Y สำหรับกระดาษ เมื่อมีข้อความปรากฏขึ้นบนแผงควบคุมเครื่องพิมพ์

**X Y**

7**.** เลือกประเภทและขนาดที่ถูกต้อง แล้วแตะปุ่ม OK

## <span id="page-35-0"></span>**การวางแนวกระดาษถาด** 2 **และถาดบรรจุกระดาษ** 550 **แผ่น**

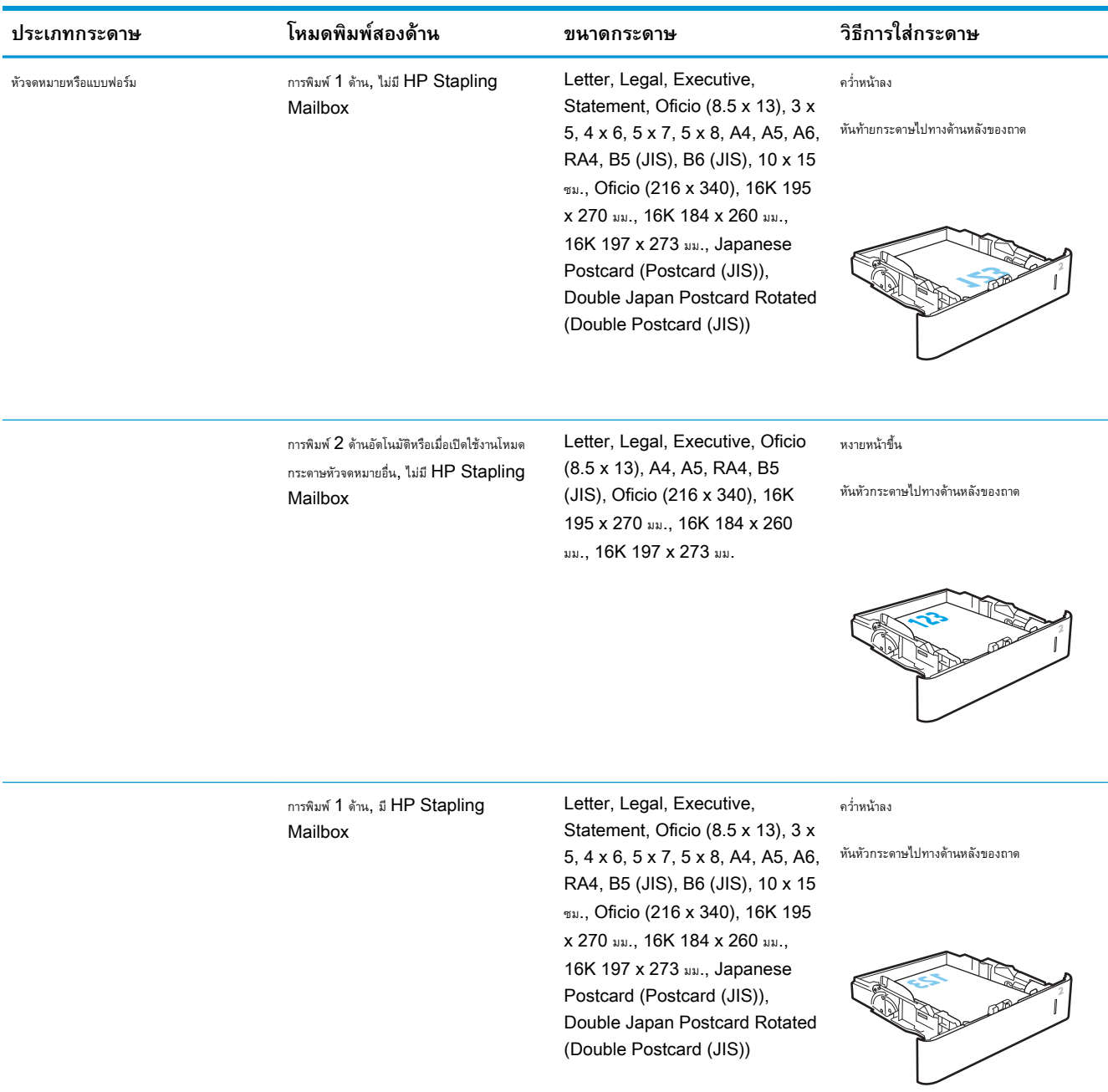

#### **ตาราง** 2**-**2 **การวางแนวกระดาษถาด** 2 **และถาดบรรจุกระดาษ** 550 **แผ่น**
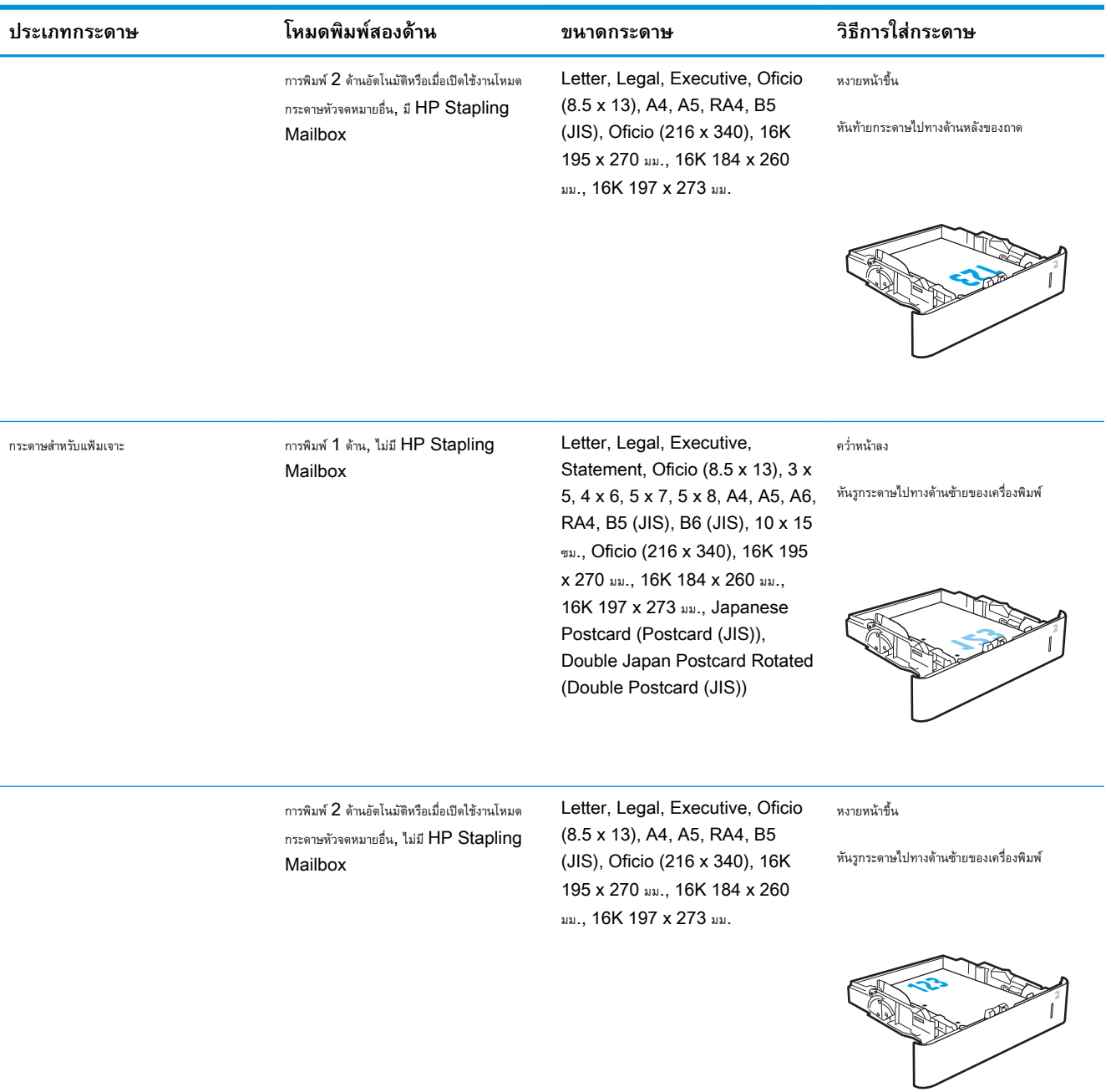

#### **ตาราง** 2**-**2 **การวางแนวกระดาษถาด** 2 **และถาดบรรจุกระดาษ** 550 **แผน (ตอ)**

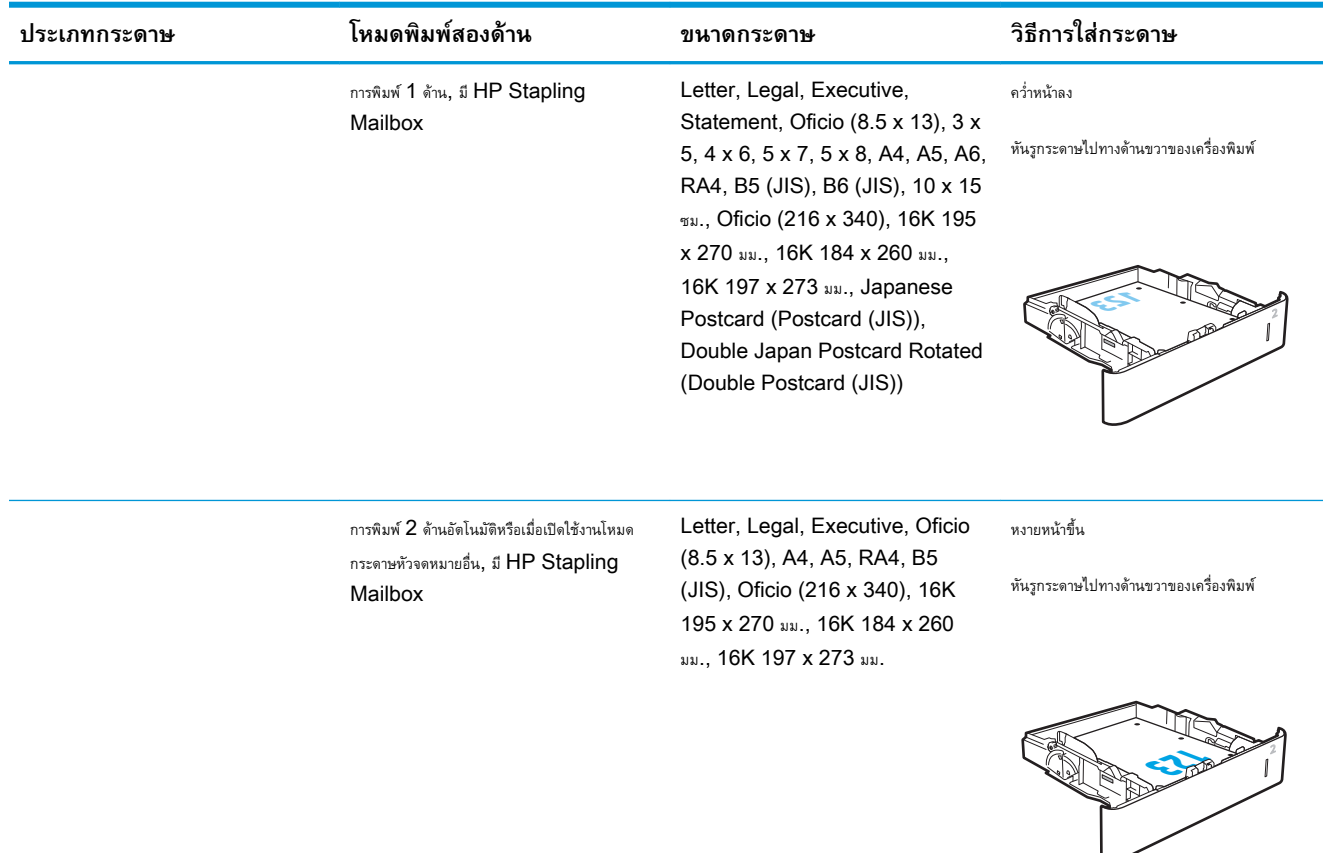

#### **ตาราง** 2**-**2 **การวางแนวกระดาษถาด** 2 **และถาดบรรจุกระดาษ** 550 **แผน (ตอ)**

## **ใช้โหมดกระดาษหัวจดหมายอื่น**

่ ใช้คุณสมบัติ โหมดกระดาษหัวจดหมายอื่น ในการใส่กระดาษหัวจดหมายหรือกระดาษแบบฟอร์มในถาดด้วยวิธีเดียวกับงานทั้งหมด ไม่ว่าจะเป็นการพิมพ์แบบด้านเดียวหรือ สองด้าน เมื่อใช้โหมดนี้ให้ใส่กระดาษเหมือนกับการพิมพ์สองด้านอัตโนมัติ

เมื่อต้องการใช้คุณสมบัตินี้ให้เปิดใช้โดยใช้เมนูแผงควบคุมเครื่องพิมพ์

### **เปิดใช้โหมดกระดาษหัวจดหมายทางเลือกโดยใช้เมนูแผงควบคุมเครื่องพิมพ์**

- ี**1.** จากหน้าจอหลักบนแผงควบคุมเครื่องพิมพ์ ให้เปิดเมนู การตั้งค่า
- 2**.** โดยเปิดเมนูดังต่อไปนี้
	- $\bullet$  ทำสำเนา/พิมพ์ หรือ พิมพ์
	- จัดการถาด
	- โหมดกระดาษหัวจดหมายทางเลือก
- 3**.** เลือก เปิด แล้วแตะปุ่ม บันทึก หรือกดปุ่ม OK

# **ใส่กระดาษในถาดป้อนกระดาษความจุสูง** 2,100 **แผ่น**

ข้อมูลต่อไปนี้จะอธิบายวิธีการใส่กระดาษในถาดป้อนกระดาษความจุสูง ซึ่งเป็นอุปกรณ์เสริมสำหรับทุกรุ่น ถาดบรรจุกระดาษ  $75$  g/m<sup>2</sup> ได้  $2,100$  แ

1**.** เปิดถาด

**หมายเหตุ:** ห้ามเปิดถาดนี้ขณะกำลังใช้งาน

2**.** ปรับตัวกั้นความกว้างกระดาษให้ได้ตำแหน่งที่ถูกต้องสำหรับกระดาษ

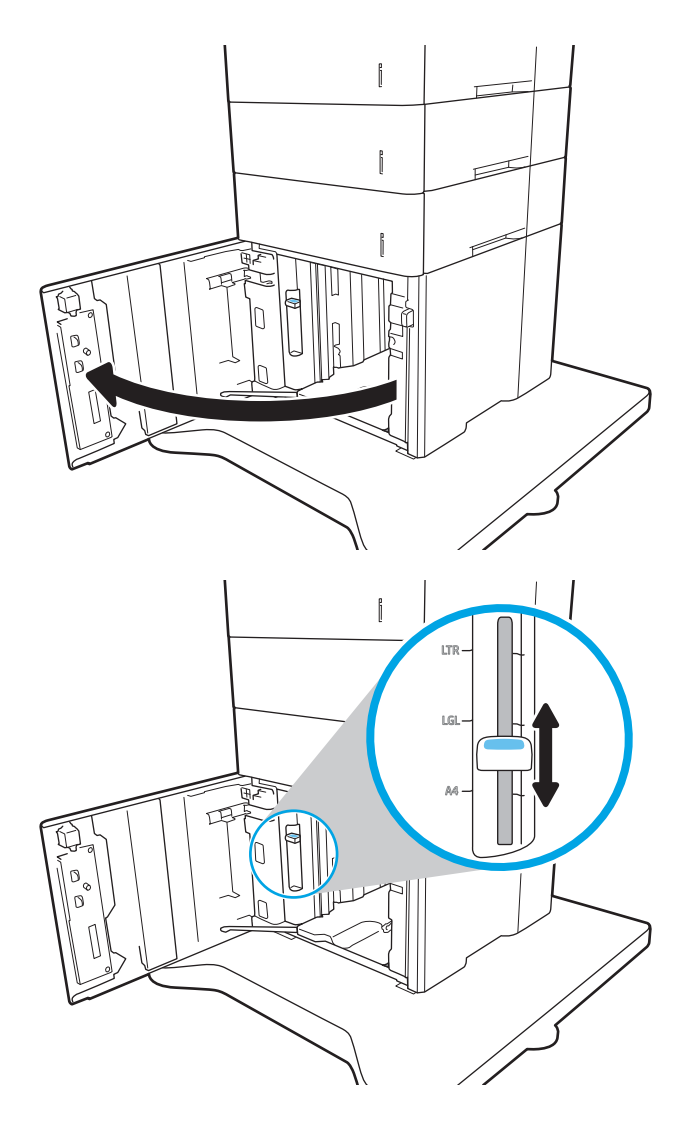

3**.** ใส่กระดาษลงในถาด ตรวจสอบกระดาษเพื่อตรวจตัวกั้นกระดาษ เพียงแค่แตะ ปึกกระดาษเบาๆ แต่ห้ามงอปึกกระดาษ

**หมายเหตุ:** หากต้องการป้องกันกระดาษติด ห้ามใส่วัสดุพิมพ์ลงใน ถาดมากเกินไป ต้องแน่ใจว่าด้านบนสุดของปึกกระดาษอยู่ต่ำกว่าตัวแสดง กระดาษบรรจุเต็มถาด

**หมายเหตุ:** หากปรับถาดกระดาษไม่ถูกต้อง ข้อความข้อผิดพลาด อาจปรากฏขึ้นระหว่างการพิมพ์หรือกระดาษอาจติด

4**.** ปิดถาด

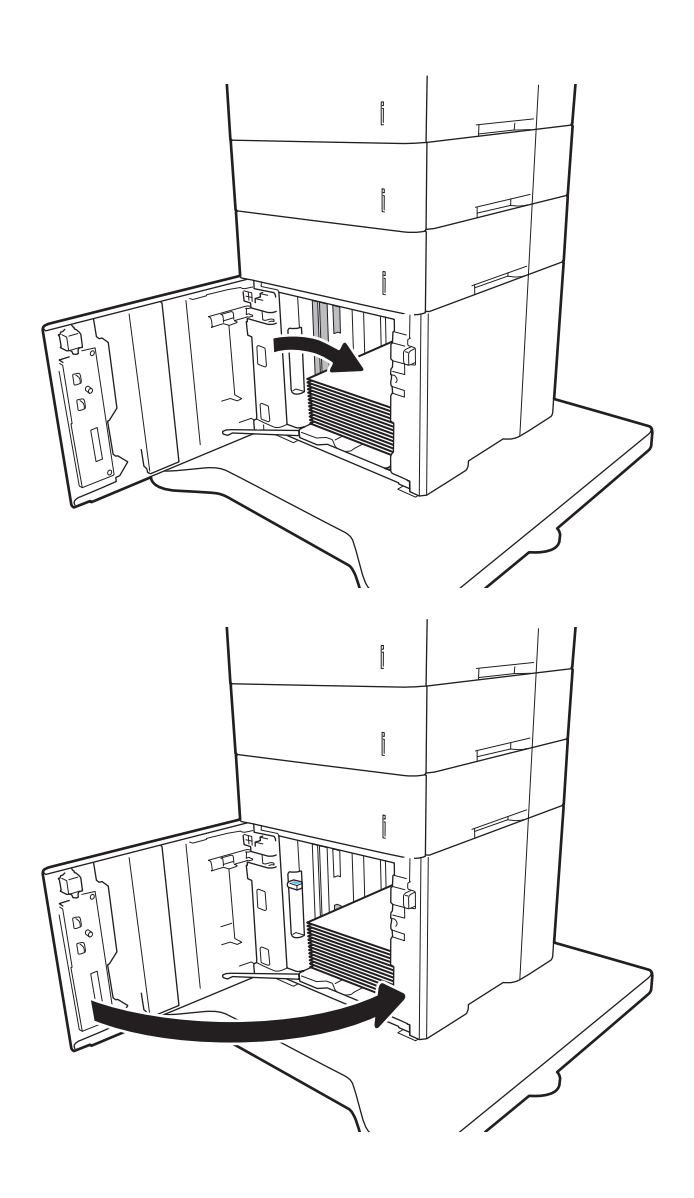

- 5**.** ข้อความการกำหนดค่าถาดจะปรากฏขึ้นบนแผงควบคุมเครื่องพิมพ์
- 6**.** แตะปุ่ม OK เพื่อยอมรับประเภทและขนาดกระดาษที่ตรวจพบ หรือแตะปุ่ม แก้ไข เพื่อเลือกขนาดหรือประเภทกระดาษอื่น
- 7**.** เลือกประเภทและขนาดที่ถูกต้อง แล้วแตะปุ่ม OK

# **ใส่และพิมพ์ซองจดหมาย**

### **บทนำ**

ข้อมูลต่อไปนี้จะอธิบายวิธีการพิมพ์และใส่ซองจดหมาย ใช้ถาด 1 หรืออุปกรณ์เสริมตัวป้อนซองจดหมายเพื่อพิมพ์บนซองจดหมาย ถาด 1 บรรจุซองจดหมายได้สูงสุด 10 ซอง อุปกรณ์เสริมตัวป้อนซองจดหมายบรรจุซองจดหมายได้สูงสุด  $75$  ซอง

ในการพิมพ์ซองจดหมายโดยใช้ตัวเลือกป้อนด้วยตนเอง ให้ทำตามขั้นตอนเหล่านี้เพื่อเลือกการตั้งค่าที่ถูกต้องในไดรเวอร์การพิมพ์แล้วใส่ซองจดหมายลงในถาดหลังจากส่ง งานพิมพ์ไปยังเครื่องพิมพ์แล้ว

## **พิมพ์ซองจดหมาย**

#### **พิมพ์ซองจดหมายจากถาด** 1

- 1**.** จากโปรแกรมซอฟต์แวร์ให้เลือกตัวเลือก Print (พิมพ์)
- 2**.** เลือกเครื่องพิมพ์จากรายการเครื่องพิมพ์และคลิกหรือแตะปุ่ม Properties (คุณสมบัติ) หรือ Preferences (กำหนดลักษณะ) เพื่อเปิดไดรเวอร์การ พิมพ์
- **หมายเหตุ:** ชื่อของปุ่มจะแตกต่างกันสำหรับโปรแกรมซอฟต์แวร์อื่น
- **หมายเหตุ:** ในการเข้าถึงคุณสมบัติเหล่านี้จากหน้าจอเริ่มของ Windows 8 หรือ 8.1 ให้เลือก Devices (อุปกรณ์) เลือก Print (พิมพ์) แล้วเลือกเครื่องพิมพ์
- 3**.** คลิกหรือแตะแถบ **กระดาษ**/**คุณภาพ**
- 4**.** ในรายการดรอปดาวน์**ขนาดกระดาษ** ให้เลือกขนาดที่ถูกต้องสำหรับซองจดหมาย
- 5**.** ในรายการดรอปดาวน์**ประเภทกระดาษ** ให้เลือก **ซองจดหมาย**
- 6**.** ในรายการดรอปดาวน์**แหล่งกระดาษ** ให้เลือก **ป้อนด้วยตนเอง**
- 7**.** คลิกปุ่ม OK (ตกลง) เพื่อปิดกล่องโต้ตอบ Document Properties (คุณสมบัติของเอกสาร)
- 8**.** ในกล่องโต้ตอบ Print (การพิมพ์) ให้คลิกปุ่ม OK (ตกลง) เพื่อพิมพ์งาน

#### **พิมพ์ซองจดหมายจากอุปกรณ์เสริมตัวป้อนซองจดหมาย**

- 1**.** จากโปรแกรมซอฟต์แวร์ให้เลือกตัวเลือก Print (พิมพ์)
- 2**.** เลือกเครื่องพิมพ์จากรายการเครื่องพิมพ์และคลิกหรือแตะปุ่ม Properties (คุณสมบัติ) หรือ Preferences (กำหนดลักษณะ) เพื่อเปิดไดรเวอร์การ พิมพ์
	- **หมายเหตุ:** ชื่อของปุ่มจะแตกต่างกันสำหรับโปรแกรมซอฟต์แวร์อื่น

ในการเข้าถึงคุณสมบัติเหล่านี้จากหน้าจอเริ่มของ Windows 8 หรือ 8.1 ให้เลือก Devices (อุปกรณ์) เลือก Print (พิมพ์) แล้วเลือกเครื่องพิมพ์

- 3**.** คลิกหรือแตะแถบ **กระดาษ**/**คุณภาพ**
- 4**.** ทำตามขั้นตอนใดขั้นตอนหนึ่งต่อไปนี้:
- ในรายการดรอปดาวน์**ขนาดกระดาษ** ให้เลือกขนาดที่ถูกต้องสำหรับซองจดหมาย
- ในรายการดรอปดาวน์**ประเภทกระดาษ** ให้เลือก **ซองจดหมาย**
- ในรายการดรอปดาวน์**แหล่งกระดาษ** ให้เลือก **ถาด** 3 หรือ **ถาด** 4—ถาดใดก็ตามที่ตรงกับตัวป้อนซองจดหมาย
- 5**.** คลิกปุ่ม OK (ตกลง) เพื่อปิดกล่องโต้ตอบ Document Properties (คุณสมบัติของเอกสาร)
- 6**.** ในกล่องโต้ตอบ Print (การพิมพ์) ให้คลิกปุ่ม OK (ตกลง) เพื่อพิมพ์งาน

#### **การวางแนวซองจดหมาย**

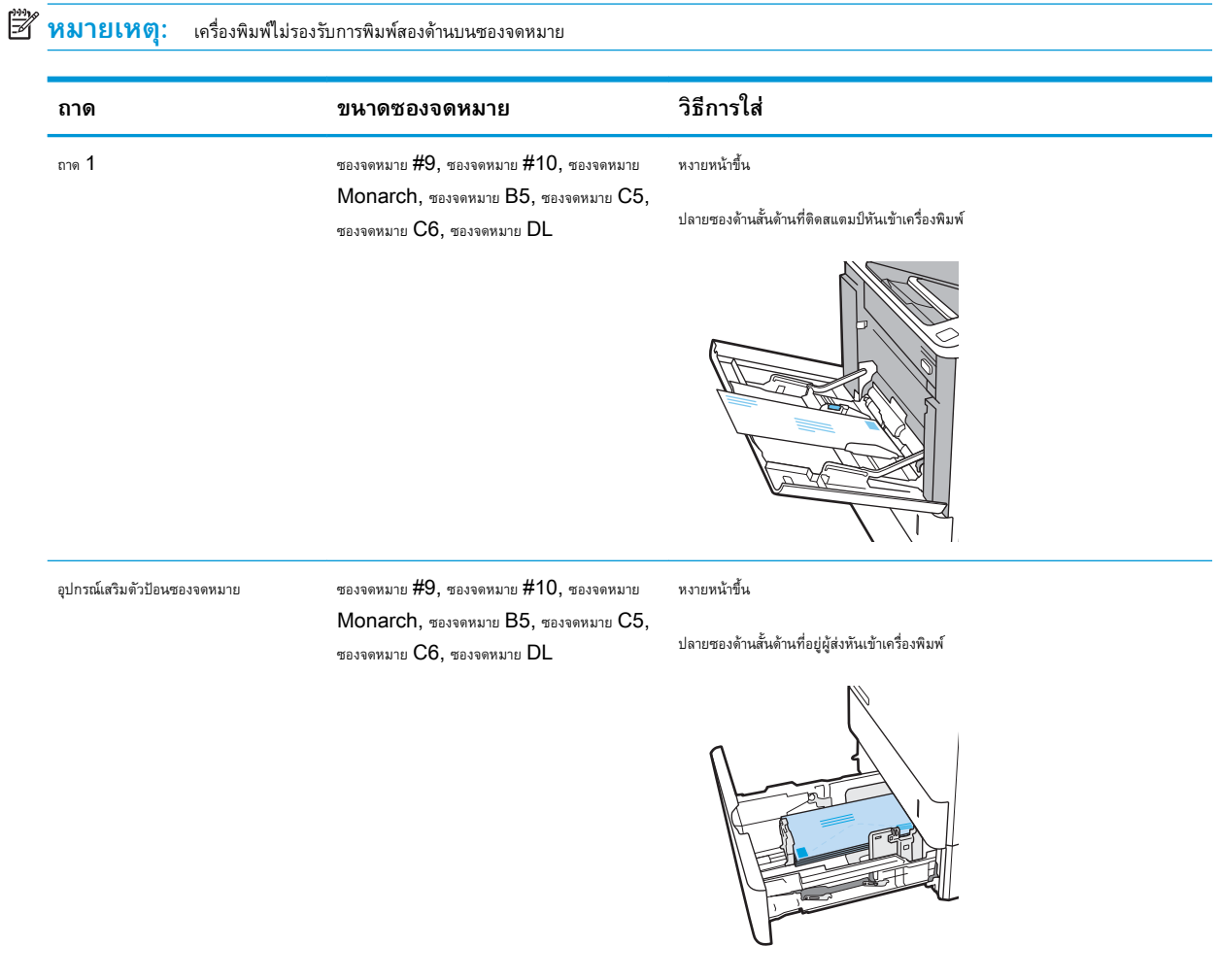

# **ใส่และพิมพ์ฉลาก**

### **บทนำ**

ข้อมูลต่อไปนี้จะอธิบายวิธีการพิมพ์และใส่ฉลาก

ในการพิมพ์บนแผ่นฉลาก ให้ใช้ถาด 2 หรือหนึ่งในถาดเสริม 550 แผ่น

#### **หมายเหตุ:** ถาด 1 ไม่รองรับฉลาก

ในการพิมพ์ฉลากโดยใช้ตัวเลือกป้อนด้วยตนเอง ให้ทำตามขั้นตอนเหล่านี้เพื่อเลือกการตั้งค่าที่ถูกต้องในไดรเวอร์การพิมพ์แล้วใส่ฉลากลงในถาดหลังจากส่งงานพิมพ์ไปยัง เครื่องพิมพ์แล้ว เมื่อใช้ป้อนด้วยตนเอง เครื่องพิมพ์จะรอพิมพ์งานจนกว่าจะตรวจพบว่ามีการเปิดถาดแล้ว

## **ฉลากที่ป้อนด้วยตนเอง**

- 1**.** จากโปรแกรมซอฟต์แวร์ให้เลือกตัวเลือก Print (พิมพ์)
- 2**.** เลือกเครื่องพิมพ์จากรายการเครื่องพิมพ์และคลิกหรือแตะปุ่ม Properties (คุณสมบัติ) หรือ Preferences (กำหนดลักษณะ) เพื่อเปิดไดรเวอร์การ พิมพ์
- **หมายเหตุ:** ชื่อของปุ่มจะแตกต่างกันสำหรับโปรแกรมซอฟต์แวร์อื่น
- **หมายเหตุ:** ในการเข้าถึงคุณสมบัติเหล่านี้จากหน้าจอเริ่มของ Windows 8 หรือ 8.1 ให้เลือก Devices (อุปกรณ์) เลือก Print (พิมพ์) แล้วเลือกเครื่องพิมพ์
- 3**.** คลิกแท็บ Paper/Quality (กระดาษ/คุณภาพ)
- 4**.** ในรายการดรอปดาวน์**ขนาดกระดาษ** ให้เลือกขนาดที่ถูกต้องสำหรับแผ่นฉลาก
- 5**.** ในรายการดรอปดาวน์**ประเภทกระดาษ** ให้เลือก **ฉลาก**
- 6**.** ในรายการดรอปดาวน์**แหล่งกระดาษ** ให้เลือก **ป้อนด้วยตนเอง**
- 7**.** คลิกปุ่ม OK (ตกลง) เพื่อปิดกล่องโต้ตอบ Document Properties (คุณสมบัติของเอกสาร)
- 8**.** ในกล่องโต้ตอบ Print (การพิมพ์) ให้คลิกปุ่ม Print (พิมพ์) เพื่อพิมพ์งาน

#### **การวางแนวฉลาก**

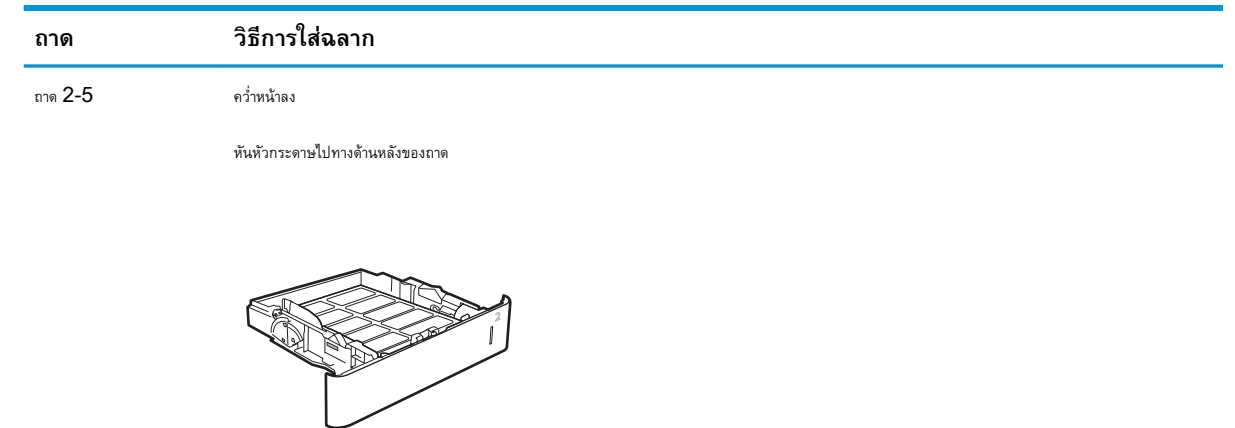

# **กำหนดค่าอุปกรณ์เสริมเมล์บอกซ์การเย็บกระดาษ**

ข้อมูลต่อไปนี้จะอธิบายวิธีการใส่ลวดเย็บกระดาษและกำหนดค่าตัวเลือกสำหรับอุปกรณ์เสริมเมล์บอกซ์การเย็บกระดาษ

อุปกรณ์เสริมเมล์บอกซ์การเย็บกระดาษสามารถเย็บเล่มเอกสารที่มุมบนซ้ายหรือบนขวา และสามารถเรียงกระดาษได้ถึง  $1,\!000$  แผ่นในสามถาดกระดาษออก ถาด กระดาษออกมีตัวเลือกการกำหนดค่าสามโหมด: โหมดอุปกรณ์เรียงกระดาษ, โหมดเมล์บอกซ์หรือโหมดการแยกงานพิมพ์

- กำหนดค่าตำแหน่งเย็บเริ่มต้น
- [กำหนดค่าโหมดการทำงาน](#page-45-0)

# **กำหนดค่าตำแหน่งเย็บเริ่มต้น**

- 1**.** เปิดเมนูการตั้งค่า
- 2**.** เปิดเมนูดังต่อไปนี้:
	- จัดการอุปกรณ์เย็บเล่ม/เรียงกระดาษ
	- เย็บกระดาษ
- 3**.** เลือกตำแหน่งเย็บจากรายการตัวเลือก แล้วเลือก บันทึก หรือ OK มีตัวเลือกดังต่อไปนี้:
	- None (ไม่มี): ไม่มีการเย็บกระดาษ
	- ซ้ายหรือขวาบน: หากเอกสารมีการวางแนวกระดาษตามแนวตั้ง จะเย็บเล่มที่มุมบนซ้ายของด้านสั้นของกระดาษ หากเอกสารมีการวางแนวกระดาษตาม แนวนอน จะเย็บเล่มที่มุมบนขวาของด้านยาวของกระดาษ
	- ซ้ายบน: เย็บเล่มที่มุมบนซ้ายของด้านสั้นของกระดาษ
	- ขวาบน: เย็บเล่มที่มุมบนขวาของด้านยาวของกระดาษ

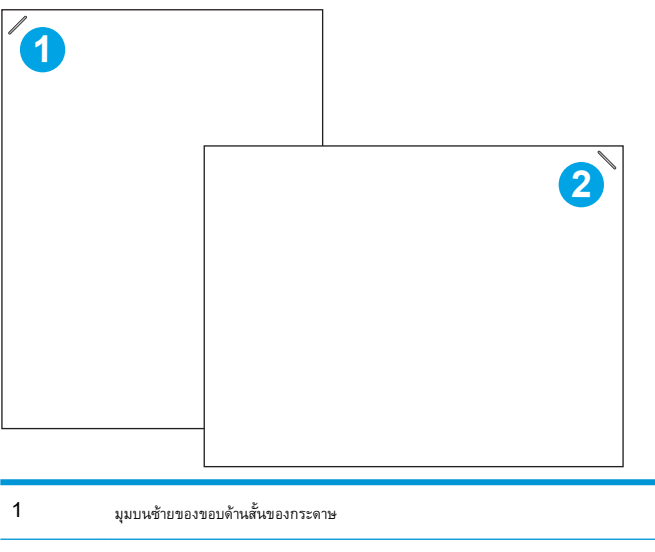

2 มุมบนขวาของขอบด้านยาวของกระดาษ

## <span id="page-45-0"></span>**กำหนดค่าโหมดการทำงาน**

ใช้ขั้นตอนนี้เพื่อกำหนดค่าวิธีการที่เครื่องพิมพ์เรียงงานในถาดกระดาษออก

- 1**.** จากหน้าจอหลักบนแผงควบคุมเครื่องพิมพ์ให้ลากนิ้วจนกว่าเมนูการตั้งค่า ปรากฏขึ้น แตะไอคอน การตั้งค่า เพื่อเปิดเมนู
- 2**.** โดยเปิดเมนูดังต่อไปนี้
	- จัดการอุปกรณ์เย็บเล่ม/เรียงกระดาษ
	- โหมดการทำงาน
- 3**.** เลือกโหมดจากรายการตัวเลือก แล้วแตะปุ่ม บันทึก มีตัวเลือกดังต่อไปนี้:
	- เมล์บอกซ์: เครื่องพิมพ์จะส่งงานไปยังถาดกระดาษออกแยกตามผู้ที่ส่งงาน
	- อุปกรณ์เรียงกระดาษ: เครื่องพิมพ์จะเรียงงานในถาดกระดาษจากด้านล่างถึงด้านบน
	- การแยกงานพิมพ์: เครื่องพิมพ์จะส่งงานไปยังถาดกระดาษออกแยกตามฟังก์ชันของเครื่องพิมพ์เช่น งานพิมพ์, งานทำสำเนา หรืองานโทรสาร

ในการกำหนดค่าไดรเวอร์การพิมพ์HP สำหรับโหมดการทำงานที่เลือกไว้ให้ทำตามทำขั้นตอนต่อไปนี้:

#### **หมายเหตุ:** ไดรเวอร์HP PCL.6 Windows XP และ Vista (Server 2003/2008) ไม่รองรับอุปกรณ์รับกระดาษออก

#### Windows® 7

- 1**.** ตรวจสอบว่าเครื่องพิมพ์เปิดอยู่และเชื่อมต่อกับคอมพิวเตอร์หรือเครือข่ายแล้ว
- 2**.** เปิดเมนูStart (เริ่ม) ของ Windows® แล้วคลิก Devices and Printers (อุปกรณ์และเครื่องพิมพ์)
- 3**.** คลิกขวาที่ชื่อเครื่องพิมพ์ จากนั้น เลือก Printer Properties (คุณสมบัติของเครื่องพิมพ์)
- 4**.** คลิกที่แท็บ Device Settings (การตั้งค่าอุปกรณ์)
- 5**.** เลือก Update Now (อัปเดตทันที) หรือในเมนูดรอปดาวน์ถัดจาก Automatic Configuration (ค่าคอนฟิเกอเรชันอัตโนมัติ) ให้เลือก Update Now (อัปเดตทันที)

#### Windows® 8.0, 8.1 **และ** 10

- 1**.** คลิกขวาที่มุมล่างซ้ายของหน้าจอ
- 2**.** เลือก**แผงควบคุม** ภายใต้**ฮาร์ดแวร์และเสียง** ให้เลือก **ดูอุปกรณ์และเครื่องพิมพ์**
- 3**.** คลิกขวาที่ชื่อเครื่องพิมพ์ จากนั้น เลือก Printer Properties (คุณสมบัติของเครื่องพิมพ์)
- 4**.** คลิกที่แท็บ Device Settings (การตั้งค่าอุปกรณ์)
- 5**.** เลือก Update Now (อัปเดตทันที) หรือในเมนูดรอปดาวน์ถัดจาก Automatic Configuration (ค่าคอนฟิเกอเรชันอัตโนมัติ) ให้เลือก Update Now (อัปเดตทันที)
	- **หมายเหตุ:** ไดรเวอร์V4 ที่ใหม่กว่าไม่รองรับ Update Now (อัปเดตทันที) สำหรับไดรเวอร์เหล่านี้ให้กำหนดค่าโหมดการทำงานภายใต้ Accessory Output Bin (ถาดกระดาษออกแบบเสริม) ด้วยตนเอง

#### OS X

- **.** จากเมนู Apple ให้คลิก System Preferences (การตั้งค่าระบบ)
- **.** เลือก Print & Scan (พิมพ์และสแกน) (หรือ Printers & Scanners (เครื่องพิมพ์และเครื่องสแกน))
- **.** เลือกเครื่องพิมพ์แล้วเลือก Options & Supplies (ตัวเลือกและอุปกรณ์สิ้นเปลือง) เลือก Driver (ไดรเวอร์)
- **.** กำหนดค่า Accessory Output Mode (โหมดถาดกระดาษออกอุปกรณ์เสริม) ด้วยตนเอง

# 3 **อุปกรณ์สิ้นเปลือง อุปกรณ์เสริม และชิ้น ส่วน**

- $\bullet$  คลั่งซื้ออุปกรณ์สิ้นเปลือง อุปกรณ์เสริม และชิ้นส่วน
- กำหนดค่าการตั้งค่าอุปกรณ์สิ้นเปลืองการป้องกันตลับผงหมึก [HP](#page-51-0)
- [เปลี่ยนตลับผงหมึก](#page-58-0)
- [การเปลี่ยนตลับลวดเย็บกระดาษ](#page-63-0)

#### **สำหรับข้อมูลเพิ่มเติม**:

ข้อมูลต่อไปนี้ถูกต้องในขณะที่จัดพิมพ์เอกสาร สำหรับข้อมูลเพิ่มเติม โปรดดูที่ [www.hp.com/support/ljM607,](http://www.hp.com/support/ljM607) [www.hp.com/support/](http://www.hp.com/support/ljM608) [ljM608](http://www.hp.com/support/ljM608), or [www.hp.com/support/ljM609](http://www.hp.com/support/ljM609)

วิธีใช้ที่ครอบคลุมทั้งหมดของ HP สำหรับเครื่องพิมพ์มีข้อมูลต่อไปนี้:

- ติดตั้งและกำหนดค่า
- เรียนรู้และใช้
- การแก้ปัญหา
- ดาวน์โหลดการอัปเดตซอฟต์แวร์และเฟิร์มแวร์
- เข้าร่วมฟอรัมการสนับสนุน
- ค้นหาข้อมูลการรับประกันและข้อบังคับ

# <span id="page-49-0"></span>**สั่งซื้ออุปกรณ์สิ้นเปลือง อุปกรณ์เสริม และชิ้นส่วน การสั่งซื้อ**

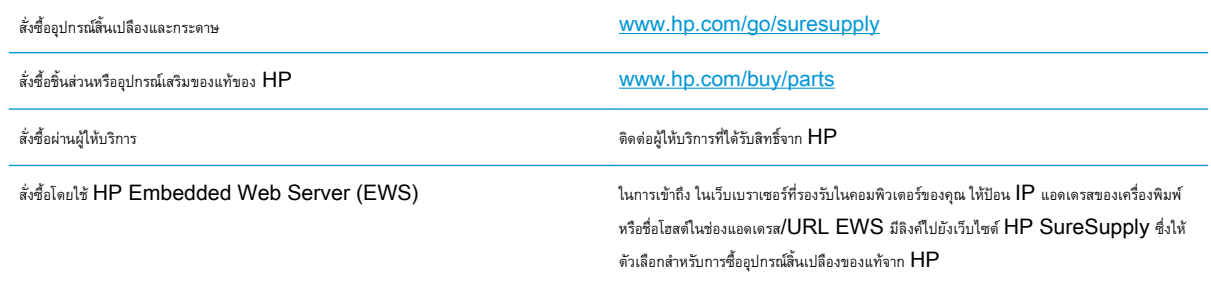

# **วัสดุสิ้นเปลืองและอุปกรณ์เสริม**

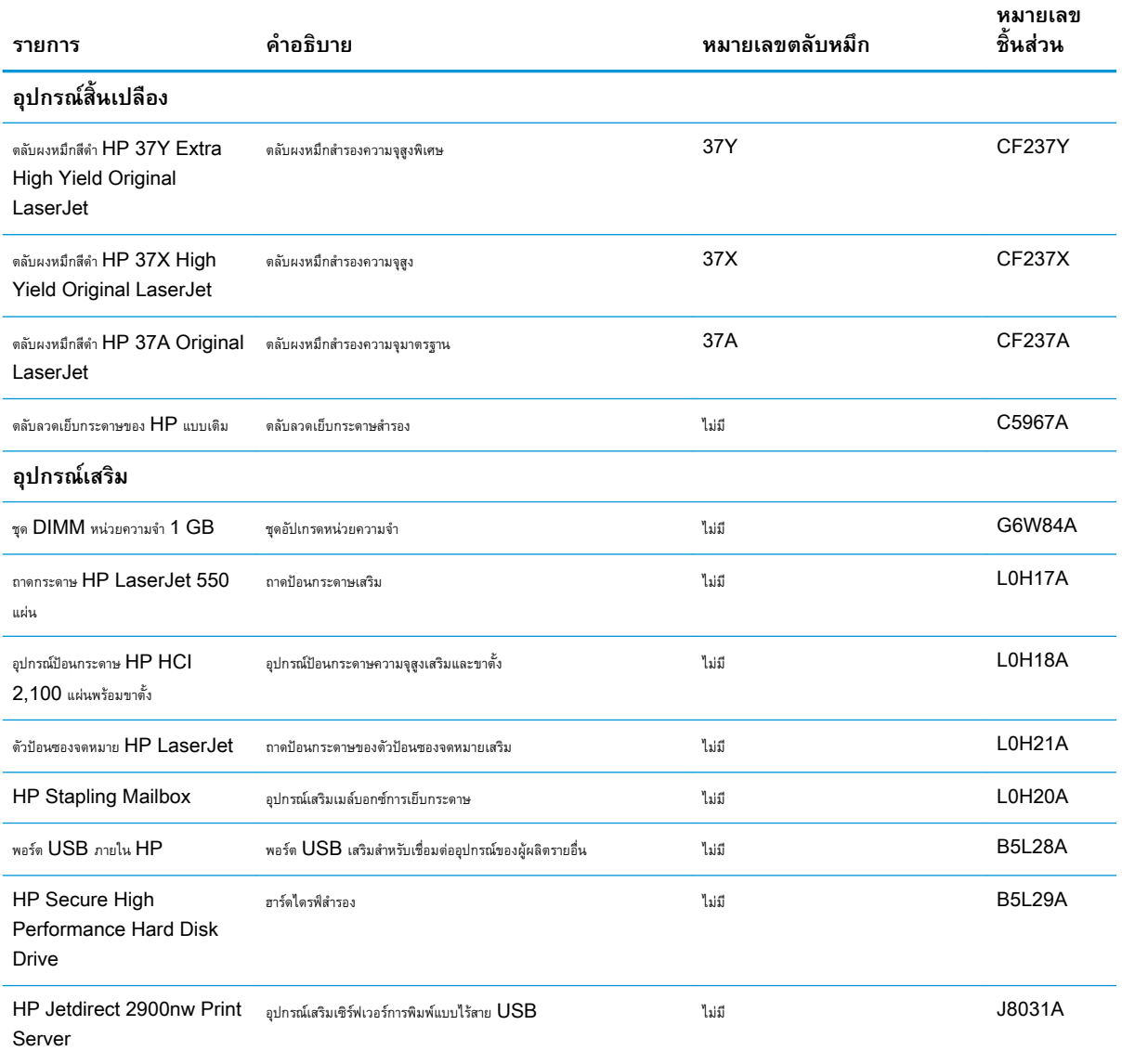

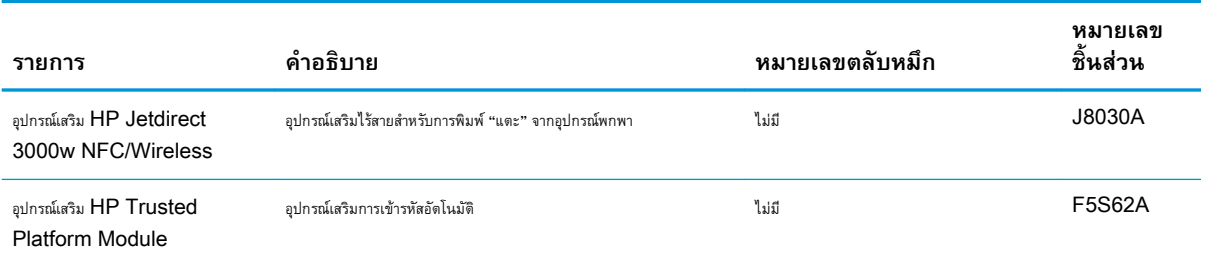

# **การบำรุงรักษา**/**วัสดุสิ้นเปลืองที่มีอายุการใช้งานยาวนาน**

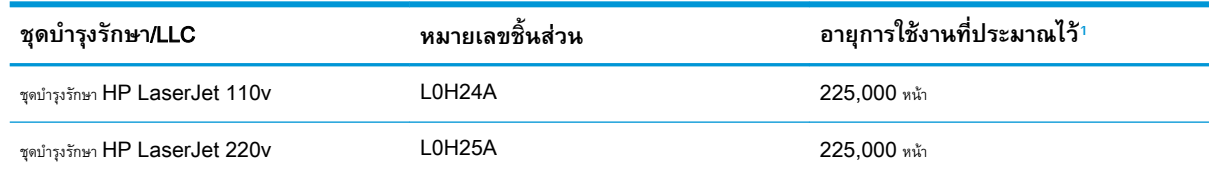

ข้อกำหนดอายุการใช้งาน HP Maintenance/Long Life Consumables (LLC) เป็นการประมาณตามเงื่อนไขทดสอบอายุการใช้งาน LLC ที่แสดงด้านล่าง อายุการใช้งาน/จำนวน หน้าจริงในระหว่างการใช้งานปกติจะแตกต่างกันโดยขึ้นอยู่กับการใช้ สภาพแวดล้อม กระดาษ และปัจจัยอื่นๆ อายุการใช้งานที่ประมาณไว้ไม่ใช่การรับประกันโดยนัยหรือการรับรอง

#### เงื่อนไขทดสอบอายุการใช้งาน LLC

- พื้นที่การพิมพ์:  $5\%$  กระจายอย่างสม่ำเสมอทั้งหน้า
- สภาพแวดล้อม: 17° ถึง 25°C ; ความชื้นสัมพัทธ์30%-70% (RH)
- ขนาดวัสดุพิมพ์: Letter/A4
- น้ำหนักวัสดุพิมพ์: วัสดุพิมพ์ธรรมดา  $75$   $g/m^2$
- ขนาดงาน:  $4$  หน้า
- การป้อนขอบสั้น (A3) (เช่น วัสดุพิมพ์ขนาด Legal)

ปัจจัยที่สามารถลดอายุการใช้งานจากเงื่อนไขการข้างต้น:

- วัสดุพิมพ์ที่แคบกว่าความกว้าง Letter/A4 (การช้าลงจากอุณหภูมิเท่ากับการหมุนมากขึ้น)
- $\bullet$  กระดาษที่หนากว่า  $75$   $\rm g/m^2$  (วัสดุพิมพ์ที่หนากว่าสร้างความเค้นที่สูงกว่าในส่วนประกอบเครื่องพิมพ์)
- งานพิมพ์ที่เล็กกว่า 4 ภาพ (งานที่มีขนาดเล็กกว่าหมายถึงการสลับอุณหภูมิมากขึ้นและการหมุนมากขึ้น)

## <span id="page-51-0"></span>**กำหนดค่าการตั้งค่าอุปกรณ์สิ้นเปลืองการป้องกันตลับผงหมึก** HP

- บทนำ
- เปิดหรือปิดใช้งานคุณสมบัตินโยบายตลับหมึก
- [เปิดหรือปิดใช้งานคุณสมบัติการป้องกันตลับหมึก](#page-54-0)

### **บทนำ**

ใช้นโยบายตลับหมึกของ HP และการป้องกันตลับหมึกเพื่อควบคุมตลับหมึกที่ติดตั้งในเครื่องพิมพ์ และป้องกันการขโมยตลับหมึกที่ติดตั้ง คุณสมบัติเหล่านี้จะใช้ได้กับ HP FutureSmart เวอร์ชัน 3 และสูงกว่า

- นโยบายตลับหมึก: คุณสมบัตินี้ป้องกันเครื่องพิมพ์จากตลับผงหมึกของปลอมโดยอนุญาตให้ใช้ตลับหมึก HP ของแท้กับกับเครื่องพิมพ์เท่านั้น การใช้ตลับหมึก  $\sf HP$  ของแท้ช่วยแน่ใจว่าคุณภาพการพิมพ์ที่ดีที่สุด เมื่อบุคคลอื่นติดตั้งตลับหมึกที่ไม่ใช่ตลับหมึก $\sf HP$  ของแท้ แผงควบคุมเครื่องพิมพ์จะแสดงข้อความว่าตลับ หมึกไม่ได้รับอนุญาตและแสดงข้อมูลอธิบายวิธีการดำเนินการต่อ
- การป้องกันตลับหมึก: คุณสมบัตินี้เชื่อมโยงตลับผงหมึกกับเครื่องพิมพ์เฉพาะ หรือกลุ่มของเครื่องพิมพ์อย่างถาวร ดังนั้นจะไม่สามารถใช้ได้ในเครื่องพิมพ์อื่นๆ การ ป้องกันตลับหมึกช่วยคุ้มครองการลงทุนของคุณ เมื่อเปิดใช้งานคุณสมบัตินี้ หากบุคคลอื่นพยายามที่จะย้ายตลับหมึกที่ป้องกันจากเครื่องพิมพ์เดิมไปยังเครื่องพิมพ์ที่ ไม่ได้รับอนุญาต เครื่องพิมพ์ดังกล่าวจะไม่พิมพ์ด้วยตลับหมึกที่ป้องกัน แผงควบคุมเครื่องพิมพ์จะแสดงข้อความว่าตลับหมึกมีการป้องกัน และแสดงข้อมูลอธิบาย วิธีการดำเนินการต่อ
- **ข้อควรระวัง:** หลังจากเปิดใช้งานการป้องกันตลับหมึกสำหรับเครื่องพิมพ์ตลับผงหมึกทั้งหมดที่ติดตั้งในเครื่องพิมพ์หลังจากนี้จะได้รับการป้องกันโดย อัตโนมัติและ*อย่างถาวร* เพื่อหลีกเลี่ยงการป้องกันตลับหมึกใหม่ ให้ปิดใช้งานคุณสมบัติ *ก่่อน* ติดตั้งตลับหมึกใหม่

การปิดคุณสมบัติจะไม่ปิดการป้องกันสำหรับตลับหมึกที่ติดตั้งในขณะนี้

คุณสมบัติทั้งสองจะปิดตามค่าเริ่มต้น ทำตามขั้นตอนเหล่านี้เพื่อเปิดหรือปิดใช้งาน

## **เปิดหรือปิดใช้งานคุณสมบัตินโยบายตลับหมึก**

**หมายเหตุ:** เปิดหรือปิดใช้งานคุณสมบัตินี้อาจจำเป็นต้องป้อนรหัสผ่านผู้ดูแลระบบ

## **ใช้แผงควบคุมเครื่องพิมพ์เพื่อเปิดใช้งานคุณสมบัตินโยบายตลับหมึก**

- ี**1.** จากหน้าจอหลักบนแผงควบคุมเครื่องพิมพ์ ให้เปิดเมนู การตั้งค่า
- 2**.** เปิดเมนูดังต่อไปนี้:
	- จัดการอุปกรณ์สิ้นเปลือง
	- นโยบายตลับหมึก
- 3**.** เลือก HP ที่ได้รับอนุญาต

## **ใช้แผงควบคุมเครื่องพิมพ์เพื่อปิดใช้งานคุณสมบัตินโยบายตลับหมึก**

**หมายเหตุ:** เปิดหรือปิดใช้งานคุณสมบัตินี้อาจจำเป็นต้องป้อนรหัสผ่านผู้ดูแลระบบ

- ี**1.** จากหน้าจอหลักบนแผงควบคุมเครื่องพิมพ์ ให้เปิดเมนู การตั้งค่า
- 2**.** เปิดเมนูดังต่อไปนี้:
	- จัดการอุปกรณ์สิ้นเปลือง
	- นโยบายตลับหมึก
- 3**.** เลือก ปิด

### **ใช้**HP Embedded Web Server (EWS) **เพื่อเปิดใช้งานคุณสมบัตินโยบายตลับหมึก**

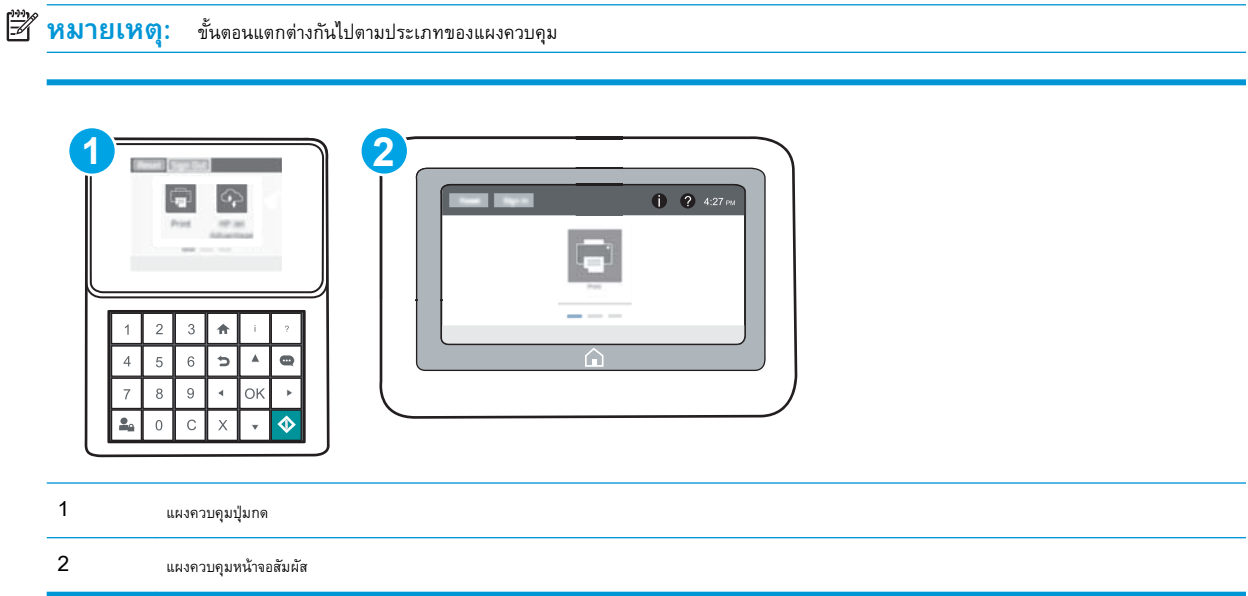

- 1. **เปิด HP Embedded Web Server (EWS):** 
	- **a. แผงควบคุมปุ่มกด:** บนแผงควบคุมเครื่องพิมพ์ ให้กดปุ่ม <mark>ก</mark> แล้วใช้ปุ่มลูกศรเพื่อเลือกเมนู Ethernet <sub>ก็บี่</sub>ยี กดปุ่ม OK เพื่อเปิดเมนู และแสดง IP แอดเดรสหรือชื่อโฮสต์

**แผงควบคุมหน้าจอสัมผัส**: บนแผงควบคุมเครื่องพิมพ์ให้แตะปุ่ม แล้วเลือกไอคอนเครือข่าย เพื่อแสดง IP แอดเดรสหรือชื่อ โฮสต์

- b**.** เปิดเว็บเบราเซอร์และในบรรทัดที่อยู่ ให้พิมพ์IP แอดเดรสหรือชื่อโฮสต์ตรงตามที่แสดงบนแผงควบคุมเครื่องพิมพ์กดปุ่ม Enter บนแป้นพิมพ์ คอมพิวเตอร์แล้ว EWS จะเปิดขึ้น
- **หมายเหตุ:** หากเว็บเบราเซอร์แสดงข้อความที่ระบุว่า การเข้าใช้งานเว็บไซต์อาจไม่ปลอดภัย ให้เลือกตัวเลือกเพื่อเข้าสู่เว็บไซต์ต่อไป โดยการเข้า ใช้งานเว็บไซต์นี้จะไม่เป็นอันตรายกับคอมพิวเตอร์

https://10.10.XXXXX/

- 2**.** เปิดแท็บ Print (พิมพ์)
- 3**.** จากบานหน้าต่างนำทางด้านซ้าย ให้เลือก **จัดการอุปกรณ์สิ้นเปลือง**
- 4**.** ในส่วนการตั้งค่าอุปกรณ์สิ้นเปลือง ให้เลือก HP **ที่ได้รับอนุญาต** จากรายการดรอปดาวน์**นโยบายตลับหมึก**
- 5**.** คลิกปุ่ม **ใช้** เพื่อบันทึกการเปลี่ยนแปลง

### **ใช้**HP Embedded Web Server (EWS) **เพื่อปิดใช้งานคุณสมบัตินโยบายตลับหมึก**

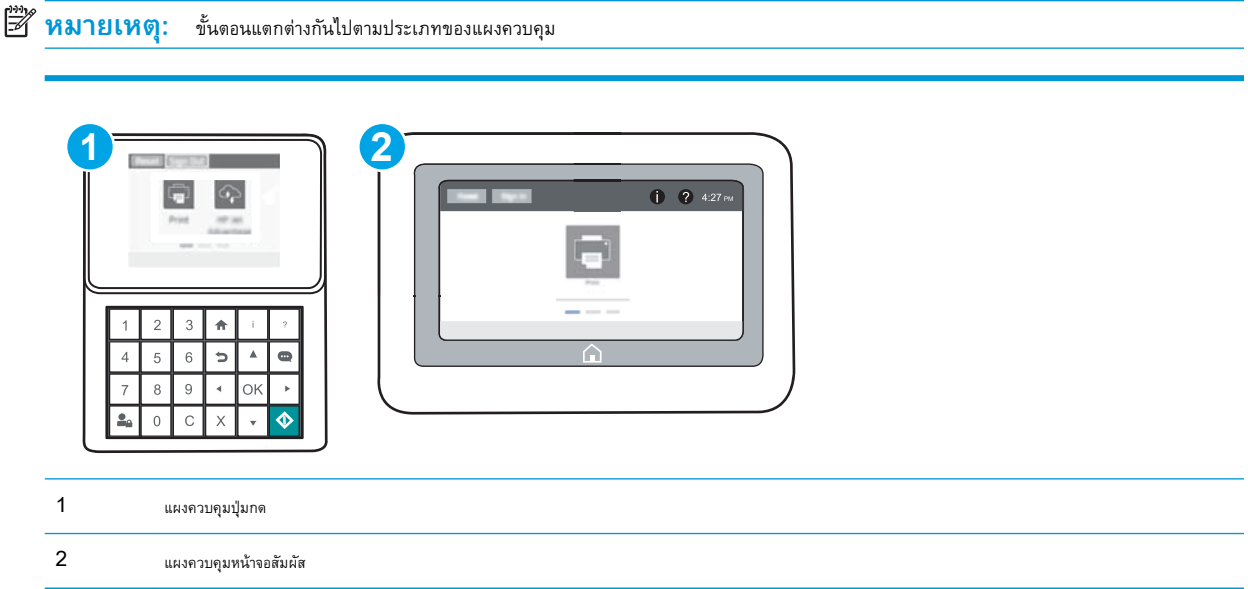

- 1. **เปิด HP Embedded Web Server (EWS):** 
	- **a. แผงควบคุมปุ่มกด:** บนแผงควบคุมเครื่องพิมพ์ ให้กดปุ่ม <mark>ก</mark> แล้วใช้ปุ่มลูกศรเพื่อเลือกเมนู Ethernet <sub>เป็น</sub>ี กดปุ่ม OK เพื่อเปิดเมนู และแสดง IP แอดเดรสหรือชื่อโฮสต์

น**ผงควบคุมหน้าจอสัมผัส:** บนแผงควบคุมเครื่องพิมพ์ ให้แตะปุ่ม 1 แล้วเลือกไอคอนเครือข่าย <del>เ<sub>ป็น</sub></del> เพื่อแสดง IP แอดเดรสหรือชื่อ โฮสต์

b**.** เปิดเว็บเบราเซอร์และในบรรทัดที่อยู่ ให้พิมพ์IP แอดเดรสหรือชื่อโฮสต์ตรงตามที่แสดงบนแผงควบคุมเครื่องพิมพ์กดปุ่ม Enter บนแป้นพิมพ์ คอมพิวเตอร์แล้ว EWS จะเปิดขึ้น

**หมายเหตุ:** หากเว็บเบราเซอร์แสดงข้อความที่ระบุว่า การเข้าใช้งานเว็บไซต์อาจไม่ปลอดภัย ให้เลือกตัวเลือกเพื่อเข้าสู่เว็บไซต์ต่อไป โดยการเข้า ใช้งานเว็บไซต์นี้จะไม่เป็นอันตรายกับคอมพิวเตอร์

https://10.10.XXXXX/

- 2**.** เปิดแท็บ Print (พิมพ์)
- 3**.** จากบานหน้าต่างนำทางด้านซ้าย ให้เลือก **จัดการอุปกรณ์สิ้นเปลือง**
- 4**.** ในส่วนการตั้งค่าอุปกรณ์สิ้นเปลือง ให้เลือก **ปิด** จากรายการดรอปดาวน์**นโยบายตลับหมึก**
- 5**.** คลิกปุ่ม **ใช้** เพื่อบันทึกการเปลี่ยนแปลง

### <span id="page-54-0"></span>**การแก้ไขปัญหาข้อความแสดงข้อผิดพลาดแผงควบคุมนโยบายตลับหมึก**

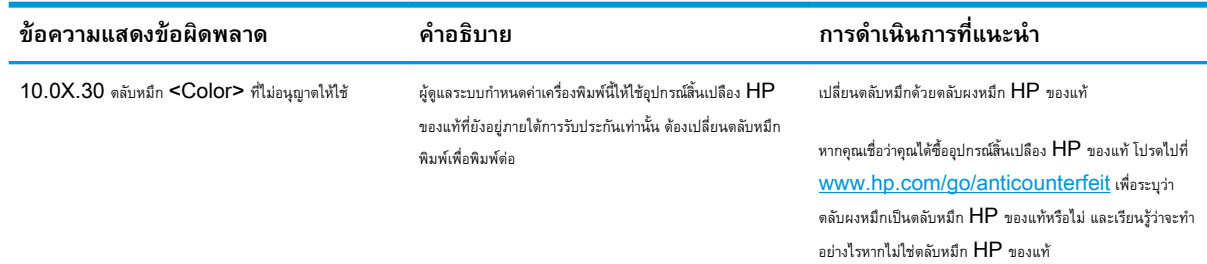

## **เปิดหรือปิดใช้งานคุณสมบัติการป้องกันตลับหมึก**

**หมายเหตุ:** เปิดหรือปิดใช้งานคุณสมบัตินี้อาจจำเป็นต้องป้อนรหัสผ่านผู้ดูแลระบบ

## **ใช้แผงควบคุมเครื่องพิมพ์เพื่อเปิดใช้งานคุณสมบัติการป้องกันตลับหมึก**

- 1**.** จากหน้าจอหลักบนแผงควบคุมเครื่องพิมพ์ให้เปิดเมนูการตั้งค่า
- 2**.** เปิดเมนูดังต่อไปนี้:
	- $\bullet$  จัดการอุปกรณ์สิ้นเปลือง
	- การป้องกันตลับหมึก
- 3**.** เลือก ป้องกันตลับหมึก
- 4**.** เมื่อเครื่องพิมพ์พรอมต์ให้ยืนยัน ให้เลือก ดำเนินการต่อ เพื่อเปิดใช้งานคุณสมบัติ

**ข้อควรระวัง:** หลังจากเปิดใช้งานการป้องกันตลับหมึกสำหรับเครื่องพิมพ์ตลับผงหมึกทั้งหมดที่ติดตั้งในเครื่องพิมพ์หลังจากนี้จะได้รับการป้องกันโดย อัตโนมัติและอย่างถาวร เพื่อหลีกเลี่ยงการป้องกันตลับหมึกใหม่ ให้ปิดใช้งานคุณสมบัติก่อน ติดตั้งตลับหมึกใหม่

การปิดคุณสมบัติจะไม่ปิดการป้องกันสำหรับตลับหมึกที่ติดตั้งในขณะนี้

### **ใช้แผงควบคุมเครื่องพิมพ์เพื่อปิดใช้งานคุณสมบัติการป้องกันตลับหมึก**

- ี**1.** จากหน้าจอหลักบนแผงควบคุมเครื่องพิมพ์ ให้เปิดเมนู การตั้งค่า
- 2**.** เปิดเมนูดังต่อไปนี้:
	- จัดการอุปกรณ์สิ้นเปลือง
	- การป้องกันตลับหมึก
- 3**.** เลือก ปิด

### **ใช้**HP Embedded Web Server (EWS) **เพื่อเปิดใช้งานคุณสมบัติการป้องกันตลับหมึก**

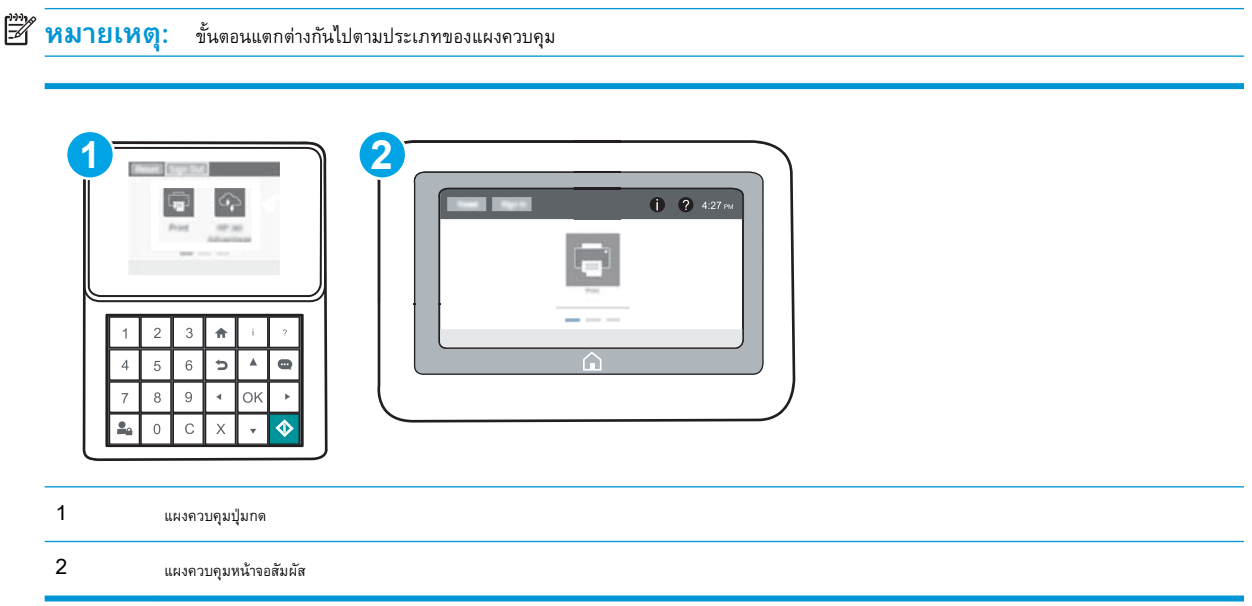

- 1. **เปิด HP Embedded Web Server (EWS):** 
	- **a. แผงควบคุมปุ่มกด:** บนแผงควบคุมเครื่องพิมพ์ ให้กดปุ่ม <mark>ก</mark> แล้วใช้ปุ่มลูกศรเพื่อเลือกเมนู Ethernet <sub>นั่น</sub>ี กดปุ่ม OK เพื่อเปิดเมนู และแสดง IP แอดเดรสหรือชื่อโฮสต์

น**ผงควบคุมหน้าจอสัมผัส:** บนแผงควบคุมเครื่องพิมพ์ ให้แตะปุ่ม 1 แล้วเลือกไอคอนเครือข่าย <del>เ<sub>ป็น</sub></del> เพื่อแสดง IP แอดเดรสหรือชื่อ โฮสต์

- **b.** เปิดเว็บเบราเซอร์ และในบรรทัดที่อยู่ ให้พิมพ์ **I**P แอดเดรสหรือชื่อโฮสต์ตรงตามที่แสดงบนแผงควบคุมเครื่องพิมพ์ กดปุ่ม <mark>Enter</mark> บนแป้นพิมพ์ คอมพิวเตอร์แล้ว EWS จะเปิดขึ้น
	- **หมายเหตุ:** หากเว็บเบราเซอร์แสดงข้อความที่ระบุว่า การเข้าใช้งานเว็บไซต์อาจไม่ปลอดภัย ให้เลือกตัวเลือกเพื่อเข้าสู่เว็บไซต์ต่อไป โดยการเข้า ใช้งานเว็บไซต์นี้จะไม่เป็นอันตรายกับคอมพิวเตอร์

https://10.10.XXXXX/

- 2**.** เปิดแท็บ Print (พิมพ์)
- 3**.** จากบานหน้าต่างนำทางด้านซ้าย ให้เลือก **จัดการอุปกรณ์สิ้นเปลือง**
- 4**.** ในส่วนการตั้งค่าอุปกรณ์สิ้นเปลือง ให้เลือก **ป้องกันตลับหมึก** จากรายการดรอปดาวน์**การป้องกันตลับหมึก**
- 5**.** คลิกปุ่ม **ใช้** เพื่อบันทึกการเปลี่ยนแปลง
	- **ข้อควรระวัง:** หลังจากเปิดใช้งานการป้องกันตลับหมึกสำหรับเครื่องพิมพ์ตลับผงหมึกทั้งหมดที่ติดตั้งในเครื่องพิมพ์หลังจากนี้จะได้รับการป้องกันโดย อัตโนมัติและ*อย่างถาวร* เพื่อหลีกเลี่ยงการป้องกันตลับหมึกใหม่ ให้ปิดใช้งานคุณสมบัติ *ก่่อน* ติดตั้งตลับหมึกใหม่

การปิดคุณสมบัติจะไม่ปิดการป้องกันสำหรับตลับหมึกที่ติดตั้งในขณะนี้

### **ใช้**HP Embedded Web Server (EWS) **เพื่อปิดใช้งานคุณสมบัติการป้องกันตลับหมึก**

**หมายเหตุ:** ขั้นตอนแตกต่างกันไปตามประเภทของแผงควบคุม

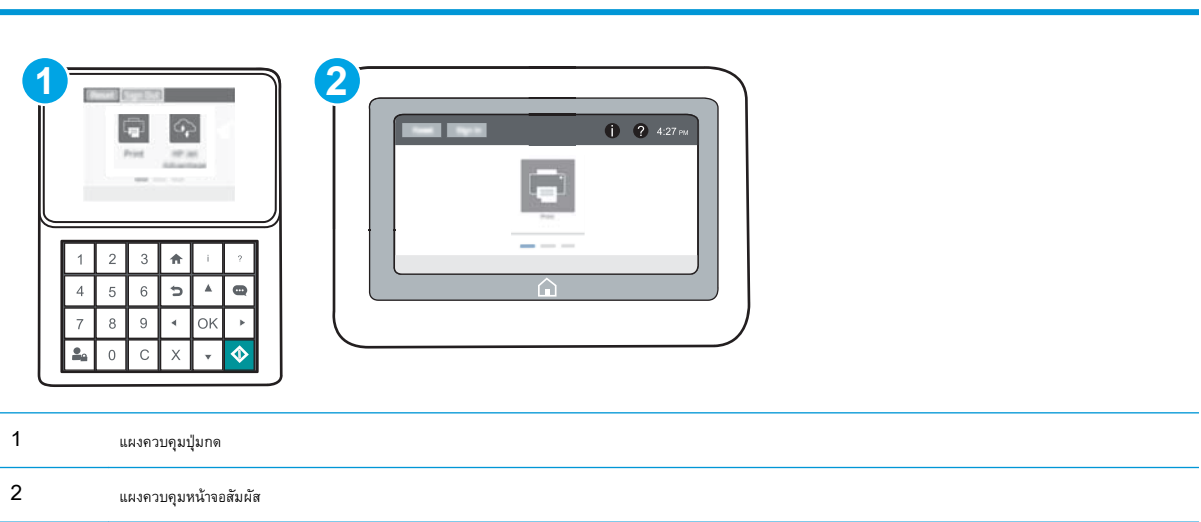

- 1. **เปิด HP Embedded Web Server (EWS):** 
	- **a. แผงควบคุมปุ่มกด:** บนแผงควบคุมเครื่องพิมพ์ ให้กดปุ่ม <mark>ก</mark> แล้วใช้ปุ่มลูกศรเพื่อเลือกเมนู Ethernet <sub>"</sub>H กดปุ่ม OK เพื่อเปิดเมนู และแสดง IP แอดเดรสหรือชื่อโฮสต์

**แผงควบคุมหน้าจอสัมผัส**: บนแผงควบคุมเครื่องพิมพ์ให้แตะปุ่ม แล้วเลือกไอคอนเครือข่าย เพื่อแสดง IP แอดเดรสหรือชื่อ โฮสต์

- b**.** เปิดเว็บเบราเซอร์และในบรรทัดที่อยู่ ให้พิมพ์IP แอดเดรสหรือชื่อโฮสต์ตรงตามที่แสดงบนแผงควบคุมเครื่องพิมพ์กดปุ่ม Enter บนแป้นพิมพ์ คอมพิวเตอร์แล้ว EWS จะเปิดขึ้น
	- **หมายเหตุ:** หากเว็บเบราเซอร์แสดงข้อความที่ระบุว่า การเข้าใช้งานเว็บไซต์อาจไม่ปลอดภัย ให้เลือกตัวเลือกเพื่อเข้าสู่เว็บไซต์ต่อไป โดยการเข้า ใช้งานเว็บไซต์นี้จะไม่เป็นอันตรายกับคอมพิวเตอร์

https://10.10.XXXXX/

- 2**.** เปิดแท็บ Print (พิมพ์)
- 3**.** จากบานหน้าต่างนำทางด้านซ้าย ให้เลือก **จัดการอุปกรณ์สิ้นเปลือง**
- 4**.** ในส่วนการตั้งค่าอุปกรณ์สิ้นเปลือง ให้เลือก **ปิด** จากรายการดรอปดาวน์**การป้องกันตลับหมึก**
- 5**.** คลิกปุ่ม **ใช้** เพื่อบันทึกการเปลี่ยนแปลง

## **การแก้ไขปัญหาข้อความแสดงข้อผิดพลาดแผงควบคุมการป้องกันตลับหมึก**

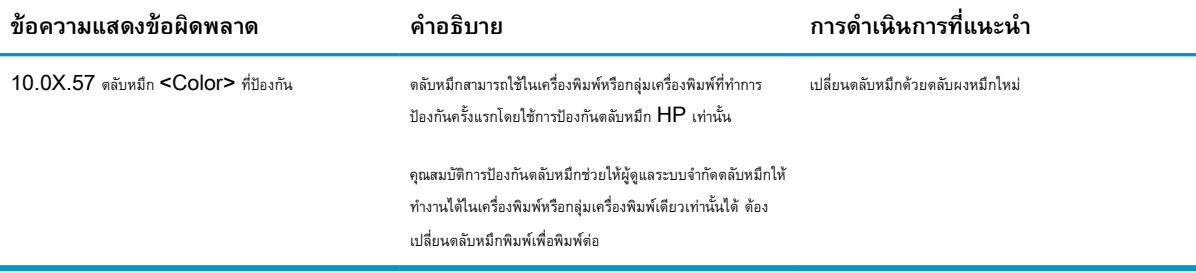

# <span id="page-58-0"></span>**เปลี่ยนตลับผงหมึก**

เครื่องพิมพ์นี้จะแจ้งเมื่อระดับตลับผงหมึกเหลือน้อย อายุการใช้งานจริงของตลับผงหมึกที่เหลืออยู่อาจแตกต่างกัน ไม่จำเป็นต้องเปลี่ยนตลับผงหมึกในขณะนี้ โปรดพิจารณา การเตรียมตลับผงหมึกสำหรับเปลี่ยนเพื่อติดตั้งเมื่อคุณภาพการพิมพ์ไม่สามารถยอมรับได้

พิมพ์ต่อได้โดยใช้ตลับหมึกปัจจุบันจนกว่าการเกลี่ยผงหมึกจะไม่สามารถให้คุณภาพการพิมพ์ที่ยอมรับได้อีกต่อไป ในการเกลี่ยผงหมึก ให้ถอดตลับผงหมึกออกจาก เครื่องพิมพ์และเขย่าตลับหมึกเบาๆ ไปด้านหน้าและด้านหลังตามแกนแนวนอน สำหรับภาพกราฟิก ให้ดูคำแนะนำการเปลี่ยนตลับหมึก ใส่ตลับผงหมึกเข้าไปในเครื่องพิมพ์ อีกครั้งและปิดฝา

#### **ตาราง** 3**-**1 **ข้อมูลตลับผงหมึก**

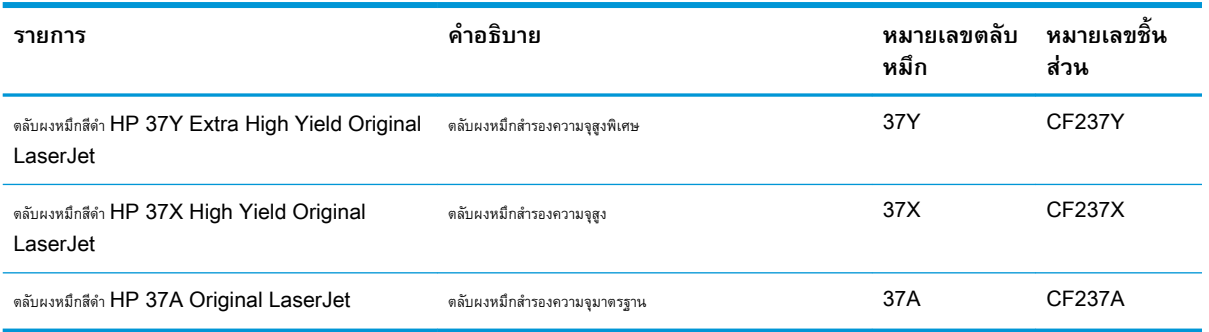

ห้ามนำตลับผงหมึกออกจากบรรจุภัณฑ์จนกว่าคุณพร้อมที่จะใช้

**ข้อควรระวัง:** เพื่อป้องกันความเสียหายต่อตลับหมึกพิมพ์อย่าให้ตลับหมึกพิมพ์ถูกแสงเกิน 2-3 นาที หากต้องถอดตลับผงหมึกออกจากเครื่องพิมพ์เป็นระยะ เวลานาน ให้คลุมดรัมส่งภาพสีเขียวไว้

ภาพประกอบต่อไปนี้จะแสดงส่วนประกอบตลับผงหมึก

HP 37X/HP 37A HP 37Y

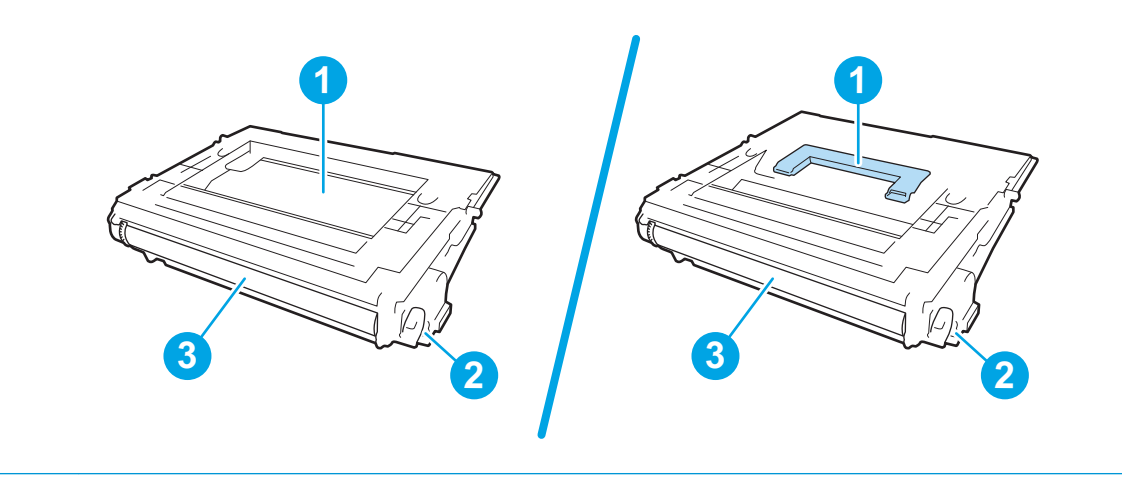

1 มือจับ (ตลับผงหมึกสีดำ HP 37Y Extra High Yield Original LaserJet เท่านั้น) หรือตำแหน่งสำหรับการยกตลับหมึก

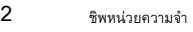

ดรัมส่งภาพ

**ข้อควรระวัง:** ห้ามสัมผัสดรัมส่งภาพ รอยนิ้วมืออาจทำให้เกิดปัญหาเกี่ยวกับคุณภาพการพิมพ์ได้

**ข้อควรระวัง:** หากผงหมึกเปรอะเปื้อนเสื้อผ้าของคุณ ให้ใช้ผ้าแห้งเช็ดออกและซักเสื้อผ้าในน้ำเย็น น้ำร้อนจะทำให้ผงหมึกซึมเข้าในเนื้อผ้า

**หมายเหตุ:** ข้อมูลเกี่ยวกับการรีไซเคิลตลับผงหมึกที่ใช้แล้วอยู่ในกล่องตลับผงหมึก

**.** กดปุ่มปลดฝาตลับหมึกเพื่อเปิดฝา

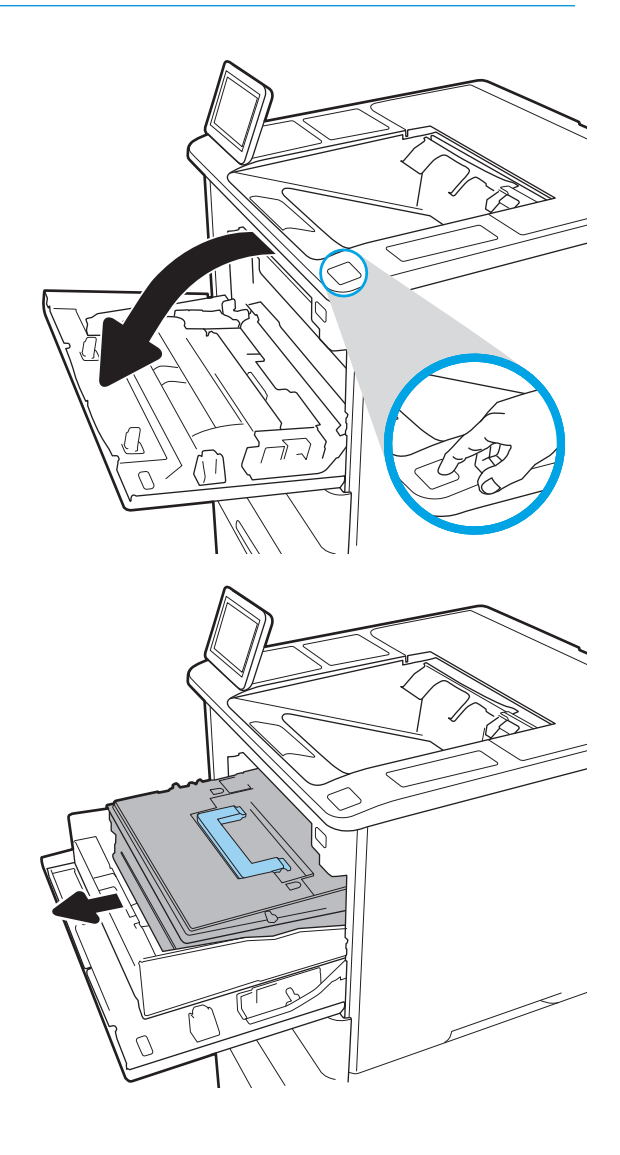

**.** ดึงลิ้นชักตลับหมึก

**.** จับที่มือจับหรือตำแหน่งบนตลับผงหมึกที่ใช้แล้วและดึงขึ้นเพื่อถอดออก

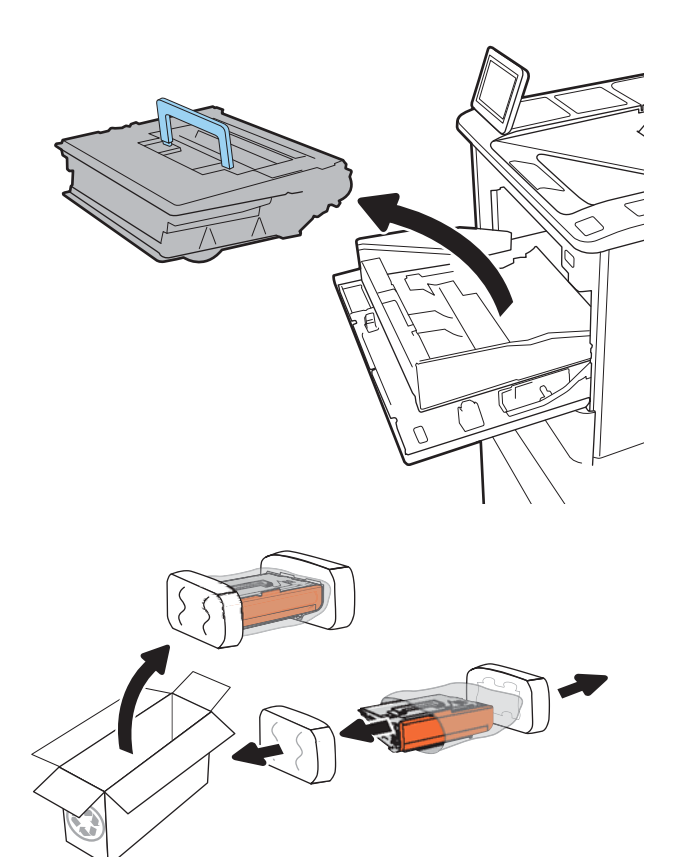

**.** นำตลับผงหมึกใหม่ออกจากถุงป้องกัน

**.** จับตลับผงหมึกไว้ทั้งสองด้านแล้วเขย่า 5-6 ครั้ง

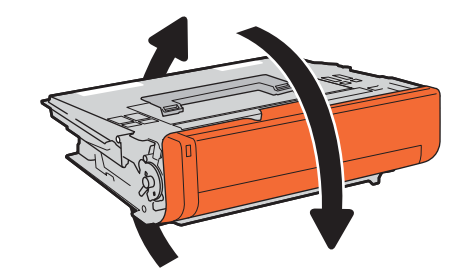

**.** ถอดฝาครอบสำหรับการขนส่ง

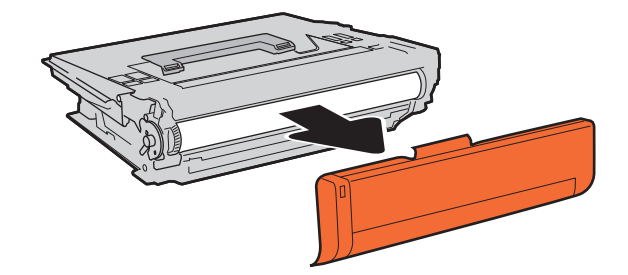

**.** ใส่ตลับผงหมึกในลิ้นชักตลับหมึก

**.** ปิดลิ้นชักตลับผงหมึก

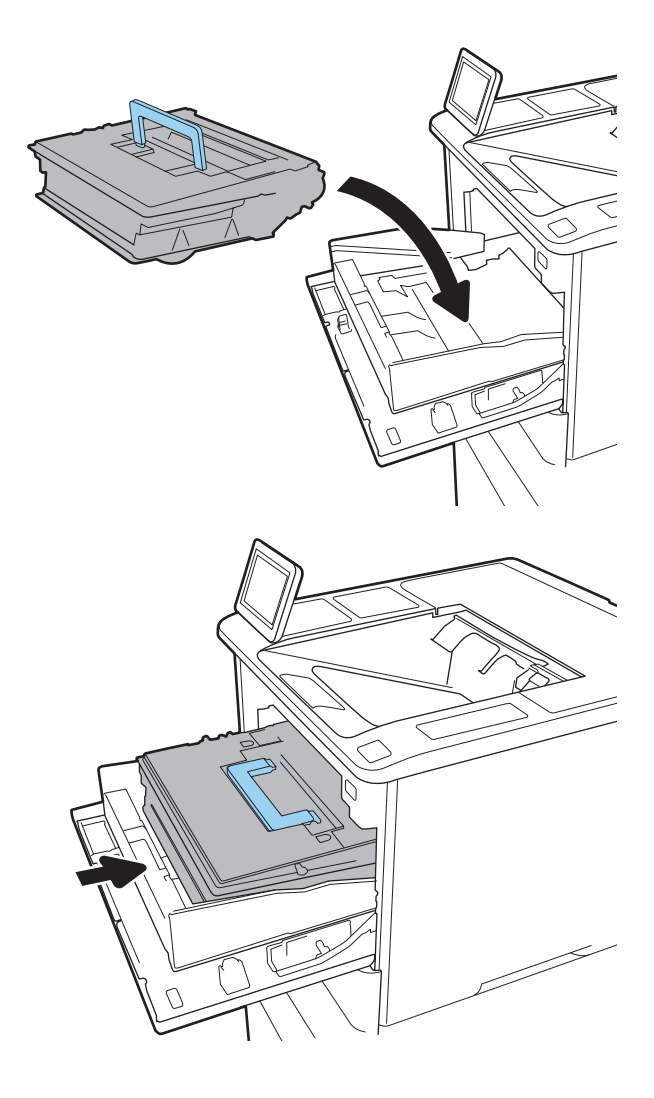

9**.** ปิดช่องใส่ตลับผงหมึก

- $\rightarrow$  $\bigcap$ Z
- 10**.** บรรจุตลับผงหมึกที่ใช้แล้วลงในกล่องของตลับหมึกใหม่ ติดป้ายผนึกสำหรับ การจัดส่งแบบชำระเงินล่วงหน้าที่กล่อง และส่งคืนตลับหมึกที่ใช้แล้วไปยัง HP เพื่อรีไซเคิล

# <span id="page-63-0"></span>**การเปลี่ยนตลับลวดเย็บกระดาษ**

**.** เปิดฝาที่เย็บกระดาษ

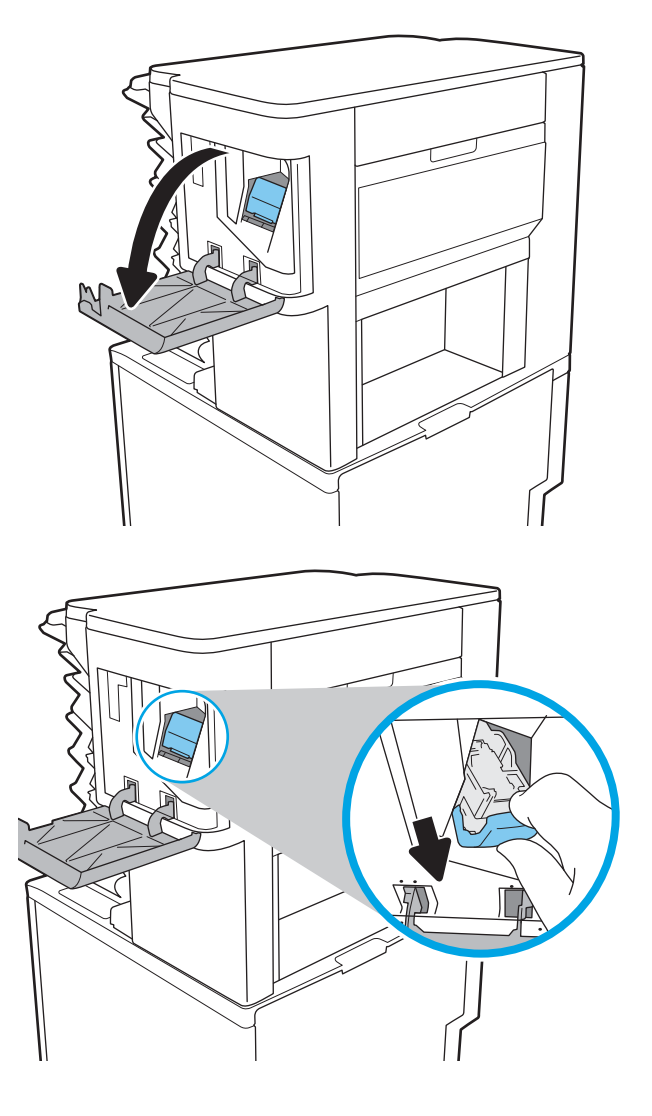

**.** ดึงมือจับสีบนตลับลวดเย็บกระดาษ แล้วดึงตลับลวดเย็บกระดาษออกมาตรงๆ

3**.** ใส่ตลับลวดเย็บกระดาษอันใหม่กลับเข้าไปในอุปกรณ์เย็บเล่ม และดันมือจับสี จนกระทั่งล็อคเข้าที่

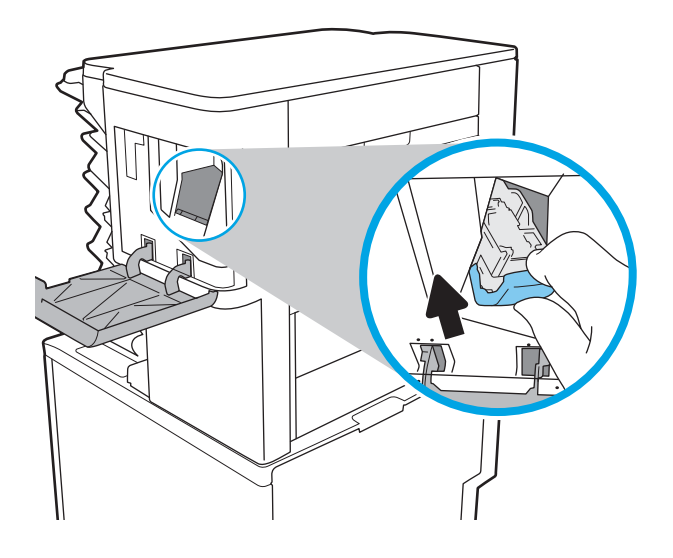

N

4**.** ปิดฝาที่เย็บกระดาษ

# 4 **พิมพ์**

- งานพิมพ์[\(Windows\)](#page-67-0)
- งานพิมพ์[\(OS X\)](#page-72-0)
- [จัดเก็บงานพิมพ์ในเครื่องพิมพ์เพื่อพิมพ์ในภายหลังหรือพิมพ์แบบส่วนตัว](#page-75-0)
- [การพิมพ์มือถือ](#page-79-0)
- พิมพ์จากพอร์ต [USB](#page-83-0)

#### **สำหรับข้อมูลเพิ่มเติม**:

ข้อมูลต่อไปนี้ถูกต้องในขณะที่จัดพิมพ์เอกสาร สำหรับข้อมูลเพิ่มเติม โปรดดูที่ <u>[www.hp.com/support/ljM607,](http://www.hp.com/support/ljM607) [www.hp.com/support/](http://www.hp.com/support/ljM608)</u> [ljM608](http://www.hp.com/support/ljM608), or [www.hp.com/support/ljM609](http://www.hp.com/support/ljM609)

วิธีใช้ที่ครอบคลุมทั้งหมดของ HP สำหรับเครื่องพิมพ์มีข้อมูลต่อไปนี้:

- **ติดตั้งและกำหนดค่า**
- เรียนรู้และใช้
- การแก้ปัญหา
- ดาวน์โหลดการอัปเดตซอฟต์แวร์และเฟิร์มแวร์
- เข้าร่วมฟอรัมการสนับสนุน
- ค้นหาข้อมูลการรับประกันและข้อบังคับ

# <span id="page-67-0"></span>**งานพิมพ์**(Windows)

## **วิธีการพิมพ์**(Windows)

ขั้นตอนต่อไปนี้อธิบายกระบวนการพิมพ์พื้นฐานสำหรับ Windows

- 1**.** จากโปรแกรมซอฟต์แวร์ให้เลือกตัวเลือก Print (พิมพ์)
- 2**.** เลือกเครื่องพิมพ์จากรายการเครื่องพิมพ์ในการเปลี่ยนการตั้งค่า ให้คลิกปุ่ม Properties (คุณสมบัติ) หรือ Preferences (กำหนดลักษณะ) เพื่อเปิด ไดรเวอร์การพิมพ์

**หมายเหตุ:** ชื่อของปุ่มจะแตกต่างกันสำหรับโปรแกรมซอฟต์แวร์อื่น

- **หมายเหตุ:** ในการเข้าถึงคุณสมบัติเหล่านี้จากแอปหน้าจอเริ่มของ Windows 8 หรือ 8.1 ให้เลือก Devices (อุปกรณ์) เลือก Print (พิมพ์) แล้วเลือกเครื่องพิมพ์
- **หมายเหตุ:** สำหรับข้อมูลเพิ่มเติม ให้คลิกปุ่มวิธีใช้(?) ในไดรเวอร์การพิมพ์

**หมายเหตุ:** ไดรเวอร์เครื่องพิมพ์อาจแตกต่างจากที่แสดงที่นี่แต่ขั้นตอนจะเหมือนกัน

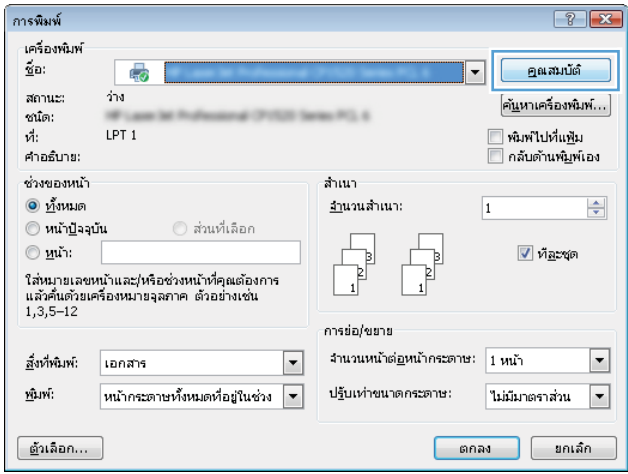

3**.** คลิกแท็บในไดรเวอร์การพิมพ์เพื่อกำหนดค่าตัวเลือกที่ใช้ได้ตัวอย่างเช่น ตั้งค่าการวางแนวกระดาษในแท็บ **ตกแต่ง** และตั้งค่าแหล่งกระดาษ, ประเภท กระดาษ, ขนาดกระดาษ และการตั้งค่าคุณภาพในแท็บ **กระดาษ**/**คุณภาพ**

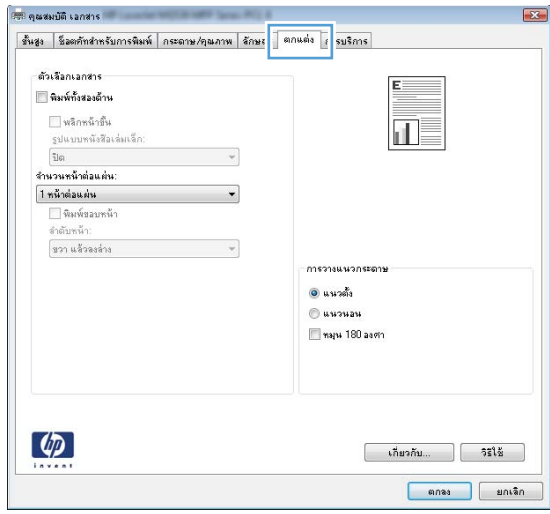

- 4**.** คลิกปุ่ม OK (ตกลง) เพื่อกลับไปที่กล่องโต้ตอบ Print (พิมพ์) เลือกจำนวนสำเนาที่ต้องการพิมพ์จากหน้าจอนี้
- 5**.** คลิกปุ่ม Print (พิมพ์) เพื่อพิมพ์งาน

## **พิมพ์ทั้งสองด้านอัตโนมัติ**(Windows)

ใช้ขั้นตอนนี้สำหรับเครื่องพิมพ์ที่มีอุปกรณ์สำหรับพิมพ์สองด้านอัตโนมัติติดตั้งไว้หากเครื่องพิมพ์ไม่มีอุปกรณ์สำหรับพิมพ์สองด้านอัตโนมัติติดตั้ง หรือในการพิมพ์ด้วย กระดาษประเภทที่อุปกรณ์สำหรับพิมพ์สองด้านไม่สนับสนุน ให้พิมพ์บนทั้งสองด้านด้วยตนเอง

- 1**.** จากโปรแกรมซอฟต์แวร์ให้เลือกตัวเลือก Print (พิมพ์)
- 2**.** เลือกเครื่องพิมพ์จากรายการเครื่องพิมพ์และคลิกปุ่ม Properties (คุณสมบัติ) หรือ Preferences (กำหนดลักษณะ) เพื่อเปิดไดรเวอร์การพิมพ์

**หมายเหตุ:** ชื่อของปุ่มจะแตกต่างกันสำหรับโปรแกรมซอฟต์แวร์อื่น

- **หมายเหตุ:** ในการเข้าถึงคุณสมบัติเหล่านี้จากแอปหน้าจอเริ่มของ Windows 8 หรือ 8.1 ให้เลือก Devices (อุปกรณ์) เลือก Print (พิมพ์) แล้วเลือกเครื่องพิมพ์
- 3**.** คลิกแถบ **ตกแต่ง**
- 4**.** เลือก **พิมพ์บนกระดาษทั้งสองด้าน** คลิก OK (ตกลง) เพื่อปิดกล่องโต้ตอบ Document Properties (คุณสมบัติของเอกสาร)
- 5**.** ในกล่องโต้ตอบ Print (พิมพ์) ให้คลิก Print (พิมพ์) เพื่อพิมพ์งาน

## **พิมพ์บนทั้งสองด้านด้วยตนเอง** (Windows)

ใช้ขั้นตอนนี้สำหรับเครื่องพิมพ์ที่ไม่ได้ติดตั้งอุปกรณ์พิมพ์สองด้านอัตโนมัติหรือเพื่อพิมพ์บนกระดาษที่อุปกรณ์พิมพ์สองด้านไม่รองรับ

- 1**.** จากโปรแกรมซอฟต์แวร์ให้เลือกตัวเลือก Print (พิมพ์)
- 2**.** เลือกเครื่องพิมพ์จากรายการเครื่องพิมพ์และคลิกปุ่ม Properties (คุณสมบัติ) หรือ Preferences (กำหนดลักษณะ) เพื่อเปิดไดรเวอร์การพิมพ์

**หมายเหตุ:** ชื่อของปุ่มจะแตกต่างกันสำหรับโปรแกรมซอฟต์แวร์อื่น

- **หมายเหตุ:** ในการเข้าถึงคุณสมบัติเหล่านี้จากแอปหน้าจอเริ่มของ Windows 8 หรือ 8.1 ให้เลือก Devices (อุปกรณ์) เลือก Print (พิมพ์) แล้วเลือกเครื่องพิมพ์
- 3**.** คลิกแถบ **ตกแต่ง**
- 4**.** เลือก **พิมพ์บนกระดาษทั้งสองด้าน** (**ด้วยตนเอง**) แล้วคลิก OK (ตกลง) เพื่อปิดกล่องโต้ตอบ Document Properties (คุณสมบัติของเอกสาร)
- 5**.** ในกล่องโต้ตอบ Print (พิมพ์) ให้คลิก Print (พิมพ์) เพื่อพิมพ์ด้านแรกของงาน
- 6**.** นำปึกกระดาษที่พิมพ์แล้วจากถาดกระดาษออก และใส่ในถาด 1
- 7**.** หากข้อความปรากฏขึ้น ให้แตะปุ่มที่เหมาะสมบนแผงควบคุมเพื่อดำเนินการต่อ

## **พิมพ์หลายหน้าในหน้าเดียว** (Windows)

- 1**.** จากโปรแกรมซอฟต์แวร์ให้เลือกตัวเลือก Print (พิมพ์)
- 2**.** เลือกเครื่องพิมพ์จากรายการเครื่องพิมพ์และคลิกปุ่ม Properties (คุณสมบัติ) หรือ Preferences (กำหนดลักษณะ) เพื่อเปิดไดรเวอร์การพิมพ์
- **หมายเหตุ:** ชื่อของปุ่มจะแตกต่างกันสำหรับโปรแกรมซอฟต์แวร์อื่น
- **หมายเหตุ:** ในการเข้าถึงคุณสมบัติเหล่านี้จากแอปหน้าจอเริ่มของ Windows 8 หรือ 8.1 ให้เลือก Devices (อุปกรณ์) เลือก Print (พิมพ์) แล้วเลือกเครื่องพิมพ์
- 3**.** คลิกแถบ **ตกแต่ง**
- 4**.** เลือกจำนวนหน้าต่อแผ่นจากดรอปดาวน์**จำนวนหน้าต่อแผ่น**
- 5**.** เลือกตัวเลือก **พิมพ์ขอบหน้า**, **ลำดับหน้า** และ **การวางแนวกระดาษ** ที่ถูกต้อง คลิก OK (ตกลง) เพื่อปิดกล่องโต้ตอบ Document Properties (คุณสมบัติของเอกสาร)
- 6**.** ในกล่องโต้ตอบ Print (พิมพ์) ให้คลิก Print (พิมพ์) เพื่อพิมพ์งาน

#### **เลือกประเภทกระดาษ** (Windows)

- 1**.** จากโปรแกรมซอฟต์แวร์ให้เลือกตัวเลือก Print (พิมพ์)
- 2**.** เลือกเครื่องพิมพ์จากรายการเครื่องพิมพ์และคลิกปุ่ม Properties (คุณสมบัติ) หรือ Preferences (กำหนดลักษณะ) เพื่อเปิดไดรเวอร์การพิมพ์
- **หมายเหตุ:** ชื่อของปุ่มจะแตกต่างกันสำหรับโปรแกรมซอฟต์แวร์อื่น
- **หมายเหตุ:** ในการเข้าถึงคุณสมบัติเหล่านี้จากแอปหน้าจอเริ่มของ Windows 8 หรือ 8.1 ให้เลือก Devices (อุปกรณ์) เลือก Print (พิมพ์) แล้วเลือกเครื่องพิมพ์
- 3**.** คลิกแท็บ Paper/Quality (กระดาษ/คุณภาพ)
- 4**.** จากดรอปดาวน์**ประเภทกระดาษ** ให้เลือกตัวเลือก **อื่นๆ**...
- 5**.** ขยายรายการตัวเลือก **ประเภท**:
- 6**.** ขยายหมวดหมู่ของประเภทกระดาษที่ระบุกระดาษของคุณได้ดีที่สุด
- 7**.** เลือกตัวเลือกของประเภทกระดาษที่คุณกำลังใช้แล้วคลิก OK (ตกลง)
- 8**.** คลิก OK (ตกลง) เพื่อปิดกล่องโต้ตอบ Document Properties (คุณสมบัติของเอกสาร) ในกล่องโต้ตอบ Print (พิมพ์) ให้คลิก Print (พิมพ์) เพื่อพิมพ์งาน

หากถาดต้องมีการกำหนดค่า ข้อความการกำหนดค่าถาดจะปรากฏขึ้นบนแผงควบคุมเครื่องพิมพ์

- 9**.** ใส่กระดาษตามประเภทและขนาดที่ระบุไว้ลงในถาด แล้วปิดถาด
- 10**.** แตะปุ่ม OK เพื่อยอมรับประเภทและขนาดกระดาษที่ตรวจพบ หรือแตะปุ่ม แก้ไข เพื่อเลือกขนาดหรือประเภทกระดาษอื่น
- 11**.** เลือกประเภทและขนาดที่ถูกต้อง แล้วแตะปุ่ม OK

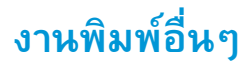

#### ไปที่ [www.hp.com/support/ljM607](http://www.hp.com/support/ljM607), [www.hp.com/support/ljM608,](http://www.hp.com/support/ljM608) or [www.hp.com/support/ljM609](http://www.hp.com/support/ljM609)

คำแนะนำสำหรับการดำเนินการพิมพ์งานเฉพาะมีดังต่อไปนี้:

- การสร้างและการใช้ช็อตคัทหรือค่าล่วงหน้า
- เลือกขนาดกระดาษหรือใช้ขนาดกระดาษที่กำหนดเอง
- เลือกการวางแนวกระดาษ
- สร้างหนังสือเล่มเล็ก
- $\bullet$  กำหนดสเกลเอกสารให้พอดีกับขนาดกระดาษเฉพาะ
- พิมพ์หน้าแรกหรือหน้าสุดท้ายของเอกสารบนกระดาษอื่น
- พิมพ์ลายน้ำบนเอกสาร
# **งานพิมพ์**(OS X)

## **วิธีการพิมพ์**(OS X)

ขั้นตอนต่อไปนี้อธิบายกระบวนการพิมพ์พื้นฐานสำหรับ  $\rm{OS}$   $\rm{X}$ 

- 1**.** คลิกเมนู File (ไฟล์) แล้วคลิกตัวเลือก Print (พิมพ์)
- 2**.** เลือกเครื่องพิมพ์
- 3**.** คลิก Show Details (แสดงรายละเอียด) หรือ Copies & Pages (สำเนาและหน้า) แล้วเลือกเมนูอื่นๆ เพื่อปรับการตั้งค่าการพิมพ์

**หมายเหตุ:** ชื่อของรายการจะแตกต่างกันสำหรับโปรแกรมซอฟต์แวร์อื่น

4**.** คลิกปุ่ม Print (พิมพ์)

## **พิมพ์บนทั้งสองด้านโดยอัตโนมัติ**(OS X)

**หมายเหตุ:** ข้อมูลนี้สำหรับเครื่องพิมพ์ที่มีอุปกรณ์พิมพ์สองด้านอัตโนมัติ

**หมายเหตุ:** คุณสมบัตินี้จะใช้ได้หากคุณติดตั้งไดรเวอร์การพิมพ์ของ HP โดยอาจใช้ไม่ได้หากคุณกำลังใช้AirPrint

- 1**.** คลิกเมนู File (ไฟล์) แล้วคลิกตัวเลือก Print (พิมพ์)
- 2**.** เลือกเครื่องพิมพ์
- 3**.** คลิก Show Details (แสดงรายละเอียด) หรือ Copies & Pages (สำเนาและหน้า) แล้วคลิกเมนูLayout (รูปแบบ)

**หมายเหตุ:** ชื่อของรายการจะแตกต่างกันสำหรับโปรแกรมซอฟต์แวร์อื่น

- 4**.** เลือกตัวเลือกการเย็บเล่มจากรายการดรอปดาวน์Two-Sided (สองด้าน)
- 5**.** คลิกปุ่ม Print (พิมพ์)

## **พิมพ์บนทั้งสองด้านด้วยตนเอง** (OS X)

**หมายเหตุ:** คุณสมบัตินี้จะใช้ได้หากคุณติดตั้งไดรเวอร์การพิมพ์ของ HP โดยอาจใช้ไม่ได้หากคุณกำลังใช้AirPrint

- 1**.** คลิกเมนู File (ไฟล์) แล้วคลิกตัวเลือก Print (พิมพ์)
- 2**.** เลือกเครื่องพิมพ์
- 3**.** คลิก Show Details (แสดงรายละเอียด) หรือ Copies & Pages (สำเนาและหน้า) แล้วคลิกเมนูManual Duplex (พิมพ์สองด้านด้วย ตนเอง)
- **หมายเหตุ:** ชื่อของรายการจะแตกต่างกันสำหรับโปรแกรมซอฟต์แวร์อื่น
- 4**.** คลิกช่อง Manual Duplex (พิมพ์สองด้านด้วยตนเอง) และเลือกตัวเลือกการเย็บเล่ม
- 5**.** คลิกปุ่ม Print (พิมพ์)
- 6**.** ไปที่เครื่องพิมพ์แล้วหยิบกระดาษเปล่าที่อยู่ในถาด 1 ออก
- 7**.** รับปึกกระดาษที่พิมพ์จากถาดกระดาษออก และนำไปใส่โดยคว่ำด้านที่พิมพ์ลงในถาดป้อนกระดาษ
- 8**.** หากข้อความปรากฏขึ้น ให้แตะปุ่มที่เหมาะสมบนแผงควบคุมเพื่อดำเนินการต่อ

## **พิมพ์หลายหน้าในหน้าเดียว** (OS X)

- 1**.** คลิกเมนู File (ไฟล์) แล้วคลิกตัวเลือก Print (พิมพ์)
- 2**.** เลือกเครื่องพิมพ์
- 3. คลิก Show Details (แสดงรายละเอียด) หรือ Copies & Pages (สำเนาและหน้า) แล้วคลิกเมนู Layout (รูปแบบ)

**หมายเหตุ:** ชื่อของรายการจะแตกต่างกันสำหรับโปรแกรมซอฟต์แวร์อื่น

- 4**.** จากรายการดรอปดาวน์Pages per Sheet (การจัดรูปแบบ) ให้เลือกจำนวนหน้าที่คุณต้องการพิมพ์ในแต่ละแผ่น
- 5**.** ในพื้นที่ Layout Direction (การจัดรูปแบบ) ให้เลือกลำดับและการจัดวางหน้าต่างๆ ลงในหน้ากระดาษ
- 6**.** จากเมนู Borders (ขอบ) ให้เลือกประเภทของขอบที่จะพิมพ์ให้กับแต่ละหน้า
- 7**.** คลิกปุ่ม Print (พิมพ์)

#### **เลือกประเภทกระดาษ** (OS X)

- 1**.** คลิกเมนู File (ไฟล์) แล้วคลิกตัวเลือก Print (พิมพ์)
- 2**.** เลือกเครื่องพิมพ์
- 3**.** คลิก Show Details (แสดงรายละเอียด) หรือ Copies & Pages (สำเนาและหน้า) แล้วคลิกเมนูMedia & Quality (วัสดุพิมพ์และ คุณภาพ) หรือเมนู Paper/Quality (กระดาษ/คุณภาพ)

**หมายเหตุ:** ชื่อของรายการจะแตกต่างกันสำหรับโปรแกรมซอฟต์แวร์อื่น

4**.** เลือกจากตัวเลือก Media & Quality (วัสดุพิมพ์และคุณภาพ) หรือ Paper/Quality (กระดาษ/คุณภาพ)

**หมายเหตุ:** รายการนี้ประกอบด้วยชุดหลักของตัวเลือกที่มีอยู่ บางตัวเลือกอาจไม่มีในเครื่องพิมพ์บางรุ่น

- Media Type (ประเภทวัสดุพิมพ์): เลือกตัวเลือกสำหรับประเภทกระดาษสำหรับงานพิมพ์
- Print Quality (คุณภาพการพิมพ์): เลือกระดับความละเอียดสำหรับงานพิมพ์
- Edge-To-Edge Printing (การพิมพ์แบบจรดขอบ): เลือกตัวเลือกนี้เพื่อพิมพ์ใกล้กับขอบกระดาษ
- $\mathsf{EconoMode}$  (โหมดประหยัดผงหมึก): เลือกตัวเลือกนี้เพื่อประหยัดผงหมึกเมื่อพิมพ์เอกสารฉบับร่าง
- 5**.** คลิกปุ่ม Print (พิมพ์)

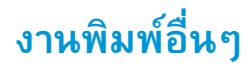

ไปที่ [www.hp.com/support/ljM607](http://www.hp.com/support/ljM607), [www.hp.com/support/ljM608,](http://www.hp.com/support/ljM608) or [www.hp.com/support/ljM609](http://www.hp.com/support/ljM609)

คำแนะนำสำหรับการดำเนินการพิมพ์งานเฉพาะมีดังต่อไปนี้:

- การสร้างและการใช้ช็อตคัทหรือค่าล่วงหน้า
- เลือกขนาดกระดาษหรือใช้ขนาดกระดาษที่กำหนดเอง
- เลือกการวางแนวกระดาษ
- สร้างหนังสือเล่มเล็ก
- กำหนดสเกลเอกสารให้พอดีกับขนาดกระดาษเฉพาะ
- พิมพ์หน้าแรกหรือหน้าสุดท้ายของเอกสารบนกระดาษอื่น
- พิมพ์ลายน้ำบนเอกสาร

## **จัดเก็บงานพิมพ์ในเครื่องพิมพ์เพื่อพิมพ์ในภายหลังหรือพิมพ์ แบบส่วนตัว**

#### **บทนำ**

เนื้อหาในส่วนนี้ประกอบด้วยขั้นตอนสำหรับการสร้างและพิมพ์เอกสารที่จัดเก็บในเครื่องพิมพ์งานเหล่านี้สามารถพิมพ์ในภายหลังหรือพิมพ์แบบส่วนตัวได้

- สร้างงานที่จัดเก็บ (Windows)
- สร้างงานที่จัดเก็บ [\(OS X\)](#page-76-0)
- [การพิมพ์งานที่จัดเก็บไว้](#page-77-0)
- [การลบงานที่จัดเก็บไว้](#page-78-0)
- [ข้อมูลที่ส่งไปยังเครื่องพิมพ์เพื่อวัตถุประสงค์แอคเคาท์งาน](#page-78-0)

## **สร้างงานที่จัดเก็บ** (Windows)

จัดเก็บงานไว้ในเครื่องพิมพ์สำหรับการพิมพ์แบบส่วนตัวหรือหน่วงเวลา

- **หมายเหตุ:** ไดรเวอร์เครื่องพิมพ์อาจแตกต่างจากที่แสดงที่นี่แต่ขั้นตอนจะเหมือนกัน
	- 1**.** จากโปรแกรมซอฟต์แวร์ให้เลือกตัวเลือก Print (พิมพ์)
	- 2**.** เลือกเครื่องพิมพ์จากรายการของเครื่องพิมพ์แล้วเลือก Properties (คุณสมบัติ) หรือ Preferences (กำหนดลักษณะ) (ชื่อที่แตกต่างกันไปตาม โปรแกรมซอฟต์แวร์)

**หมายเหตุ:** ชื่อของปุ่มจะแตกต่างกันสำหรับโปรแกรมซอฟต์แวร์อื่น

**หมายเหตุ:** ในการเข้าถึงคุณสมบัติเหล่านี้จากแอปหน้าจอเริ่มของ Windows 8 หรือ 8.1 ให้เลือก Devices (อุปกรณ์) เลือก Print (พิมพ์) แล้วเลือกเครื่องพิมพ์

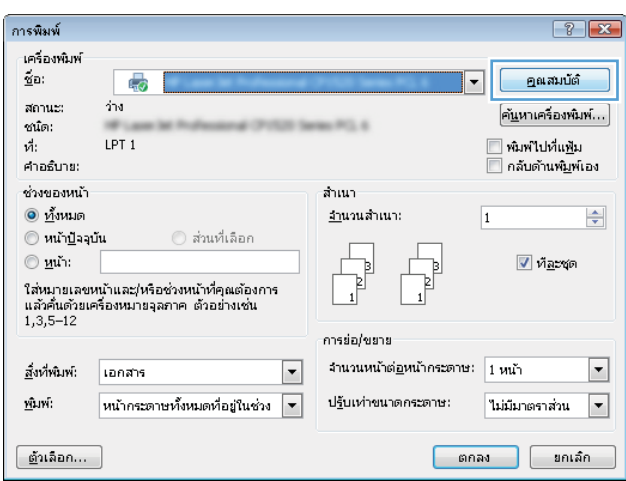

#### <span id="page-76-0"></span>3**.** คลิกแถบ **การเก็บรักษางาน**

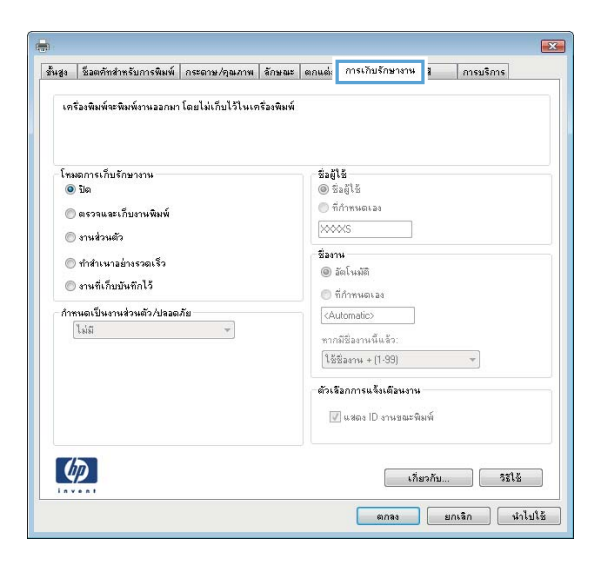

- 4**.** เลือกตัวเลือก **โหมดการเก็บรักษางาน**
	- **ตรวจและเก็บงานพิมพ์**: พิมพ์และตรวจสำเนาหนึ่งฉบับของงาน แล้วพิมพ์สำเนาเพิ่มเติม
	- **งานส่วนตัว**: งานจะไม่พิมพ์ออกมาจนกว่าคุณจะสั่งที่แผงควบคุมเครื่องพิมพ์ สำหรับโหมดการเก็บรักษางานนี้ คุณสามารถหนึ่งในตัวเลือก **กำหนดงานเป็นส่วนตัว**/**ปลอดภัย** หากคุณระบุรหัส PIN (Personal identification number) ให้กับงาน คุณต้อง ระบุรหัส PIN บนแผงควบคุม หากคุณเข้ารหัสงาน คุณต้องระบุรหัสผ่านบนแผงควบคุม งานพิมพ์จะถูกลบจากหน่วยความจำหลังจากพิมพ์ และจะ สูญหายหากเครื่องพิมพ์ไม่มีไฟฟ้า
	- **ทำสำเนาอย่างรวดเร็ว**: พิมพ์ตามจำนวนสำเนาของงานพิมพ์ที่ต้องการ และจัดเก็บสำเนาของงานไว้ในหน่วยความจำของเครื่องพิมพ์ ดังนั้น คุณสามารถพิมพ์งานเหล่านั้นอีกในภายหลังได้
	- **งานที่เก็บบันทึกไว้**: จัดเก็บงานไว้ในเครื่องพิมพ์และให้ผู้ใช้คนอื่นพิมพ์งานนั้นได้ทุกเมื่อ สำหรับโหมดการเก็บรักษางานนี้ คุณสามารถหนึ่งใน ตัวเลือก **กำหนดงานเป็นส่วนตัว**/**ปลอดภัย** หากคุณระบุรหัส PIN (Personal identification number) ให้กับงาน บุคคลที่จะพิมพ์งานต้องระบุรหัส PIN บนแผงควบคุม หากคุณเข้ารหัสงาน บุคคลที่จะพิมพ์งานต้องระบุรหัสผ่านบนแผงควบคุม
- 5**.** ในการใช้ชื่อผู้ใช้หรือชื่องานที่กำหนดเอง ให้คลิกปุ่ม **ที่กำหนดเอง** และป้อนชื่อผู้ใช้หรือชื่องาน

เลือกตัวเลือกที่จะใช้ในกรณีที่มีงานอื่นที่จัดเก็บใช้ชื่อนั้นแล้ว:

- **ใช้ชื่องาน** + (1 99): เพิ่มตัวเลขเฉพาะไว้ท้ายชื่องาน
- **เปลี่ยนไฟล์ที่มีอยู่**: เขียนข้อมูลทับงานที่จัดเก็บที่มีอยู่ด้วยงานใหม่
- 6**.** คลิกปุ่ม OK (ตกลง) เพื่อปิดกล่องโต้ตอบ Document Properties (คุณสมบัติของเอกสาร) ในกล่องโต้ตอบ Print (การพิมพ์) ให้คลิกปุ่ม Print (พิมพ์) เพื่อพิมพ์งาน
- 7**.** สำหรับข้อมูลเกี่ยวกับวิธีการพิมพ์งาน โปรดดูหัวข้อ "พิมพ์งานที่จัดเก็บไว้"

## **สร้างงานที่จัดเก็บ** (OS X)

จัดเก็บงานไว้ในเครื่องพิมพ์สำหรับการพิมพ์แบบส่วนตัวหรือหน่วงเวลา

- <span id="page-77-0"></span>1**.** คลิกเมนู File (ไฟล์) แล้วคลิกตัวเลือก Print (พิมพ์)
- 2**.** ในเมนู Printer (เครื่องพิมพ์) ให้เลือกเครื่องพิมพ์
- 3. ตามค่าเริ่มต้น ไดรเวอร์การพิมพ์จะแสดงเมนู Copies & Pages (สำเนาและหน้า) เปิดรายการดรอปดาวน์เมนู แล้วคลิกเมนู Job Storage (การ เก็บรักษางาน)
- 4**.** ในรายการดรอปดาวน์Mode (โหมด) ให้เลือกประเภทของงานที่เก็บไว้
	- Proof and Hold (ตรวจและเก็บงานพิมพ์): พิมพ์และตรวจสำเนาหนึ่งฉบับของงาน แล้วพิมพ์สำเนาเพิ่มเติม
	- **งานส่วนตัว**: งานจะไม่พิมพ์ออกมาจนกว่ามีผู้ที่สั่งพิมพ์งานนั้นที่แผงควบคุมเครื่องพิมพ์ หากงานมีรหัส PIN (Personal identification number) ให้ระบุรหัส PIN บนแผงควบคุม งานพิมพ์จะถูกลบจากหน่วยความจำหลังจากพิมพ์และจะสูญหายหากเครื่องพิมพ์ ไม่มีไฟฟ้า
	- **ทำสำเนาอย่างรวดเร็ว**: พิมพ์ตามจำนวนสำเนาของงานพิมพ์ที่ต้องการ และจัดเก็บสำเนาของงานไว้ในหน่วยความจำของเครื่องพิมพ์เพื่อ พิมพ์งานเหล่านั้นอีกในภายหลังได้
	- **งานที่เก็บบันทึกไว้**: จัดเก็บงานไว้ในเครื่องพิมพ์และให้ผู้ใช้คนอื่นพิมพ์งานนั้นได้ทุกเมื่อ หากงานมีรหัส PIN (Personal identification number) บุคคลที่จะพิมพ์งานต้องระบุรหัส PIN บนแผงควบคุม
- 5**.** ในการใช้ชื่อผู้ใช้หรือชื่องานที่กำหนดเอง ให้คลิกปุ่ม Custom (กำหนดเอง) และป้อนชื่อผู้ใช้หรือชื่องาน

เลือกตัวเลือกที่จะใช้ในกรณีที่มีงานอื่นที่จัดเก็บใช้ชื่อนั้นแล้ว

- Use Job Name + (1-99) (ใช้ชื่องาน + (1 99)): เพิ่มตัวเลขเฉพาะไว้ท้ายชื่องาน
- Replace Existing File (เปลี่ยนไฟล์ที่มีอยู่): เขียนข้อมูลทับงานที่จัดเก็บที่มีอยู่ด้วยงานใหม่
- 6**.** หากคุณเลือกตัวเลือก Stored Job (งานที่เก็บบันทึกไว้) หรือ Personal Job (งานส่วนตัว) ในขั้นตอนที่ 3 คุณสามารถป้องกันงานด้วย PIN พิมพ์หมายเลข 4 หลักในฟิลด์ **Use PIN to Print** (ใช้รหัส PIN เพื่อสั่งพิมพ์) เมื่อผู้อื่นจะพิมพ์งานนี้ เครื่องพิมพ์จะขอให้บุคคลนั้นป้อนหมายเลข PIN นี้
- 7**.** คลิกปุ่ม Print (พิมพ์) เพื่อประมวลผลงาน

## **การพิมพ์งานที่จัดเก็บไว้**

ใช้ขั้นตอนต่อไปนี้เพื่อพิมพ์งานที่จัดเก็บในหน่วยความจำของเครื่องพิมพ์

- 1**.** จากหน้าจอหลักบนแผงควบคุมของเครื่องพิมพ์ให้เลือก พิมพ์
- 2**.** เลือก พิมพ์จากการจัดเก็บงาน
- 3**.** เลือก เลือก แล้วเลือกชื่อโฟลเดอร์ที่เก็บงานไว้
- 4**.** เลือกชื่องาน หากเป็นงานส่วนตัวหรืองานที่มีการเข้ารหัส ให้ป้อน PIN หรือรหัสผ่าน
- 5**.** ในการปรับจำนวนสำเนา ให้เลือกฟิลด์จำนวนสำเนาฟิลด์ที่มุมล่างซ้ายของหน้าจอ ใช้แผงปุ่มกดเพื่อป้อนจำนวนสำเนาที่จะพิมพ์
- **6.** กดปุ่มเริ่ม © หรือแตะ พิมพ์ เพื่อพิมพ์งาน

## <span id="page-78-0"></span>**การลบงานที่จัดเก็บไว้**

เมื่องานใหม่ถูกจัดเก็บในหน่วยความจำของเครื่องพิมพ์เครื่องพิมพ์จะบันทึกทับงานก่อนหน้าที่มีชื่อผู้ใช้และงานเหมือนกัน หากไม่มีงานที่มีผู้ใช้เดียวกันและชื่อเดียวกันอยู่ และเครื่องพิมพ์จำเป็นต้องใช้เนื้อที่เพิ่มเติม เครื่องพิมพ์อาจลบงานอื่นๆ ที่จัดเก็บไว้โดยเริ่มต้นจากงานที่เก่าที่สุดก่อน ในการเปลี่ยนจำนวนงานที่เครื่องพิมพ์สามารถจัดเก็บ ได้ให้ทำตามขั้นตอนต่อไปนี้:

- ี**1.** จากหน้าจอหลักบนแผงควบคุมเครื่องพิมพ์ ให้เปิดเมนู <mark>การ</mark>ตั้งค่า
- 2**.** โดยเปิดเมนูดังต่อไปนี้
	- พิมพ์
	- จัดการงานที่เก็บไว้
	- ขีดจำกัดการจัดเก็บงานชั่วคราว
- 3**.** ใช้แผงปุ่มกดเพื่อป้อนจำนวนงานที่เครื่องพิมพ์จัดเก็บ
- 4**.** กดปุ่ม OK หรือแตะ เสร็จ เพื่อบันทึกการตั้งค่า

ใช้ขั้นตอนต่อไปนี้เพื่อลบงานที่จัดเก็บในหน่วยความจำของเครื่องพิมพ์

- 1**.** จากหน้าจอหลักบนแผงควบคุมของเครื่องพิมพ์ให้เลือก พิมพ์
- 2**.** เลือก พิมพ์จากการจัดเก็บงาน
- 3**.** เลือก เลือก แล้วเลือกชื่อโฟลเดอร์ที่เก็บงานไว้
- 4**.** เลือกชื่องาน หากเป็นงานส่วนตัวหรืองานที่มีการเข้ารหัส ให้ป้อน PIN หรือรหัสผ่าน
- **5.** กดหรือแตะปุ่มถังขยะ **11** เพื่อลบงาน

## **ข้อมูลที่ส่งไปยังเครื่องพิมพ์เพื่อวัตถุประสงค์แอคเคาท์งาน**

งานพิมพ์ที่ส่งจากไดรเวอร์บนไคลเอนต์ (เช่น PC) อาจส่งข้อมูลที่ระบุตัวบุคคลได้ไปยังอุปกรณ์ Printing and Imaging ของ HP ข้อมูลนี้อาจรวมถึงแต่ไม่ จำกัดเพียงชื่อผู้ใช้และชื่อไคลเอนต์ชื่อที่เริ่มงานซึ่งใช้เพื่อวัตถุประสงค์แอคเคาท์งานตามที่กำหนดโดยผู้ดูแลระบบของอุปกรณ์การพิมพ์ข้อมูลนี้เดียวกันอาจยังจัดเก็บพร้อม กับงานในอุปกรณ์เก็บข้อมูลความจุสูง (เช่น ดิสก์ไดรฟ์) ของอุปกรณ์การพิมพ์เมื่อใช้คุณสมบัติการจัดเก็บงาน

## **การพิมพ์มือถือ**

#### **บทนำ**

HP นำเสนอโซลูชันมือถือและ ePrint ที่หลากหลายเพื่อให้สามารถสั่งพิมพ์ไปยังเครื่องพิมพ์ของ HP จากแลปท็อป แท็บเล็ต สมาร์ทโฟน หรืออุปกรณ์มือถืออื่นๆ ได้ ง่าย ในการดูรายการทั้งหมดและกำหนดตัวเลือกที่ดีที่สุด ให้ไปที่ [www.hp.com/go/LaserJetMobilePrinting](http://www.hp.com/go/LaserJetMobilePrinting)

**หมายเหตุ:** อัปเดตเฟิร์มแวร์เครื่องพิมพ์เพื่อให้แน่ใจว่าความสามารถการพิมพ์มือถือและ ePrint ทั้งหมดได้รับการสนับสนุน

- **Wireless Direct Print และ NFC Printing**
- [HP ePrint](#page-80-0) ผ่านอีเมล์
- ซอฟต์แวร์[HP ePrint](#page-81-0)
- **[AirPrint](#page-82-0)**
- การพิมพ์แบบฝังตัวของ [Android](#page-82-0)

#### Wireless Direct Print **และ** NFC Printing

HP ให้Wireless Direct Print และ NFC (Near Field Communication) สำหรับเครื่องพิมพ์ที่มีHP Jetdirect 3000w  $\mathsf{NFC}/$ อุปกรณ์เสริมไร้สายที่รองรับ อุปกรณ์เสริมนี้เป็นตัวเลือกสำหรับเครื่องพิมพ์  $\mathsf{HP}\ \mathsf{LaserJet}\ \mathsf{d}$ มีช่องเชื่อมต่อฮาร์ดแวร์  $(\mathsf{HIP})$ 

การพิมพ์Wireless Direct Print และ NFC ช่วยให้อุปกรณ์Wi-Fi (มือถือ) สร้างการเชื่อมต่อเครือข่ายไร้สายโดยตรงไปยังเครื่องพิมพ์โดยไม่ใช้เราเตอร์ ไร้สาย

เครื่องพิมพ์ไม่จำเป็นต้องเชื่อมต่อกับเครือข่ายเพื่อให้การพิมพ์ที่เครื่องด้วยมือถือนี้ทำงานได้

ให้ใช้Wireless Direct Print ในการพิมพ์แบบไร้สายจากอุปกรณ์ต่อไปนี้:

- iPhone, iPad หรือ iPod touch ที่ใช้Apple AirPrint หรือแอปพลิเคชัน HP ePrint
- อุปกรณ์พกพา Android ที่ใช้แอปพลิเคชัน HP ePrint หรือโซลูชันการพิมพ์แบบฝังของ Android
- อุปกรณ์PC และ Mac ที่ใช้ซอฟต์แวร์HP ePrint

โปรดดูข้อมูลเกี่ยวกับการพิมพ์ไร้สายเพิ่มเติมที่ [www.hp.com/go/wirelessprinting](http://www.hp.com/go/wirelessprinting)

ความสามารถ NFC และ Wireless Direct Print สามารถเปิดหรือปิดได้จากแผงควบคุมเครื่องพิมพ์

- 1**.** จากหน้าจอหลักบนแผงควบคุมเครื่องพิมพ์ให้เปิดเมนูการตั้งค่า
- 2**.** เปิดเมนูดังต่อไปนี้:
	- เครือข่าย
	- **Wireless Direct**
	- สถานะ
- 3**.** เลือก เปิด แล้วเลือก OK เพื่อเปิดใช้งานการพิมพ์แบบไร้สาย

<span id="page-80-0"></span>**หมายเหตุ:** ในสภาพแวดล้อมที่ติดตั้งเครื่องพิมพ์เดียวกันมากกว่าหนึ่งรุ่น การระบุเครื่องพิมพ์แต่ละเครื่องด้วยชื่อ Wi-Fi Direct ที่ไม่ซ้ำกันอาจมีประโยชน์ ในการระบุเครื่องพิมพ์ได้ง่ายขึ้นสำหรับการพิมพ์HP Wireless Direct ชื่อเครือข่ายไร้สาย เช่น Wireless, WiFi Direct ฯลฯ อยู่ในหน้าจอข้อมูลโดย การเลือกไอคอนข้อมูล แล้วเลือกไอคอนเครือข่าย หรือไอคอนไร้สาย

ทำตามขั้นตอนต่อไปนี้เพื่อเปลี่ยนชื่อ Wireless Direct เครื่องพิมพ์:

- 1**.** จากหน้าจอหลักบนแผงควบคุมเครื่องพิมพ์ให้เปิดเมนูการตั้งค่า
- 2**.** เปิดเมนูดังต่อไปนี้:
	- เครือข่าย
	- **Wireless Direct**
	- ชื่อการพิมพ์ตรงแบบไร้สาย
- 3**.** ใช้แผงปุ่มกดเพื่อเปลี่ยนชื่อในฟิลด์ข้อความ ชื่อ Wireless Direct เลือก OK

#### HP ePrint **ผ่านอีเมล์**

ใช้HP ePrint เพื่อพิมพ์เอกสารโดยส่งเอกสารเป็นไฟล์แนบในอีเมล์ไปยังอีเมล์แอดเดรสของเครื่องพิมพ์จากอุปกรณ์ใดก็ได้ที่ใช้งานอีเมล์ได้

ในการใช้HP ePrint เครื่องพิมพ์ต้องตรงตามข้อกำหนดเหล่านี้:

- เครื่องพิมพ์ต้องเชื่อมต่อกับเครือข่ายแบบใช้สายหรือไร้สายและเชื่อมต่ออินเทอร์เน็ต
- ต้องเปิดใช้งาน HP Web Services ในเครื่องพิมพ์และเครื่องพิมพ์ต้องลงทะเบียนกับ HP Connected

ทำตามขั้นตอนนี้เพื่อเปิดใช้HP Web Services และลงทะเบียนกับ HP Connected

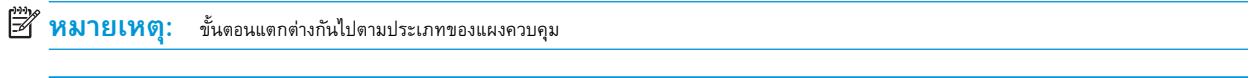

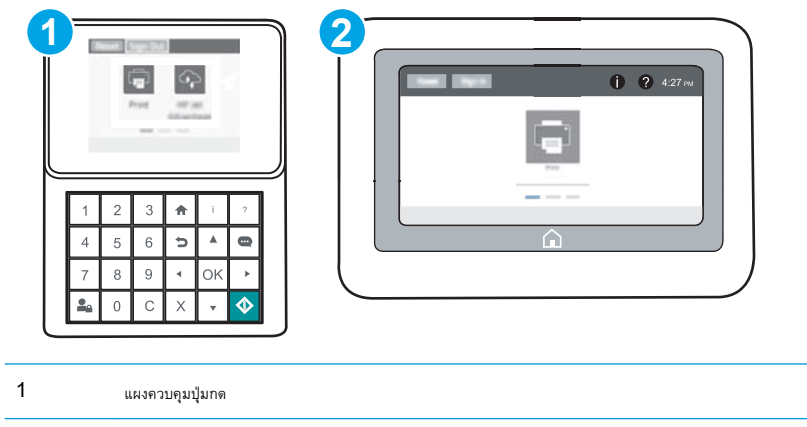

- 2 แผงควบคุมหน้าจอสัมผัส
- 1. **เปิด HP Embedded Web Server (EWS):**

<span id="page-81-0"></span>**a. แผงควบคุมปุ่มกด:** บนแผงควบคุมเครื่องพิมพ์ ให้กดปุ่ม <mark>ก</mark>ิ แล้วใช้ปุ่มลูกศรเพื่อเลือกเมนู Ethernet <sub>กี่กี</sub>่กดปุ่ม OK เพื่อเปิดเมนู และแสดง IP แอดเดรสหรือชื่อโฮสต์

น**ผงควบคุมหน้าจอสัมผัส:** บนแผงควบคุมเครื่องพิมพ์ ให้แตะปุ่ม 1 แล้วเลือกไอคอนเครือข่าย <del>เ<sub>ป</sub>็</del> เพื่อแสดง IP แอดเดรสหรือชื่อ โฮสต์

b**.** เปิดเว็บเบราเซอร์และในบรรทัดที่อยู่ ให้พิมพ์IP แอดเดรสหรือชื่อโฮสต์ตรงตามที่แสดงบนแผงควบคุมเครื่องพิมพ์กดปุ่ม Enter บนแป้นพิมพ์ คอมพิวเตอร์แล้ว EWS จะเปิดขึ้น

https://10.10.XXXXX/

**หมายเหตุ:** หากเว็บเบราเซอร์แสดงข้อความที่ระบุว่า การเข้าใช้งานเว็บไซต์อาจไม่ปลอดภัย ให้เลือกตัวเลือกเพื่อเข้าสู่เว็บไซต์ต่อไป โดยการเข้า ใช้งานเว็บไซต์นี้จะไม่เป็นอันตรายกับคอมพิวเตอร์

#### 2**.** คลิกแท็บ HP Web Services

3**.** เลือกตัวเลือกเพื่อเปิดใช้งาน Web Services

**หมายเหตุ:** การเปิดใช้บริการเว็บอาจใช้เวลาหลายนาที

4**.** ไปที่ [www.hpconnected.com](http://www.hpconnected.com) เพื่อสร้างบัญชีHP ePrint และตั้งค่าจนเสร็จเรียบร้อย

### **ซอฟต์แวร์**HP ePrint

ซอฟต์แวร์HP ePrint ช่วยให้สั่งพิมพ์จากคอมพิวเตอร์เดสก์ทอปหรือแลปทอป Windows หรือ Mac ไปที่เครื่องพิมพ์ที่ใช้HP ePrint ได้ง่ายขึ้น ซอฟต์แวร์นี้จะช่วยให้คุณค้นหาเครื่องพิมพ์ที่รองรับ HP ePrint ซึ่งลงทะเบียนไว้กับบัญชีHP Connected ง่ายขึ้น เครื่องพิมพ์HP เป้าหมายสามารถอยู่ใน สำนักงานหรือที่อื่นๆ ทั่วโลก

- Windows: หลังจากที่ติดตั้งซอฟต์แวร์ให้เปิดตัวเลือก Print (พิมพ์) จากภายในแอปพลิเคชัน แล้วเลือก HP ePrint จากรายการเครื่องพิมพ์ที่ติดตั้ง อยู่ คลิกปุ่ม Properties (คุณสมบัติ) เพื่อกำหนดค่าตัวเลือกการพิมพ์
- $\bf OS$  X: หลังจากติดตั้งซอฟต์แวร์ ให้เลือก File (ไฟล์), Print (พิมพ์) แล้วเลือกลูกศรถัดจาก PDF (ที่ด้านล่างซ้ายของหน้าจอไดรเวอร์) เลือก HP ePrint

สำหรับ Windows ซอฟต์แวร์HP ePrint สนับสนุนการสั่งพิมพ์TCP/IP ไปที่เครื่องพิมพ์ในเครือข่าย (LAN หรือ WAN) ไปที่เครื่องพิมพ์ที่สนับสนุน UPD PostScript®

ทั้ง Windows และ OS X สนับสนุนการสั่งพิมพ์IPP ไปที่เครื่องพิมพ์ที่เชื่อมต่อเครือข่าย LAN หรือ WAN ที่สนับสนุน ePCL

นอกจากนั้น ทั้ง Windows และ OS X ยังสนับสนุนการสั่งพิมพ์เอกสาร PDF ไปที่ตำแหน่งการพิมพ์สาธารณะ และการพิมพ์โดยใช้ HP ePrint ทางอีเมล์ ผ่าน Cloud

ไปที่ [www.hp.com/go/eprintsoftware](http://www.hp.com/go/eprintsoftware) หากต้องการไดรเวอร์และข้อมูล

**หมายเหตุ:** สำหรับ Windows ชื่อของซอฟต์แวร์ไดรเวอร์การพิมพ์HP ePrint คือ HP ePrint + JetAdvantage

**หมายเหตุ:** ซอฟต์แวร์HP ePrint คือยูทิลิตีเวิร์กโฟลว์PDF สำหรับ OS X ซึ่งในทางเทคนิคแล้ว ไม่ใช่ไดรเวอร์การพิมพ์

**หมายเหตุ:** ซอฟต์แวร์HP ePrint ไม่สนับสนุนการพิมพ์USB

#### <span id="page-82-0"></span>AirPrint

รองรับการสั่งพิมพ์โดยตรงด้วย AirPrint ของ Apple สำหรับ iOS และจากคอมพิวเตอร์Mac ที่ใช้OS X 10.7 Lion และใหม่กว่า ใช้AirPrint เพื่อพิมพ์จากเครื่องพิมพ์โดยตรง โดยใช้iPad, iPhone (3GS ขึ้นไป) หรือ iPod touch (รุ่นที่สามขึ้นไป) ในแอปพลิเคชันมือถือต่อไปนี้:

- Mail
- Photos
- Safari
- **iBooks**
- แอปพลิเคชันอื่นๆ บางตัว

เมื่อต้องการใช้AirPrint เครื่องพิมพ์ต้องเชื่อมต่อเข้ากับเครือข่าย (ซับเน็ต) เดียวกันกับอุปกรณ์Apple หากต้องการข้อมูลเพิ่มเติมเกี่ยวกับการใช้AirPrint และหากต้องการทราบว่าเครื่องพิมพ์ HP ใดบ้างที่สามารถใช้งานร่วมกับ AirPrint ได้ ให้ไปที่ [www.hp.com/go/LaserJetMobilePrinting](http://www.hp.com/go/LaserJetMobilePrinting)

**หมายเหตุ:** ก่อนที่จะใช้AirPrint กับการเชื่อมต่อ USB ให้ตรวจสอบหมายเลขเวอร์ชัน AirPrint เวอร์ชัน 1.3 และก่อนหน้าไม่สนับสนุนการเชื่อมต่อ USB

### **การพิมพ์แบบฝังตัวของ** Android

โซลูชันการพิมพ์ในตัวของ HP สำหรับ Android และ Kindle ช่วยให้อุปกรณ์มือถือค้นหาและสั่งพิมพ์ไปยังเครื่องพิมพ์HP บนเครือข่ายหรือภายในช่วง สัญญาณไร้สายสำหรับการพิมพ์Wi-Fi Direct

เครื่องพิมพ์ต้องเชื่อมต่อเข้ากับเครือข่าย (ซับเน็ต) เดียวกันกับอุปกรณ์Android

โซลูชันการพิมพ์นี้อยู่ในระบบปฏิบัติการหลายๆ รุ่น

**หมายเหตุ:** หากอุปกรณ์ของคุณไม่สามารถทำการพิมพ์ได้ให้ไปยัง [Google Play > Android apps](https://play.google.com/store/apps/details?id=com.hp.android.printservice) แล้วติดตั้ง HP Print Service Plugin

สำหรับข้อมูลเพิ่มเติมเกี่ยวกัยวิธีใช้การพิมพ์แบบฝังตัวของ Android และอุปกรณ์ Android ที่สนับสนุน โปรดไปที่ WWW.hp.com/go/ [LaserJetMobilePrinting](http://www.hp.com/go/LaserJetMobilePrinting)

# **พิมพ์จากพอร์ต** USB

#### **บทนำ**

เครื่องพิมพ์นี้มีคุณสมบัติการพิมพ์  $\sf{USB}$  ที่เข้าถึงง่าย สำหรับการพิมพ์ไฟล์อย่างรวดเร็วโดยไม่จำเป็นต้องส่งจากคอมพิวเตอร์ เครื่องพิมพ์ยอมรับแฟลชไดรฟ์  $\sf{USB}$ มาตรฐานในพอร์ต USB ใกล้แผงควบคุม ซึ่งรองรับไฟล์ประเภทต่อไปนี้:

- .pdf
- .prn
- .pcl
- .ps
- .cht

## **เปิดใช้งานพอร์ต** USB **สำหรับการพิมพ์**

พอร์ต USB จะปิดใช้งานตามค่าเริ่มต้น ก่อนใช้คุณสมบัตินี้ให้เปิดใช้งานพอร์ต USB ใช้หนึ่งในวิธีการต่อไปนี้เพื่อเปิดใช้งานพอร์ต:

#### **วิธีที่หนึ่ง**: **เปิดใช้งานพอร์ต** USB **จากเมนูแผงควบคุมเครื่องพิมพ์**

- 1**.** จากหน้าจอหลักบนแผงควบคุมเครื่องพิมพ์ให้เปิดเมนูการตั้งค่า
- 2**.** เปิดเมนูดังต่อไปนี้:
	- การตั้งค่า USB
	- การตั้งค่าพิมพ์จากไดรฟ์USB
	- เปิดใช้งานพิมพ์จากไดรฟ์  $\sf{USB}$
- 3**.** เลือกตัวเลือก เปิด

#### **วิธีที่สอง**: **เปิดใช้งานพอร์ต** USB **จาก** HP Embedded Web Server (**เครื่องพิมพ์ที่เชื่อมต่อเครือข่ายเท่านั้น**)

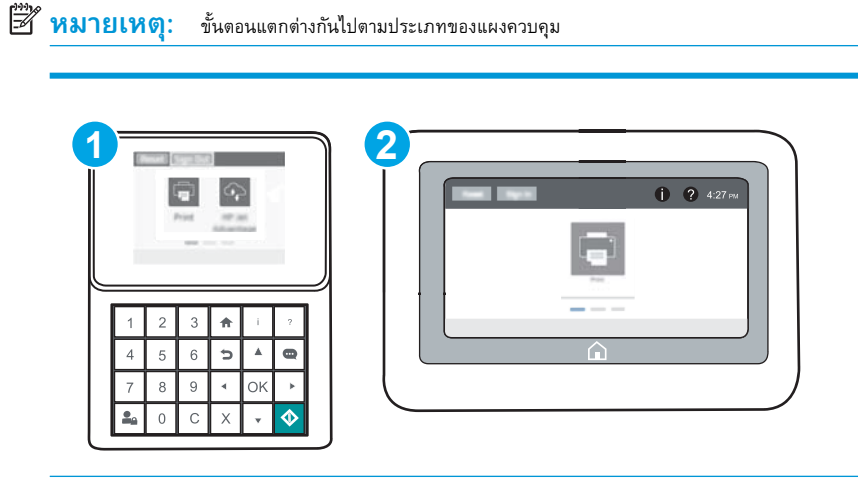

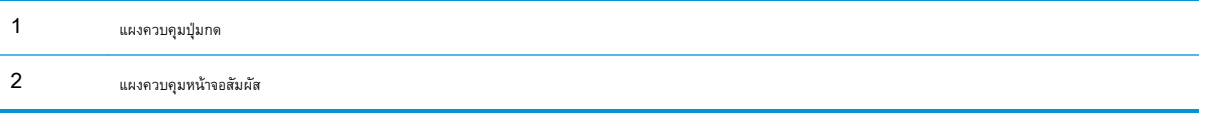

- 1. **เปิด HP Embedded Web Server (EWS):** 
	- **a. แผงควบคุมปุ่มกด:** บนแผงควบคุมเครื่องพิมพ์ ให้กดปุ่ม <mark>1</mark> แล้วใช้ปุ่มลูกศรเพื่อเลือกเมนู Ethernet <sub>ก</sub>็บ กดปุ่ม OK เพื่อเปิดเมนู และแสดง IP แอดเดรสหรือชื่อโฮสต์

**แผงควบคุมหน้าจอสัมผัส**: บนแผงควบคุมเครื่องพิมพ์ให้แตะปุ่ม แล้วเลือกไอคอนเครือข่าย เพื่อแสดง IP แอดเดรสหรือชื่อ โฮสต์

b**.** เปิดเว็บเบราเซอร์และในบรรทัดที่อยู่ ให้พิมพ์IP แอดเดรสหรือชื่อโฮสต์ตรงตามที่แสดงบนแผงควบคุมเครื่องพิมพ์กดปุ่ม Enter บนแป้นพิมพ์ คอมพิวเตอร์แล้ว EWS จะเปิดขึ้น

https://10.10.XXXXX/

**หมายเหตุ:** หากเว็บเบราเซอร์แสดงข้อความที่ระบุว่า การเข้าใช้งานเว็บไซต์อาจไม่ปลอดภัย ให้เลือกตัวเลือกเพื่อเข้าสู่เว็บไซต์ต่อไป โดยการเข้า ใช้งานเว็บไซต์นี้จะไม่เป็นอันตรายกับคอมพิวเตอร์

- 2**.** เปิดแท็บ Copy/Print (ทำสำเนา/พิมพ์)
- 3**.** ทางด้านซ้ายของหน้าจอ ให้คลิก Retrieve from USB Setup (การตั้งค่าเรียกจาก USB)
- 4**.** เลือกกล่องกาเครื่องหมาย Enable Retrieve from USB (ใช้การเรียกจาก USB)
- 5**.** คลิก Apply (ใช้)

## **พิมพ์เอกสาร** USB

1**.** เสียบแฟลชไดรฟ์USB เข้ากับพอร์ต USB ที่เข้าถึงง่าย

**<sup>ห้ว</sup>ั% หมายเหตุ: พ**อร์ตอาจถูกปิด สำหรับเครื่องพิมพ์บางรุ่น ฝาครอบจะพลิกเปิด สำหรับครื่องพิมพ์รุ่นอื่นๆ ให้ดึงฝาครอบออกมาตรงๆ เพื่อถอดออก

- 2**.** จากหน้าจอหลักบนแผงควบคุมของเครื่องพิมพ์ให้เลือก พิมพ์
- 3**.** เลือก พิมพ์จากไดรฟ์USB
- 4**.** เลือก เลือก แล้วเลือกชื่อของเอกสารที่จะพิมพ์ เลือก เลือก
	- **หมายเหตุ:** เอกสารอาจอยู่ในโฟลเดอร์เปิดโฟลเดอร์หากจำเป็น
- 5**.** ในการปรับจำนวนสำเนา ให้แตะฟิลด์จำนวนสำเนาฟิลด์ที่มุมล่างซ้ายของหน้าจอ ใช้แผงปุ่มกดเพื่อป้อนจำนวนสำเนาที่จะพิมพ์
- **6.** กดปุ่มเริ่ม © หรือแตะ พิมพ์ เพื่อพิมพ์เอกสาร

# 5 **จัดการเครื่องพิมพ์**

- การกำหนดค่าขั้นสูงด้วย [HP Embedded Web Server \(EWS\)](#page-87-0)
- กำหนดค่าเครือข่าย [IP](#page-95-0)
- [คุณสมบัติการรักษาความปลอดภัยของเครื่องพิมพ์](#page-99-0)
- [การตั้งค่าการประหยัดพลังงาน](#page-102-0)
- [HP Web Jetadmin](#page-104-0)
- [อัปเดตซอฟต์แวร์และเฟิร์มแวร์](#page-105-0)

### **สำหรับข้อมูลเพิ่มเติม**:

ข้อมูลต่อไปนี้ถูกต้องในขณะที่จัดพิมพ์เอกสาร สำหรับข้อมูลเพิ่มเติม โปรดดูที่ <u>[www.hp.com/support/ljM607,](http://www.hp.com/support/ljM607) [www.hp.com/support/](http://www.hp.com/support/ljM608)</u> [ljM608](http://www.hp.com/support/ljM608), or [www.hp.com/support/ljM609](http://www.hp.com/support/ljM609)

วิธีใช้ที่ครอบคลุมทั้งหมดของ HP สำหรับเครื่องพิมพ์มีข้อมูลต่อไปนี้:

- **ติดตั้งและกำหนดค่า**
- เรียนรู้และใช้
- การแก้ปัญหา
- **ดาวน์โหลดการอัปเดตซอฟต์แวร์และเฟิร์มแวร์**
- เข้าร่วมฟอรัมการสนับสนุน
- ค้นหาข้อมูลการรับประกันและข้อบังคับ

# <span id="page-87-0"></span>**การกำหนดค่าขั้นสูงด้วย** HP Embedded Web Server (EWS)

- <u>บทนำ</u>
- วิธีการเข้าถึง HP Embedded Web Server (EWS)
- คุณสมบัติ [HP Embedded Web Server](#page-88-0)

### **บทนำ**

ใช้HP Embedded Web Server เพื่อจัดการฟังก์ชันการพิมพ์จากคอมพิวเตอร์แทนแผงควบคุมเครื่องพิมพ์

- ดูข้อมูลสถานะเครื่องพิมพ์
- ตรวจสอบอายุใช้งานที่เหลือของอุปกรณ์สิ้นเปลืองอยู่ทั้งหมดและสั่งซื้อใหม่
- ดูและเปลี่ยนการกำหนดค่าของถาด
- ดูและเปลี่ยนการกำหนดค่าเมนูบนแผงควบคุมเครื่องพิมพ์
- ดูและพิมพ์หน้าภายในต่างๆ
- ้รับข้อมูลแจ้งเตือนเกี่ยวกับเหตุการณ์ที่เกิดกับเครื่องพิมพ์หรืออุปกรณ์สิ้นเปลือง
- ดูและเปลี่ยนการกำหนดค่าเครือข่าย

HP Embedded Web Server จะทำงานเมื่อเครื่องพิมพ์เชื่อมต่อกับเครือข่ายที่ใช้IP HP Embedded Web Server ไม่สนับสนุนการเชื่อม ต่อเครื่องพิมพ์ที่ใช้IPX ไม่จำเป็นต้องมีการเชื่อมต่ออินเทอร์เน็ตในการเปิดและใช้HP Embedded Web Server

เมื่อเชื่อมต่อเครื่องพิมพ์เข้ากับเครือข่าย HP Embedded Web Server จะทำงานโดยอัตโนมัติ

**หมายเหตุ:** HP Embedded Web Server ไม่สามารถเข้าถึงผ่านไฟร์วอลล์เครือข่ายได้

## **วิธีการเข้าถึง** HP Embedded Web Server (EWS)

**หมายเหตุ:** ขั้นตอนแตกต่างกันไปตามประเภทของแผงควบคุม

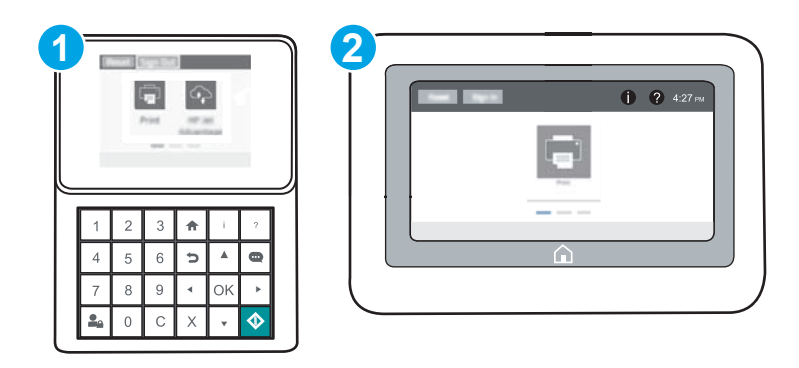

<span id="page-88-0"></span>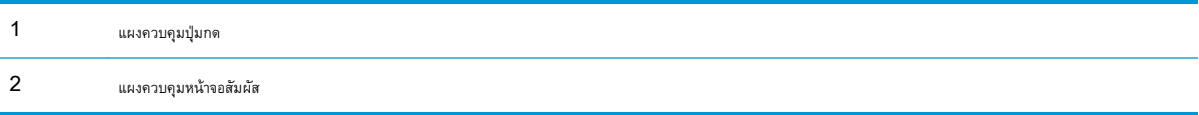

1. **แผงควบคุมปุ่มกด:** บนแผงควบคุมเครื่องพิมพ์ ให้กดปุ่ม <mark>1</mark> แล้วใช้ปุ่มลูกศรเพื่อเลือกเมนู Ethernet <sub>"</sub>H กดปุ่ม OK เพื่อเปิดเมนูและแสดง IP แอดเดรสหรือชื่อโฮสต์

**แผงควบคุมหน้าจอสัมผัส:** บนแผงควบคุมเครื่องพิมพ์ ให้แตะปุ่ม <mark>1</mark> แล้วเลือกไอคอนเครือข่าย <sub>นั</sub>้นี เพื่อแสดง IP แอดเดรสหรือชื่อโฮสต์

2**.** เปิดเว็บเบราเซอร์และในบรรทัดที่อยู่ ให้พิมพ์IP แอดเดรสหรือชื่อโฮสต์ตรงตามที่แสดงบนแผงควบคุมเครื่องพิมพ์กดปุ่ม Enter บนแป้นพิมพ์คอมพิวเตอร์ แล้ว EWS จะเปิดขึ้น

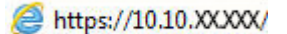

**ี่ซี∕ี หมายเหตุ:** หากเว็บเบราเซอร์แสดงข้อความที่ระบุว่า การเข้าใช้งานเว็บไซต์อาจไม่ปลอดภัย ให้เลือกตัวเลือกเพื่อเข้าสู่เว็บไซต์ต่อไป โดยการเข้าใช้งาน เว็บไซต์นี้จะไม่เป็นอันตรายกับคอมพิวเตอร์

ในการใช้HP Embedded Web Server เบราเซอร์ต้องตรงตามข้อกำหนดต่อไปนี้:

#### Windows® 7

- Internet Explorer (เวอร์ชัน 8.x หรือสูงกว่า)
- Google Chrome (เวอร์ชัน 34.x หรือสูงกว่า)
- Firefox (เวอร์ชัน 20.x หรือสูงกว่า)

#### Windows® 8 **หรือสูงกว่า**

- Internet Explorer (เวอร์ชัน 9.x หรือสูงกว่า)
- Google Chrome (เวอร์ชัน 34.x หรือสูงกว่า)
- Firefox (เวอร์ชัน 20.x หรือสูงกว่า)

#### OS X:

- Safari (เวอร์ชัน 5.x หรือสูงกว่า)
- Google Chrome (เวอร์ชัน 34.x หรือสูงกว่า)

#### Linux

- Google Chrome (เวอร์ชัน 34.x หรือสูงกว่า)
- Firefox (เวอร์ชัน 20.x หรือสูงกว่า)

#### **คุณสมบัติ** HP Embedded Web Server

● [แท็บ](#page-89-0) ข้อมูล

- <span id="page-89-0"></span>● แท็บ ทั่วไป
- [แท็บ](#page-90-0) พิมพ์
- <u>[แท็บ](#page-91-0) การแก้ไขปัญหา</u>
- แท็บ [การรักษาความปลอดภัย](#page-92-0)
- แท็บ [HP Web Services](#page-92-0)
- <u>[แถบ](#page-92-0) เครือข่าย</u>
- [รายการ](#page-94-0) ลิงค์อื่นๆ

### **แท็บ ข้อมูล**

#### **ตาราง** 5**-**1 **แท็บ ข้อมูล** HP Embedded Web Server

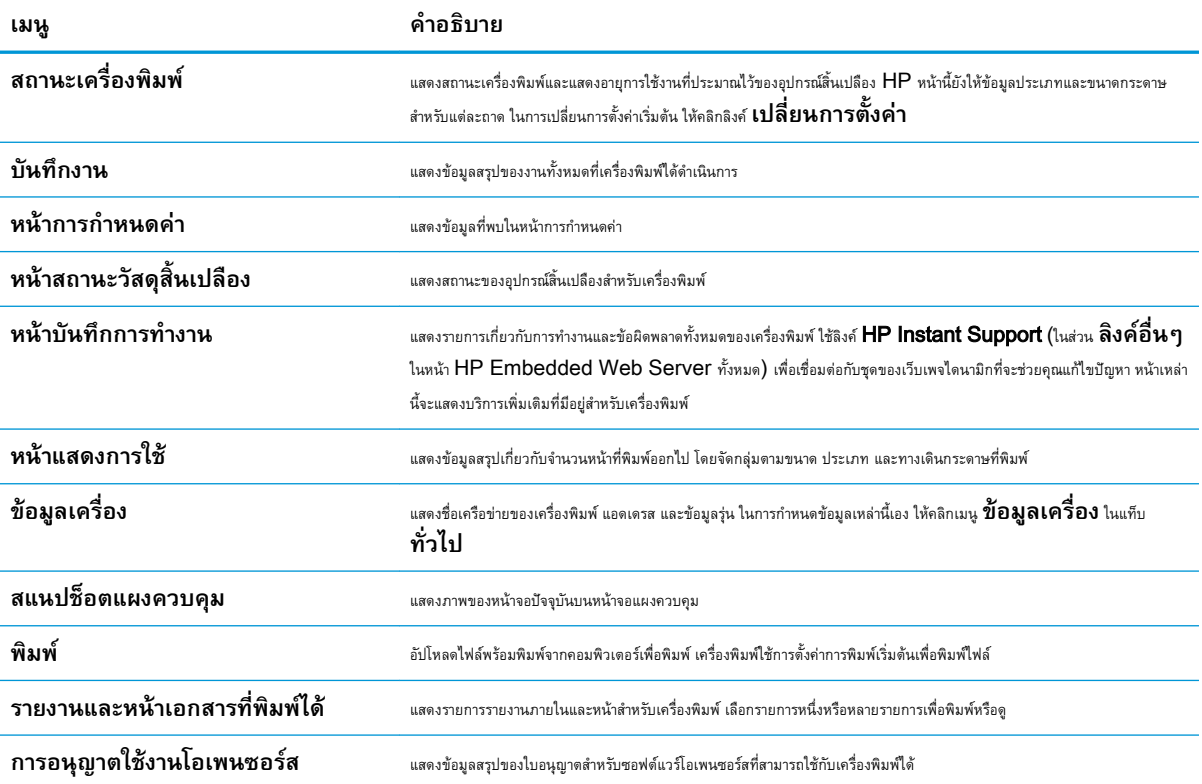

## **แท็บ ทั่วไป**

#### **ตาราง** 5**-**2 **แท็บ ทั่วไป** HP Embedded Web Server

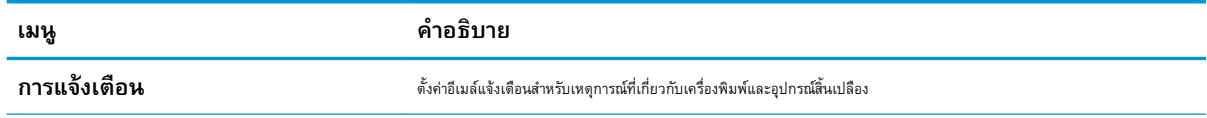

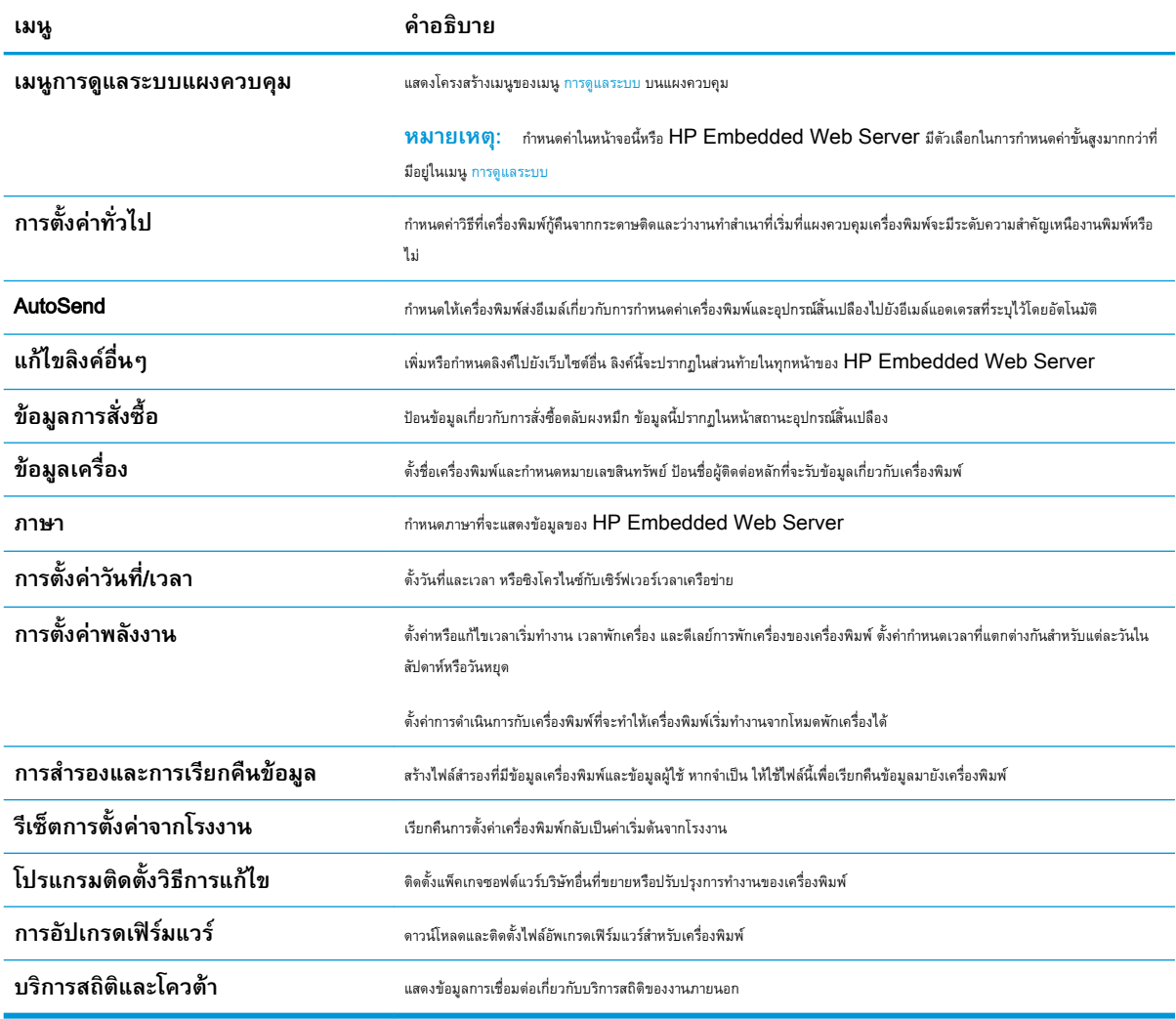

#### <span id="page-90-0"></span>**ตาราง** 5**-**2 **แท็บ ทั่วไป** HP Embedded Web Server **(ตอ)**

#### **แท็บ พิมพ์**

#### **ตาราง** 5**-**3 **แท็บ พิมพ์**HP Embedded Web Server

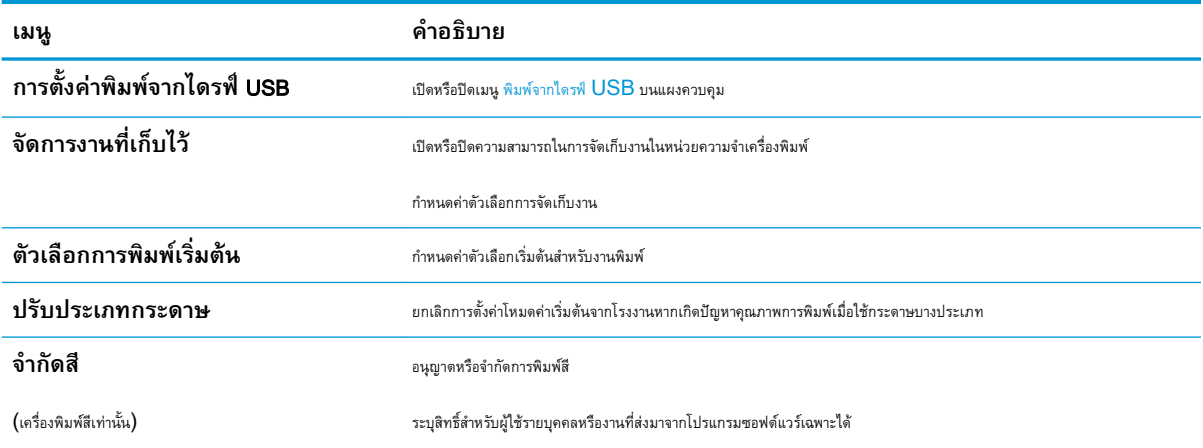

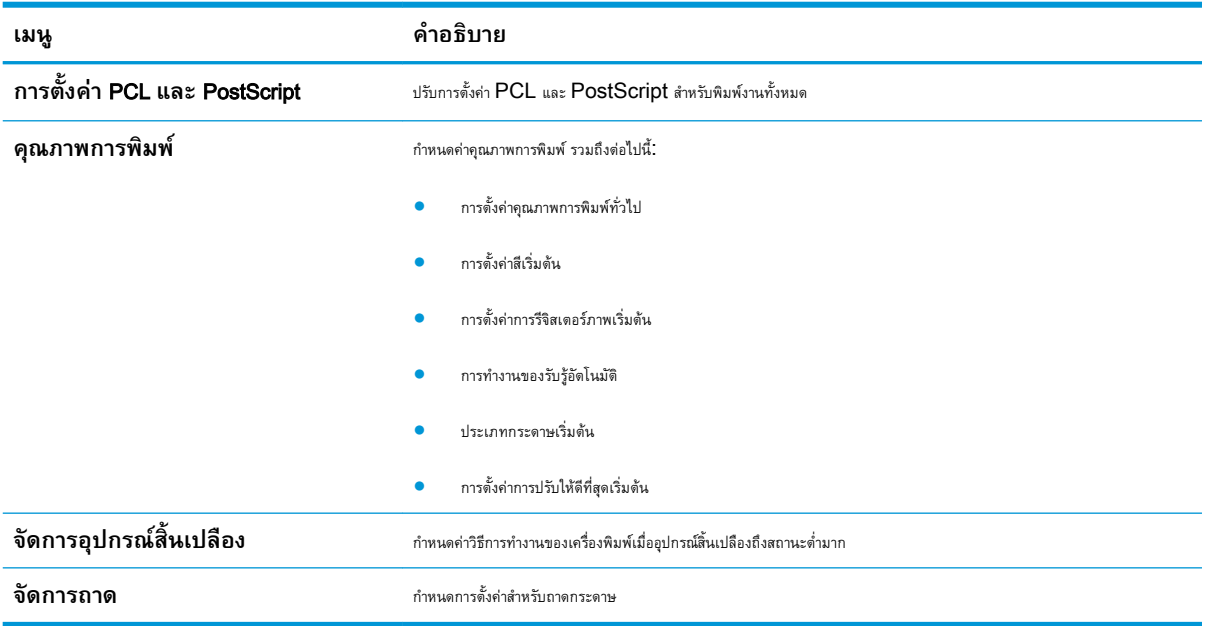

#### <span id="page-91-0"></span>**ตาราง** 5**-**3 **แท็บ พิมพ** HP Embedded Web Server **(ตอ)**

## **แท็บ การแก้ไขปัญหา**

#### **ตาราง** 5**-**4 **แท็บ การแก้ไขปัญหา** HP Embedded Web Server

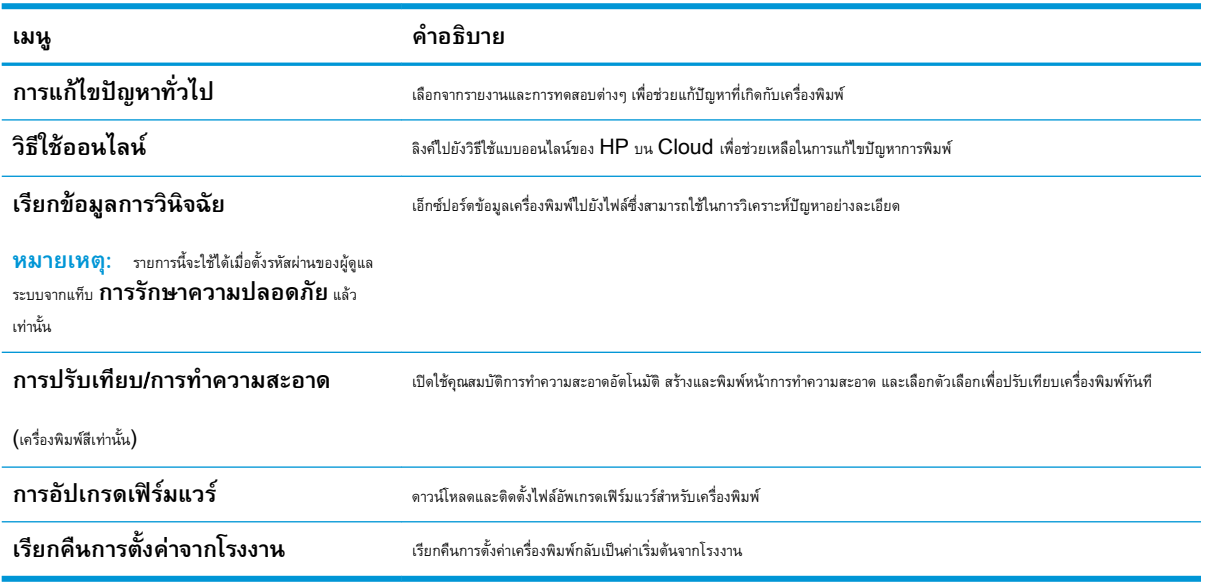

### <span id="page-92-0"></span>**แท็บ การรักษาความปลอดภัย**

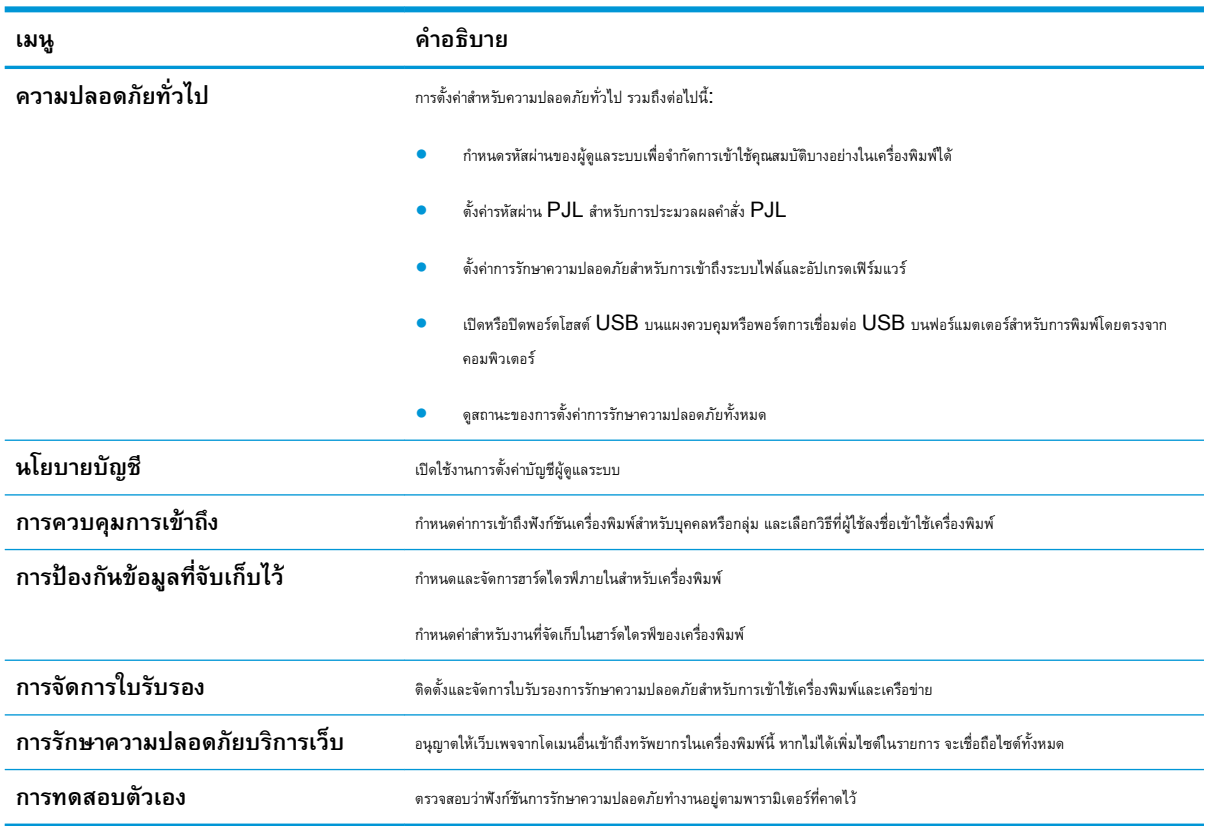

#### **ตาราง** 5**-**5 **แท็บ การรักษาความปลอดภัย** HP Embedded Web Server

#### **แท็บ** HP Web Services

ใช้แท็บ HP Web Services เพื่อกำหนดค่าและเปิดใช้งาน HP Web Services สำหรับเครื่องพิมพ์นี้จำเป็นต้องเปิดใช้HP Web Services เพื่อใช้คุณสมบัติHP ePrint

#### **ตาราง** 5**-**6 **แท็บ** HP Web Services HP Embedded Web Server

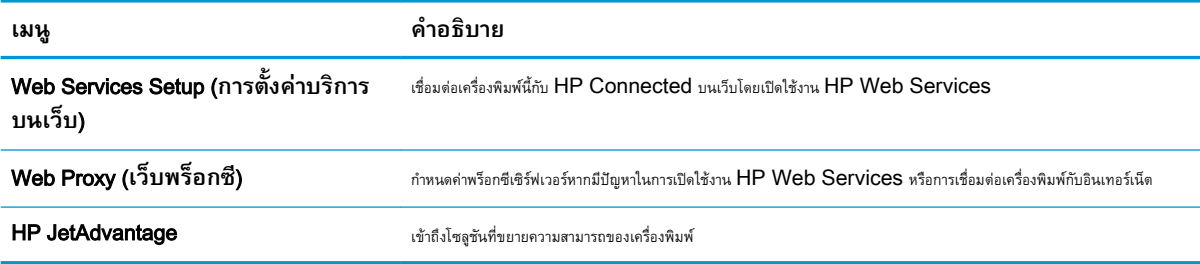

#### **แถบ เครือข่าย**

ใช้แท็บ **เครือข่าย** เพื่อกำหนดค่าและทำให้การตั้งค่าเครือข่ายปลอดภัยสำหรับเครื่องพิมพ์เมื่อมีการเชื่อมต่อกับเครือข่ายโดยใช้IP แท็บนี้จะไม่ปรากฏขึ้นหาก เครื่องพิมพ์เชื่อมต่อกับเครือข่ายประเภทอื่นอยู่แล้ว

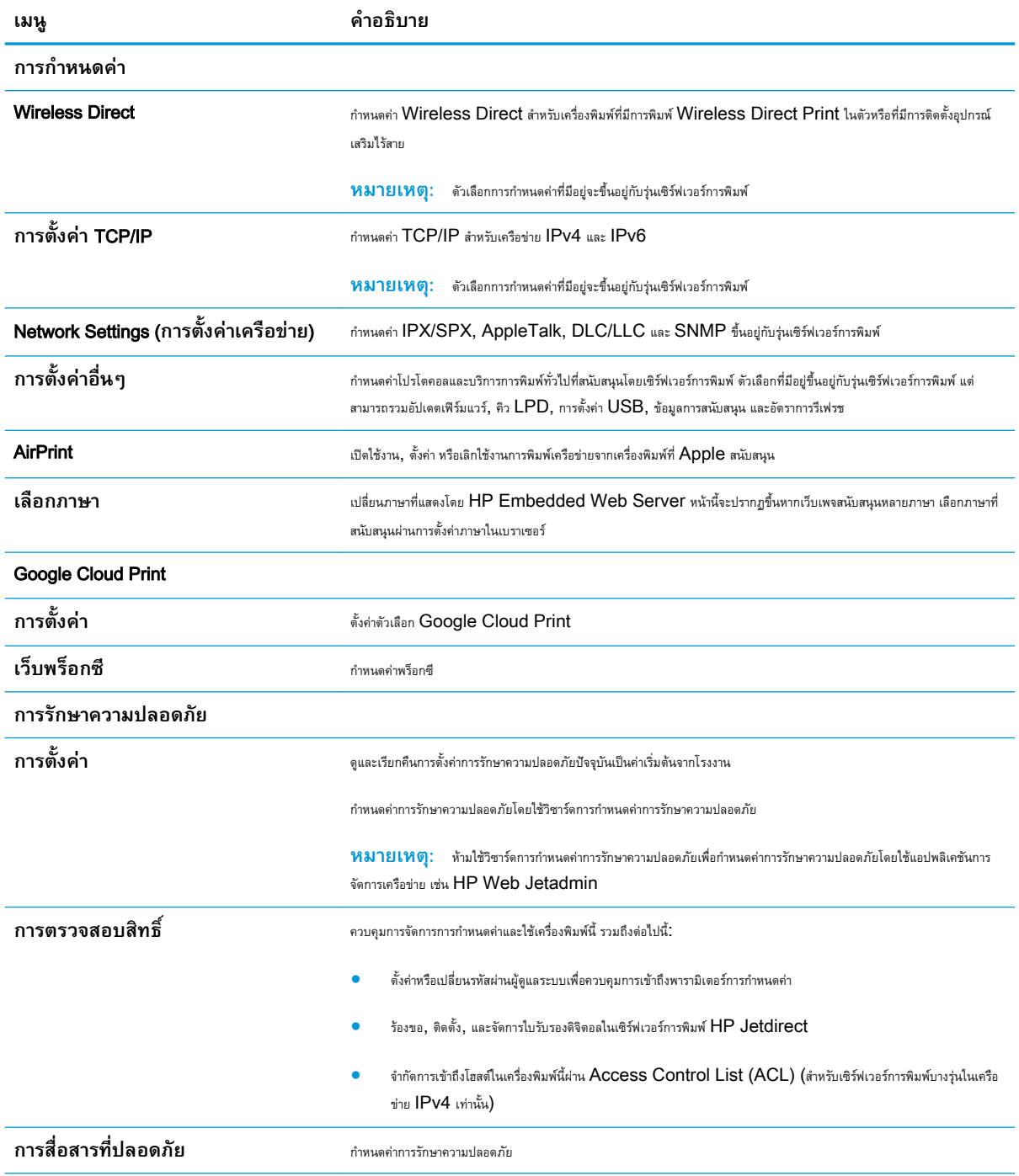

#### **ตาราง** 5**-**7 **แท็บ เครือข่าย** HP Embedded Web Server

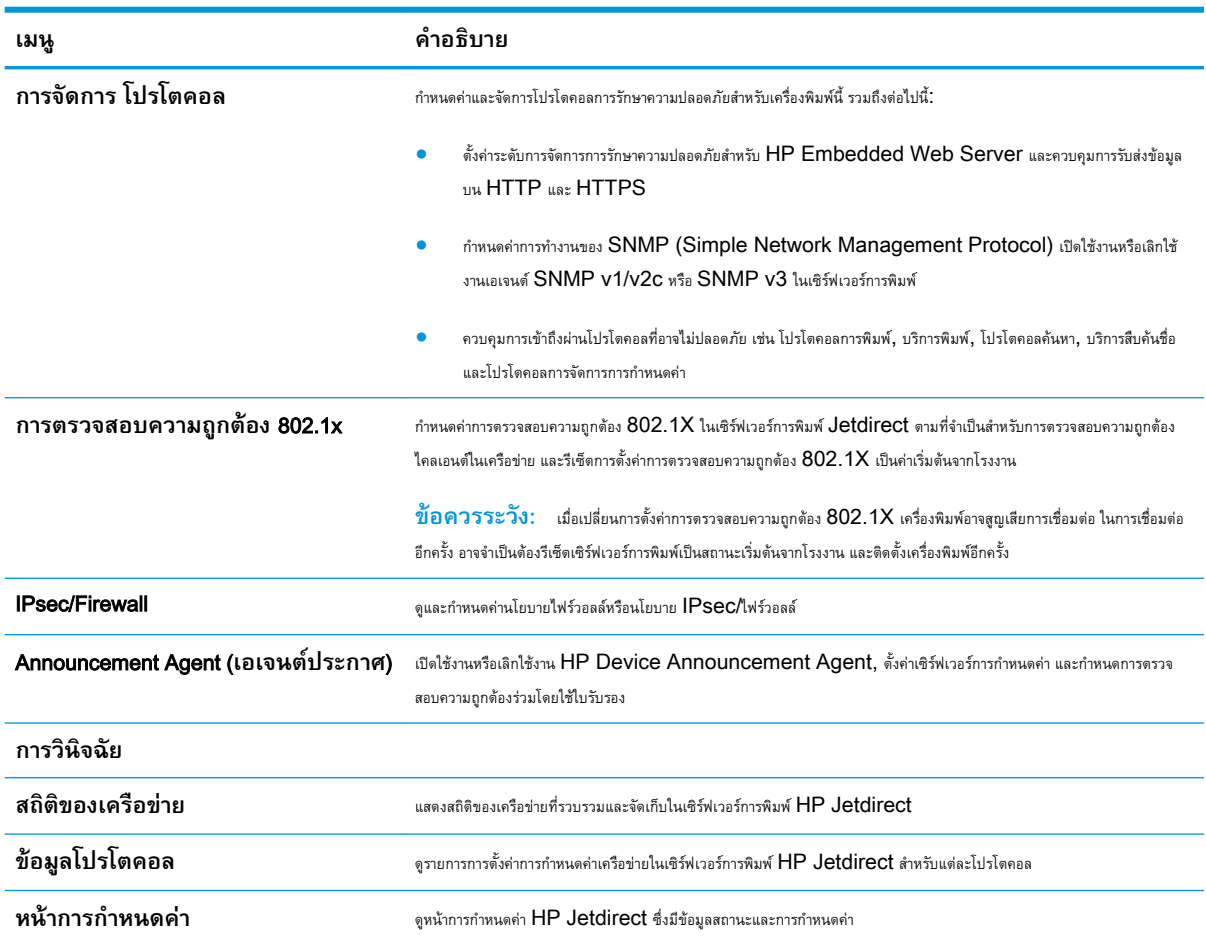

#### <span id="page-94-0"></span>**ตาราง** 5**-**7 **แท็บ เครือขาย** HP Embedded Web Server **(ตอ)**

## **รายการ ลิงค์อื่นๆ**

**หมายเหตุ:** กำหนดค่าลิงค์ที่แสดงในส่วนท้ายของ HP Embedded Web Server โดยใช้เมนู**แก้ไขลิงค์อื่นๆ** ในแท็บ **ทั่วไป** ลิงค์ต่อ ไปนี้คือลิงค์เริ่มต้น

#### **ตาราง** 5**-**8 **รายการ ลิงค์อื่นๆ** HP Embedded Web Server

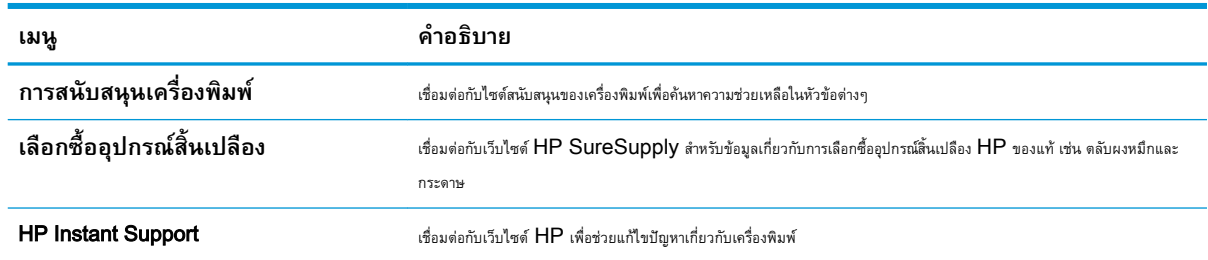

## <span id="page-95-0"></span>**กำหนดค่าเครือข่าย** IP

- การปฏิเสธความรับผิดชอบการใช้งานเครื่องพิมพ์ร่วมกัน
- ดูหรือเปลี่ยนการตั้งค่าเครือข่าย
- [การเปลี่ยนชื่อเครื่องพิมพ์ในเครือข่าย](#page-96-0)
- กำหนดค่าพารามิเตอร์[IPv4 TCP/IP](#page-97-0) ด้วยตนเองจากแผงควบคุม
- กำหนดค่าพารามิเตอร์[IPv6 TCP/IP](#page-97-0) ด้วยตนเองจากแผงควบคุม
- การตั้งค่าความเร็วลิงค์และ [Duplex](#page-98-0)

## **การปฏิเสธความรับผิดชอบการใช้งานเครื่องพิมพ์ร่วมกัน**

HP ไม่สนับสนุนการเชื่อมต่อระบบเครือข่ายแบบ Peer-to-Peer เนื่องคุณลักษณะนี้เป็นฟังก์ชันของระบบปฏิบัติการ Microsoft ไม่ใช่ไดรเวอร์ของ เครื่องพิมพ์HP โปรดเข้าสู่ Microsoft ที่ [www.microsoft.com](http://www.microsoft.com)

## **ดูหรือเปลี่ยนการตั้งค่าเครือข่าย**

ใช้HP Embedded Web Server เพื่อดูหรือเปลี่ยนแปลงการกำหนดค่า IP

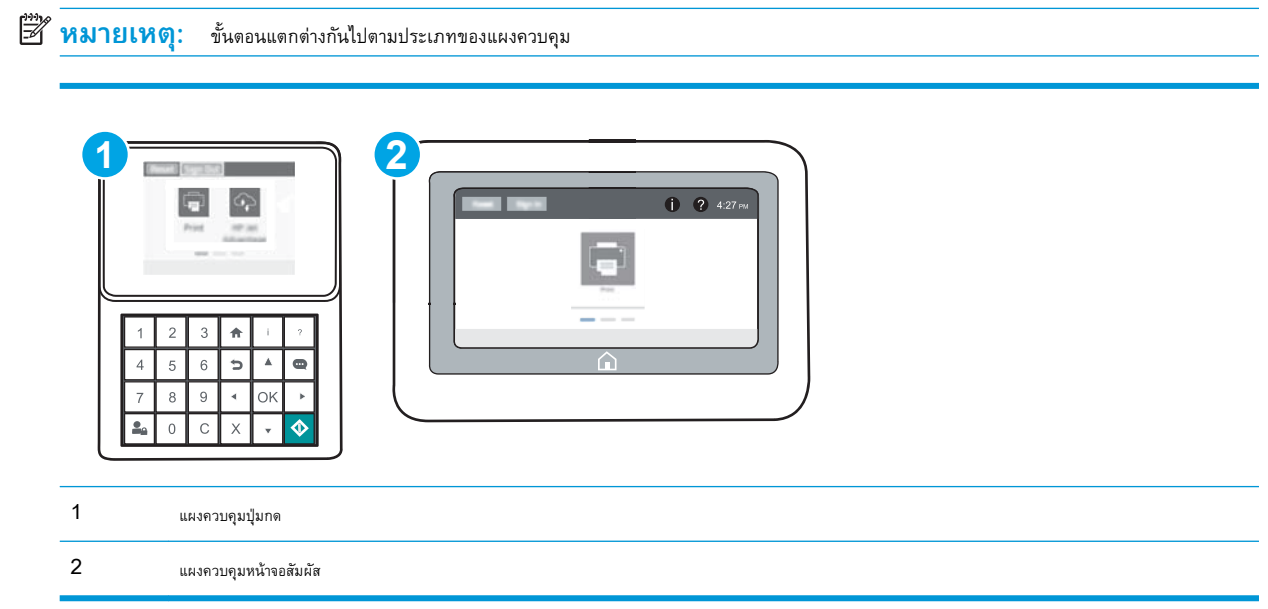

- 1. **เปิด HP Embedded Web Server (EWS):** 
	- **a. แผงควบคุมปุ่มกด:** บนแผงควบคุมเครื่องพิมพ์ ให้กดปุ่ม <mark>1</mark>) แล้วใช้ปุ่มลูกศรเพื่อเลือกเมนู Ethernet <sub>เป็น</sub>ี กดปุ่ม OK เพื่อเปิดเมนู และแสดง IP แอดเดรสหรือชื่อโฮสต์

**แผงควบคุมหน้าจอสัมผัส:** บนแผงควบคุมเครื่องพิมพ์ ให้แตะปุ่ม 1 แล้วเลือกไอคอนเครือข่าย <del>เ<sub>ป</sub>็</del>น เพื่อแสดง IP แอดเดรสหรือชื่อ โฮสต์

<span id="page-96-0"></span>b**.** เปิดเว็บเบราเซอร์และในบรรทัดที่อยู่ ให้พิมพ์IP แอดเดรสหรือชื่อโฮสต์ตรงตามที่แสดงบนแผงควบคุมเครื่องพิมพ์กดปุ่ม Enter บนแป้นพิมพ์ คอมพิวเตอร์แล้ว EWS จะเปิดขึ้น

https://10.10.XXXXX/

- **ซีซี หมายเหตุ:** หากเว็บเบราเซอร์แสดงข้อความที่ระบุว่า การเข้าใช้งานเว็บไซต์อาจไม่ปลอดภัย ให้เลือกตัวเลือกเพื่อเข้าสู่เว็บไซต์ต่อไป โดยการเข้า ใช้งานเว็บไซต์นี้จะไม่เป็นอันตรายกับคอมพิวเตอร์
- 2**.** คลิกแท็บ Networking (เครือข่าย) เพื่อดูข้อมูลเครือข่าย เปลี่ยนการตั้งค่าตามต้องการ

## **การเปลี่ยนชื่อเครื่องพิมพ์ในเครือข่าย**

ในการเปลี่ยนชื่อเครื่องพิมพ์ในเครือข่ายเพื่อให้สามารถระบุได้โดยไม่ซ้ำกัน ให้ใช้ HP Embedded Web Server

1. **เปิด HP Embedded Web Server (EWS):** 

**หมายเหตุ:** ขั้นตอนแตกต่างกันไปตามประเภทของแผงควบคุม

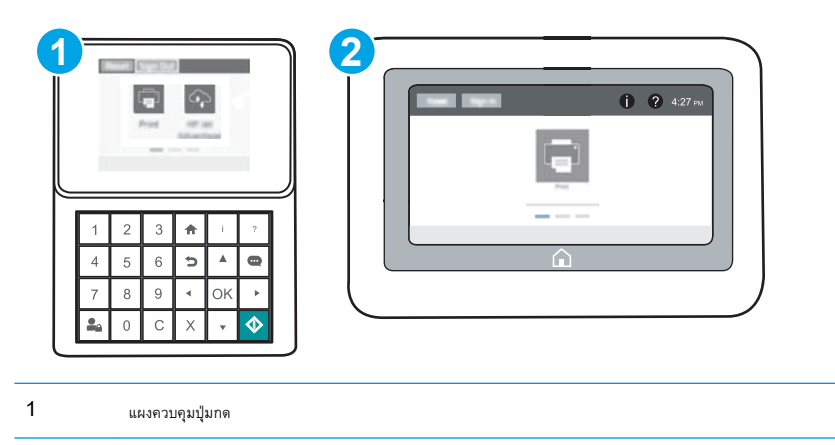

- $2$  u
- **a. แผงควบคุมปุ่มกด:** บนแผงควบคุมเครื่องพิมพ์ ให้กดปุ่ม <mark>1</mark> แล้วใช้ปุ่มลูกศรเพื่อเลือกเมนู Ethernet <sub>ก</sub>็น กดปุ่ม OK เพื่อเปิดเมนู และแสดง IP แอดเดรสหรือชื่อโฮสต์

น**ผงควบคุมหน้าจอสัมผัส:** บนแผงควบคุมเครื่องพิมพ์ ให้แตะปุ่ม 1 แล้วเลือกไอคอนเครือข่าย <del>เ<sub>ป</sub>็</del> เพื่อแสดง IP แอดเดรสหรือชื่อ โฮสต์

b**.** เปิดเว็บเบราเซอร์และในบรรทัดที่อยู่ ให้พิมพ์IP แอดเดรสหรือชื่อโฮสต์ตรงตามที่แสดงบนแผงควบคุมเครื่องพิมพ์กดปุ่ม Enter บนแป้นพิมพ์ คอมพิวเตอร์แล้ว EWS จะเปิดขึ้น

https://10.10.XXXXX/

**หมายเหตุ:** หากเว็บเบราเซอร์แสดงข้อความที่ระบุว่า การเข้าใช้งานเว็บไซต์อาจไม่ปลอดภัย ให้เลือกตัวเลือกเพื่อเข้าสู่เว็บไซต์ต่อไป โดยการเข้า ใช้งานเว็บไซต์นี้จะไม่เป็นอันตรายกับคอมพิวเตอร์

2**.** เปิดแท็บ **ทั่วไป**

- <span id="page-97-0"></span>3**.** ในหน้า **ข้อมูลเครื่อง** ชื่อเครื่องพิมพ์เริ่มต้นจะอยู่ในฟิลด์**ชื่อเครื่อง** คุณสามารถเปลี่ยนแปลงชื่อนี้เพื่อระบุเครื่องพิมพ์นี้โดยไม่ซ้ำกันได้
	- **หมายเหตุ:** การป้อนข้อมูลในฟิลด์อื่นในหน้าสามารถทำหรือไม่ก็ได้
- 4**.** คลิกปุ่ม **ใช้** เพื่อบันทึกการเปลี่ยนแปลง

## **กำหนดค่าพารามิเตอร์**IPv4 TCP/IP **ด้วยตนเองจากแผงควบคุม**

ใช้เมนูแผงควบคุม การตั้งค่า เพื่อตั้งค่าแอดเดรส IPv4, ซับเน็ตมาสก์และเกตเวย์เริ่มต้นด้วยตนเอง

- ี**1.** จากหน้าจอหลักบนแผงควบคุมเครื่องพิมพ์ ให้เปิดเมนู การตั้งค่า
- 2**.** เปิดเมนูดังต่อไปนี้:
	- เครือข่าย
	- **Ethernet**
	- **TCP/IP**
	- การตั้งค่า IPV 4
	- วิธีกำหนดค่า
- 3**.** เลือกตัวเลือก ด้วยตนเอง แล้วเลือกปุ่ม บันทึก
- 4**.** เปิดเมนูการตั้งค่าด้วยตนเอง
- 5**.** เลือกตัวเลือก IP แอดเดรส, ซับเน็ตมาส์ก หรือ เกตเวย์เริ่มต้น
- 6**.** ใช้แป้นพิมพ์ตัวเลข ป้อนตัวเลขที่ถูกต้องสำหรับฟิดล์แล้วกดหรือแตะปุ่ม OK

ทำซ้ำขั้นตอนสำหรับแต่ละฟิลด์แล้วเลือก บันทึก

### **กำหนดค่าพารามิเตอร์**IPv6 TCP/IP **ด้วยตนเองจากแผงควบคุม**

ใช้เมนูแผงควบคุม การตั้งค่า เพื่อตั้งค่าแอดเดรส IPv6 ด้วยตนเอง

- 1**.** จากหน้าจอหลักบนแผงควบคุมเครื่องพิมพ์ให้เปิดเมนูการตั้งค่า
- 2**.** ในการเปิดใช้การกำหนดค่าด้วยตนเอง ให้เปิดเมนูต่อไปนี้:
	- เครือข่าย
	- **Ethernet**
	- **TCP/IP**
	- การตั้งค่า IPV6
- 3**.** เลือก เปิดใช้งาน แล้วเลือก เปิด
- 4**.** ในการกำหนดค่าแอดเดรส ให้เปิดเมนูแอดเดรส แล้วแตะฟิลด์เพื่อเปิดแผงปุ่มกด
- <span id="page-98-0"></span>5**.** ใช้แป้นพิมพ์ตัวเลข ป้อนตัวเลขที่ถูกต้องสำหรับฟิดล์แล้วกดหรือแตะปุ่ม OK
- 6**.** เลือก บันทึก

## **การตั้งค่าความเร็วลิงค์และ** Duplex

**หมายเหตุ:** ข้อมูลนี้ใช้กับเครือข่าย Ethernet เท่านั้น ไม่สามารถใช้ได้กับเครือข่ายแบบไร้สาย

ความเร็วลิงค์และโหมดการติดต่อสื่อสารของเซิร์ฟเวอร์การพิมพ์จะต้องตรงกับฮับเครือข่าย ในสถานการณ์ส่วนใหญ่ ให้ปล่อยเครื่องพิมพ์ไว้ในโหมดอัตโนมัติ การ เปลี่ยนแปลงการตั้งค่าความเร็วในการเชื่อมต่อและ Duplex ที่ไม่ถูกต้อง อาจทำให้เครื่องพิมพ์ไม่สามารถสื่อสารกับอุปกรณ์เครือข่ายอื่นได้ ในการเปลี่ยนแปลง ให้ใช้ แผงควบคุมเครื่องพิมพ์

**หมายเหตุ:** การตั้งค่าเครื่องพิมพ์ต้องตรงกับการตั้งค่าสำหรับอุปกรณ์เครือข่าย (ฮับเครือข่าย, สวิตช์, เกตเวย์, เราเตอร์หรือคอมพิวเตอร์)

**∣ำ ทมายเหตุ:** การเปลี่ยนการตั้งค่าเหล่านี้จะทำให้เครื่องพิมพ์ปิดแล้วเปิดใหม่ ทำการเปลี่ยนแปลงเฉพาะเมื่อเครื่องพิมพ์ไม่ได้ทำงานอะไรเท่านั้น

- 1**.** จากหน้าจอหลักบนแผงควบคุมเครื่องพิมพ์ให้เปิดเมนูการตั้งค่า
- 2**.** เปิดเมนูดังต่อไปนี้:
	- **เครือข่าย**
	- **Ethernet**
	- ความเร็วลิงค์
- 3**.** เลือกหนึ่งในตัวเลือกต่อไปนี้:
	- อัตโนมัติ: เซิร์ฟเวอร์การพิมพ์จะกำหนดค่าโดยอัตโนมัติสำหรับความเร็วลิงค์และโหมดการติดต่อสูงสุดที่อนุญาตให้ใช้บนเครือข่าย
	- 10T Half: 10 เมกะไบต์ต่อวินาที(Mbps), half-duplex operation
	- 10T Full: 10 Mbps, full-duplex operation
	- 10T Auto: 10 Mbps, automatic-duplex operation
	- 100TX Half: 100 Mbps, half-duplex operation
	- 100TX Full: 100 Mbps, full-duplex operation
	- 100TX Auto: 100 Mbps, automatic-duplex operation
	- 1000T Full: 1000 Mbps, full-duplex operation
- 4**.** เลือก บันทึก เครื่องพิมพ์จะปิดแล้วเปิดใหม่

## <span id="page-99-0"></span>**คุณสมบัติการรักษาความปลอดภัยของเครื่องพิมพ์**

#### **บทนำ**

เครื่องพิมพ์มีคุณสมบัติความปลอดภัยหลายอย่างเพื่อจำกัดบุคคลที่เข้าถึงการกำหนดค่า เพื่อรักษาความปลอดภัยข้อมูล และเพื่อป้องกันการเข้าถึงส่วนประกอบฮาร์ดแวร์ที่มี ค่า

- คำประกาศเรื่องการรักษาความปลอดภัย
- **IP Security**
- กำหนดรหัสผ่านของผู้ดูแลระบบ
- การสนับสนุนการเข้ารหัส[: HP High Performance Secure Hard Disks](#page-101-0)
- [ล็อคแผงเสียบหน่วยความจำ](#page-101-0)

## **คำประกาศเรื่องการรักษาความปลอดภัย**

เครื่องพิมพ์นี้สนับสนุนมาตรฐานการรักษาความปลอดภัยต่างๆ และโปรโตคอลที่ช่วยให้เครื่องพิมพ์ปลอดภัย, ปกป้องข้อมูลที่สำคัญในเครือข่ายของคุณ และทำให้การดูแล และบำรุงรักษาเครื่องพิมพ์เป็นเรื่องง่าย

#### IP Security

IP Security (IPsec) เป็นชุดโปรโตคอลที่ควบคุมการรับส่งข้อมูลไปยังและจากเครื่องพิมพ์ในเครือข่ายที่ใช้IP IPsec มีการตรวจสอบแบบ host-tohost ความสมบูรณ์ของข้อมูล และการเข้ารหัสการติดต่อสื่อสารของเครือข่าย

สำหรับเครื่องพิมพ์ที่เชื่อมต่อกับเครือข่าย และมีเซิร์ฟเวอร์การพิมพ์HP Jetdirect คุณสามารถกำหนดค่า IPsec ได้โดยใช้แถบ **เครือข่าย** ใน HP Embedded Web Server

### **กำหนดรหัสผ่านของผู้ดูแลระบบ**

กำหนดรหัสผ่านสำหรับผู้ดูแลระบบในการเข้าใช้งานเครื่องพิมพ์และ HP Embedded Web Server เพื่อให้ผู้ใช้งานที่ไม่ได้รับอนุญาตไม่สามารถเปลี่ยนการ ตั้งค่าเครื่องพิมพ์ได้

1. **เปิด HP Embedded Web Server (EWS):** 

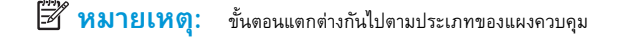

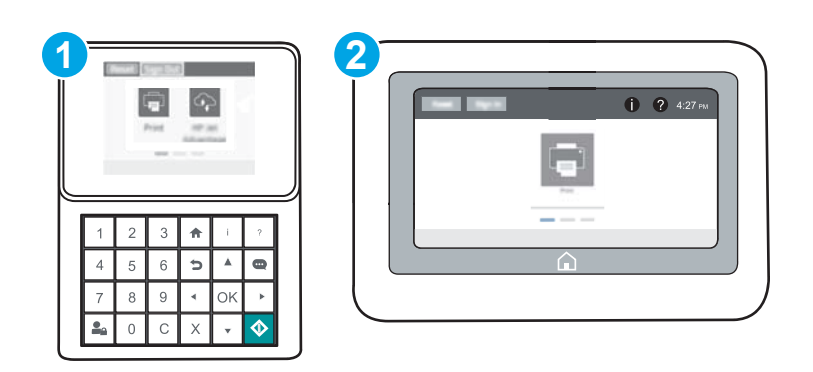

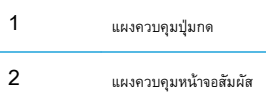

**a. แผงควบคุมปุ่มกด:** บนแผงควบคุมเครื่องพิมพ์ ให้กดปุ่ม <mark>1</mark>) แล้วใช้ปุ่มลูกศรเพื่อเลือกเมนู Ethernet <sub>"</sub>H กดปุ่ม OK เพื่อเปิดเมนู และแสดง IP แอดเดรสหรือชื่อโฮสต์

น**ผงควบคุมหน้าจอสัมผัส:** บนแผงควบคุมเครื่องพิมพ์ ให้แตะปุ่ม 1 แล้วเลือกไอคอนเครือข่าย <del>เ<sub>ป</sub>็</del> เพื่อแสดง IP แอดเดรสหรือชื่อ โฮสต์

b**.** เปิดเว็บเบราเซอร์และในบรรทัดที่อยู่ ให้พิมพ์IP แอดเดรสหรือชื่อโฮสต์ตรงตามที่แสดงบนแผงควบคุมเครื่องพิมพ์กดปุ่ม Enter บนแป้นพิมพ์ คอมพิวเตอร์EWS จะเปิดขึ้น

https://10.10.XXXX/

- **ัซี∕ี หมายเหตุ:** หากเว็บเบราเซอร์แสดงข้อความระบุว่าการเข้าถึงเว็บไซต์อาจไม่ปลอดภัย ให้เลือกตัวเลือกเพื่อดำเนินต่อไปยังเว็บไซต์ โดยการเข้าใช้ งานเว็บไซต์นี้จะไม่เป็นอันตรายกับคอมพิวเตอร์
- 2**.** คลิกแถบ **การรักษาความปลอดภัย**
- 3**.** เปิดเมนู**ความปลอดภัยทั่วไป**
- 4**.** ในพื้นที่ชื่อ Set the Local Administrator Password (ตั้งค่ารหัสผ่านผู้ดูแลระบบภายใน) ให้ป้อนชื่อเพื่อเชื่อมโยงกับรหัสผ่านในฟิลด์ Username (ชื่อผู้ใช้)
- 5**.** ป้อนรหัสผ่านในฟิลด์**รหัสผ่านใหม่**แล้วป้อนอีกครั้งในฟิลด์**ป้อนรหัสผ่าน**
	- **หมายเหตุ:** ในการเปลี่ยนรหัสผ่านที่มีอยู่ ให้ป้อนรหัสผ่านที่มีอยู่ก่อนในฟิลด์Old Password (รหัสผ่านเดิม)
- 6**.** คลิกปุ่ม Apply (ใช้)
- **ี <sup>22</sup>ั หมายเหตุ:** จดรหัสผ่านเก็บไว้ และจัดเก็บไว้ในที่ๆ ปลอดภัย รหัสผ่านของผู้ดูแลระบบไม่สามารถกู้คืนได้ หากรหัสผ่านของผู้ดูแลระบบสูญหายหรือลืม ให้ ติดต่อฝ่ายสนับสนุนของ  ${\sf HP}$  ที่  ${\sf support.hp.com}$  ${\sf support.hp.com}$  ${\sf support.hp.com}$  สำหรับความช่วยเหลือที่จำเป็นในการรีเซ็ตเครื่องพิมพ์ทั้งหมด

คุณสมบัติบางอย่างบนแผงควบคุมเครื่องพิมพ์สามารถตั้งค่าความปลอดภัยเพื่อป้องกันไม่ให้ผู้อื่นใช้งานโดยไม่ได้รับอนุญาต เมื่อตั้งค่าความปลอดภัยให้กับคุณสมบัตินั้นแล้ว เครื่องพิมพ์จะขอให้คุณลงชื่อเข้าใช้ก่อน นอกจากนี้ คุณยังสามารถลงชื่อเข้าใช้ได้โดยไม่ต้องรอข้อความแจ้งโดยเลือก ลงชื่อเข้าใช้จากแผงควบคุมเครื่องพิมพ์

โดยทั่วไปข้อมูลประจำตัวสำหรับการลงชื่อเข้าใช้เครื่องพิมพ์จะเหมือนกับการลงชื่อเข้าใช้เครือข่าย สอบถามจากผู้ดูแลระบบเครือข่ายหากคุณมีคำถามเกี่ยวกับข้อมูลประจำ ตัวที่ต้องใช้

#### 1**. แผงควบคุมปุ่มกด**: กดปุ่มลงชื่อเข้าใช้

**แผงควบคุมหน้าจอสัมผัส**: จากหน้าจอหลักบนแผงควบคุมของเครื่องพิมพ์ให้เลือก ลงชื่อเข้าใช้

2**.** ทำตามข้อความแจ้งเพื่อป้อนข้อมูลประจำตัว

 $\widetilde{\mathscr{B}}$  **หมายเหตุ:** เพื่อรักษาความปลอดภัยสำหรับเครื่องพิมพ์ แตะปุ่มลงชื่อออก **ใก** เมื่อคุณใช้งานเครื่องพิมพ์เสร็จ

### <span id="page-101-0"></span>**การสนับสนุนการเข้ารหัส**: HP High Performance Secure Hard Disks

ฮาร์ดดิสก์มีการเข้ารหัสแบบฮาร์ดแวร์ คุณสามารถจัดเก็บข้อมูลที่สำคัญไว้ได้โดยไม่มีผลกับประสิทธิภาพของเครื่องพิมพ์ ฮาร์ดดิสก์นี้จะใช้ Advanced Encryption Standard (AES) ล่าสุดและมีหลากหลายคุณสมบัติที่ช่วยประหยัดเวลาและมีฟังก์ชันที่มีประสิทธิภาพ

ใช้เมนู**การรักษาความปลอดภัย** ใน HP Embedded Web Server เพื่อกำหนดค่าดิสก์

## **ล็อคแผงเสียบหน่วยความจำ**

ฟอร์แมตเตอร์มีช่องที่คุณสามารถใช้ต่อสายล็อคได้การล็อคฟอร์แมตเตอร์ช่วยป้องกันไม่ให้คนอื่นนำชิ้นส่วนที่มีค่าออกมาได้

# <span id="page-102-0"></span>**การตั้งค่าการประหยัดพลังงาน**

#### **บทนำ**

- พิมพ์ด้วย EconoMode
- $\stackrel{1}{\tilde{\mathfrak{g}}}$ จำค่าตัวจับเวลาพักเครื่อง และกำหนดค่าเครื่องพิมพ์ให้ใช้พลังงาน  $1$  วัตต์หรือน้อยกว่า

### **พิมพ์ด้วย** EconoMode

เครื่องพิมพ์นี้มีตัวเลือก EconoMode สำหรับการพิมพ์เอกสารฉบับร่าง การใช้โหมด EconoMode จะใช้ผงหมึกน้อยลง แต่ก็จะทำให้คุณภาพการพิมพ์ลดลง เช่นกัน

HP ไม่แนะนำให้ใช้EconoMode ตลอดเวลา หากใช้EconoMode ตลอดเวลา ปริมาณหมึกอาจเหลืออยู่นานเกินกว่าอายุของชิ้นส่วนในตลับผงหมึก หาก คุณภาพการพิมพ์เริ่มลดลง และไม่สามารถยอมรับได้ โปรดพิจารณาการเปลี่ยนตลับผงหมึก

**หมายเหตุ:** หากไม่มีตัวเลือกนี้ในไดรเวอร์การพิมพ์ให้ตั้งค่าโดยใช้แผงควบคุมเครื่องพิมพ์

#### **กำหนดค่า** EconoMode **จากไดรเวอร์การพิมพ์**

- 1**.** จากโปรแกรมซอฟต์แวร์ให้เลือกตัวเลือก Print (พิมพ์)
- 2**.** เลือกเครื่องพิมพ์แล้วคลิกปุ่ม Properties (คุณสมบัติ) หรือ Preferences (กำหนดลักษณะ)
- 3**.** คลิกแท็บ **กระดาษ**/**คุณภาพ**
- 4**.** คลิกช่องทำเครื่องหมาย EconoMode เพื่อเปิดใช้งานคุณสมบัติแล้วคลิก **ตกลง**

#### **กำหนดค่า** EconoMode **จากแผงควบคุมเครื่องพิมพ์**

- 1**.** จากหน้าจอหลักบนแผงควบคุมเครื่องพิมพ์ให้เปิดเมนูการตั้งค่า
- 2**.** เปิดเมนูดังต่อไปนี้:
	- ทำสำเนา/พิมพ์ หรือ พิมพ์
	- ตัวเลือกการพิมพ์เริ่มต้น
	- Economode
- 3**.** เลือก เปิด หรือ ปิด เพื่อเปิดหรือปิดใช้งานคุณสมบัติ

## **ตั้งค่าตัวจับเวลาพักเครื่อง และกำหนดค่าเครื่องพิมพ์ให้ใช้พลังงาน** 1 **วัตต์หรือ น้อยกว่า**

การตั้งค่าพักเครื่องจะส่งผลต่อปริมาณการใช้พลังงานของเครื่องพิมพ์, เวลาเริ่มทำงาน/พักเครื่อง, เครื่องพิมพ์จะเข้าสู่โหมดพักเครื่องเร็วเพียงใด และเครื่องพิมพ์เริ่มทำงาน จากโหมดพักเครื่องเร็วเพียงใด

ในการกำหนดค่าเครื่องพิมพ์ให้ใช้พลังงานวัตต์1 หรือน้อยกว่าขณะอยู่ในโหมดพักเครื่อง ให้ป้อนเวลาสำหรับทั้งการตั้งค่าพักเครื่องหลังจากไม่ได้ใช้งานและปิดอัตโนมัติ หลังจากพักเครื่อง

- 1**.** จากหน้าจอหลักบนแผงควบคุมเครื่องพิมพ์ให้เปิดเมนูการตั้งค่า
- 2**.** เปิดเมนูดังต่อไปนี้:
	- การตั้งค่าทั่วไป
	- การตั้งค่าพลังงาน
	- การตั้งค่าพักเครื่อง
- 3**.** เลือก พักเครื่องหลังจากไม่ได้ใช้งาน เพื่อระบุจำนวนนาทีที่เครื่องพิมพ์ไม่ได้ใช้งานก่อนที่จะเข้าสู่โหมดพักเครื่อง ป้อนระยะเวลาที่เหมาะสม

**หมายเหตุ:** เวลาเริ่มต้นของโหมดพักเครื่องคือ 0 นาที ศูนย์(0) ระบุว่าเครื่องพิมพ์เข้าสู่การพักเครื่องในเวลาน้อยกว่า 1 นาที

4**.** เลือก ปิดอัตโนมัติหลังจากพักเครื่อง เพื่อให้เครื่องพิมพ์เข้าสู่โหมดประหยัดพลังงานมากขึ้นหลังจากพักเครื่องตามระยะเวลา ป้อนระยะเวลาที่เหมาะสม

**หมายเหตุ:** ตามค่าเริ่มต้น เครื่องพิมพ์จะเริ่มทำงานจากปิดอัตโนมัติเพื่อตอบสนองการทำงานใดๆ ที่ไม่ใช่ USB หรือ Wi-Fi แต่สามารถตั้งค่าให้เริ่ม ทำงานด้วยปุ่มเปิด/ปิดเท่านั้นได้

5**.** เลือก เสร็จ เพื่อบันทึกการตั้งค่า

## <span id="page-104-0"></span>HP Web Jetadmin

 $HP$  Web Jetadmin เป็นเครื่องมือชั้นนำที่ได้รับรางวัล ใช้สำหรับจัดการเครื่องพิมพ์ HP ที่อยู่ในเครือข่ายหลากหลายอย่างมีประสิทธิภาพ ได้แก่ เครื่องพิมพ์ เครื่องพิมพ์มัลติฟังก์ชัน และเครื่องส่งระบบดิจิตอล โซลูชันเดียวนี้ช่วยคุณติดตั้ง ตรวจติดตาม บำรุงรักษา แก้ปัญหา และรักษาความปลอดภัยให้การทำงานด้านการพิมพ์ และภาพจากระยะไกล ซึ่งจะเพิ่มพูนผลผลิตทางธุรกิจได้ในที่สุด โดยช่วยประหยัดเวลา ควบคุมค่าใช้จ่าย และปกป้องการลงทุนของคุณ

การอัปเกรด HP Web Jetadmin จะมีขึ้นอยู่เป็นระยะๆ เพื่อให้การสนับสนุนคุณสมบัติเครื่องพิมพ์โดยเฉพาะ ไปที่ [www.hp.com/go/](http://www.hp.com/go/webjetadmin) [webjetadmin](http://www.hp.com/go/webjetadmin) สำหรับข้อมูลเพิ่มเติม

## <span id="page-105-0"></span>**อัปเดตซอฟต์แวร์และเฟิร์มแวร์**

HP อัปเดตคุณสมบัติต่างๆ ที่มีอยู่ในเฟิร์มแวร์เครื่องพิมพ์อยู่เสมอ เพื่อให้ได้ประโยชน์สูงสุดจากคุณสมบัติล่าสุด ให้อัปเดตเฟิร์มแวร์เครื่องพิมพ์ดาวน์โหลดไฟล์อัป เดตเฟิร์มแวร์ล่าสุดจากเว็บ

ไปที่ [www.hp.com/support/ljM607](http://www.hp.com/support/ljM607), [www.hp.com/support/ljM608,](http://www.hp.com/support/ljM608) or [www.hp.com/support/ljM609](http://www.hp.com/support/ljM609) คลิก Drivers & Software

# 6 **การแก้ปัญหา**

- [การสนับสนุนลูกค้า](#page-107-0)
- [ระบบวิธีใช้ที่แผงควบคุม](#page-108-0)
- [เรียกคืนการตั้งค่าจากโรงงาน](#page-109-0)
- [ข้อความ "ตลับหมึกเหลือน้อย" หรือ "ตลับหมึกเหลือน้อยมาก" ปรากฏขึ้นบนแผงควบคุมเครื่องพิมพ์](#page-111-0)
- <u>[เครื่องพิมพ์ไม่ดึงกระดาษหรือป้อนกระดาษผิดพลาด](#page-112-0)</u>
- $\mathring{\mathfrak{u}}$ ากระดาษที่ติดออก
- <u>[ปรับปรุงคุณภาพงานพิมพ์](#page-138-0)</u>
- [ตารางข้อบกพร่องของภาพ](#page-144-0)
- [แก้ปัญหาเครือข่ายแบบใช้สาย](#page-151-0)
- [การแก้ปัญหาเครือข่ายแบบไร้สาย](#page-153-0)

#### **สำหรับข้อมูลเพิ่มเติม**:

ข้อมูลต่อไปนี้ถูกต้องในขณะที่จัดพิมพ์เอกสาร สำหรับข้อมูลเพิ่มเติม โปรดดูที่ [www.hp.com/support/ljM607,](http://www.hp.com/support/ljM607) [www.hp.com/support/](http://www.hp.com/support/ljM608) [ljM608](http://www.hp.com/support/ljM608), or [www.hp.com/support/ljM609](http://www.hp.com/support/ljM609)

วิธีใช้ที่ครอบคลุมทั้งหมดของ HP สำหรับเครื่องพิมพ์มีข้อมูลต่อไปนี้:

- ติดตั้งและกำหนดค่า
- เรียนรู้และใช้
- การแก้ปัญหา
- ดาวน์โหลดการอัปเดตซอฟต์แวร์และเฟิร์มแวร์
- เข้าร่วมฟอรัมการสนับสนุน
- ค้นหาข้อมูลการรับประกันและข้อบังคับ

# <span id="page-107-0"></span>**การสนับสนุนลูกค้า**

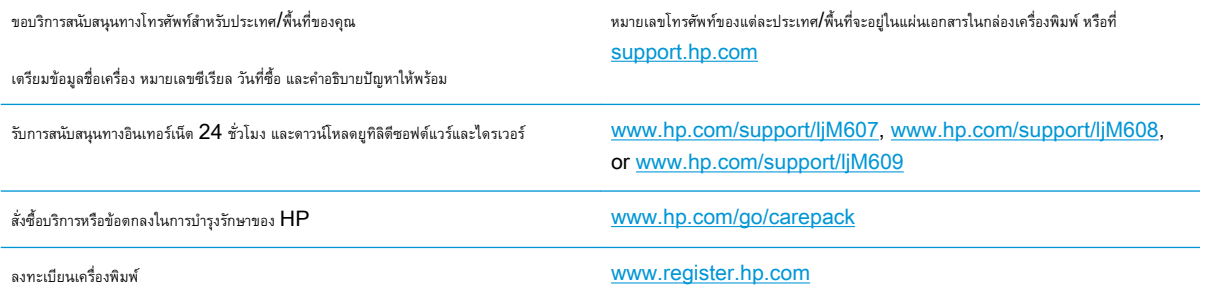
## **ระบบวิธีใช้ที่แผงควบคุม**

เครื่องพิมพ์นี้มีระบบวิธีใช้ในตัวซึ่งจะอธิบายเกี่ยวกับการใช้หน้าจอแต่ละหน้าจอ ในการเปิดระบบวิธีใช้ให้แตะปุ่มวิธีใช้ ที่มุมขวาบนของหน้าจอ

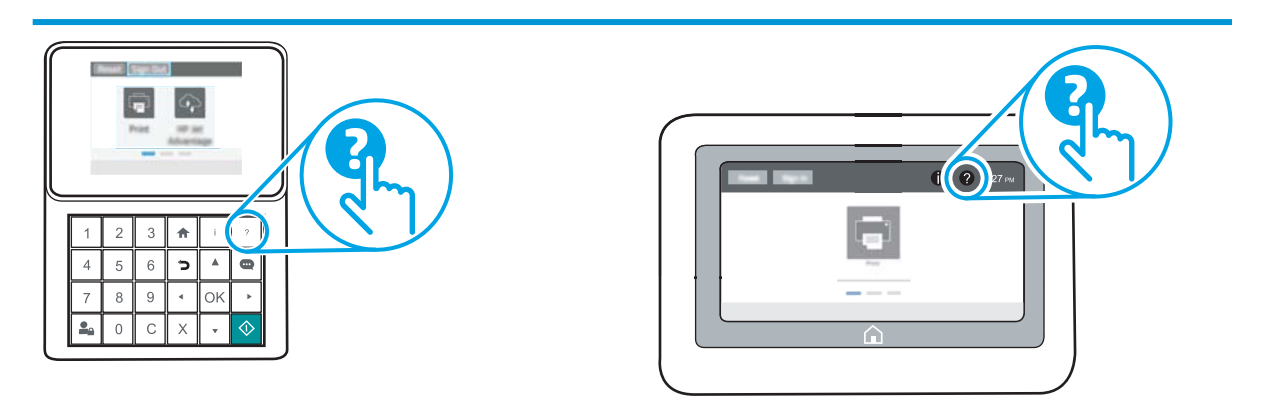

สำหรับบางหน้าจอ วิธีใช้จะเปิดเมนูทั่วไปที่คุณสามารถค้นหาหัวข้อที่ต้องการ คุณสามารถเบราส์ไปยังโครงสร้างเมนูโดยแตะที่ปุ่มในเมนู

หน้าจอวิธีใช้บางหน้าจอมีแอนิเมชันที่แสดงขั้นตอนต่างๆ เช่น การแก้ปัญหากระดาษติด

หากเครื่องพิมพ์แจ้งเตือนเกี่ยวกับข้อผิดพลาดหรือคำเตือน ให้แตะปุ่มวิธีใช้ เพื่อเปิดข้อความที่อธิบายถึงปัญหา ข้อความนี้ยังมีคำแนะนำที่ช่วยในการแก้ปัญหาด้วย

## **เรียกคืนการตั้งค่าจากโรงงาน**

### **บทนำ**

ใช้หนึ่งในวิธีการต่อไปนี้เพื่อเรียกคืนเครื่องพิมพ์เป็นการตั้งค่าเดิมจากโรงงาน

**หมายเหตุ:** การเรียกคืนการตั้งค่าจากโรงงานจะตั้งค่าส่วนใหญ่ของเครื่องพิมพ์เป็นค่าเริ่มต้นจากโรงงาน อย่างไรก็ตาม การตั้งค่าบางอย่างจะไม่เปลี่ยนแปลง เช่น การตั้งค่าภาษา, วันที่, เวลาและการตั้งค่าการกำหนดค่าเครือข่ายบางอย่าง

### **วิธีที่หนึ่ง**: **เรียกคืนการตั้งค่าจากโรงงานจากแผงควบคุมเครื่องพิมพ์**

- ี**1.** จากหน้าจอหลักบนแผงควบคุมเครื่องพิมพ์ ให้เปิดเมนู <mark>การ</mark>ตั้งค่า
- 2**.** เปิดเมนูดังต่อไปนี้:
	- ทั่วไป
	- รีเซ็ตการตั้งค่าจากโรงงาน
- 3**.** เลือก รีเซ็ต

ข้อความการยืนยันระบุว่าการใช้ฟังก์ชันรีเซ็ตจะทำให้ข้อมูลสูญหาย

- 4**.** เลือก รีเซ็ต เพื่อให้กระบวนการเสร็จสมบูรณ์
- **<sup>หม</sup>ัด หมายเหตุ:** เครื่องพิมพ์จะรีสตาร์ทโดยอัตโนมัติหลังจากการรีเซ็ตเสร็จสมบูรณ์

**หมายเหตุ:** ขั้นตอนแตกต่างกันไปตามประเภทของแผงควบคุม

### **วิธีที่สอง**: **เรียกคืนการตั้งค่าจากโรงงานจาก** HP Embedded Web Server (**เครื่องพิมพ์ที่เชื่อมต่อเครือข่ายเท่านั้น**)

**1 2**  $1275$  $\bigcirc$ **STEP**  $\Rightarrow$  $\bullet$ 1  $\qquad \qquad \blacksquare$ 2  $\qquad \qquad \text{u}$ 

1. เปิด HP Embedded Web Server (EWS):

**a. แผงควบคุมปุ่มกด:** บนแผงควบคุมเครื่องพิมพ์ ให้กดปุ่ม <mark>ก</mark> แล้วใช้ปุ่มลูกศรเพื่อเลือกเมนู Ethernet <sub>ก</sub>ี่บี กดปุ่ม OK เพื่อเปิดเมนู และแสดง IP แอดเดรสหรือชื่อโฮสต์

**แผงควบคุมหน้าจอสัมผัส**: บนแผงควบคุมเครื่องพิมพ์ให้แตะปุ่ม แล้วเลือกไอคอนเครือข่าย เพื่อแสดง IP แอดเดรสหรือชื่อ โฮสต์

b**.** เปิดเว็บเบราเซอร์และในบรรทัดที่อยู่ ให้พิมพ์IP แอดเดรสหรือชื่อโฮสต์ตรงตามที่แสดงบนแผงควบคุมเครื่องพิมพ์กดปุ่ม Enter บนแป้นพิมพ์ คอมพิวเตอร์แล้ว EWS จะเปิดขึ้น

https://10.10.XXXXX/

- **หมายเหตุ:** หากเว็บเบราเซอร์แสดงข้อความที่ระบุว่า การเข้าใช้งานเว็บไซต์อาจไม่ปลอดภัย ให้เลือกตัวเลือกเพื่อเข้าสู่เว็บไซต์ต่อไป โดยการเข้า ใช้งานเว็บไซต์นี้จะไม่เป็นอันตรายกับคอมพิวเตอร์
- 2**.** เปิดแท็บ General (ทั่วไป)
- 3**.** ทางด้านซ้ายของหน้าจอ ให้คลิก **เรียกคืนการตั้งค่าจากโรงงาน**
- 4**.** คลิกปุ่ม Reset (รีเซ็ต)

**หมายเหตุ: เ**ครื่องพิมพ์จะรีสตาร์ทโดยอัตโนมัติหลังจากการรีเซ็ตเสร็จสมบูรณ์

### **ข้อความ "ตลับหมึกเหลือน้อย" หรือ "ตลับหมึกเหลือน้อย มาก" ปรากฏขึ้นบนแผงควบคุมเครื่องพิมพ์**

**ตลับหมึกเหลือน้อย**: เครื่องพิมพ์จะแสดงเมื่อตลับผงหมึกเหลือน้อย อายุการใช้งานแท้จริงที่เหลืออยู่ของตลับผงหมึกอาจแตกต่างกัน โปรดพิจารณาการเตรียม อุปกรณ์สำหรับเปลี่ยนเพื่อติดตั้งเมื่อคุณภาพการพิมพ์ไม่สามารถยอมรับได้ไม่จำเป็นต้องเปลี่ยนตลับผงหมึกในขณะนี้

พิมพ์ต่อได้โดยใช้ตลับหมึกปัจจุบันจนกว่าการเกลี่ยผงหมึกจะไม่สามารถให้คุณภาพการพิมพ์ที่ยอมรับได้อีกต่อไป ในการเกลี่ยผงหมึก ให้ถอดตลับผงหมึกออกจาก เครื่องพิมพ์และเขย่าตลับหมึกเบาๆ ไปด้านหน้าและด้านหลังตามแกนแนวนอน สำหรับภาพกราฟิก ให้ดูคำแนะนำการเปลี่ยนตลับหมึก ใส่ตลับผงหมึกเข้าไปในเครื่องพิมพ์ อีกครั้งและปิดฝา

**ตลับหมึกเหลือน้อยมาก**: เครื่องพิมพ์จะแสดงเมื่อตลับผงหมึกเหลือน้อยมาก อายุการใช้งานแท้จริงที่เหลืออยู่ของตลับผงหมึกอาจแตกต่างกัน โปรด พิจารณาการเตรียมอุปกรณ์สำหรับเปลี่ยนเพื่อติดตั้งเมื่อคุณภาพการพิมพ์ไม่สามารถยอมรับได้ไม่จำเป็นต้องเปลี่ยนตลับผงหมึกในขณะนี้เว้นแต่คุณภาพการพิมพ์ไม่เป็นที่ พอใจอีกต่อไป

เมื่อตลับผงหมึกของ HP มีระดับ **น้อยมาก** การรับประกันการคุ้มครองของ HP ในตลับผงหมึกนั้นจะสิ้นสุดลง

### **เปลี่ยนการตั้งค่า "น้อยมาก"**

คุณสามารถเปลี่ยนแปลงวิธีการทำงานของเครื่องพิมพ์เมื่ออุปกรณ์สิ้นเปลืองถึงสถานะต่ำมากได้คุณไม่จำเป็นต้องตั้งค่าเหล่านี้ใหม่เมื่อติดตั้งตลับผงหมึกใหม่

- 1**.** จากหน้าจอหลักบนแผงควบคุมเครื่องพิมพ์ให้เปิดเมนูการตั้งค่า
- 2**.** โดยเปิดเมนูดังต่อไปนี้
	- จัดการอปกรณ์สิ้นเปลือง
	- การทำงานเหลือน้อยมาก
	- ตลับหมึกสีดำ หรือ ตลับหมึกสี
- 3**.** เลือกหนึ่งในตัวเลือกต่อไปนี้:
	- เลือกตัวเลือก หยุด เพื่อตั้งค่าให้เครื่องพิมพ์หยุดการพิมพ์เมื่อตลับหมึกถึงเกณฑ์ **น้อยมาก**
	- เลือกตัวเลือก พรอมต์ดำเนินการต่อ เพื่อตั้งค่าให้เครื่องพิมพ์หยุดการพิมพ์เมื่อตลับหมึกถึงเกณฑ์**น้อยมาก** คุณสามารถรับข้อความแจ้งนั้นหรือ เปลี่ยนตลับหมึกเพื่อพิมพ์ต่อได้
	- เลือกตัวเลือก ดำเนินการต่อ เพื่อตั้งค่าให้เครื่องพิมพ์แจ้งเตือนเมื่อตลับหมึกเหลือน้อยมาก และพิมพ์ต่อหลังจากการตั้งค่า **น้อยมาก** โดยไม่ต้อง ดำเนินการ ซึ่งอาจก่อให้เกิดคุณภาพการพิมพ์ที่ไม่น่าพึงพอใจ

### **สั่งซื้ออุปกรณ์สิ้นเปลือง**

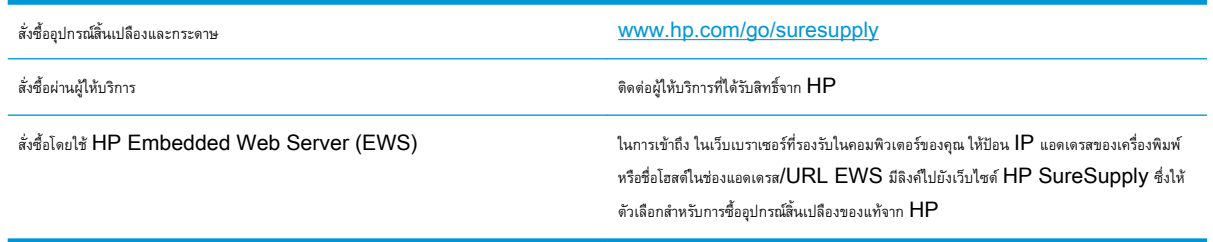

# **เครื่องพิมพ์ไม่ดึงกระดาษหรือป้อนกระดาษผิดพลาด**

### **บทนำ**

โซลูชันต่อไปนี้จะช่วยแก้ไขปัญหาหากเครื่องพิมพ์ไม่ดึงกระดาษจากถาดหรือดึงกระดาษหลายแผ่นในครั้งเดียว สถานการณ์เหล่านี้อาจทำให้กระดาษติด

- เครื่องพิมพ์ไม่ดึงกระดาษ
- <u> [เครื่องพิมพ์ดึงกระดาษหลายแผ่น](#page-114-0)</u>

### **เครื่องพิมพ์ไม่ดึงกระดาษ**

หากเครื่องพิมพ์ไม่ดึงกระดาษจากถาด ให้ลองแก้ไขดังนี้

- **1.** เปิดเครื่องพิมพ์และนำกระดาษที่ติดอยู่ออก ตรวจสอบว่าไม่มีกระดาษที่ฉีกขาดเหลืออยู่ในเครื่องพิมพ์
- **2.** ใส่กระดาษให้ตรงกับขนาดงานพิมพ์
- **3.** ตรวจสอบให้แน่ใจว่าตั้งค่าขนาดและประเภทกระดาษถูกต้องบนแผงควบคุมเครื่องพิมพ์
- **4.** ตรวจสอบว่าตัวกั้นกระดาษในถาดได้ปรับให้เหมาะกับขนาดกระดาษอย่างถูกต้อง ปรับตัวกั้นกระดาษไปยังตำแหน่งที่เหมาะสมในถาด ลูกศรบนตัวกั้นถาดควรตรง กับเครื่องหมายบนถาด
- **หมายเหตุ:** อย่าปรับตัวกั้นกระดาษชิดกับปึกกระดาษแน่นเกินไป ปรับไปยังตำแหน่งหรือเครื่องหมายในถาด

ภาพต่อไปนี้แสดงตัวอย่างการระบุขนาดกระดาษในถาดสำหรับเครื่องพิมพ์ต่างๆ เครื่องพิมพ์  ${\sf HP}$  ส่วนใหญ่มีเครื่องหมายที่คล้ายกันนี้

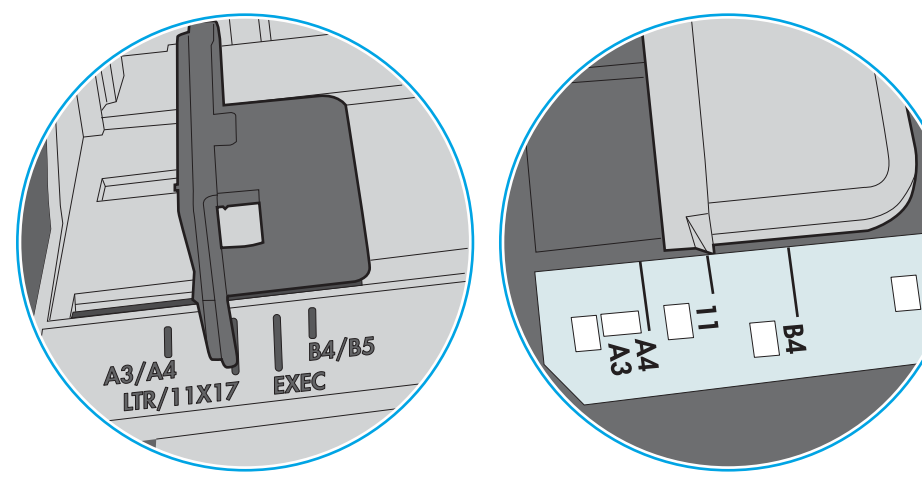

**ภาพ** 6**-**1 เครื่องหมายขนาดสำหรับถาด 1 หรือถาดอเนกประสงค์

**ภาพ** 6**-**2 เครื่องหมายขนาดสำหรับถาดคาสเซ็ตต์

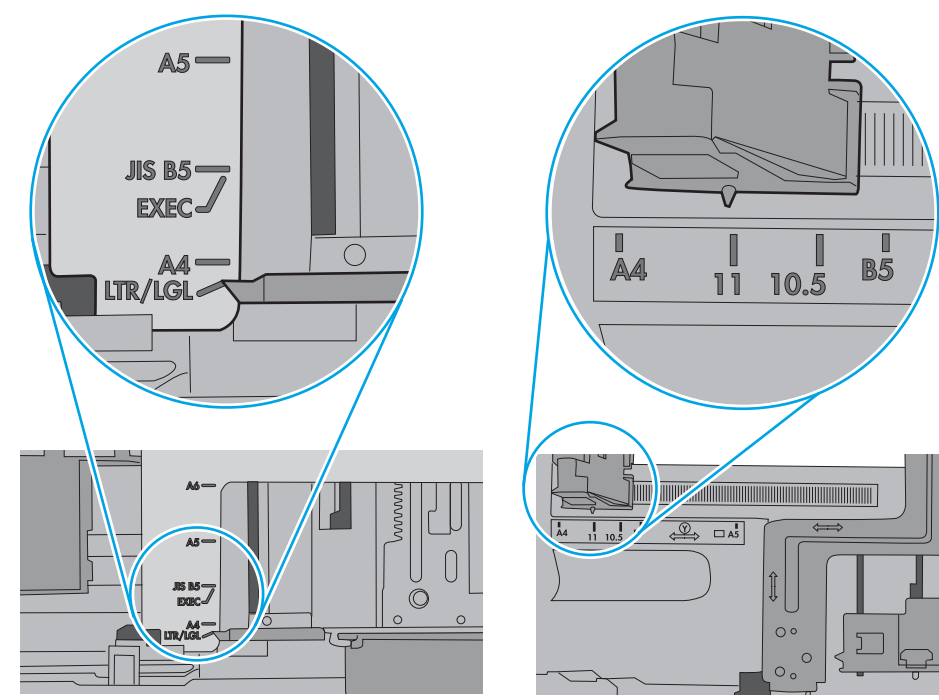

<span id="page-114-0"></span>**5.** ตรวจสอบว่าความชื้นในห้องอยู่ภายในข้อกำหนดของเครื่องพิมพ์นี้และกระดาษจัดเก็บอยู่ในบรรจุภัณฑ์ที่ยังไม่เปิด กระดาษรีมส่วนใหญ่ที่จำหน่ายมีห่อกันความชื้น เพื่อให้กระดาษแห้ง

ในสภาพแวดล้อมความชื้นสูง กระดาษที่ด้านบนของปึกกระดาษในถาดสามารถดูดซับความชื้น และอาจมีลักษณะไม่สม่ำเสมอหรือเป็นคลื่น ในกรณีนี้ ให้นำกระดาษ ด้านบน 5 ถึง 10 แผ่นออกจากปึกกระดาษ

ในสภาพแวดล้อมความชื้นต่ำ ไฟฟ้าสถิตส่วนเกินอาจทำให้แผ่นกระดาษติดกัน ในกรณีนี้ ให้นำกระดาษออกจากถาด และงอปึกกระดาษโดยจับที่ปลายแต่ละข้าง และยกปลายขึ้นให้เป็นรูปตัว U จากนั้น หมุนปลายลงเพื่อกลับด้านรูปตัว U จากนั้น ให้จับแต่ละด้านของปึกกระดาษ และทำซ้ำขั้นตอนนี้ กระบวนการนี้ปล่อย กระดาษทีละแผ่นโดยไม่ทำให้เกิดไฟฟ้าสถิต จัดปึกกระดาษกับโต๊ะก่อนนำกลับไปใส่ในถาด

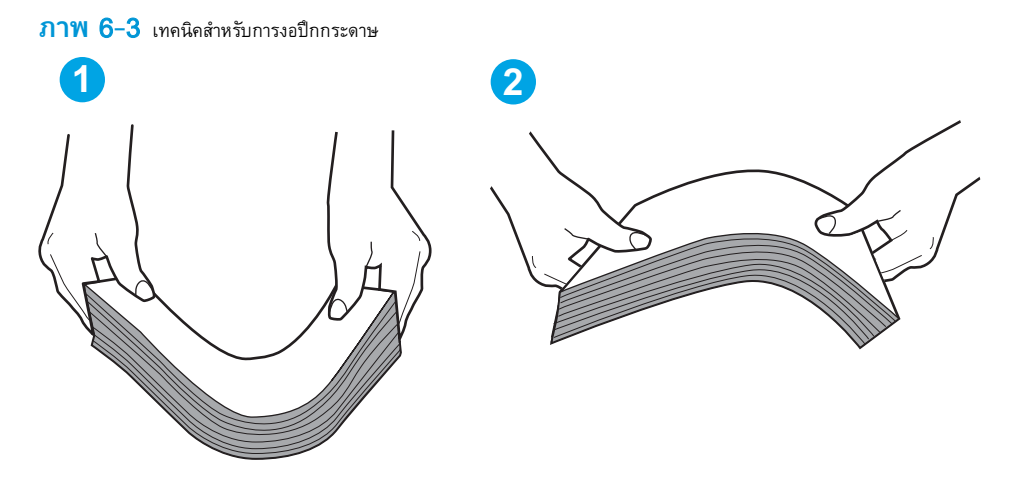

- **6.** ตรวจสอบแผงควบคุมเครื่องพิมพ์เพื่อดูว่ากำลังแสดงข้อความแจ้งให้ป้อนกระดาษด้วยตนเองหรือไม่ ใส่กระดาษ และดำเนินการต่อ
- **7.** ลูกกลิ้งด้านบนถาดอาจปนเปื้อน ทำความสะอาดลูกกลิ้งด้วยผ้าไร้ขนชุบน้ำอุ่นหมาดๆ ใช้น้ำกลั่น หากมี

 $\bigwedge$  **ข้อควรระวัง:** อย่าพ่นน้ำลงบนเครื่องพิมพ์โดยตรง ให้พ่นน้ำลงบนผ้าหรือชุบผ้าในน้ำและบิดน้ำออกก่อนทำความสะอาดลูกกลิ้ง

ภาพต่อไปนี้แสดงตัวอย่างของตำแหน่งลูกกลิ้งสำหรับเครื่องพิมพ์ต่างๆ

**ภาพ** 6**-**4 ตำแหน่งลูกกลิ้งสำหรับถาด 1 หรือถาดอเนกประสงค์

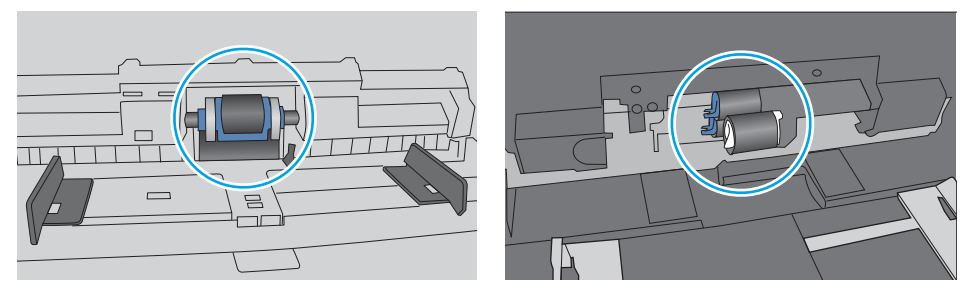

### **เครื่องพิมพ์ดึงกระดาษหลายแผ่น**

หากเครื่องพิมพ์ดึงกระดาษหลายแผ่นจากถาด ให้ลองแก้ไขดังนี้

**1.** นำปึกกระดาษออกจากถาดแล้วงอกระดาษ หมุน 180 และพลิกไปมา อย่าคลี่กระดาษออก ใส่ปึกกระดาษกลับลงในถาด

**หมายเหตุ:** การกรีดกระดาษทำให้เกิดไฟฟ้าสถิต แทนการกรีดกระดาษ ให้งอปึกกระดาษโดยจับที่ปลายแต่ละข้าง และยกปลายขึ้นให้เป็นรูปตัว U จาก นั้น หมุนปลายลงเพื่อกลับด้านรูปตัว U จากนั้น ให้จับแต่ละด้านของปึกกระดาษ และทำซ้ำขั้นตอนนี้ กระบวนการนี้ปล่อยกระดาษทีละแผ่นโดยไม่ทำให้เกิด ไฟฟ้าสถิต จัดปึกกระดาษกับโต๊ะก่อนนำกลับไปใส่ในถาด

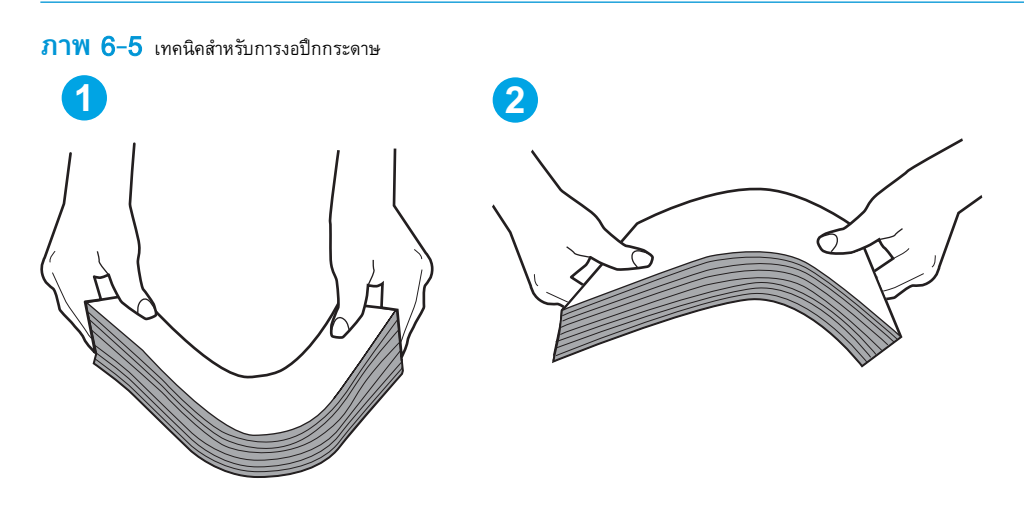

- **2.** ใช้กระดาษที่ตรงตามข้อกำหนดของ HP สำหรับเครื่องพิมพ์นี้เท่านั้น
- **3.** ตรวจสอบว่าความชื้นในห้องอยู่ภายในข้อกำหนดของเครื่องพิมพ์นี้และกระดาษจัดเก็บอยู่ในบรรจุภัณฑ์ที่ยังไม่เปิด กระดาษรีมส่วนใหญ่ที่จำหน่ายมีห่อกันความชื้น เพื่อให้กระดาษแห้ง

ในสภาพแวดล้อมความชื้นสูง กระดาษที่ด้านบนของปึกกระดาษในถาดสามารถดูดซับความชื้น และอาจมีลักษณะไม่สม่ำเสมอหรือเป็นคลื่น ในกรณีนี้ ให้นำกระดาษ ด้านบน 5 ถึง 10 แผ่นออกจากปึกกระดาษ

ในสภาพแวดล้อมความชื้นต่ำ ไฟฟ้าสถิตส่วนเกินอาจทำให้แผ่นกระดาษติดกัน ในกรณีนี้ ให้นำกระดาษออกจากถาด และงอปึกกระดาษตามที่อธิบายข้างต้น

**4.** ใช้กระดาษที่ไม่ยับ พับ หรือเสียหาย หากจำเป็น ให้ใช้กระดาษห่ออื่น

**5.** ตรวจสอบให้แน่ใจว่าไม่ใส่กระดาษในถาดมากเกินไปโดยตรวจสอบเครื่องหมายความสูงปึกกระดาษในถาด หากใส่กระดาษมากเกินไป ให้นำปึกกระดาษทั้งหมดออก จากถาด จัดปึกกระดาษให้ตรงกัน แล้วใส่กลับลงไปในถาด

ภาพต่อไปนี้แสดงตัวอย่างเครื่องหมายความสูงปึกกระดาษในถาดสำหรับเครื่องพิมพ์ต่างๆ เครื่องพิมพ์HP ส่วนใหญ่มีเครื่องหมายที่คล้ายกันนี้ นอกจากนี้ ตรวจ สอบให้แน่ใจว่ากระดาษทั้งหมดอยู่ต่ำกว่าแท็บใกล้เครื่องหมายความสูงปึกกระดาษ แแท็บเหล่านี้ช่วยยึดกระดาษให้อยู่ในตำแหน่งที่ถูกต้องในขณะเข้าสู่เครื่องพิมพ์

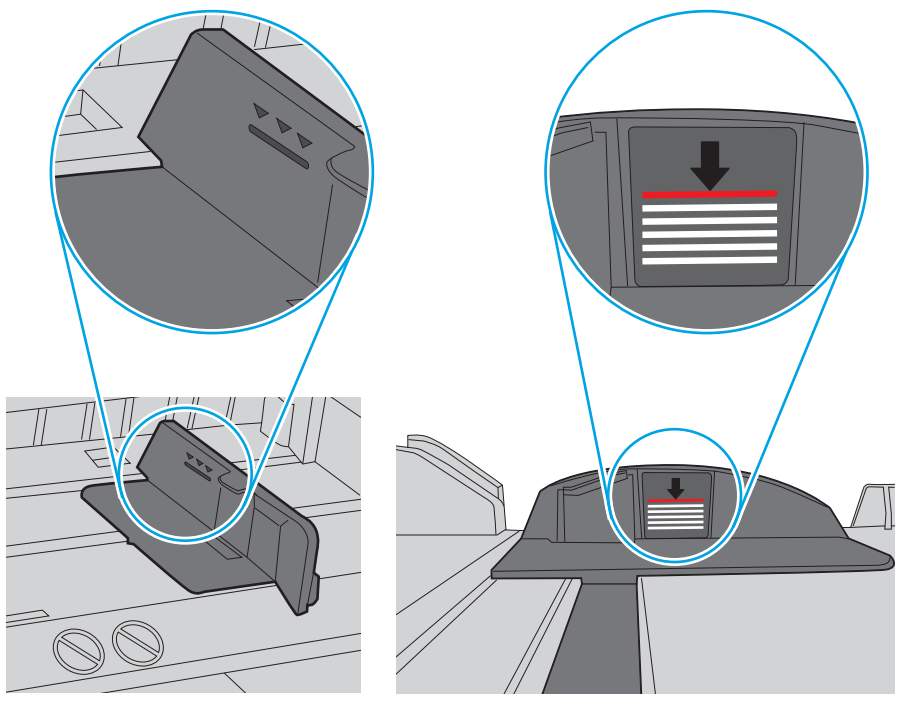

**ภาพ** 6**-**6 เครื่องหมายความสูงปึกกระดาษ

**ภาพ** 6**-**7 แท็บสำหรับปึกกระดาษ

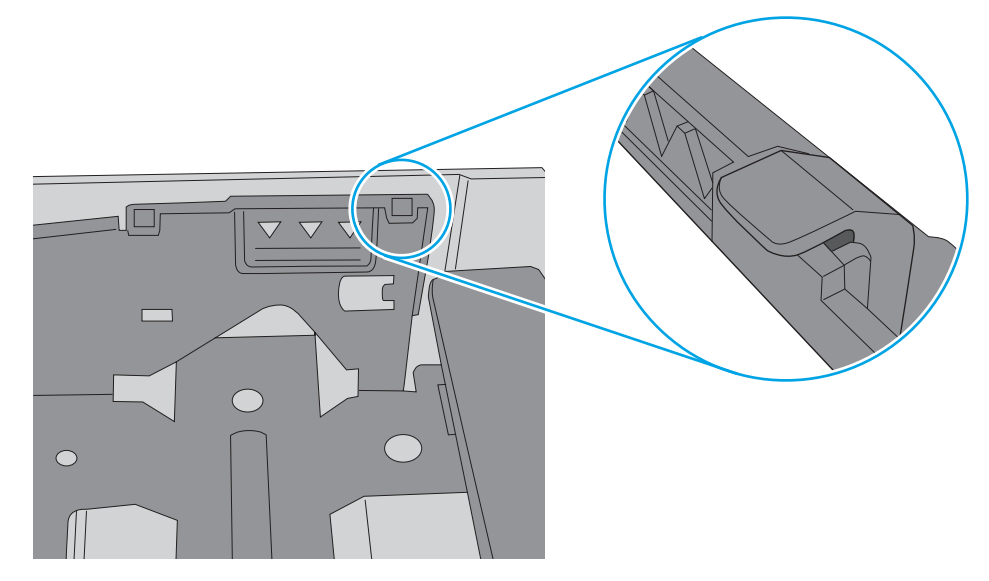

- **6.** ตรวจสอบว่าตัวกั้นกระดาษในถาดได้ปรับให้เหมาะกับขนาดกระดาษอย่างถูกต้อง ปรับตัวกั้นกระดาษไปยังตำแหน่งที่เหมาะสมในถาด ลูกศรบนตัวกั้นถาดควรตรง กับเครื่องหมายบนถาด
- **หมายเหตุ:** อย่าปรับตัวกั้นกระดาษชิดกับปึกกระดาษแน่นเกินไป ปรับไปยังตำแหน่งหรือเครื่องหมายในถาด

ภาพต่อไปนี้แสดงตัวอย่างการระบุขนาดกระดาษในถาดสำหรับเครื่องพิมพ์ต่างๆ เครื่องพิมพ์  ${\sf HP}$  ส่วนใหญ่มีเครื่องหมายที่คล้ายกันนี้

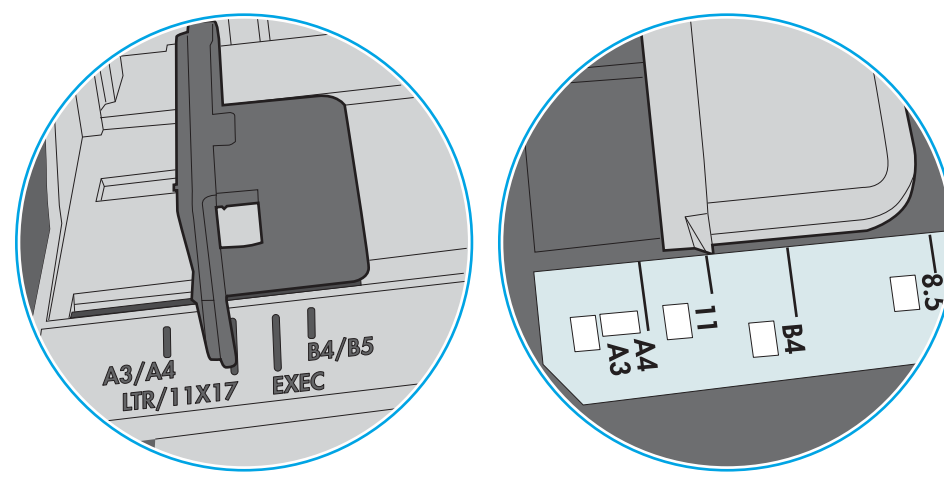

**ภาพ** 6**-**8 เครื่องหมายขนาดสำหรับถาด 1 หรือถาดอเนกประสงค์

**ภาพ** 6**-**9 เครื่องหมายขนาดสำหรับถาดคาสเซ็ตต์

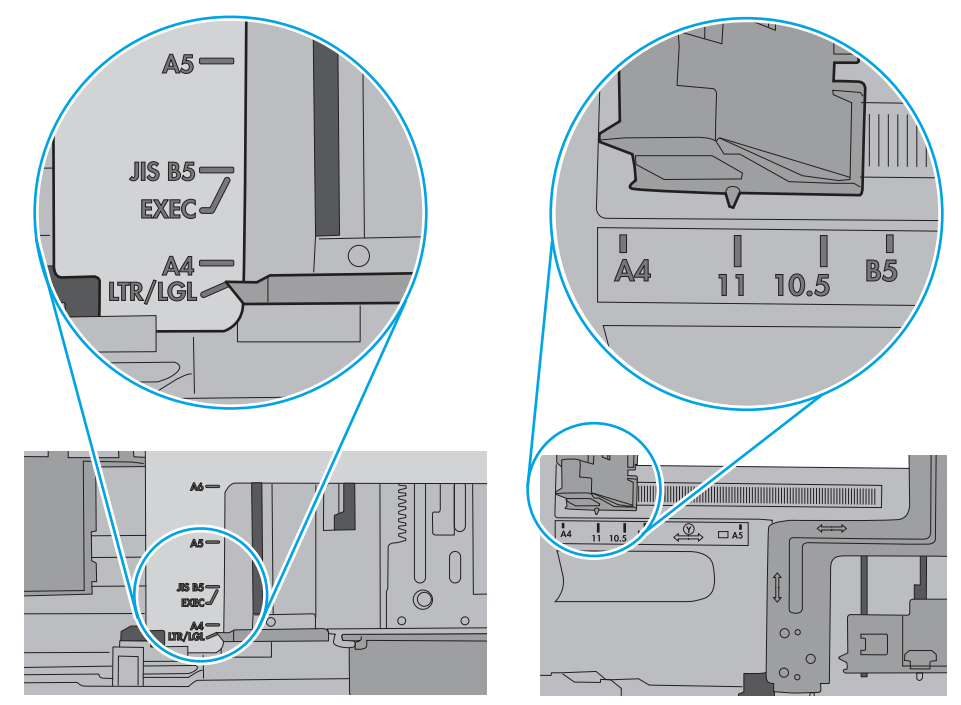

**7.** ตรวจสอบให้แน่ใจว่าสภาพแวดล้อมในการพิมพ์อยู่ภายในข้อกำหนดที่แนะนำ

## **นำกระดาษที่ติดออก**

### **บทนำ**

ข้อมูลต่อไปนี้จะมีคำแนะนำสำหรับการแก้ไขปัญหากระดาษติดออกจากเครื่องพิมพ์

- [ตำแหน่งที่กระดาษติด](#page-119-0)
- [การนำทางอัตโนมัติสำหรับแก้ปัญหากระดาษติด](#page-119-0)
- [พบกระดาษติดเป็นประจำหรือเกิดซ้ำ](#page-119-0)
- $\bullet$  [การนำกระดาษที่ติดออกจากถาด](#page-120-0)  $1$
- [นำกระดาษที่ติดออกจากถาด](#page-122-0) 2, 3, 4 หรือ 5
- $\bullet$  นำกระดาษที่ติดออกจากถาดป้อนกระดาษความจุสูง  $2,100$  แผ่น
- [นำกระดาษที่ติดออกจากฝาด้านหลังและบริเวณฟิวเซอร์](#page-128-0)
- [การนำกระดาษที่ติดออกจากถาดกระดาษออก](#page-131-0)
- [แก้ปัญหากระดาษติดในอุปกรณ์พิมพ์สองด้าน](#page-131-0)
- [แก้ปัญหากระดาษติดในตัวป้อนซองจดหมาย](#page-132-0)
- นำกระดาษที่ติดออกจากอุปกรณ์เสริม [HP Stapling Mailbox](#page-134-0)
- [แก้ปัญหากระดาษติดในอุปกรณ์เย็บเล่ม](#page-135-0)

### <span id="page-119-0"></span>**ตำแหน่งที่กระดาษติด**

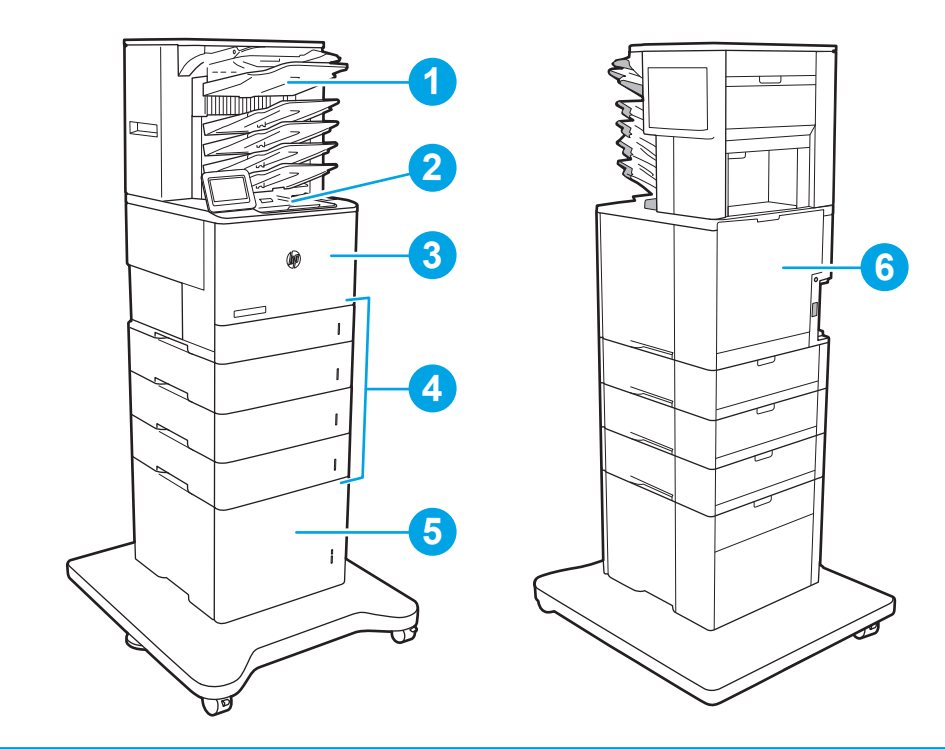

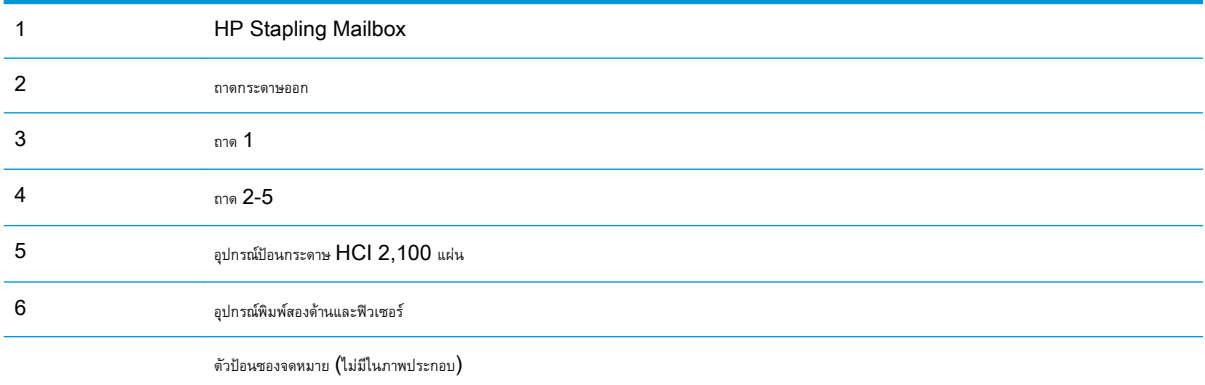

### **การนำทางอัตโนมัติสำหรับแก้ปัญหากระดาษติด**

คุณสมบัติการนำทางอัตโนมัติช่วยในการแก้ปัญหากระดาษติดโดยให้คำแนะนำแบบทีละขั้นตอนบนแผงควบคุม เมื่อทำตามขั้นตอน เครื่องพิมพ์จะแสดงขั้นตอนถัดไป จนกว่าคุณจะทำครบตามขั้นตอนทั้งหมด

### **พบกระดาษติดเป็นประจำหรือเกิดซ้ำ**

ในการลดปัญหากระดาษติด ให้ลองแก้ไขดังนี้

**หมายเหตุ:** ในการดูวิดีโอที่แสดงวิธีการใส่กระดาษในลักษณะที่ลดปัญหากระดาษติด ให้คลิก [ที่น](http://link.brightcove.com/services/player/bcpid1190528646001?bctid=ref:REFIDWDN41f38993-8adc-4b9f-9479-3170ab7282ef)ี่

- **1.** ใช้กระดาษที่ตรงตามข้อกำหนดของ HP สำหรับเครื่องพิมพ์นี้เท่านั้น
- **2.** ใช้กระดาษที่ไม่ยับ พับ หรือเสียหาย หากจำเป็น ให้ใช้กระดาษห่ออื่น
- <span id="page-120-0"></span>**3.** ใช้กระดาษที่ไม่เคยพิมพ์หรือถ่ายเอกสารมาก่อน
- **4.** ตรวจสอบว่าไม่ใส่กระดาษในถาดมากเกินไป หากใส่กระดาษมากเกินไป ให้นำปึกกระดาษทั้งหมดออกจากถาด จัดปึกกระดาษให้ตรงกัน แล้วใส่กลับลงไปในถาด
- **5.** ตรวจสอบว่าตัวกั้นกระดาษในถาดได้ปรับให้เหมาะกับขนาดกระดาษอย่างถูกต้อง ปรับตัวกั้นกระดาษให้ติดกับปึกกระดาษโดยกระดาษไม่โค้งงอ
- **6.** ตรวจสอบว่าดันถาดเข้าไปในเครื่องพิมพ์เข้าที่ดีแล้ว
- **7.** หากคุณพิมพ์กระดาษที่หนัก มีลายนูน หรือกระดาษที่มีรู ให้ใช้คุณสมบัติป้อนด้วยตนเองและป้อนกระดาษครั้งละหนึ่งแผ่น
- **8.** เปิดเมนูถาด บนแผงควบคุมเครื่องพิมพ์ตรวจสอบว่ากำหนดค่าถาดสำหรับประเภทและขนาดกระดาษอย่างถูกต้องแล้ว
- **9.** ตรวจสอบให้แน่ใจว่าสภาพแวดล้อมในการพิมพ์อยู่ภายในข้อกำหนดที่แนะนำ

### **การนำกระดาษที่ติดออกจากถาด** 1

ข้อมูลต่อไปนี้จะอธิบายวิธีการนำกระดาษที่ติดออกจากถาด 1 เมื่อเกิดการติด แผงควบคุมจะแสดงข้อความต่อไปนี้และภาพเคลื่อนไหวที่ช่วยในการแก้ปัญหาการติด

#### ● 13.A1.XX **กระดาษติดในถาด** 1

1**.** หากมีกระดาษติดในถาด 1 ที่สามารถมองเห็นได้ให้ค่อยๆ ดึงกระดาษออกมา ตรงๆ

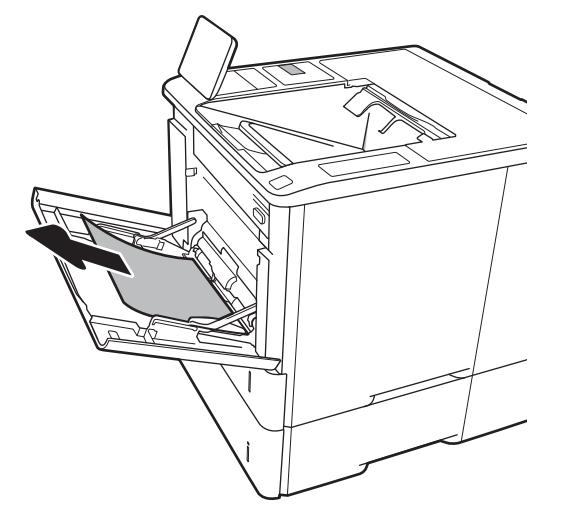

2**.** ปิดถาด 1

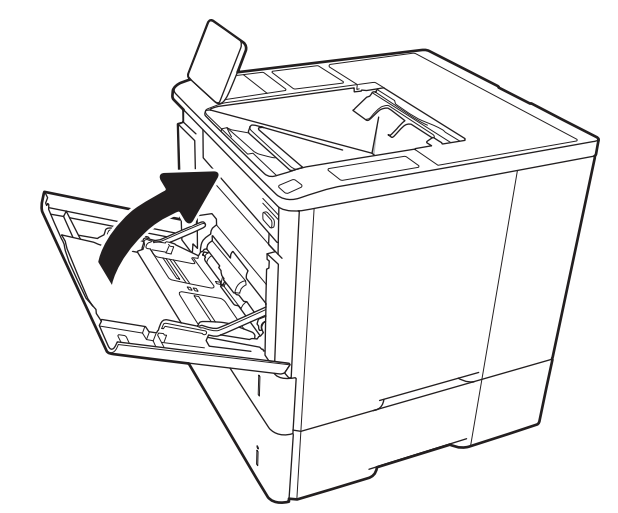

**.** ดึงถาด 2 ออกมาจากเครื่องพิมพ์

**.** กดแผ่นกระดาษติดลงในช่องถาด 2

**.** ดึงกระดาษที่ติดออกมาตรงๆ

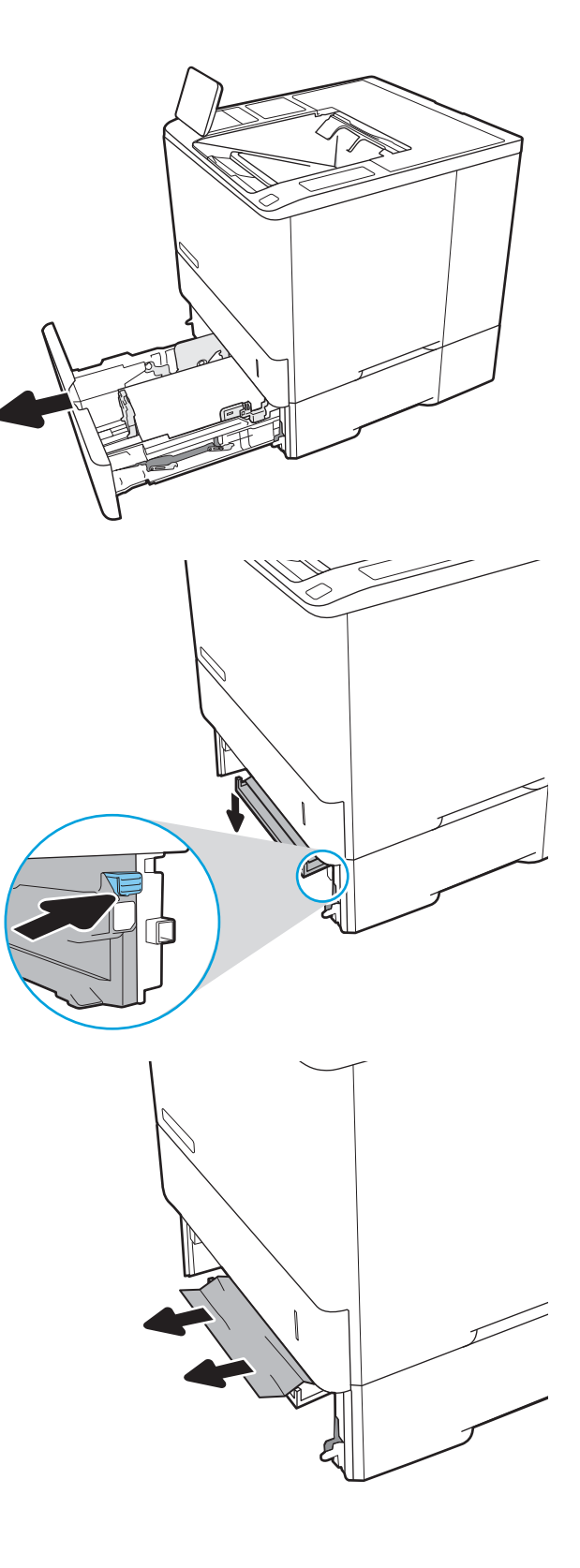

<span id="page-122-0"></span>6**.** ยกแผ่นกระดาษติดกลับไปยังตำแหน่ง

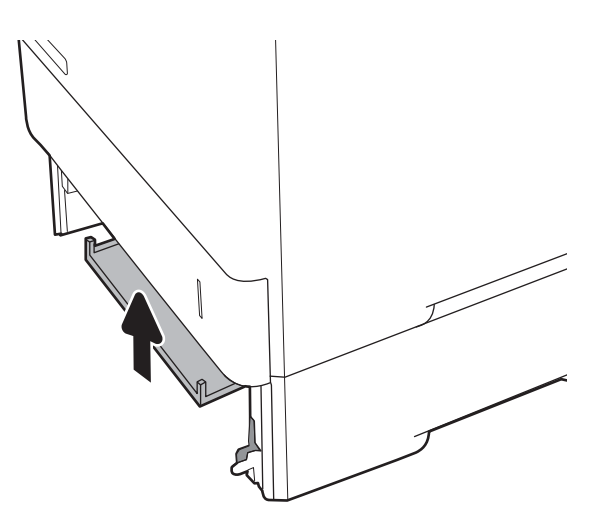

7**.** ติดตั้งถาด 2 ในเครื่องพิมพ์

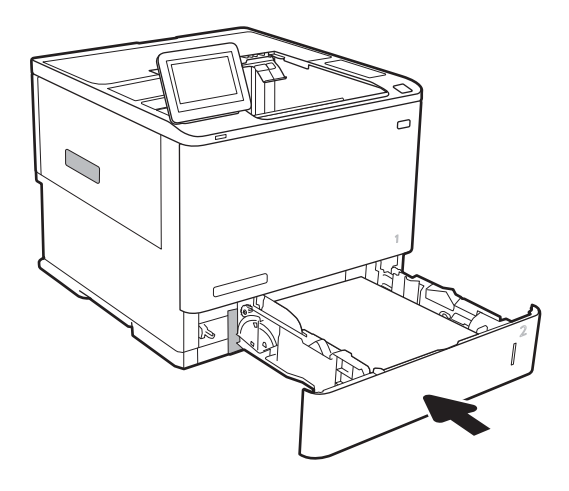

### **นำกระดาษที่ติดออกจากถาด** 2, 3, 4 **หรือ** 5

ข้อมูลต่อไปนี้จะอธิบายวิธีการนำกระดาษที่ติดออกจากถาด 2, 3, 4 หรือ 5 เมื่อเกิดการติด แผงควบคุมจะแสดงหนึ่งในข้อความต่อไปนี้และภาพเคลื่อนไหวที่ช่วยในการ แก้ปัญหาการติด

- 13.A2.XX **กระดาษติดในถาด** 2
- 13.A3.XX **กระดาษติดในถาด** 3
- 13.A4.XX **กระดาษติดในถาด** 4
- 13.A5.XX **กระดาษติดในถาด** 5

**หมายเหตุ:** วิธีการต่อไปนี้จะแสดงถาด 2 วิธีการนำกระดาษที่ติดออกจากถาด 3, 4 และ 5 จะเหมือนกัน

**.** ดึงถาดออกจากเครื่องพิมพ์ด้วยการดึงและยกขึ้นเล็กน้อย

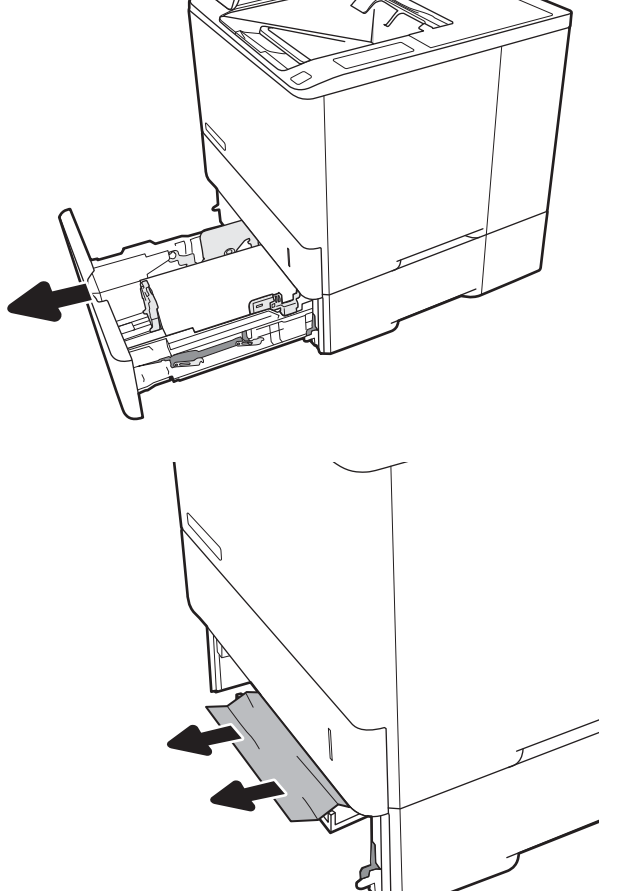

**.** นำกระดาษที่ติดหรือเสียออก

**.** ใส่ถาดใหม่และปิด

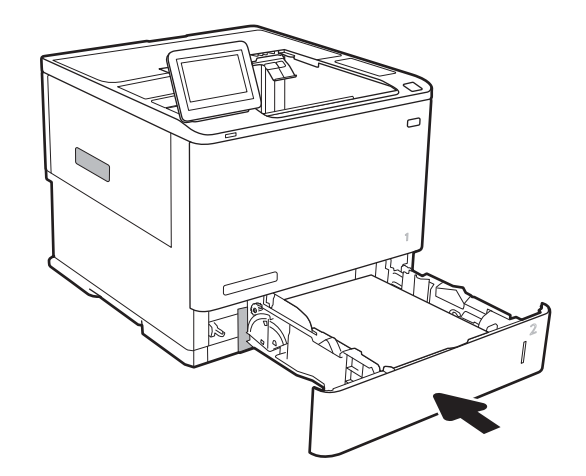

#### 4**.** เปิดฝาด้านหลัง

5**.** นำกระดาษที่ติดออก

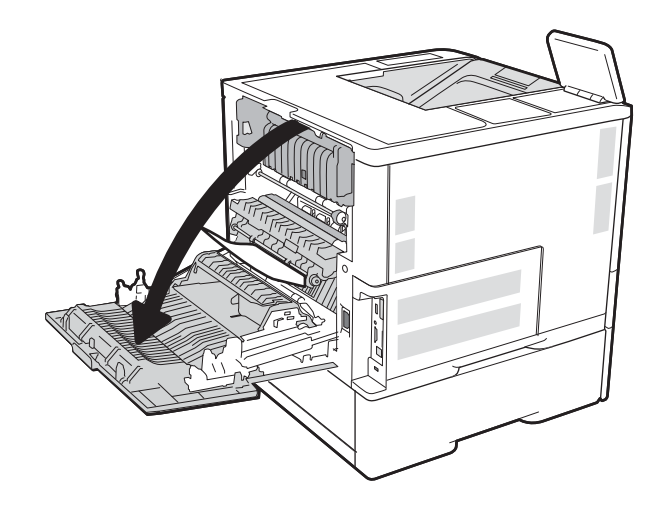

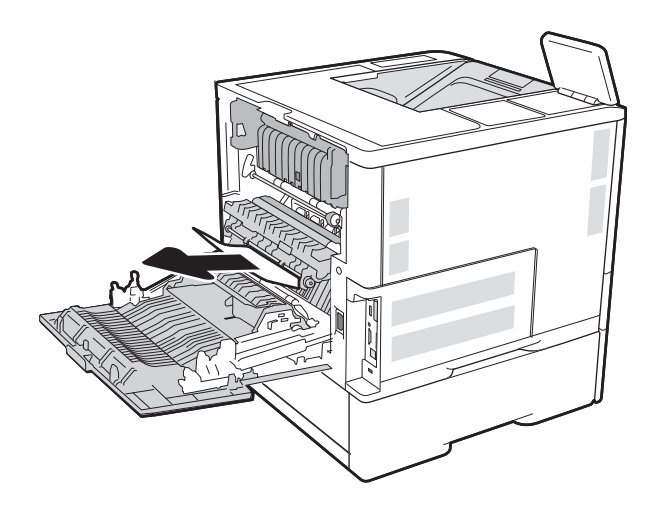

6**.** ถอดฟิวเซอร์โดยจับสลักสองด้านและดึงฟิวเซอร์ออกมาตรงๆ จากเครื่องพิมพ์

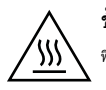

**ข้อควรระวัง**: ฟิวเซอร์จะมีความร้อนขณะใช้งานเครื่องพิมพ์รอให้ ฟิวเซอร์เย็นลงก่อนจะจัดการ

**.** นำกระดาษที่ติดออกจากช่องฟิวเซอร์

**.** ติดตั้งฟิวเซอร์กลับเข้าไป

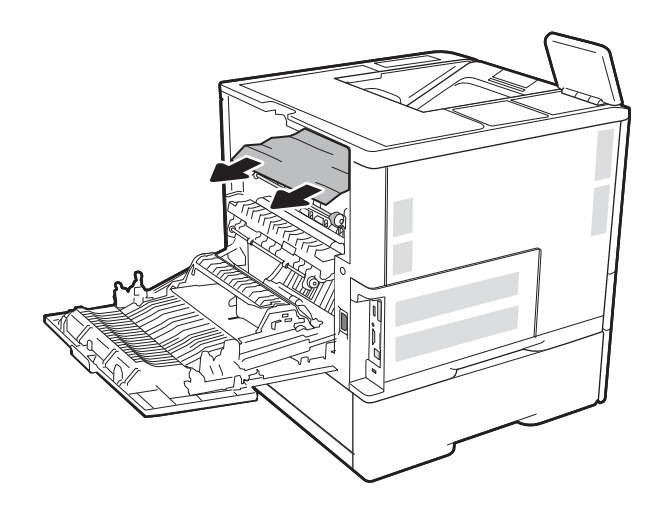

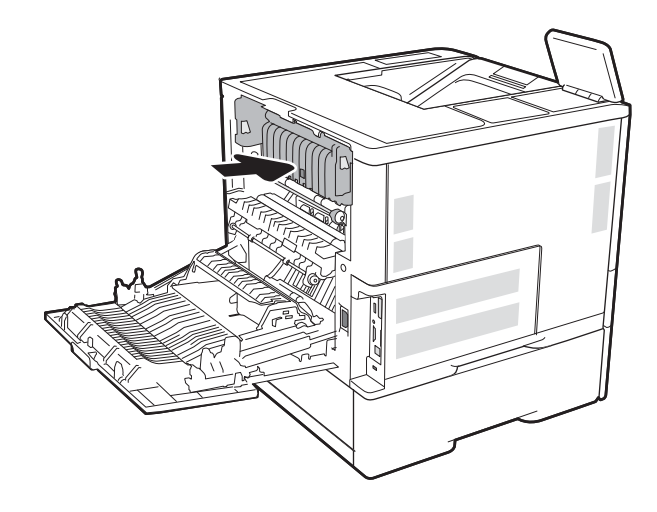

**.** ปิดฝาด้านหลัง

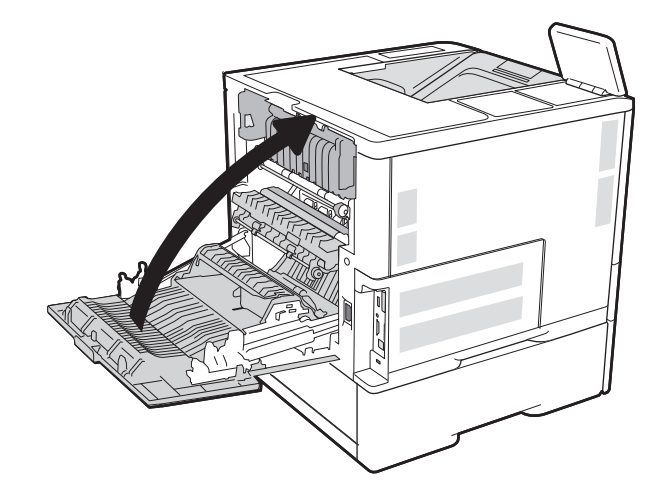

## <span id="page-126-0"></span>**นำกระดาษที่ติดออกจากถาดป้อนกระดาษความจุสูง** 2,100 **แผ่น**

ข้อมูลต่อไปนี้จะอธิบายวิธีการนำกระดาษที่ติดออกจากถาดป้อนกระดาษความจุสูง 2,100 แผ่น เมื่อเกิดการติด แผงควบคุมจะแสดงหนึ่งในข้อความต่อไปนี้และภาพ เคลื่อนไหวที่ช่วยในการแก้ปัญหาการติด

- 13.AY.XX **กระดาษติดในถาด** Y โดย Y คือหมายเลขถาดที่กำหนดให้กับ HCI
- 13.FF.EE **กระดาษติดเมื่อเปิดฝา**
- 1**.** เปิดถาดป้อนกระดาษความจุสูง 2,100 แผ่น

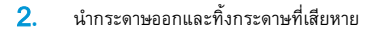

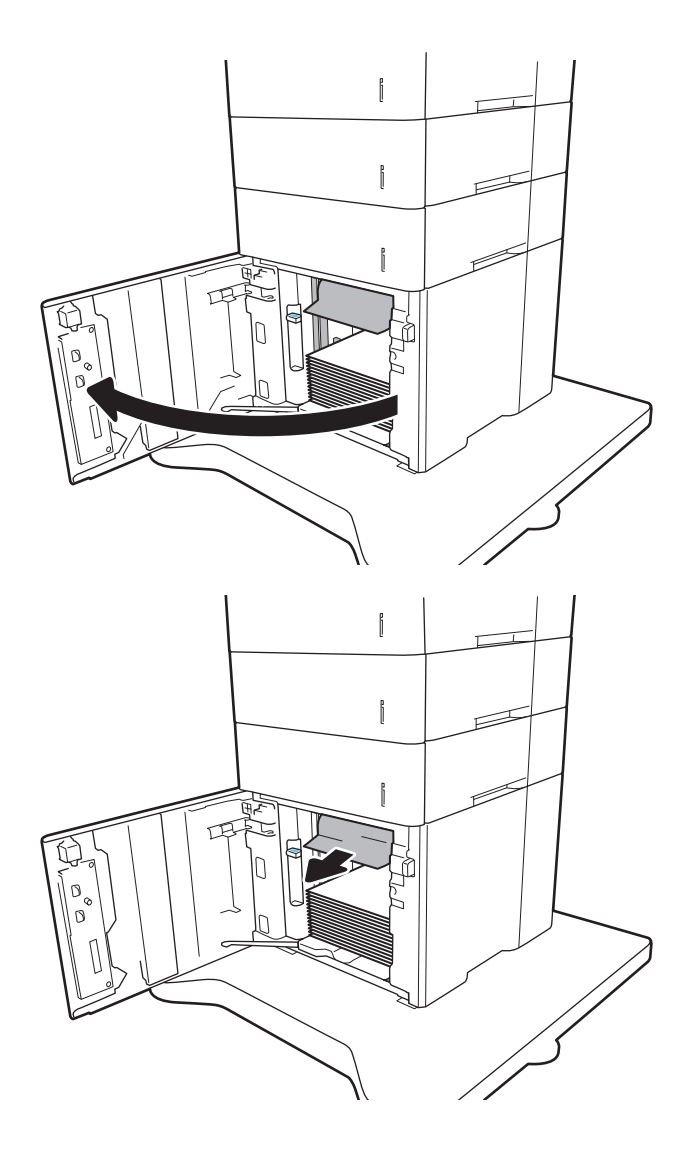

**.** นำกระดาษออกจากถาด

**.** ถ้ามีกระดาษติดอยู่ด้านในบริเวณป้อนกระดาษ ให้ดึงลงเพื่อนำกระดาษออกมา

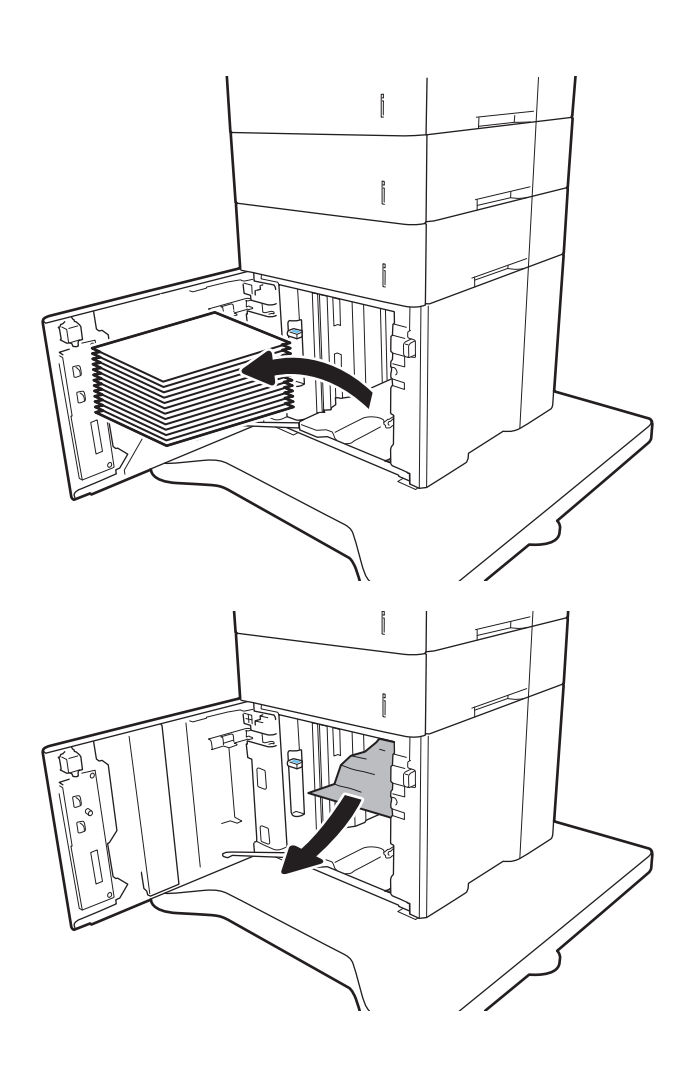

<span id="page-128-0"></span>5**.** ใส่กระดาษทั้งรีมลงใน HCI ถาดบรรจุกระดาษได้2,100 แผ่น

**หมายเหตุ:** เพื่อให้ได้ผลลัพธ์ที่ดีที่สุด ควรใส่กระดาษทั้งรีม อย่าแบ่ง รีมออกเป็นส่วนเล็กๆ

 $\mathbf{r}$ ŋ  $\mathbf{f}$  $\mathbb{I}$ 

 $\mathbb{I}$ 

6**.** ปิดฝา HCI

### **นำกระดาษที่ติดออกจากฝาด้านหลังและบริเวณฟิวเซอร์**

ใช้วิธีการต่อไปนี้เพื่อนำกระดาษที่ติดออกจากฝาด้านหลังและบริเวณฟิวเซอร์ เมื่อเกิดการติด แผงควบคุมจะแสดงหนึ่งในข้อความต่อไปนี้และภาพเคลื่อนไหวที่ช่วยในการแก้ ปัญหาการติด

- 13.B2.XX **กระดาษติดใน** <**ฝาครอบหรือฝา**>
- 13.B9.XX **กระดาษติดในฟิวเซอร์**

**ข้อควรระวัง:** ฟิวเซอร์จะมีความร้อนขณะใช้งานเครื่องพิมพ์รอให้ฟิวเซอร์เย็นลงก่อนจะดึงกระดาษที่ติดออก

**.** เปิดฝาด้านหลัง

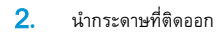

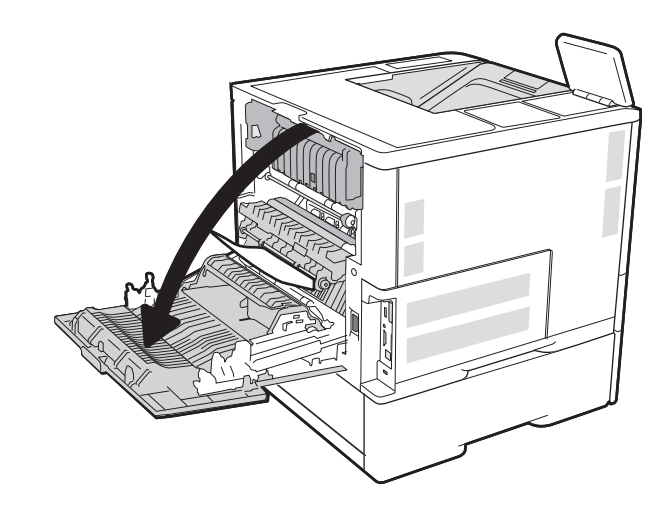

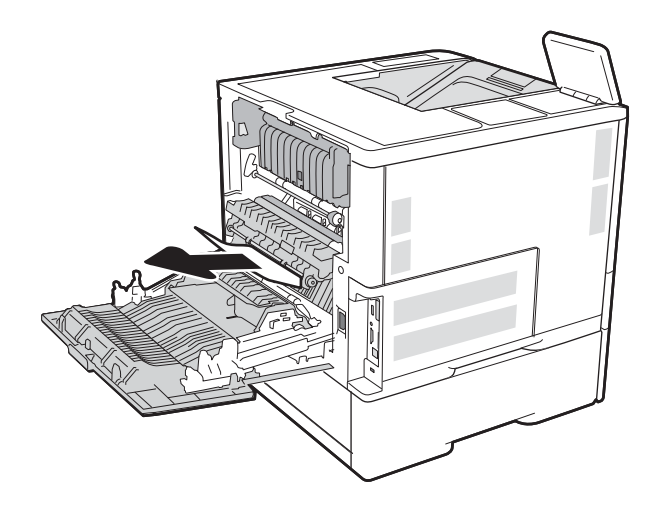

**.** ถอดฟิวเซอร์โดยจับสลักสองด้านและดึงฟิวเซอร์ออกมาตรงๆ จากเครื่องพิมพ์

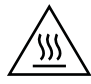

**ข้อควรระวัง**: ฟิวเซอร์จะมีความร้อนขณะใช้งานเครื่องพิมพ์รอให้ ฟิวเซอร์เย็นลงก่อนจะจัดการ

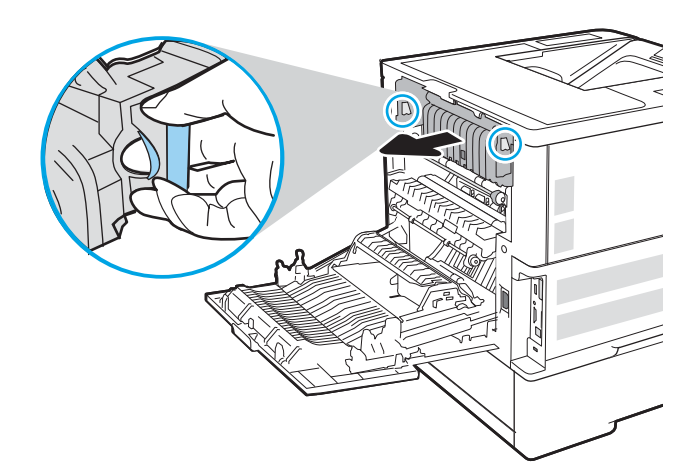

**.** นำกระดาษที่ติดออกจากช่องฟิวเซอร์

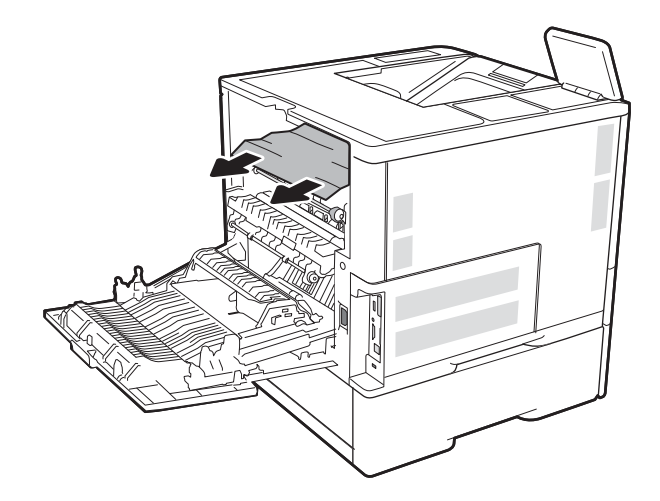

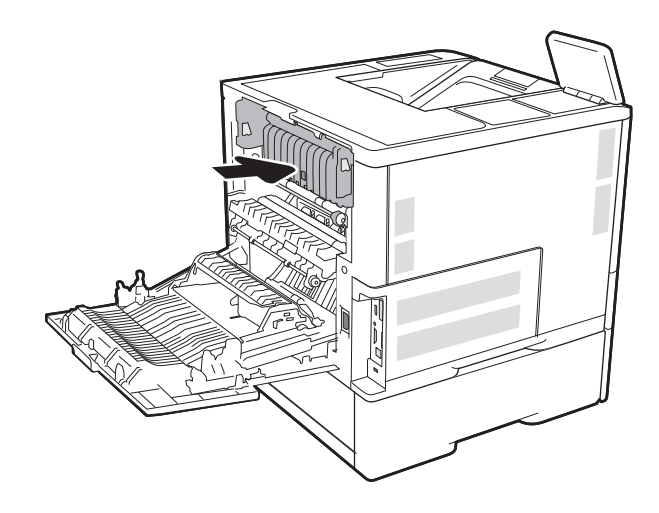

**.** ปิดฝาด้านหลัง

**.** ติดตั้งฟิวเซอร์กลับเข้าไป

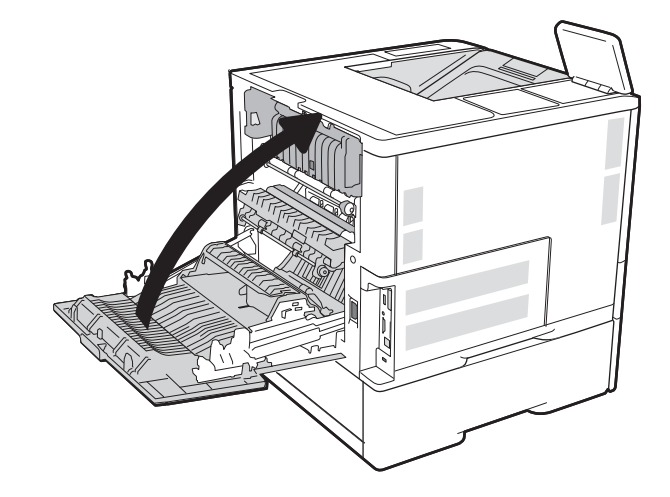

### <span id="page-131-0"></span>**การนำกระดาษที่ติดออกจากถาดกระดาษออก**

ข้อมูลต่อไปนี้จะอธิบายวิธีการนำกระดาษที่ติดออกจากถาดกระดาษออก เมื่อเกิดการติด แผงควบคุมจะแสดงข้อความต่อไปนี้และภาพเคลื่อนไหวที่ช่วยในการแก้ปัญหาการ ติด

- 13.E1.XX **กระดาษติดที่ถาดกระดาษออกมาตรฐาน**
- 1**.** หากมองเห็นกระดาษในถาดกระดาษออก ให้จับขอบกระดาษ และดึงออก

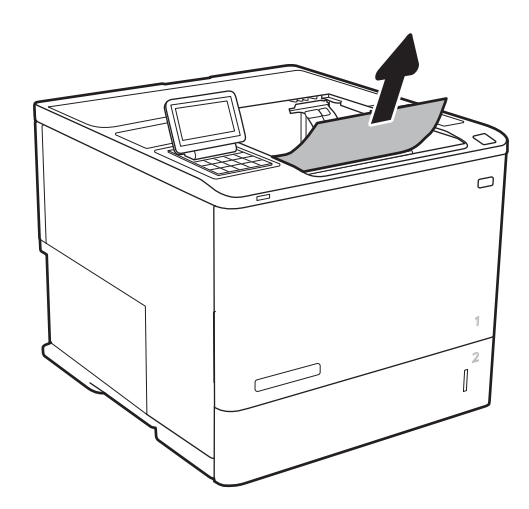

### **แก้ปัญหากระดาษติดในอุปกรณ์พิมพ์สองด้าน**

ใช้วิธีการต่อไปนี้เพื่อตรวจสอบกระดาษในตำแหน่งที่อาจเกิดการติดทั้งหมดในอุปกรณ์พิมพ์สองด้านอัตโนมัติ เมื่อเกิดการติด แผงควบคุมจะแสดงภาพเคลื่อนไหวที่ช่วยใน การแก้ปัญหาการติด

- 13.CX.XX **กระดาษติดในอุปกรณ์พิมพ์สองด้าน**
- 13.DX.XX **กระดาษติดในอุปกรณ์พิมพ์สองด้าน**
- 13.B2.XX **กระดาษติดใน** <**ฝาครอบหรือฝา**>
- 1**.** เปิดฝาด้านหลัง

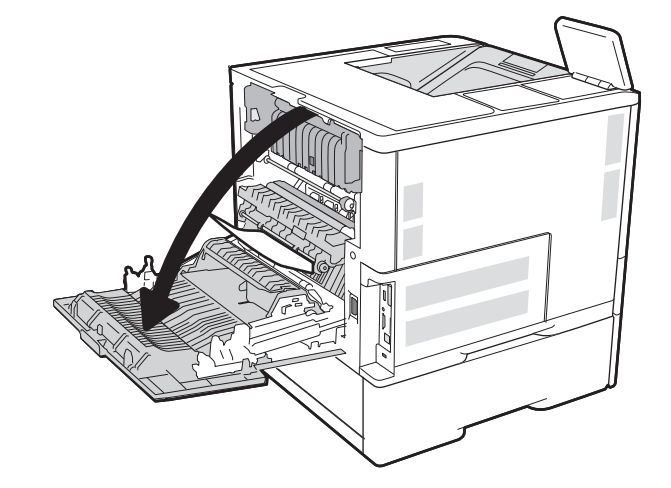

#### <span id="page-132-0"></span>2**.** นำกระดาษที่ติดออก

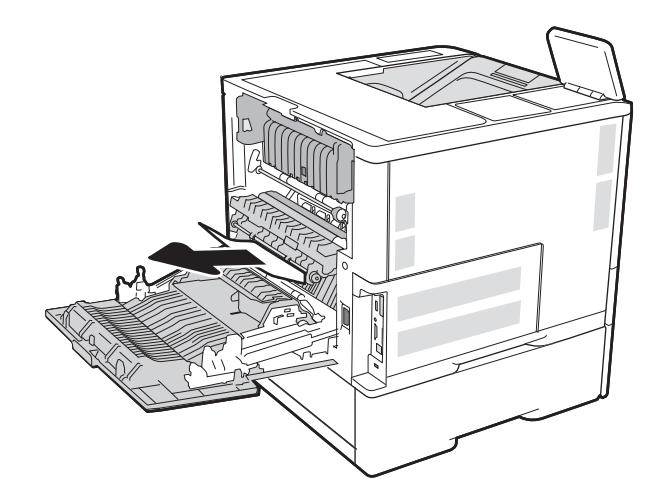

#### 3**.** ปิดฝาด้านหลัง

### **แก้ปัญหากระดาษติดในตัวป้อนซองจดหมาย**

ใช้วิธีการต่อไปนี้เพื่อเพื่อนำกระดาษที่ติดอยู่ออกจากตัวป้อนซองจดหมาย เมื่อเกิดการติด แผงควบคุมจะแสดงหนึ่งในข้อความต่อไปนี้และภาพเคลื่อนไหวที่ช่วยในการแก้ ปัญหาการติด

- 13.A3.XX **กระดาษติดในถาด** 3
- 13.A4.XX **กระดาษติดในถาด** 4

**.** ดึงถาดออกจากเครื่องพิมพ์ด้วยการดึงและยกขึ้นเล็กน้อย

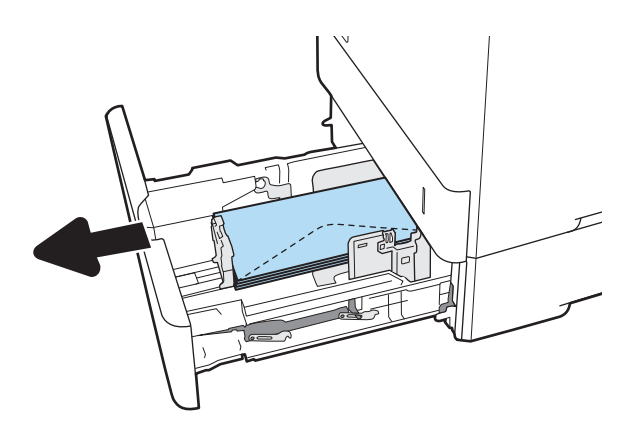

**.** นำซองจดหมายที่ติดหรือเสียหายออกจากถาด

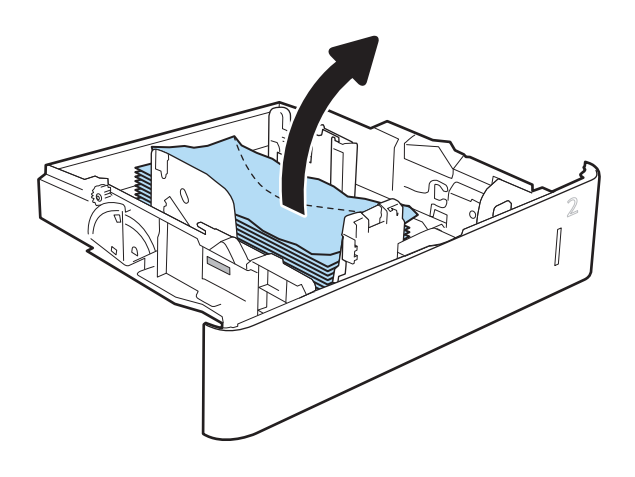

<span id="page-134-0"></span>3**.** นำซองจดหมายออกจากลูกกลิ้งของตัวป้อนกระดาษด้านในเครื่องพิมพ์

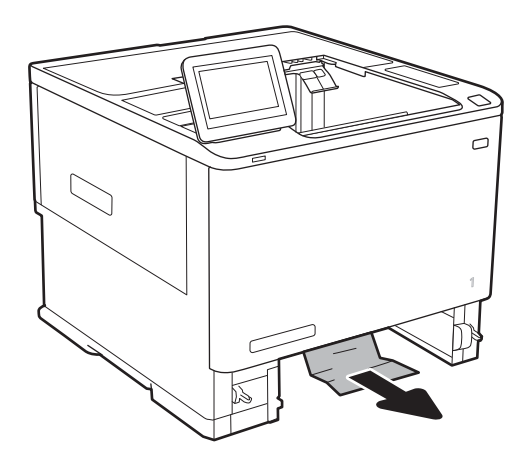

#### 4**.** ใส่ถาดใหม่และปิด

### **นำกระดาษที่ติดออกจากอุปกรณ์เสริม** HP Stapling Mailbox

ข้อมูลต่อไปนี้จะอธิบายวิธีการนำกระดาษที่ติดออกจาก HP Stapling Mailbox เมื่อเกิดการติด แผงควบคุมจะแสดงภาพเคลื่อนไหวที่ช่วยในการแก้ปัญหาการติด

### ● 13.E1.XX **กระดาษติดที่ถาดกระดาษออกมาตรฐาน**

#### 13.70.XX **กระดาษติด** MBM

1**.** นำกระดาษที่ติดออกจากถาดกระดาษออก HP Stapling Mailbox

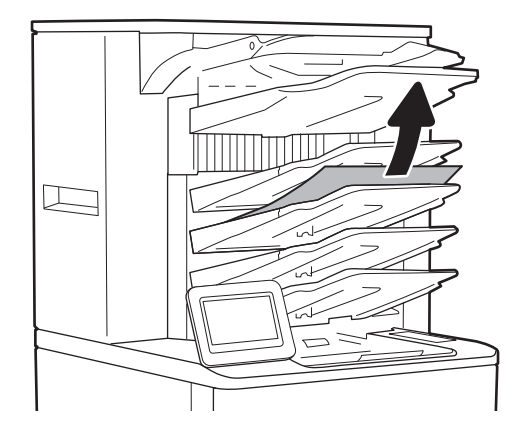

<span id="page-135-0"></span>2**.** เปิดฝาสำหรับนำกระดาษที่ติดออกที่ด้านหลังของอุปกรณ์เย็บเล่ม/เรียง กระดาษ หากมีกระดาษติดอยู่ภายในฝาปิดช่องเพื่อเข้าสู่บริเวณที่กระดาษติดที่ สามารถมองเห็นได้ให้ดึงขึ้นมาในแนวตรงเพื่อนำออก

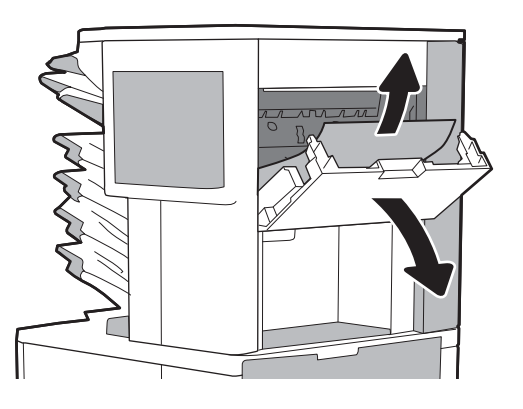

3**.** ปิดฝาสำหรับนำกระดาษที่ติดออกของ HP Stapling Mailbox

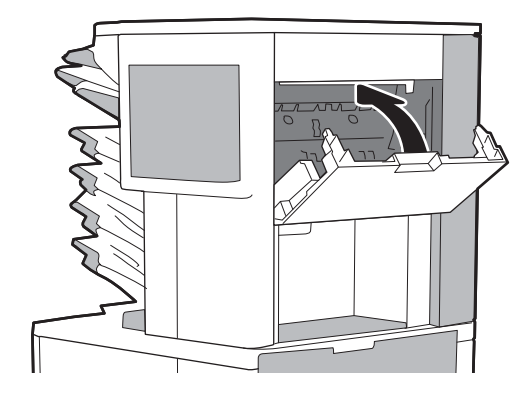

### **แก้ปัญหากระดาษติดในอุปกรณ์เย็บเล่ม**

ข้อมูลต่อไปนี้จะอธิบายวิธีการนำลวดเย็บที่ติดออกจาก  ${\sf HP~Stapling~Main}$   ${\sf Mailbox$  เมื่อเกิดการติด แผงควบคุมจะแสดงภาพเคลื่อนไหวที่ช่วยในการแก้ปัญหาการติด

- 13.8X.XX  **กระดาษติดในอุปกรณ์เย็บเล่ม**/**เรียงกระดาษ**
- 1**.** เปิดฝาที่เย็บกระดาษ

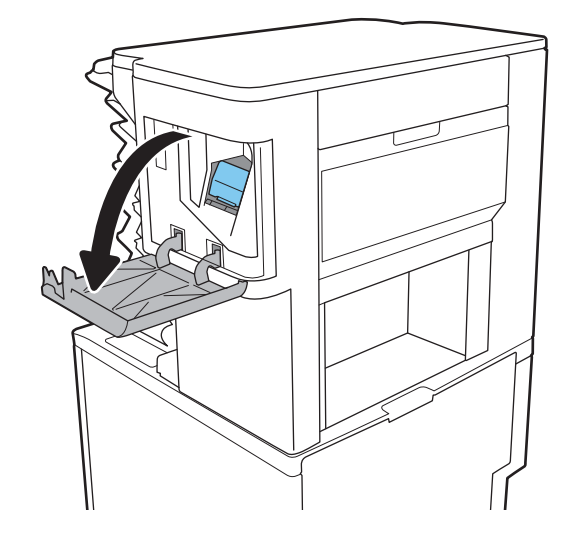

**.** ดึงมือจับสีบนตลับลวดเย็บกระดาษ แล้วดึงตลับลวดเย็บกระดาษออกมาตรงๆ

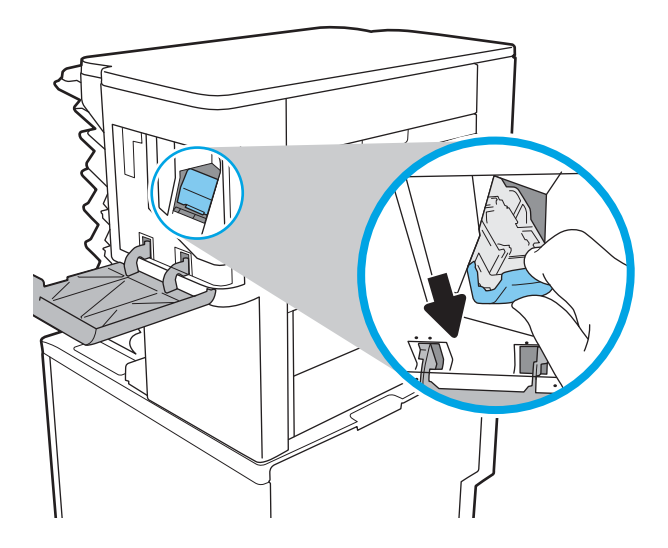

**.** ยกที่จับขนาดเล็กทางด้านหลังของตลับลวดเย็บกระดาษขึ้น

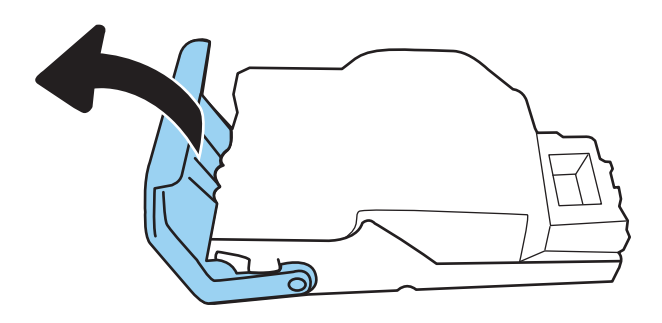

- **.** ดึงลวดเย็บกระดาษที่ติดอยู่ออก
- **.** ปิดที่จับทางด้านหลังของตลับลวดเย็บกระดาษ ตรวจดูว่าแน่นเข้าที่ดีแล้ว

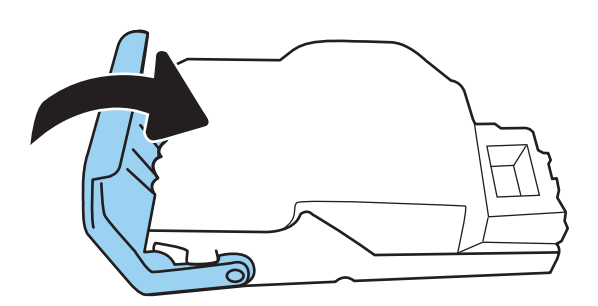

6**.** ใส่ตลับลวดเย็บกระดาษกลับเข้าไปในอุปกรณ์เย็บเล่ม และดันมือจับสีจน กระทั่งล็อคเข้าที่

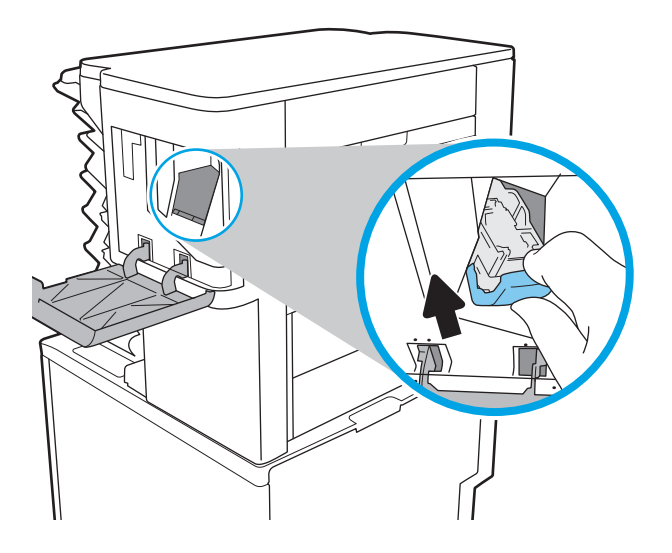

A

7**.** ปิดฝาที่เย็บกระดาษ

## **ปรับปรุงคุณภาพงานพิมพ์**

### **บทนำ**

- พิมพ์จากโปรแกรมซอฟต์แวร์อื่น
- ตรวจสอบการตั้งค่าประเภทกระดาษสำหรับงานพิมพ์
- [ตรวจสอบสถานะตลับผงหมึก](#page-139-0)
- [พิมพ์หน้าทำความสะอาด](#page-139-0)
- [ตรวจสอบตลับผงหมึกด้วยสายตา](#page-140-0)
- [ตรวจสอบกระดาษและสภาพแวดล้อมในการพิมพ์](#page-140-0)
- [ลองใช้ไดรเวอร์การพิมพ์อื่น](#page-141-0)
- ตรวจสอบการตั้งค่า [EconoMode](#page-142-0)
- [ปรับความเข้มในการพิมพ์](#page-143-0)

หากเครื่องพิมพ์มีปัญหาคุณภาพการพิมพ์ให้ลองแก้ไขดังต่อไปนี้ตามลำดับที่แสดงเพื่อแก้ไขปัญหา

### **พิมพ์จากโปรแกรมซอฟต์แวร์อื่น**

ลองพิมพ์จากโปรแกรมซอฟต์แวร์อื่น หากพิมพ์หน้าออกมาได้อย่างถูกต้อง แสดงว่าเกิดปัญหาขึ้นที่โปรแกรมซอฟต์แวร์ที่คุณใช้พิมพ์

### **ตรวจสอบการตั้งค่าประเภทกระดาษสำหรับงานพิมพ์**

ตรวจสอบการตั้งค่าชนิดกระดาษเมื่อพิมพ์จากโปรแกรมซอฟต์แวร์แล้วหน้าที่พิมพ์ออกมามีรอยเปื้อน การพิมพ์เลือนหรือมืด กระดาษม้วน ผงหมึกเป็นจุดกระจาย ผงหมึก หลวม หรือมีผงหมึกขาดหายไปเป็นบริเวณขนาดเล็ก

### **ตรวจสอบการตั้งค่าประเภทกระดาษ** (Windows)

- 1**.** จากโปรแกรมซอฟต์แวร์ให้เลือกตัวเลือก Print (พิมพ์)
- 2**.** เลือกเครื่องพิมพ์แล้วคลิกปุ่ม Properties (คุณสมบัติ) หรือ Preferences (กำหนดลักษณะ)
- 3**.** คลิกแท็บ **กระดาษ**/**คุณภาพ**
- 4**.** จากรายการดรอปดาวน์**ประเภทกระดาษ** ให้คลิกตัวเลือก **อื่นๆ**...
- 5**.** ขยายรายการ **ประเภท**: ตัวเลือกอื่นๆ
- 6**.** ขยายหมวดหมู่ของประเภทกระดาษที่ระบุกระดาษของคุณได้ดีที่สุด
- 7**.** เลือกตัวเลือกของประเภทกระดาษที่คุณกำลังใช้แล้วคลิกปุ่ม **ตกลง**
- 8**.** คลิกปุ่ม **ตกลง** เพื่อปิดกล่องโต้ตอบ **คุณสมบัติของเอกสาร** ในกล่องโต้ตอบ **การพิมพ์**ให้คลิกปุ่ม **ตกลง** เพื่อพิมพ์งาน

### <span id="page-139-0"></span>**ตรวจสอบการตั้งค่าประเภทกระดาษ** (OS X)

- 1**.** คลิกเมนู File (ไฟล์) แล้วคลิกตัวเลือก Print (พิมพ์)
- 2**.** ในเมนู Printer (เครื่องพิมพ์) ให้เลือกเครื่องพิมพ์
- 3. ตามค่าเริ่มต้น ไดรเวอร์การพิมพ์จะแสดงเมนู Copies & Pages (สำเนาและหน้า) เปิดรายการดรอปดาวน์เมนู แล้วคลิกเมนู Finishing (ตกแต่ง)
- 4**.** เลือกประเภทจากรายการดรอปดาวน์Media Type (ประเภทกระดาษ)
- 5**.** คลิกปุ่ม Print (พิมพ์)

### **ตรวจสอบสถานะตลับผงหมึก**

ปฏิบัติตามขั้นตอนเหล่านี้เพื่อตรวจสอบอายุใช้งานที่เหลืออยู่ที่ประมาณไว้แล้วของตลับผงหมึก และสถานะของอะไหล่อื่นๆ ที่สามารถเปลี่ยนได้ หากมี

- 1**.** พิมพ์หน้าสถานะอุปกรณ์สิ้นเปลือง
	- a**.** จากหน้าจอหลักบนแผงควบคุมเครื่องพิมพ์ให้เปิดเมนูรายงาน
	- b**.** เปิดเมนูหน้าการกำหนดค่า/สถานะ
	- c**.** เลือกหน้าสถานะอุปกรณ์สิ้นเปลือง และจากนั้น เลือก พิมพ์เพื่อพิมพ์หน้า
- 2**.** ตรวจสอบสถานะอุปกรณ์สิ้นเปลือง
	- a**.** ดูสถานะสถานะอุปกรณ์สิ้นเปลืองเพื่อตรวจสอบเปอร์เซ็นต์อายุใช้งานที่เหลืออยู่ของตลับผงหมึก และหากมี สถานะของอะไหล่ที่สามารถเปลี่ยนได้อื่นๆ

ปัญหาคุณภาพการพิมพ์สามารถเกิดขึ้นได้เมื่อใช้ตลับผงหมึกที่หมดอายุการใช้งานที่ประมาณไว้แล้ว หน้าสถานะวัสดุสิ้นเปลืองจะแสดงเมื่อระดับวัสดุสิ้น เปลืองมีระดับต่ำมาก เมื่อวัสดุสิ้นเปลืองของ  ${\sf HP}$  เหลือถึงเกณฑ์ต่ำมาก การรับประกันความคุ้มครองระดับพรีเมียมของ  ${\sf HP}$  สำหรับวัสดุสิ้นเปลืองนั้นจะ สิ้นสุดลง

ไม่จำเป็นต้องเปลี่ยนตลับผงหมึกในขณะนี้เว้นแต่คุณภาพการพิมพ์ไม่เป็นที่พอใจอีกต่อไป โปรดพิจารณาการเตรียมอุปกรณ์สำหรับเปลี่ยนเพื่อติดตั้งเมื่อ คุณภาพการพิมพ์ไม่สามารถยอมรับได้

หากคุณตัดสินใจว่าคุณจำเป็นต้องเปลี่ยนตลับผงหมึกหรือชิ้นส่วนที่สามารถเปลี่ยนได้อื่นๆ หน้าสถานะวัสดุสิ้นเปลืองจะแสดงหมายเลขชิ้นส่วน  ${\sf HP}$  ของ แท้

b**.** ตรวจสอบเพื่อดูว่าคุณกำลังใช้ตลับหมึก HP ของแท้อยู่หรือไม่

ตลับผงหมึก HP ของแท้จะมีคำว่า "HP" หรือ "Hewlett-Packard" อยู่บนตลับ หรือมีโลโก้HP อยู่บนตลับ สำหรับข้อมูลเพิ่มเติมเกี่ยวกับ การระบุตลับหมึก HP โปรดไปที่ [www.hp.com/go/learnaboutsupplies](http://www.hp.com/go/learnaboutsupplies)

### **พิมพ์หน้าทำความสะอาด**

ระหว่างกระบวนการพิมพ์ อาจมีเศษกระดาษ, ผงหมึก และฝุ่นสะสมอยู่ภายในเครื่องพิมพ์และอาจทำให้เกิดปัญหาคุณภาพการพิมพ์เช่น จุดผงหมึกหรือผงหมึกกระเด็น เลอะ รอยเปื้อน รอยทาง เส้น หรือรอยซ้ำๆ

ทำตามขั้นตอนเหล่านี้เพื่อทำความสะอาดเส้นทางกระดาษของเครื่องพิมพ์

- 1**.** จากหน้าจอหลักบนแผงควบคุมเครื่องพิมพ์ให้เปิดเมนูเครื่องมือสนับสนุน
- 2**.** เปิดเมนูดังต่อไปนี้:
- <span id="page-140-0"></span>● การบำรุงรักษา
- การปรับเทียบ/ทำความสะอาด
- หน้าการทำความสะอาด
- 3**.** เลือก พิมพ์เพื่อพิมพ์หน้า

ข้อความ **กำลังทำความสะอาด...** จะปรากฏขึ้นบนแผงควบคุมเครื่องพิมพ์ ขั้นตอนการทำความสะอาดใช้เวลาสองถึงสามนาทีจึงเสร็จสิ้น อย่าปิด อุปกรณ์จนกว่ากระบวนการทำความสะอาดจะสิ้นสุดลง เมื่อทำความสะอาดเสร็จ ให้ทิ้งหน้ากระดาษที่พิมพ์

### **ตรวจสอบตลับผงหมึกด้วยสายตา**

ทำตามขั้นตอนเหล่านี้เพื่อตรวจสอบตลับผงหมึกแต่ละตลับ

- 1**.** ถอดตลับผงหมึกออกจากเครื่องพิมพ์และตรวจสอบว่าดึงเทปที่ปิดอยู่ออกแล้ว
- 2**.** ตรวจสอบความเสียหายของชิพหน่วยความจำ
- 3**.** ตรวจสอบพื้นผิวของดรัมส่งภาพสีเขียว

 $\bigwedge$  **ข้อควรระวัง:** ห้ามสัมผัสดรัมส่งภาพ รอยนิ้วมือที่ดรัมส่งภาพอาจก่อให้เกิดปัญหาเกี่ยวกับคุณภาพการพิมพ์

- 4**.** หากมีรอยขีดข่วน รอยนิ้วมือ หรือความเสียหายอื่นบนดรัมส่งภาพ ให้เปลี่ยนตลับผงหมึก
- 5**.** ติดตั้งตลับผงหมึกกลับเข้าไปใหม่และพิมพ์ภาพจำนวนสองถึงสามภาพเพื่อดูว่าแก้ปัญหาได้แล้วหรือไม่

### **ตรวจสอบกระดาษและสภาพแวดล้อมในการพิมพ์**

### **ขั้นตอนที่หนึ่ง**: **ใช้กระดาษที่มีคุณสมบัติตรงตามข้อกำหนดของ** HP

ปัญหาคุณภาพการพิมพ์บางอย่างเกิดจากการใช้กระดาษที่ไม่ตรงตามข้อกำหนดของ HP

- ให้ใช้ประเภทกระดาษและน้ำหนักที่ใช้ได้กับเครื่องพิมพ์นี้เสมอ
- ใช้กระดาษที่มีคุณภาพดี ไม่มีรอยตัด แหว่ง ฉีกขาด รอยด่าง เศษผง ฝุ่น รอยยับ รู ลวดเย็บกระดาษ และม้วนหรือขอบกระดาษโค้งงอ
- ใช้กระดาษที่ไม่เคยพิมพ์งานมาก่อน
- ใช้กระดาษที่ไม่ได้มีวัสดุโลหะเช่น กากเพชร
- ใช้กระดาษที่ออกแบบมาสำหรับเครื่องพิมพ์เลเซอร์โดยเฉพาะ ห้ามใช้กระดาษที่ออกแบบมาสำหรับเครื่องพิมพ์อิงค์เจ็ต
- ใช้กระดาษที่ไม่หยาบจนเกินไป การใช้กระดาษเนื้อเรียบเนียนจะทำให้ได้งานพิมพ์คุณภาพดีขึ้น

### **ขั้นตอนที่สอง**: **ตรวจสอบสภาพแวดล้อม**

สภาพแวดล้อมสามารถส่งผลกระทบต่อคุณภาพการพิมพ์ได้โดยตรง และเป็นสาเหตุที่พบบ่อยสำหรับปัญหาคุณภาพการพิมพ์หรือการป้อนกระดาษ ลองแก้ไขดังต่อไปนี้:

- ย้ายเครื่องพิมพ์ออกจากตำแหน่งที่มีลมพัดผ่าน เช่น หน้าต่างหรือประตูที่เปิดไว้ หรือช่องลมระบบปรับอากาศ
- ตรวจสอบให้แน่ใจว่าเครื่องพิมพ์ไม่ได้สัมผัสกับอุณหภูมิหรือความชื้นเกินข้อกำหนดของเครื่องพิมพ์
- <span id="page-141-0"></span>ห้ามวางเครื่องพิมพ์ไว้ในพื้นที่จำกัด เช่น ตู้เก็บของ
- วางเครื่องพิมพ์บนพื้นผิวที่มั่นคงและเรียบ
- นำสิ่งใดๆ ที่กีดขวางช่องระบายอากาศของเครื่องพิมพ์ออก เครื่องพิมพ์ต้องการการไหลเวียนของอากาศที่ดีในทุกด้าน รวมถึงด้านบนด้วย
- ปกป้องเครื่องพิมพ์จากเศษวัสดุที่ลอยในอากาศ ฝุ่น ไอน้ำ น้ำมัน และสิ่งต่างๆ ที่อาจเข้าไปติดอยู่ภายในเครื่องพิมพ์ได้

### **ขั้นตอนที่สาม**: **ตั้งค่าการจัดเรียงถาดกระดาษแต่ละถาด**

ทำตามขั้นตอนเหล่านี้เมื่อข้อความหรือภาพไม่อยู่ที่กึ่งกลางหรือจัดตำแหน่งอย่างถูกต้องบนหน้าที่พิมพ์ออกมา เมื่อพิมพ์จากถาดใดๆ

- 1**.** จากหน้าจอหลักบนแผงควบคุมเครื่องพิมพ์ให้เปิดเมนูการตั้งค่า
- 2**.** เปิดเมนูดังต่อไปนี้:
	- พิมพ์
	- คุณภาพการพิมพ์
	- การรีจิสเตอร์ภาพ
- 3**.** เลือกถาดที่จะปรับ
- 4**.** เลือก พิมพ์หน้าทดสอบ แล้วปฏิบัติตามคำแนะนำบนหน้าที่พิมพ์
- 5**.** เลือก พิมพ์หน้าทดสอบ อีกครั้งเพื่อตรวจสอบผลลัพธ์แล้วทำการปรับเพิ่มเติมหากจำเป็น
- 6**.** เลือก เสร็จ เพื่อบันทึกการตั้งค่า

### **ลองใช้ไดรเวอร์การพิมพ์อื่น**

ลองไดรเวอร์การพิมพ์อื่นเมื่อพิมพ์จากโปรแกรมซอฟต์แวร์และหน้าที่พิมพ์มีเส้นที่ไม่ต้องการในกราฟิก ข้อความหายไป กราฟิกหายไป รูปแบบไม่ถูกต้อง หรือแบบอักษร ถูกเปลี่ยน

ดาวน์โหลดไดรเวอร์ใดๆ ต่อไปนี้จากเว็บไซต์ของ HP: [www.hp.com/support/ljM607,](http://www.hp.com/support/ljM607) [www.hp.com/support/ljM608,](http://www.hp.com/support/ljM608) or [www.hp.com/support/ljM609](http://www.hp.com/support/ljM609)

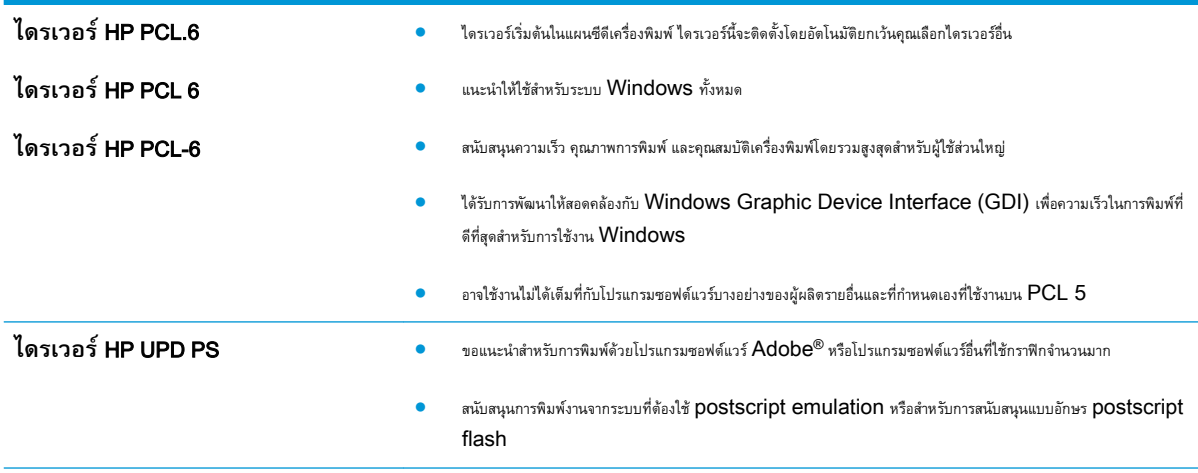

<span id="page-142-0"></span>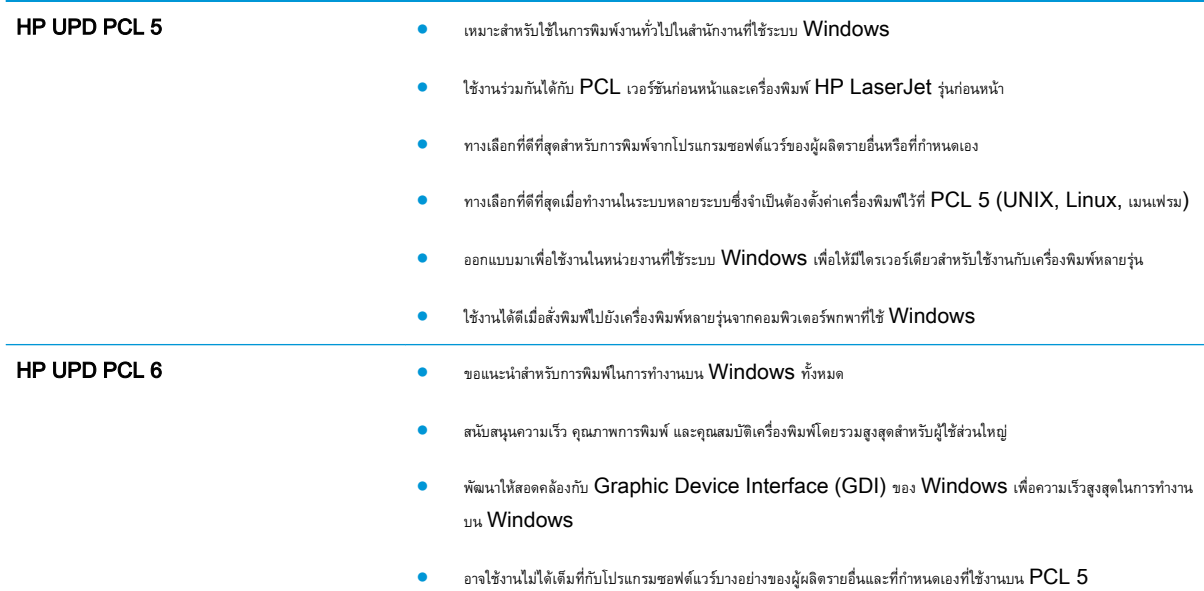

### **ตรวจสอบการตั้งค่า** EconoMode

HP ไม่แนะนำให้ใช้EconoMode ตลอดเวลา หากใช้EconoMode ตลอดเวลา ปริมาณหมึกอาจเหลืออยู่นานเกินกว่าอายุของชิ้นส่วนในตลับผงหมึก หาก คุณภาพการพิมพ์เริ่มลดลง และไม่สามารถยอมรับได้ โปรดพิจารณาการเปลี่ยนตลับผงหมึก

#### **หมายเหตุ:** คุณสมบัตินี้ใช้งานได้กับไดรเวอร์การพิมพ์PCL 6 สำหรับ Windows หากคุณไม่ได้ใช้ไดรเวอร์ดังกล่าว คุณสามารถเปิดคุณสมบัตินี้โดยการใช้ HP Embedded Web Server

ทำตามขั้นตอนต่อไปนี้หากทั้งหน้าเข้มหรือจากเกินไป

- 1**.** จากโปรแกรมซอฟต์แวร์ให้เลือกตัวเลือก Print (พิมพ์)
- 2**.** เลือกเครื่องพิมพ์แล้วคลิกปุ่ม Properties (คุณสมบัติ) หรือ Preferences (กำหนดลักษณะ)
- 3**.** คลิกแถบ **กระดาษ**/**คุณภาพ** และค้นหาพื้นที่ **คุณภาพการพิมพ์**
- 4**.** หากทั้งหน้าเข้มเกินไป ให้ใช้การตั้งค่าเหล่านี้:
	- เลือกตัวเลือก 600 dpi
	- เลือกช่องทำเครื่องหมาย EconoMode เพื่อเปิดใช้งาน

หากทั้งหน้าจางเกินไป ให้ใช้การตั้งค่าเหล่านี้:

- เลือกตัวเลือก FastRes 1200
- ด้างเครื่องหมายออกจากช่อง  $\mathsf{EconoMode}$  เพื่อเลิกใช้
- 5**.** คลิกปุ่ม **ตกลง** เพื่อปิดกล่องโต้ตอบ **คุณสมบัติเอกสาร** ในกล่องโต้ตอบ **การพิมพ์**ให้คลิกปุ่ม **ตกลง** เพื่อพิมพ์งาน

### <span id="page-143-0"></span>**ปรับความเข้มในการพิมพ์**

ทำตามขั้นตอนต่อไปนี้จนเสร็จสมบูรณ์เพื่อปรับความเข้มในการพิมพ์

- ี**1.** จากหน้าจอหลักบนแผงควบคุมเครื่องพิมพ์ ให้เปิดเมนู การตั้งค่า
- 2**.** เปิดเมนูดังต่อไปนี้:
	- พิมพ์
	- คุณภาพการพิมพ์
	- ความเข้มของหมึก
- 3**.** เลื่อนแถบเลื่อนไปทาง น้อยลง หรือ เพิ่มเติม ไปยังการตั้งค่าความเข้มที่ต้องการ
# <span id="page-144-0"></span>**ตารางข้อบกพร่องของภาพ**

#### **ตาราง** 6**-**1 **คู่มืออ้างอิงอย่างย่อตารางข้อบกพร่องของภาพ**

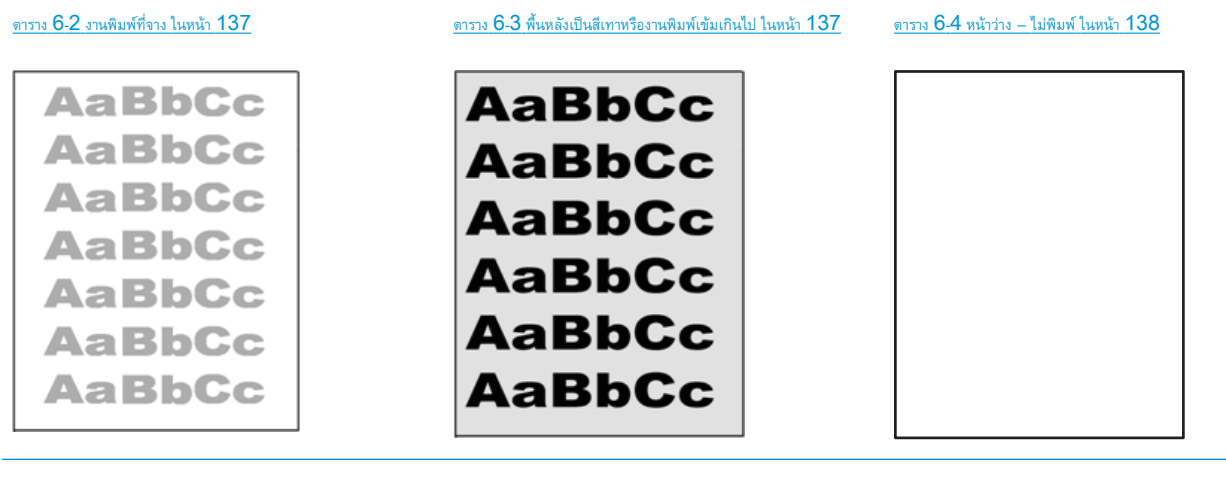

ตาราง 6-5 หน้าสีดำ ในหน้า [138](#page-147-0) ตาราง 6-6 ข้อบกพร่องแถบ ในหน้า [139](#page-148-0) ตาราง 6-7 ข้อบกพร่องรอยทาง ในหน้า [139](#page-148-0)

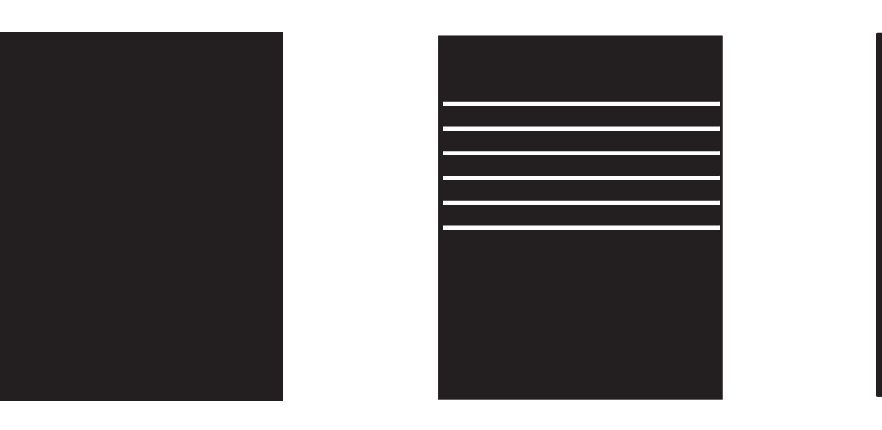

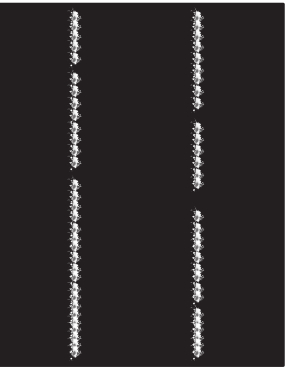

### **ตาราง** 6**-**1 **คูมืออางอิงอยางยอตารางขอบกพรองของภาพ (ตอ)**

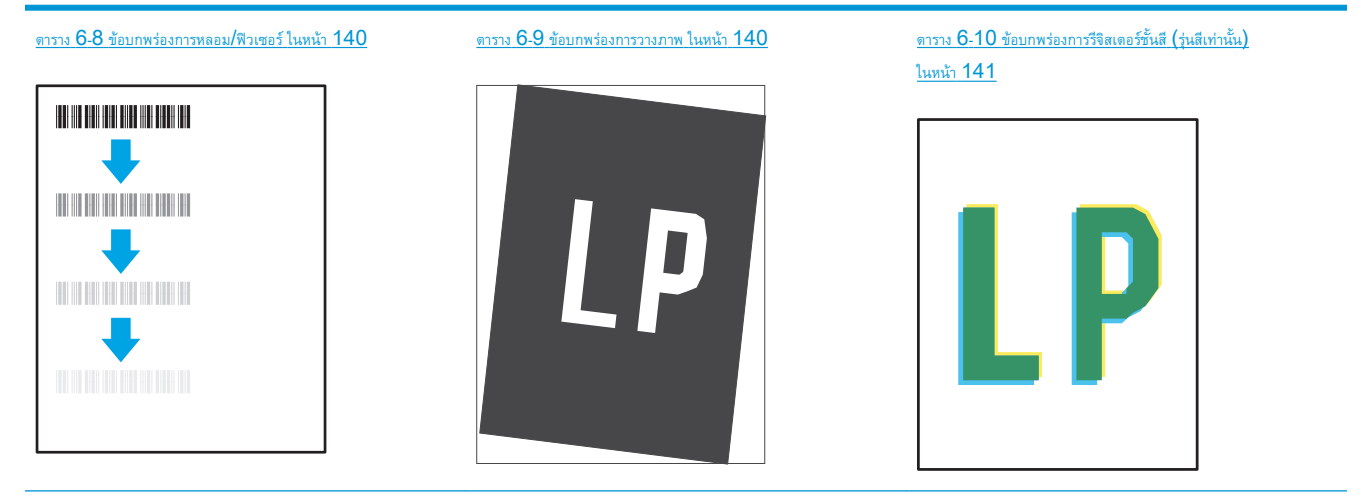

#### ตาราง 6-11 [ข้อบกพร่องของงานพิมพ์ในหน้า](#page-150-0) 141

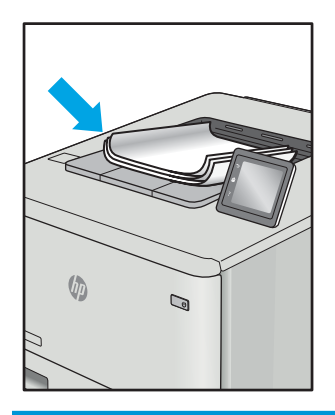

ข้อบกพร่องของภาพ โดยไม่คำนึงถึงสาเหตุ สามารถแก้ไขได้โดยใช้ขั้นตอนเดียวกัน ทำตามขั้นตอนต่อไปนี้จุดเริ่มต้นสำหรับการแก้ไขปัญหาข้อบกพร่องของภาพ

- 1**.** พิมพ์เอกสารซ้ำ ข้อบกพร่องคุณภาพการพิมพ์สามารถเกิดเป็นช่วงๆ หรืออาจหายไปเมื่อพิมพ์ต่อไป
- 2**.** ตรวจสอบสภาพของตลับหมึก หากตลับหมึกอยู่ในสถานะ **เหลือน้อยมาก** (หมดอายุการใช้งานแล้ว) ให้เปลี่ยนตลับหมึก
- 3**.** ตรวจสอบให้แน่ใจว่าการตั้งค่าไดรเวอร์และโหมดพิมพ์ของถาดตรงกับวัสดุพิมพ์ที่ใส่ในถาด ลองใช้วัสดุพิมพ์รีมอื่นหรือถาดอื่น ลองใช้โหมดพิมพ์อื่น
- 4**.** ตรวจสอบว่าเครื่องพิมพ์อยู่ในช่วงอุณหภูมิการทำงาน/ความชื้นที่สนับสนุน
- $5.$  ตรวจสอบว่าเครื่องพิมพ์สนับสนุนประเภทกระดาษ ขนาด และน้ำหนัก ดูหน้าการสนับสนุนเครื่องพิมพ์ที่ <u>Support.hp.com</u> สำหรับรายการขนาดและ ประเภทกระดาษที่เครื่องพิมพ์สนับสนุน
- **หมายเหตุ:** พิมพ์คำว่า "การหลอม" หมายถึงส่วนของกระบวนการพิมพ์ที่ผงหมึกจะติดกับกระดาษ

ตัวอย่างต่อไปนี้แสดงกระดาษกระดาษขนาด Letter ที่ป้อนด้านสั้นเข้าสู่เครื่องพิมพ์

# <span id="page-146-0"></span>**ตาราง** 6**-**2 **งานพิมพ์ที่จาง**

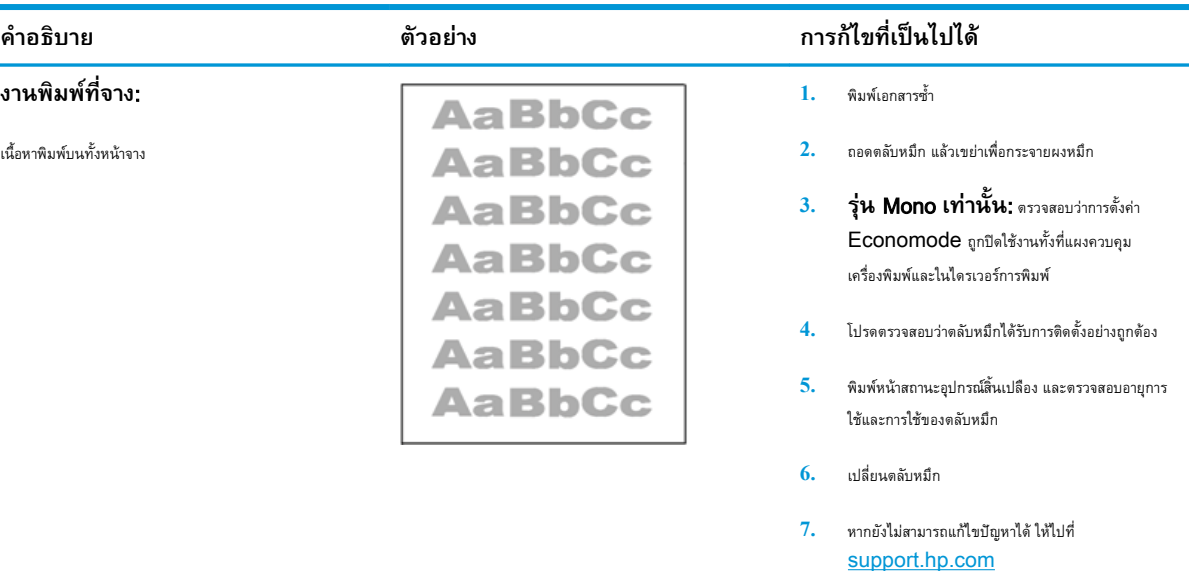

# **ตาราง** 6**-**3 **พื้นหลังเป็นสีเทาหรืองานพิมพ์เข้มเกินไป**

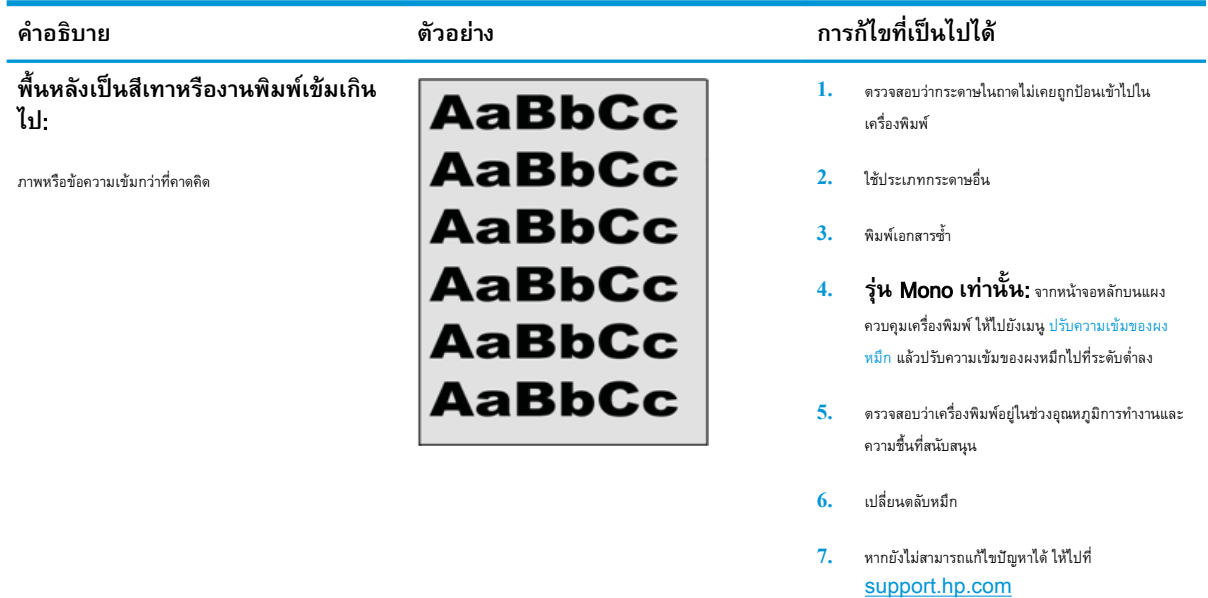

# <span id="page-147-0"></span>**ตาราง** 6**-**4 **หน้าว่าง — ไม่พิมพ์**

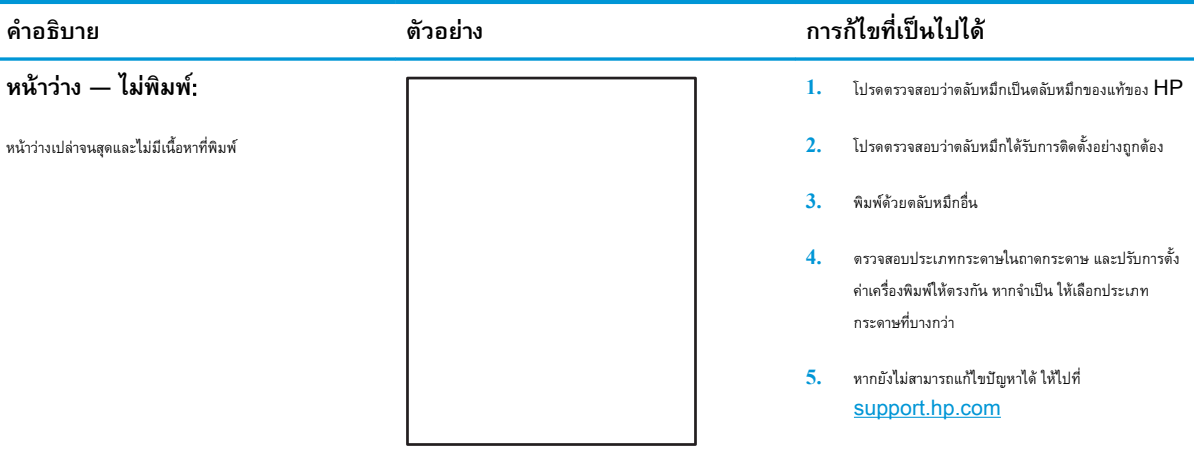

### **ตาราง** 6**-**5 **หน้าสีดำ**

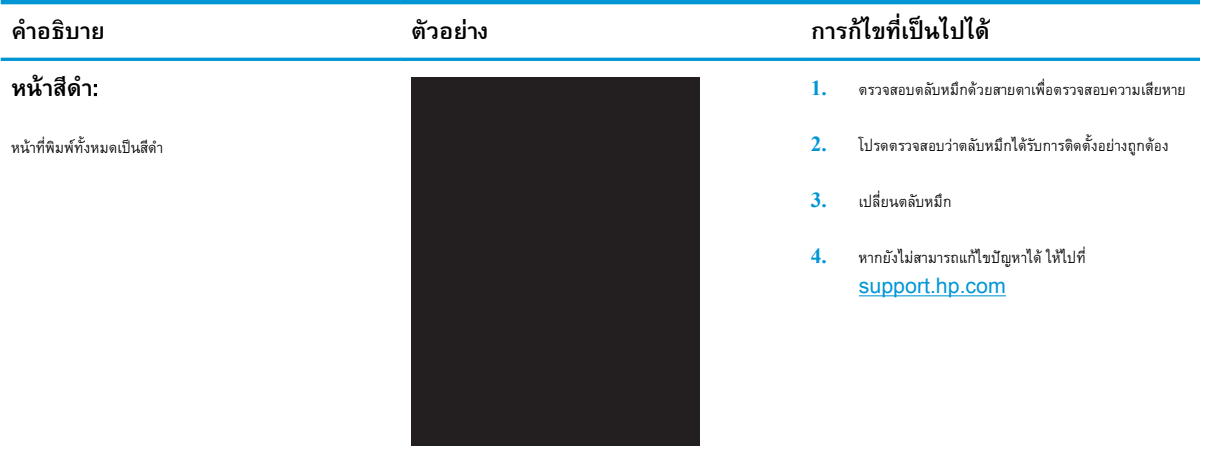

### <span id="page-148-0"></span>**ตาราง** 6**-**6 **ข้อบกพร่องแถบ**

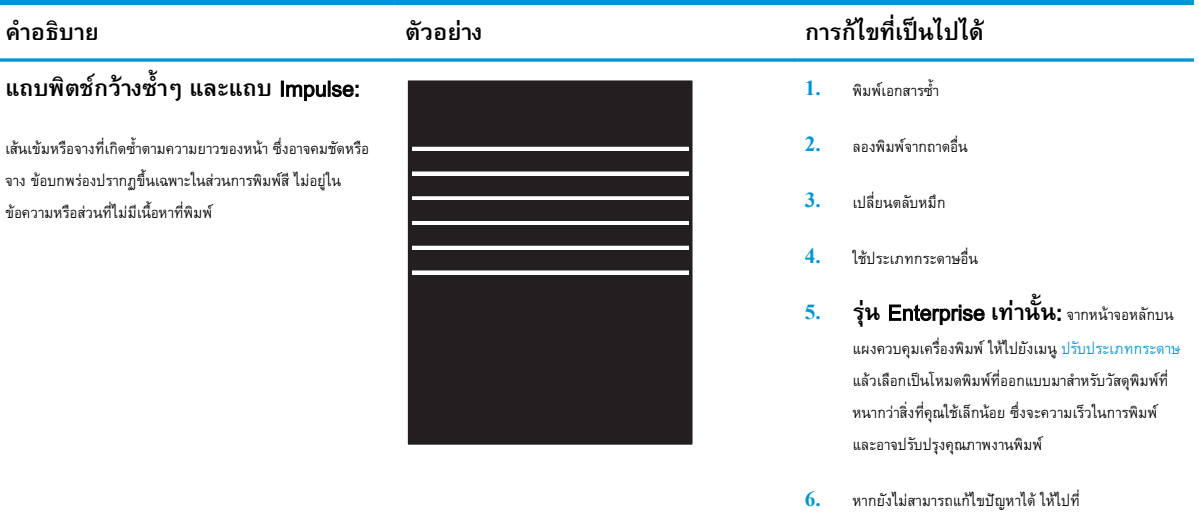

[support.hp.com](http://support.hp.com)

### **ตาราง** 6**-**7 **ข้อบกพร่องรอยทาง**

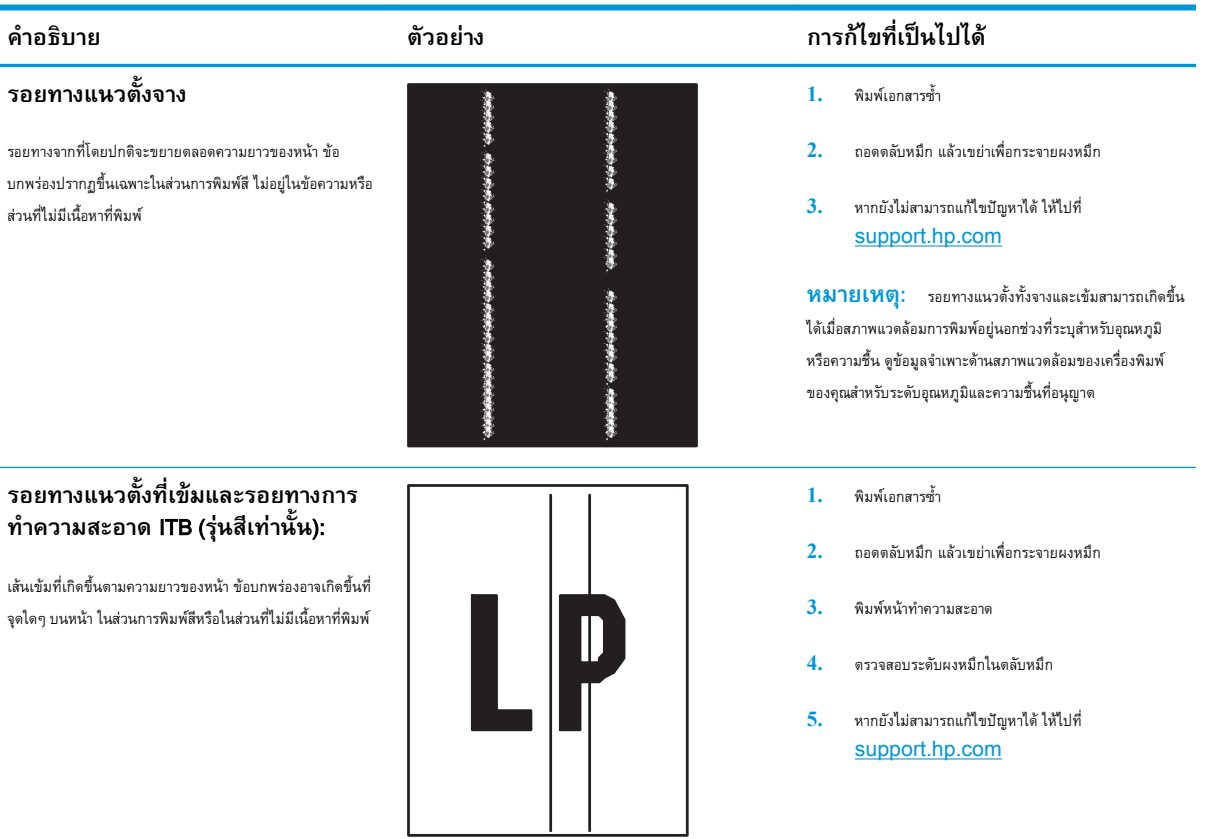

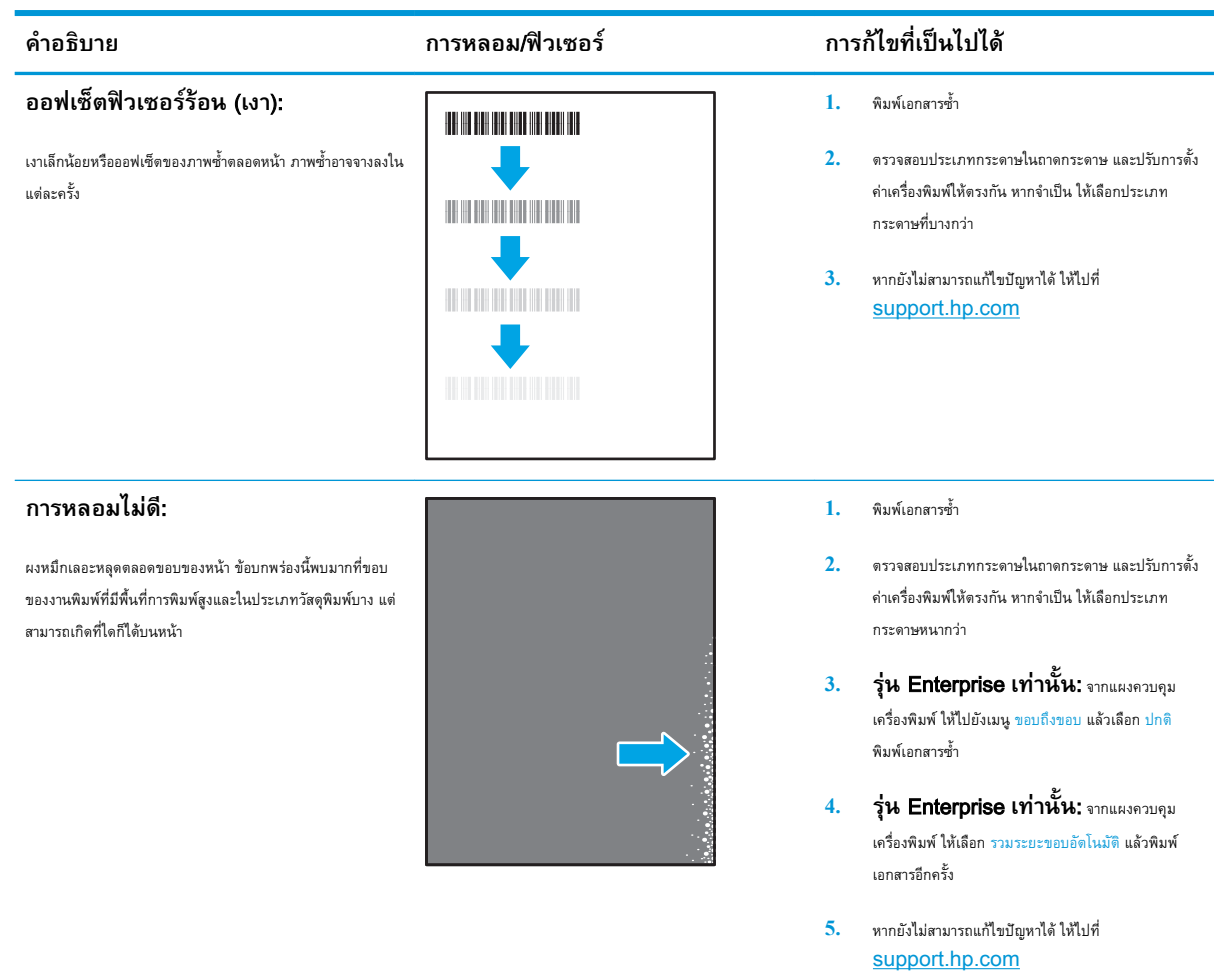

# <span id="page-149-0"></span>**ตาราง** 6**-**8 **ข้อบกพร่องการหลอม**/**ฟิวเซอร์**

### **ตาราง** 6**-**9 **ข้อบกพร่องการวางภาพ**

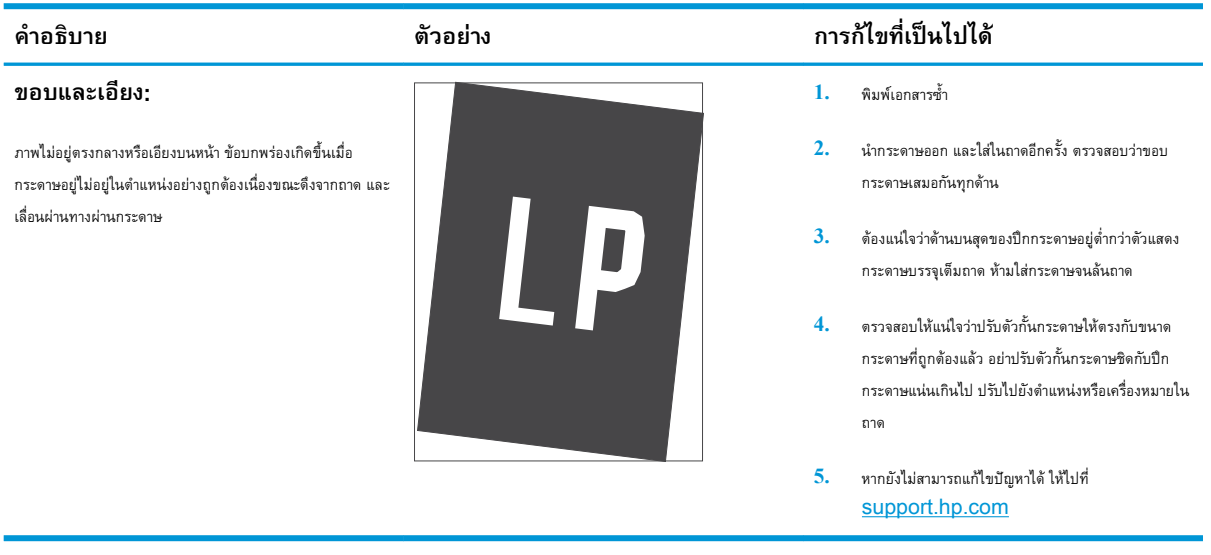

# <span id="page-150-0"></span>**ตาราง** 6**-**10 **ข้อบกพร่องการรีจิสเตอร์ชั้นสี**(**รุ่นสีเท่านั้น**)

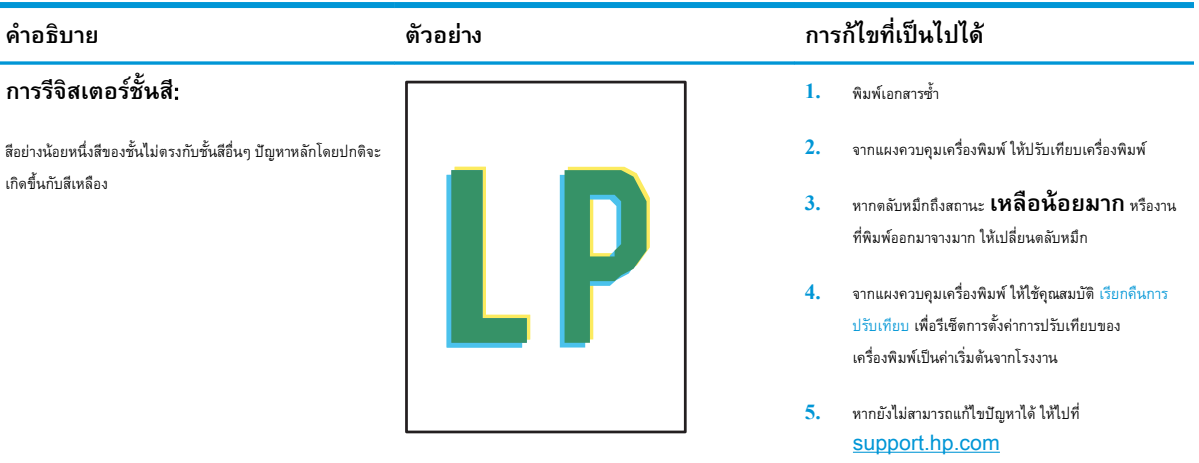

#### **ตาราง** 6**-**11 **ข้อบกพร่องของงานพิมพ์**

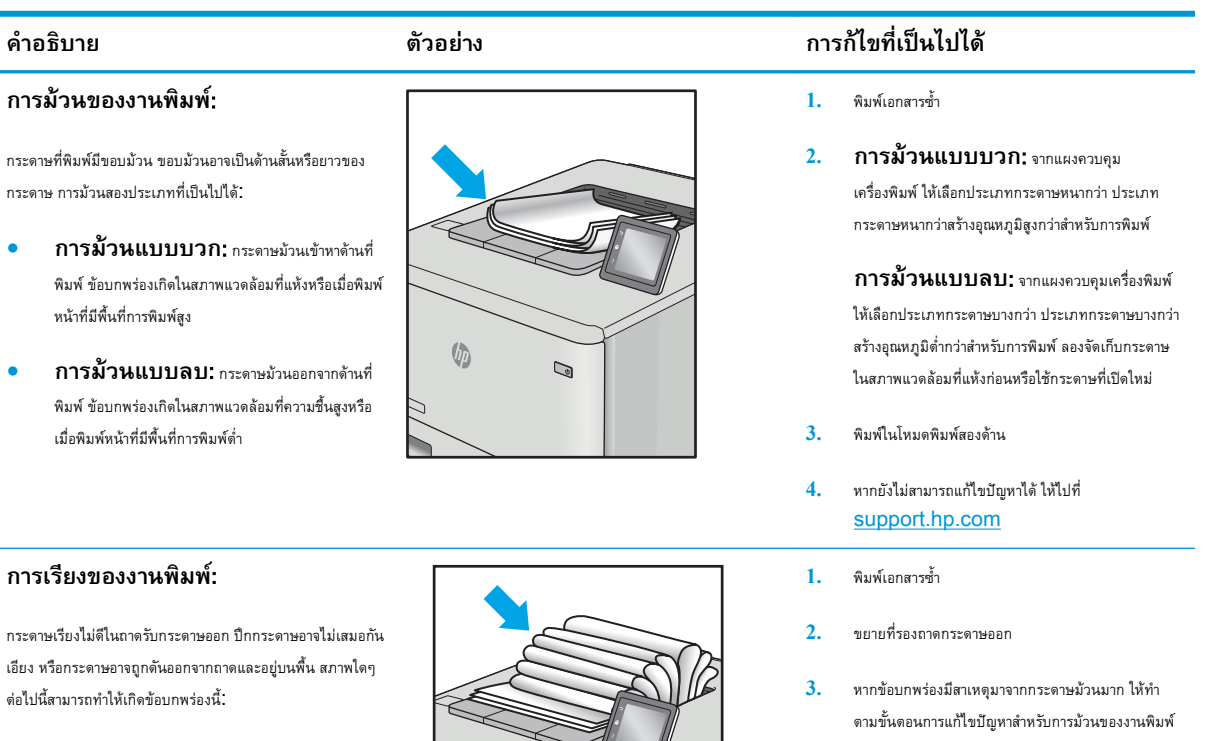

- **4.** ใช้ประเภทกระดาษอื่น
	- **5.** ใช้กระดาษที่เปิดใหม่
	- **6.** นำกระดาษออกจากถาดรับกระดาษออกก่อนถาดเต็มเกินไป
	- **7.** หากยังไม่สามารถแก้ไขปัญหาได้ให้ไปที่ [support.hp.com](http://support.hp.com)

- กระดาษม้วนมาก
- กระดาษในถาดยับหรือเสียบรูป
- กระดาษเป็นประเภทกระดาษที่ไม่มาตรฐาน เช่น ซอง จดหมาย
- ถาดรับกระดาษออกเต็มเกินไป

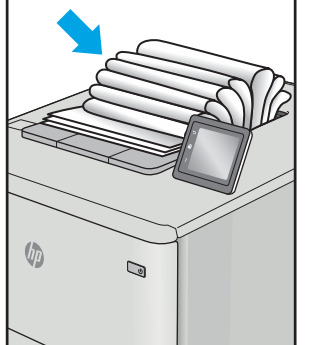

# <span id="page-151-0"></span>**แก้ปัญหาเครือข่ายแบบใช้สาย**

# **บทนำ**

ปัญหาบางประเภทสามารถระบุได้ว่ามีปัญหาการสื่อสารเครือข่าย ปัญหาเหล่านี้ได้แก่ปัญหาต่อไปนี้:

- ความสามารถในการติดต่อสื่อสารกับเครื่องพิมพ์ขาดหายเป็นระยะ
- ไม่พบเครื่องพิมพ์ระหว่างการติดตั้งไดรเวอร์
- การพิมพ์ล้มเหลวเป็นระยะ

ตรวจสอบรายการต่อไปนี้เพื่อยืนยันว่าเครื่องพิมพ์กำลังสื่อสารกับเครือข่าย ก่อนการเริ่มต้น ให้พิมพ์หน้าการกำหนดค่าจากแผงควบคุมเครื่องพิมพ์และระบุIP แอดเดรส เครื่องพิมพ์ที่อยู่ในหน้านี้

- การเชื่อมต่อไม่ดี
- เครื่องคอมพิวเตอร์กำลังใช้IP แอดเดรสที่ไม่ถูกต้องสำหรับเครื่องพิมพ์
- [เครื่องคอมพิวเตอร์ไม่สามารถสื่อสารกับเครื่องพิมพ์](#page-152-0)
- เครื่องพิมพ์ใช้การตั้งค่าการเชื่อมต่อและ [Duplex](#page-152-0) สำหรับเครือข่ายไม่ถูกต้อง
- [โปรแกรมซอฟต์แวร์ใหม่อาจทำให้เกิดปัญหาการใช้งานร่วมกัน](#page-152-0)
- [คอมพิวเตอร์หรือเวิร์คสเตชั่นอาจตั้งค่าไม่ถูกต้อง](#page-152-0)
- เครื่องพิมพ์ถูกปิดใช้ หรือการตั้งค่าเครือข่ายอื่นไม่ถูกต้อง

**หมายเหตุ:** HP ไม่สนับสนุนการเชื่อมต่อระบบเครือข่ายแบบ Peer-to-Peer เนื่องจากคุณลักษณะนี้เป็นฟังก์ชันของระบบปฏิบัติการ Microsoft ไม่ใช่ไดรเวอร์การพิมพ์ของ HP สำหรับข้อมูลเพิ่มเติม โปรดไปที่เว็บไซต์ของ Microsoft ที่ [www.microsoft.com](http://www.microsoft.com)

# **การเชื่อมต่อไม่ดี**

- 1**.** ตรวจสอบว่าเครื่องพิมพ์ได้เชื่อมต่อกับพอร์ตเครือข่ายที่ถูกต้องโดยใช้สายเคเบิลที่มีความยาวเหมาะสม
- 2**.** ตรวจสอบว่าสายเคเบิลเชื่อมต่ออย่างแน่นหนาดีแล้ว
- 3**.** ดูการเชื่อมต่อพอร์ตเครือข่ายที่ด้านหลังเครื่องพิมพ์และตรวจสอบว่าไฟแสดงการทำงานสีเหลืองอำพันกะพริบแสดงการสื่อสารในเครือข่าย และไฟสถานะลิงค์สี เขียวสว่างต่อเนื่องแสดงลิงค์เครือข่าย
- 4**.** หากปัญหายังคงเกิดขึ้น ให้ลองใช้สายเคเบิลหรือพอร์ตอื่นบนฮับ

# **เครื่องคอมพิวเตอร์กำลังใช้**IP **แอดเดรสที่ไม่ถูกต้องสำหรับเครื่องพิมพ์**

- 1**.** เปิดคุณสมบัติเครื่องพิมพ์ และคลิกแถบ **พอร์ต** ตรวจสอบว่าเลือกที่อยู่IP ปัจจุบันของเครื่องพิมพ์IP แอดเดรสของเครื่องพิมพ์จะแสดงอยู่ในหน้าการกำหนด ค่าเครื่องพิมพ์
- 2**.** หากคุณติดตั้งเครื่องพิมพ์โดยใช้พอร์ต TCP/IP มาตรฐานของ HP ให้เลือกกล่องที่ระบุว่า Always print to this printer, even if its IP address changes (พิมพ์ไปยังเครื่องพิมพ์นี้ทุกครั้ง แม้กระทั่งในกรณีที่IP แอดเดรสเปลี่ยนไป)
- <span id="page-152-0"></span>3**.** หากคุณติดตั้งเครื่องพิมพ์โดยใช้พอร์ต TCP/IP มาตรฐานของ Microsoft ให้ใช้ชื่อโฮสต์แทน IP แอดเดรส
- 4**.** หาก IP แอดเดรสถูกต้อง ให้ลบเครื่องพิมพ์ออก และเพิ่มอีกครั้ง

# **เครื่องคอมพิวเตอร์ไม่สามารถสื่อสารกับเครื่องพิมพ์**

- 1**.** ทดสอบการสื่อสารเครือข่ายโดยการ Ping เครือข่าย
	- a**.** เปิดพรอมต์บรรทัดคำสั่งที่คอมพิวเตอร์
		- สำหรับ Windows ให้คลิก Start (เริ่ม) คลิก Run (เรียกใช้) พิมพ์ cmd แล้วกด Enter
		- สำหรับ OS X ให้ไปที่ Applications จากนั้น Utilities และเปิด Terminal
	- **b.** พิมพ์ ping ตามด้วย IP แอดเดรสเครื่องพิมพ์
	- c**.** หากหน้าต่างแสดงเวลาระยะเวลาไปกลับ แสดงว่าเครือข่ายกำลังทำงาน
- 2**.** หากคำสั่ง ping ไม่สำเร็จ ให้ตรวจดูว่าฮับเครือข่ายเปิดอยู่แล้วตรวจดูการตั้งค่าเครือข่าย เครื่องพิมพ์และคอมพิวเตอร์ว่าอุปกรณ์ทั้งหมดนี้ได้รับการตั้งค่าสำหรับ เครือข่ายเดียวกันหรือไม่

# **เครื่องพิมพ์ใช้การตั้งค่าการเชื่อมต่อและ** Duplex **สำหรับเครือข่ายไม่ถูกต้อง**

HP ขอแนะนำให้ปรับการตั้งค่าเหล่านี้เป็นโหมดอัตโนมัติ(การตั้งค่าเริ่มต้น) หากคุณเปลี่ยนการตั้งค่าเหล่านี้คุณต้องเปลี่ยนการตั้งค่าเหล่านั้นสำหรับเครือข่ายของคุณ ด้วย

# **โปรแกรมซอฟต์แวร์ใหม่อาจทำให้เกิดปัญหาการใช้งานร่วมกัน**

ตรวจสอบว่าติดตั้งโปรแกรมซอฟต์แวร์ใหม่อย่างถูกต้อง และใช้ไดรเวอร์การพิมพ์ที่ถูกต้อง

# **คอมพิวเตอร์หรือเวิร์คสเตชั่นอาจตั้งค่าไม่ถูกต้อง**

- 1**.** ตรวจสอบไดรเวอร์เครือข่าย ไดรเวอร์การพิมพ์และการตั้งค่าการกำหนดเส้นทางเครือข่าย
- 2**.** ตรวจสอบว่ากำหนดค่าระบบการปฏิบัติการอย่างถูกต้อง

# **เครื่องพิมพ์ถูกปิดใช้หรือการตั้งค่าเครือข่ายอื่นไม่ถูกต้อง**

- 1**.** ตรวจดูหน้าการกำหนดค่าเพื่อตรวจสอบสถานะโปรโตคอลเครือข่าย เปิดใช้งาน หากจำเป็น
- 2**.** กำหนดค่าการตั้งค่าเครือข่ายใหม่ หากจำเป็น

# <span id="page-153-0"></span>**การแก้ปัญหาเครือข่ายแบบไร้สาย**

- บทนำ
- รายการตรวจสอบการเชื่อมต่อไร้สาย
- [เครื่องพิมพ์ไม่พิมพ์งานหลังจากการกำหนดค่าไร้สายเสร็จสิ้น](#page-154-0)
- [เครื่องพิมพ์ไม่พิมพ์และมีการติดตั้งไฟร์วอลล์อื่นบนคอมพิวเตอร์](#page-154-0)
- [การเชื่อมต่อไร้สายไม่ทำงานหลังจากย้ายเราเตอร์ไร้สายหรือเครื่องพิมพ์](#page-154-0)
- [ไม่สามารถเชื่อมต่อคอมพิวเตอร์อื่นเข้ากับเครื่องพิมพ์ไร้สาย](#page-154-0)
- เครื่องพิมพ์ไร้สายสูญเสียการสื่อสารเมื่อเชื่อมต่อกับ  $\mathsf{VPN}$  $\mathsf{VPN}$  $\mathsf{VPN}$
- [เครือข่ายไม่ปรากฏในรายการเครือข่ายไร้สาย](#page-155-0)
- [เครือข่ายไร้สายไม่ทำงาน](#page-155-0)
- [ลดคลื่นรบกวนบนเครือข่ายไร้สาย](#page-155-0)

# **บทนำ**

ใช้ข้อมูลการแก้ไขปัญหาเพื่อช่วยแก้ปัญหาต่างๆ

**หมายเหตุ:** ในการระบุว่าการพิมพ์HP NFC และ Wireless Print Direct เปิดใช้งานในเครื่องพิมพ์ของคุณหรือไม่ ให้พิมพ์หน้าการกำหนดค่าจาก แผงควบคุมเครื่องพิมพ์

# **รายการตรวจสอบการเชื่อมต่อไร้สาย**

- ตรวจสอบว่าไม่ได้เชื่อมต่อสายเคเบิลเครือข่าย
- ตรวจสอบว่าเครื่องพิมพ์และเราเตอร์ไร้สายเปิดเครื่องอยู่และมีไฟเข้า และตรวจสอบว่าเปิดสัญญาณไร้สายในเครื่องพิมพ์แล้ว
- ตรวจสอบว่าชุดตัวระบบริการ (SSID) ถูกต้อง พิมพ์หน้าการกำหนดค่าเพื่อตรวจสอบ SSID หากไม่แน่ใจว่า SSID ถูกต้อง ให้ทำการตั้งค่าไร้สายอีกครั้ง
- สำหรับเครือข่ายที่มีการรักษาความปลอดภัย ให้ตรวจสอบว่าข้อมูลการรักษาความปลอดภัยถูกต้อง หากข้อมูลการรักษาความปลอดภัยไม่ถูกต้อง ให้ทำการตั้งค่าไร้ สายอีกครั้ง
- หากเครือข่ายไร้สายทำงานถูกต้อง ให้ลองเข้าถึงคอมพิวเตอร์เครื่องอื่นบนเครือข่ายไร้สาย หากเครือข่ายมีการเชื่อมต่ออินเตอร์เน็ตไม่สองเชื่อมต่ออินเตอร์เน็ตผ่าน การเชื่อมต่อไร้สาย
- ตรวจสอบว่าวิธีเข้ารหัส (AES หรือ TKIP) เหมือนกันสำหรับเครื่องพิมพ์และจุดเชื่อมต่อไร้สาย (ในเครือข่ายที่ใช้การรักษาความปลอดภัย WPA)
- ดรวจสอบว่าเครื่องพิมพ์อยู่ภายในช่วงเครือข่ายไร้สาย สำหรับเครือข่ายส่วนใหญ่ เครื่องพิมพ์ต้องอยู่ภายใน  $30$  ม. ของจุดเชื่อมต่อไร้สาย (เราเตอร์ไร้สาย)
- ตรวจสอบว่าไม่มีวัตถุบดบังสัญญาณไร้สาย ย้ายวัตถุโลหะขนาดใหญ่ใดๆ ที่ตั้งอยู่ระหว่างจุดเชื่อมต่อกับเครื่องพิมพ์ตรวจดูว่า เสา ผนัง หรือเสาที่มีโลหะหรือ คอนกรีตไม่ได้อยู่คั่นกลางระหว่างเครื่องพิมพ์และจุดเชื่อมต่อไร้สาย
- ตรวจสอบว่าเครื่องพิมพ์ตั้งอยู่ห่างจากอุปกรณ์อิเล็กทรอนิกส์ที่อาจมีคลื่นรบกวนสัญญาณไร้สาย อุปกรณ์ต่างๆ สามารถรบกวนสัญญาณไร้สายได้รวมถึง มอเตอร์ โทรศัพท์ไร้สาย ระบบกล้องรักษาความปลอดภัย เครือข่ายไร้สายอื่น และอุปกรณ์  $\mathsf{Blue}$ tooth บางชิ้น
- <span id="page-154-0"></span>● ตรวจสอบว่าติดตั้งไดรเวอร์การพิมพ์บนคอมพิวเตอร์แล้ว
- ตรวจสอบว่าคุณเลือกพอร์ตเครื่องพิมพ์ถูกต้อง
- ตรวจสอบว่าคอมพิวเตอร์และเครื่องพิมพ์เชื่อมต่อเครือข่ายไร้สายเดียวกัน
- สำหรับ OS X ให้ตรวจสอบว่าเราเตอร์ไร้สายสนับสนุน Bonjour

# **เครื่องพิมพ์ไม่พิมพ์งานหลังจากการกำหนดค่าไร้สายเสร็จสิ้น**

- **.** ตรวจสอบว่าได้เปิดเครื่องพิมพ์แล้วและเครื่องพิมพ์อยู่ในสถานะพร้อม
- **.** ปิดไฟร์วอลล์อื่นบนคอมพิวเตอร์ของคุณ
- **.** ตรวจสอบว่าเครือข่ายไร้สายทำงานอย่างถูกต้อง
- **.** ตรวจดูว่าคอมพิวเตอร์ของคุณทำงานถูกต้อง หากจำเป็น ให้รีสตาร์ทคอมพิวเตอร์
- **.** ตรวจสอบว่าคุณสามารถเปิด HP Embedded Web Server ของเครื่องพิมพ์จากคอมพิวเตอร์บนเครือข่าย

# **เครื่องพิมพ์ไม่พิมพ์และมีการติดตั้งไฟร์วอลล์อื่นบนคอมพิวเตอร์**

- **.** อัปเดตไฟร์วอลล์ด้วยการอัปเดตล่าสุดที่มีจากผู้ผลิต
- **.** หากโปรแกรมต้องการการเข้าถึงไฟร์วอลล์เมื่อคุณติดตั้งเครื่องพิมพ์หรือพิมพ์งาน ให้ตรวจดูว่าคุณได้อนุญาติให้โปรแกรมทำงาน
- **.** ปิดไฟร์วอลล์ชั่วคราว แล้วติดตั้งเครื่องพิมพ์ไร้สายบนคอมพิวเตอร์เปิดใช้งานไฟร์วอลล์เมื่อติดตั้งระบบไร้สายเสร็จสมบูรณ์

# **การเชื่อมต่อไร้สายไม่ทำงานหลังจากย้ายเราเตอร์ไร้สายหรือเครื่องพิมพ์**

- **.** ตรวจสอบว่าเราเตอร์หรือเครื่องพิมพ์เชื่อมต่อกับเครือข่ายเดียวกันกับที่คอมพิวเตอร์ของคุณเชื่อมต่ออยู่
- **.** พิมพ์หน้าการกำหนดค่า
- **.** เปรียบเทียบชุดตัวระบุบริการ (SSID) ในหน้าการกำหนดค่ากับ SSID ในการกำหนดค่าเครื่องพิมพ์สำหรับคอมพิวเตอร์
- **.** หากหมายเลขไม่เหมือนกัน อุปกรณ์จะไม่เชื่อมต่อเครือข่ายเดียวกัน กำหนดการตั้งค่าไร้สายสำหรับเครื่องพิมพ์อีกครั้ง

# **ไม่สามารถเชื่อมต่อคอมพิวเตอร์อื่นเข้ากับเครื่องพิมพ์ไร้สาย**

- **.** ตรวจสอบว่าคอมพิวเตอร์อื่นอยู่ในช่วงสัญญาณไร้สายและไม่มีสิ่งกีดขวางสัญญาณ สำหรับเครือข่ายส่วนใหญ่ช่วงสัญญาณไร้สายคือ ภายใน 30 ม. ของจุดเชื่อม ต่อไร้สาย
- **.** ตรวจสอบว่าได้เปิดเครื่องพิมพ์แล้วและเครื่องพิมพ์อยู่ในสถานะพร้อม
- **.** ตรวจดูให้แน่ใจว่าไม่มีผู้ใช้Wireless Print Direct พร้อมกันมากกว่า 5 ราย
- **.** ปิดไฟร์วอลล์อื่นบนคอมพิวเตอร์ของคุณ
- **.** ตรวจสอบว่าเครือข่ายไร้สายทำงานอย่างถูกต้อง
- **.** ตรวจดูว่าคอมพิวเตอร์ของคุณทำงานถูกต้อง หากจำเป็น ให้รีสตาร์ทคอมพิวเตอร์

# <span id="page-155-0"></span>**เครื่องพิมพ์ไร้สายสูญเสียการสื่อสารเมื่อเชื่อมต่อกับ** VPN

โดยปกติแล้ว คุณไม่สามารถเชื่อมต่อกับ  $\mathsf{VPN}$  และเครือข่ายอื่นได้ในเวลาเดียวกัน

# **เครือข่ายไม่ปรากฏในรายการเครือข่ายไร้สาย**

- ตรวจดูว่าเราเตอร์ไร้สายเปิดอยู่และมีไฟเข้า
- เครือข่ายอาจซ่อนอยู่อย่างไรก็ตาม คุณสามารถเชื่อมต่อกับเครือข่ายที่ซ่อนอยู่ได้

# **เครือข่ายไร้สายไม่ทำงาน**

- 1**.** ตรวจสอบให้แน่ใจไม่ได้เชื่อมต่อสายเคเบิลเครือข่าย
- 2**.** ในการตรวจสอบว่าเครือข่ายไร้สายสูญเสียการสื่อสารหรือไม่ ให้ลองเชื่อมต่อกับอุปกรณ์อื่นบนเครือข่าย
- 3**.** ทดสอบการสื่อสารเครือข่ายโดยการ Ping เครือข่าย
	- a**.** เปิดพรอมต์บรรทัดคำสั่งที่คอมพิวเตอร์
		- สำหรับ Windows ให้คลิก Start (เริ่ม) คลิก Run (เรียกใช้) พิมพ์  $cm$ d แล้วกด Enter
		- สำหรับ OS X ให้ไปที่ Applications จากนั้น Utilities และเปิด Terminal
	- **b.** พิมพ์ ping ตามด้วย IP แอดเดรสของเราเตอร์
	- c**.** หากหน้าต่างแสดงเวลาระยะเวลาไปกลับ แสดงว่าเครือข่ายกำลังทำงาน
- 4**.** ตรวจสอบว่าเราเตอร์หรือเครื่องพิมพ์เชื่อมต่อกับเครือข่ายเดียวกันกับที่คอมพิวเตอร์เชื่อมต่ออยู่
	- a**.** พิมพ์หน้าการกำหนดค่า
	- b**.** เปรียบเทียบหมายเลขชุดบริการ (SSID) บนรายงานการกำหนดค่ากับ SSID ในการกำหนดค่าคอมพิวเตอร์
	- c**.** หากหมายเลขไม่เหมือนกัน อุปกรณ์จะไม่เชื่อมต่อเครือข่ายเดียวกัน กำหนดการตั้งค่าไร้สายสำหรับเครื่องพิมพ์อีกครั้ง

# **ลดคลื่นรบกวนบนเครือข่ายไร้สาย**

เคล็ดลับต่อไปนี้สามารถลดคลื่นรบกวนเครือข่ายไร้สายได้:

- วางอุปกรณ์ไร้สายให้ห่างจากวัตถุโลหะขนาดใหญ่ เช่น ตู้เก็บเอกสารและอุปกรณ์ที่มีคลื่นแม่เหล็กไฟฟ้าอื่น เช่น ไมโครเวฟและโทรศัพท์ไร้สาย วัตถุเหล่านั้น สามารถรบกวนสัญญาณวิทยุได้
- วางอุปกรณ์ไร้สายให้ห่างจากสิ่งก่อสร้างขนาดใหญ่และสิ่งก่อสร้างอื่นๆ วัตถุเหล่านี้สามารถดูดซับคลื่นวิทยุและทำให้สัญญาณอ่อนลง
- วางเราเตอร์ไร้สายในตำแหน่งกึ่งกลางที่เครื่องพิมพ์ไร้สายในเครือข่ายสามารถมองเห็นได้

# **ดัชนี**

### A

AirPrint [73](#page-82-0)

### B

Bonjour การระบุ [78](#page-87-0)

# E

Embedded Web Server (EWS) การเชื่อมต่อเครือข่าย [78](#page-87-0) คุณสมบัติ [78](#page-87-0) Explorer, เวอร์ชันที่รองรับ HP Embedded Web Server [78](#page-87-0)

# F

FIH (ช่องต่ออุปกรณ์ภายนอก) ที่ตั้ง [3](#page-12-0)

### H

HIP (ช่องเชื่อมต่อฮาร์ดแวร์) ที่ตั้ง [2](#page-11-0) HP Customer Care [98](#page-107-0) HP Embedded Web Server HP Web Services [83](#page-92-0) การตั้งค่าการพิมพ์ [81](#page-90-0) การตั้งค่าการรักษาความปลอดภัย [83](#page-92-0) การตั้งค่าเครือข่าย [83](#page-92-0) การเปลี่ยนแปลงการตั้งค่าเครือข่าย [86](#page-95-0) การเปลี่ยนแปลงชื่อเครือข่าย [87](#page-96-0) การเปิด [86,](#page-95-0) [87](#page-96-0)

# HP Embedded Web Server (EWS) การเชื่อมต่อเครือข่าย [78](#page-87-0) คุณสมบัติ [78](#page-87-0) HP ePrint [71](#page-80-0) HP Stapling Mailbox นำกระดาษที่ติดออก [125](#page-134-0) HP Web Jetadmin [95](#page-104-0) HP Web Services การเปิดใช้งาน [83](#page-92-0)

### I

Internet Explorer, เวอร์ชันที่รองรับ HP Embedded Web Server [78](#page-87-0) IP Security [90](#page-99-0) IPsec [90](#page-99-0)

# J

Jetadmin, HP Web [95](#page-104-0)

### N

Netscape Navigator, เวอร์ชันที่รองรับ HP Embedded Web Server [78](#page-87-0)

# O

OS (ระบบปฏิบัติการ) รองรับ [8](#page-17-0)

T TCP/IP

> การกำหนดค่าพารามิเตอร์IPv4 ด้วยตนเอง [88](#page-97-0) การกำหนดค่าพารามิเตอร์IPv6 ด้วยตนเอง [88](#page-97-0)

### ก

กระดาษ กระดาษติด [110](#page-119-0) การวางแนวถาด 1 [21](#page-30-0) การเลือก [131](#page-140-0) การใส่กระดาษในถาด 1 [19](#page-28-0) การใส่กระดาษในถาด 2 [24](#page-33-0) การใส่ในถาดป้อนกระดาษความจุสูง 2,100 แผ่น [29](#page-38-0) กระดาษ, การสั่งซื้อ [40](#page-49-0) กระดาษติด HP Stapling Mailbox [125](#page-134-0) การนำทางอัตโนมัติ [110](#page-119-0) ตัวป้อนซองจดหมาย  $123$ ตำแหน่ง [110](#page-119-0) ถาด 1 [111](#page-120-0) ถาด 2, 3 และ4 [113](#page-122-0) ถาด 5 [117](#page-126-0) ถาดกระดาษออก [122](#page-131-0) ฝาด้านหลัง [119](#page-128-0) สาเหตุ [110](#page-119-0) กระดาษพิเศษ การพิมพ์(Windows) [61](#page-70-0) การกำหนดค่าทั่วไป เว็บเซิร์ฟเวอร์ในตัวของ HP [80](#page-89-0) การจัดการเครือข่าย [86](#page-95-0)

การจัดเก็บ,งาน การตั้งค่า Mac [67](#page-76-0) การจัดเก็บงาน ด้วย Windows [66](#page-75-0) การตั้งค่า เรียกคืนค่าจากโรงงาน [100](#page-109-0) การตั้งค่า Duplex เครือข่าย, การเปลี่ยนแปลง [89](#page-98-0) การตั้งค่า EconoMode [133](#page-142-0) การตั้งค่าการพิมพ์ HP Embedded Web Server [81](#page-90-0) การตั้งค่าการรักษาความปลอดภัย HP Embedded Web Server [83](#page-92-0) การตั้งค่าความเร็วในการเชื่อมต่อเครือข่าย, การ เปลี่ยนแปลง [89](#page-98-0) การตั้งค่าเครือข่าย HP Embedded Web Server [83](#page-92-0) การตั้งค่าไดรเวอร์Mac การจัดเก็บงาน [67](#page-76-0) การทำความสะอาด ทางผ่านกระดาษ [130](#page-139-0) การทำสำเนา ความละเอียด [8](#page-17-0) การป้องกันตลับหมึก [45](#page-54-0) การพิมพ์ งานที่จัดเก็บไว้ [68](#page-77-0) จากอุปกรณ์เสริมที่จัดเก็บแบบ USB [74](#page-83-0) การพิมพ์Near Field Communication [70](#page-79-0) การพิมพ์NFC [70](#page-79-0) การพิมพ์Wi-Fi Direct [12](#page-21-0) การพิมพ์Wireless Direct [70](#page-79-0) การพิมพ์ด้วย USB ที่เข้าถึงง่าย [74](#page-83-0) การพิมพ์บนทั้งสองด้าน การตั้งค่า (Windows) [60](#page-69-0) การพิมพ์มือถือ อุปกรณ์Android [73](#page-82-0) การพิมพ์มือถือ, ซอฟต์แวร์ที่สนับสนุน [11](#page-20-0)

การพิมพ์สองด้าน Mac [63](#page-72-0) Windows [60](#page-69-0) การตั้งค่า (Windows) [60](#page-69-0) ด้วยตนเอง (Mac) [63](#page-72-0) การพิมพ์สองด้าน (สองด้าน) Windows [60](#page-69-0) การพิมพ์แบบส่วนตัว [66](#page-75-0) การรักษาความปลอดภัย ฮาร์ดดิสก์ที่เข้ารหัส [92](#page-101-0) การลบ งานที่จัดเก็บไว้ [69](#page-78-0) การสนับสนุน ออนไลน์ [98](#page-107-0) การสนับสนุนด้านเทคนิค ออนไลน์ [98](#page-107-0) การสนับสนุนสำหรับลูกค้า ออนไลน์ [98](#page-107-0) การสนับสนุนออนไลน์ [98](#page-107-0) การสั่งซื้อ อุปกรณ์สิ้นเปลืองและอุปกรณ์เสริม [40](#page-49-0) การสแกน ความละเอียด [8](#page-17-0) การเปลี่ยน ตลับผงหมึก [49](#page-58-0) ตลับลวดเย็บกระดาษ [54](#page-63-0) การเย็บกระดาษ การตั้งค่าตำแหน่งเริ่มต้น [35](#page-44-0) การเย็บเล่ม กำหนดค่าโหมดการทำงาน [36](#page-45-0) การเรียงชุด กำหนดค่าโหมดการทำงาน [36](#page-45-0) การแก้ไขปัญหา กระดาษติด [110](#page-119-0) ปัญหาการป้อนกระดาษ [103](#page-112-0) ปัญหาเครือข่าย [142](#page-151-0) เครือข่ายแบบใช้สาย [142](#page-151-0) เครือข่ายไร้สาย [144](#page-153-0) การใช้พลังงาน  $1$  วัตต์หรือน้อยกว่า  $93$ การใช้พลังงาน, การปรับให้ดีที่สุด [93](#page-102-0)

การใส่ กระดาษในถาด 1 [19](#page-28-0) กระดาษในถาด 2 [24](#page-33-0) กระดาษในถาดป้อนกระดาษความจุสูง 2,100 แผ่น [29](#page-38-0) เกตเวย์, การตั้งค่าเริ่มต้น [88](#page-97-0) เกตเวย์เริ่มต้น, การตั้งค่า [88](#page-97-0)

#### ข

ขนาด, เครื่องพิมพ์ [12](#page-21-0) ข้อกำหนด ไฟฟ้าและเสียง [14](#page-23-0) ข้อกำหนดทางเสียง  $14$ ข้อกำหนดทางไฟฟ้า [14](#page-23-0)

#### ค

คลื่นรบกวนเครือข่ายไร้สาย [146](#page-155-0) ความจุ ตัวป้อนกระดาษ [8](#page-17-0) ความต้องการของระบบ ขั้นต่ำ [11](#page-20-0) ความต้องการด้านระบบ HP Embedded Web Server [78](#page-87-0) ความต้องการด้านเบราเซอร์ HP Embedded Web Server [78](#page-87-0) ความต้องการด้านเว็บเบราเซอร์ HP Embedded Web Server [78](#page-87-0) ความละเอียด ทำสำเนาและสแกน [8](#page-17-0) ความเร็ว, การปรับให้ดีที่สุด [93](#page-102-0) เครือข่าย HP Web Jetadmin [95](#page-104-0) การตั้งค่า, การดู [86](#page-95-0) การตั้งค่า, การเปลี่ยนแปลง [86](#page-95-0) ชื่อเครื่องพิมพ์, การเปลี่ยนแปลง [87](#page-96-0) ซับเน็ตมาสก์ [88](#page-97-0) ที่รองรับ [8](#page-17-0) เกตเวย์เริ่มต้น [88](#page-97-0)

แอดเดรส IPv4 [88](#page-97-0) แอดเดรส IPv6 [88](#page-97-0) เครือข่ายท้องถิ่น (LAN) ที่ตั้ง [3](#page-12-0) เครือข่ายไร้สาย การแก้ไขปัญหา [144](#page-153-0) เครื่องมือสำหรับแก้ไขปัญหา เว็บเซิร์ฟเวอร์ในตัวของ HP [82](#page-91-0)

#### ง

งาน,ที่จัดเก็บ การตั้งค่า Mac [67](#page-76-0) การสร้าง (Windows) [66](#page-75-0) งาน,ที่จัดเก็บไว้ การพิมพ์ [68](#page-77-0) การลบ [69](#page-78-0) งานที่จัดเก็บ การสร้าง (Mac) [67](#page-76-0) การสร้าง (Windows) [66](#page-75-0) งานที่จัดเก็บไว้ การพิมพ์ [68](#page-77-0) การลบ [69](#page-78-0)

#### จ

จัดเก็บงานพิมพ์ [66](#page-75-0) จำนวนหน้าต่อแผ่น การเลือก (Mac) [64](#page-73-0) การเลือก (Windows) [61](#page-70-0) จุดต่อสายไฟ ตำแหน่ง [2](#page-11-0)

#### ฉ

ฉลาก การพิมพ์(Windows) [61](#page-70-0) การพิมพ์บน [33](#page-42-0) การวางแนวกระดาษ [33](#page-42-0) ฉลาก, การใส่ [33](#page-42-0)

#### ช

ชิพหน่วยความจำ (ผงหมึก) ที่ตั้ง [49](#page-58-0) ช่องต่ออุปกรณ์ภายนอก (FIH) ที่ตั้ง [3](#page-12-0)

ช่องล็อคเพื่อความปลอดภัย ตำแหน่ง [3](#page-12-0) ช่องเชื่อมต่อฮาร์ดแวร์(HIP) ที่ตั้ง [2](#page-11-0)

#### ซ

ซองจดหมาย การวางแนวกระดาษ [21](#page-30-0) ซองจดหมาย, การใส่ [31](#page-40-0) ซอฟต์แวร์HP ePrint [72](#page-81-0) ซับเน็ตมาสก์ [88](#page-97-0) โซลูชันการพิมพ์มือถือ  $8$ 

#### ด

ไดรเวอร์, สนับสนุน [9](#page-18-0) ไดรเวอร์การพิมพ์, สนับสนุน [9](#page-18-0)

### ต

ตลับ การเปลี่ยนลวดเย็บกระดาษ [54](#page-63-0) ตลับผงหมึก การตั้งค่าจำนวนต่ำสุด [102](#page-111-0) การเปลี่ยน [49](#page-58-0) การใช้เมื่อเหลือน้อย [102](#page-111-0) ส่วนประกอบ [49](#page-58-0) หมายเลขสั่งซื้อ [49](#page-58-0) ตลับลวดเย็บกระดาษ การเปลี่ยน [54](#page-63-0) ตลับหมึก หมายเลขสั่งซื้อ [49](#page-58-0) ตลับหมึก HP ของแท้ [42](#page-51-0) ตลับหมึกพิมพ์ การเปลี่ยน [49](#page-58-0) ตัวป้อนซองจดหมาย การนำกระดาษที่ติดออก [123](#page-132-0) ติด HP Stapling Mailbox [125](#page-134-0) ถาด 2, 3 และ4 [113](#page-122-0) ถาดป้อนกระดาษความจุสูง 2,100 แผ่น (ถาด 6) [117](#page-126-0) ฟิวเซอร์ [119](#page-128-0)

ลวดเย็บกระดาษในอุปกรณ์เสริมเมล์บอกซ์การเย็บ กระดาษ [126](#page-135-0) อุปกรณ์พิมพ์สองด้าน [122](#page-131-0) ติด, กระดาษ ตำแหน่ง [110](#page-119-0)

#### ถ

ถาด ความจุ [8](#page-17-0) ตำแหน่ง [2](#page-11-0) มาพร้อมเครื่อง [8](#page-17-0) ถาด 1 การวางแนวกระดาษ [21](#page-30-0) การใส่ซองจดหมาย [31](#page-40-0) ติด [111](#page-120-0) ถาด 2 ติด [113](#page-122-0) ถาด 3 ติด [113](#page-122-0) ถาด 4 ติด [113](#page-122-0) ถาด 6 กระดาษติด [117](#page-126-0) ถาด, กระดาษออก ตำแหน่ง [2](#page-11-0) ถาดกระดาษ 2 การใส่กระดาษ [24](#page-33-0) ถาดกระดาษออก ที่ตั้ง [2](#page-11-0) นำกระดาษที่ติดออก [122](#page-131-0) ถาดป้อนกระดาษความจุสูง 2,100 แผ่น การใส่ [29](#page-38-0) ถาดป้อนกระดาษหลัก การใส่ฉลาก [33](#page-42-0) ถาดป้อนกระดาษแบบเลือกก่อน การใส่ฉลาก [33](#page-42-0)

#### น

นโยบายตลับหมึก [42](#page-51-0) น้ำหนัก, เครื่องพิมพ์ [12](#page-21-0)

### ป

ประเภทกระดาษ การเลือก (Mac) [64](#page-73-0) การเลือก (Windows) [61](#page-70-0) ปัญหาการดึงกระดาษ การแก้ไขปัญหา [103,](#page-112-0) [105](#page-114-0) ปัญหาคุณภาพของภาพ ตัวอย่างและการแก้ไขปัญหา [135](#page-144-0) ปุ่มลงชื่อออก ที่ตั้ง [5](#page-14-0) ปุ่มลงชื่อเข้าใช้ ที่ตั้ง [5](#page-14-0) ปุ่มวิธีใช้ ที่ตั้ง [4,](#page-13-0) [5](#page-14-0) ปุ่มหน้าหลัก ที่ตั้ง [4,](#page-13-0) [5](#page-14-0) ปุ่มหยุด ที่ตั้ง [4](#page-13-0) ปุ่มเปิด /ปิด ที่ตั้ง [2](#page-11-0) ปุ่มเริ่มทำสำเนา ที่ตั้ง [5](#page-14-0) ป้องกันตลับหมึก [45](#page-54-0) แป้นพิมพ์ ที่ตั้ง [2](#page-11-0)

### ผ

แผงควบคุม ตำแหน่ง [2](#page-11-0) ที่ตั้งคุณสมบัติ [4](#page-13-0), [5](#page-14-0) วิธีใช้ [99](#page-108-0) แผ่นใส การพิมพ์(Windows) [61](#page-70-0)

### ฝ

ฝาด้านขวา ที่ตั้ง [2](#page-11-0) ฝาด้านขวาล่าง ที่ตั้ง [2](#page-11-0) ฝาด้านหลัง การนำกระดาษที่ติดออก [119](#page-128-0)

### พ

พอร์ต ที่ตั้ง [3](#page-12-0) พอร์ต LAN ตำแหน่ง [3](#page-12-0) พอร์ต RJ-45 ตำแหน่ง [3](#page-12-0) พอร์ต USB การเปิดใช้งาน [74](#page-83-0) ตำแหน่ง [3](#page-12-0) พอร์ตการพิมพ์USB 2.0 ความเร็วสูง ที่ตั้ง [3](#page-12-0) พอร์ตอินเตอร์เฟซ ตำแหน่ง [3](#page-12-0) พอร์ตโทรสาร ที่ตั้ง [3](#page-12-0) พิมพ์บนทั้งสองด้าน Mac [63](#page-72-0) Windows [60](#page-69-0) ด้วยตนเอง, Windows [60](#page-69-0) พิมพ์สองด้าน ด้วยตนเอง (Windows) [60](#page-69-0) พิมพ์สองด้านด้วยตนเอง Mac [63](#page-72-0) Windows [60](#page-69-0)

### ฟ

ฟอร์แมตเตอร์ ตำแหน่ง [2](#page-11-0) ฟิวเซอร์ การนำกระดาษที่ติดออก [119](#page-128-0) ไฟฟ้า การใช้ [14](#page-23-0)

### ร

ระบบปฏิบัติการ (OS) รองรับ [8](#page-17-0) ระบบปฏิบัติการ, สนับสนุน  $\,$   $9$ รายการตรวจสอบ การเชื่อมต่อไร้สาย [144](#page-153-0) รายการลิงค์อื่นๆ เว็บเซิร์ฟเวอร์ในตัวของ HP [85](#page-94-0) เรียกคืนการตั้งค่าจากโรงงาน [100](#page-109-0)

#### ล

ลวดเย็บกระดาษติด อุปกรณ์เสริมเมล์บอกซ์การเย็บกระดาษ [126](#page-135-0) ล็อค ฟอร์แมตเตอร์ [92](#page-101-0)

### ว

วัสดุพิมพ์ การใส่ในถาด 1 [19](#page-28-0) วัสดุสิ้นเปลือง การสั่งซื้อ [40](#page-49-0) วิธีใช้, แผงควบคุม [99](#page-108-0) วิธีใช้ออนไลน์, แผงควบคุม [99](#page-108-0) เว็บเซิร์ฟเวอร์ในตัว การเปลี่ยนแปลงการตั้งค่าเครือข่าย [86](#page-95-0) การเปลี่ยนแปลงชื่อเครือข่าย [87](#page-96-0) การเปิด [86,](#page-95-0) [87](#page-96-0) เว็บเซิร์ฟเวอร์ในตัว (EWS) การกำหนดรหัสผ่าน [90](#page-99-0) เว็บเซิร์ฟเวอร์ในตัวของ HP การกำหนดค่าทั่วไป [80](#page-89-0) รายการลิงค์อื่นๆ [85](#page-94-0) หน้าข้อมูล [80](#page-89-0) เครื่องมือสำหรับแก้ไขปัญหา [82](#page-91-0) เว็บไซต์ HP Web Jetadmin, การดาวน์โหลด [95](#page-104-0) การสนับสนุนสำหรับลูกค้า [98](#page-107-0)

### ส

สถานะของวัสดุสิ้นเปลือง [130](#page-139-0) สถานะของเครื่องพิมพ์ [4](#page-13-0) สถานะตลับผงหมึก [130](#page-139-0) สวิตซ์เปิด**/**ปิ ที่ตั้ง [2](#page-11-0)

### ห

หน่วยความจำ มาพร้อมเครื่อง [8](#page-17-0) หน้าข้อมูล เว็บเซิร์ฟเวอร์ในตัวของ HP [80](#page-89-0) หน้าจอสัมผัส ที่ตั้งคุณสมบัติ [5](#page-14-0) หน้าต่อนาที  $\,8\,$  $\,8\,$  $\,8\,$ หลายหน้าในหน้าเดียว การพิมพ์(Mac) [64](#page-73-0) การพิมพ์(Windows) [61](#page-70-0) โหมดกระดาษหัวจดหมายทางเลือก [23,](#page-32-0) [28](#page-37-0) โหมดพักเครื่อง [93](#page-102-0)

#### อ

อีเธอร์เน็ต (RJ-45) ที่ตั้ง [3](#page-12-0) อุปกรณ์Android การพิมพ์จาก [73](#page-82-0) อุปกรณ์ป้อนกระดาษ ที่ตั้ง [2](#page-11-0) อุปกรณ์พิมพ์สองด้าน การนำกระดาษที่ติดออก [122](#page-131-0) อุปกรณ์สิ้นเปลือง การตั้งค่าจำนวนต่ำสุด [102](#page-111-0) การเปลี่ยนตลับผงหมึก [49](#page-58-0) การเปลี่ยนตลับลวดเย็บกระดาษ [54](#page-63-0) การใช้เมื่อเหลือน้อย [102](#page-111-0) อุปกรณ์เย็บเล่ม การตั้งค่าตำแหน่งลวดเย็บเริ่มต้น [35](#page-44-0) อุปกรณ์เสริม การสั่งซื้อ [40](#page-49-0) อุปกรณ์เสริมที่จัดเก็บแบบ USB การพิมพ์จาก [74](#page-83-0) อุปกรณ์เสริมอุปกรณ์เย็บเล่ม /เรียงชุด กำหนดค่าโหมดการทำงาน [36](#page-45-0) อุปกรณ์เสริมเมล์บอกซ์การเย็บกระดาษ นำลวดเย็บกระดาษที่ติดออก [126](#page-135-0) แอดเดรส IPv4 [88](#page-97-0) แอดเดรส IPv6 [88](#page-97-0)

#### ฮ

ฮาร์ดดิสก์

เข้ารหัส [92](#page-101-0)